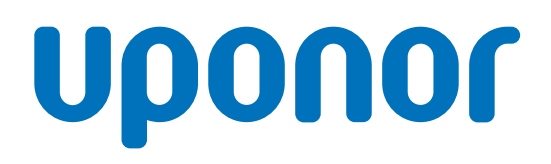

# Uponor Smatrix Base Pulse

CZ Návod k instalaci a obsluze

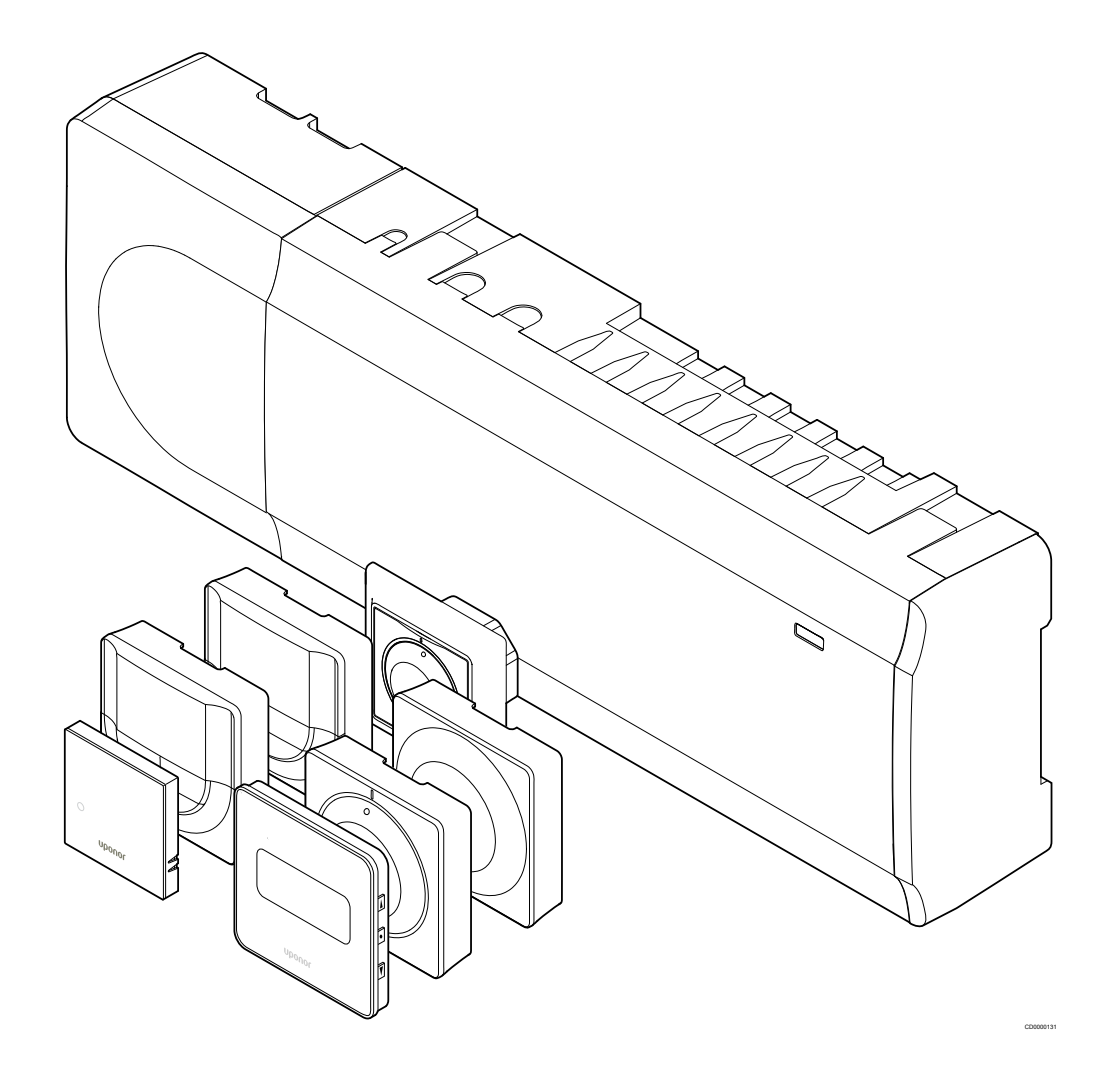

# **Obsah**

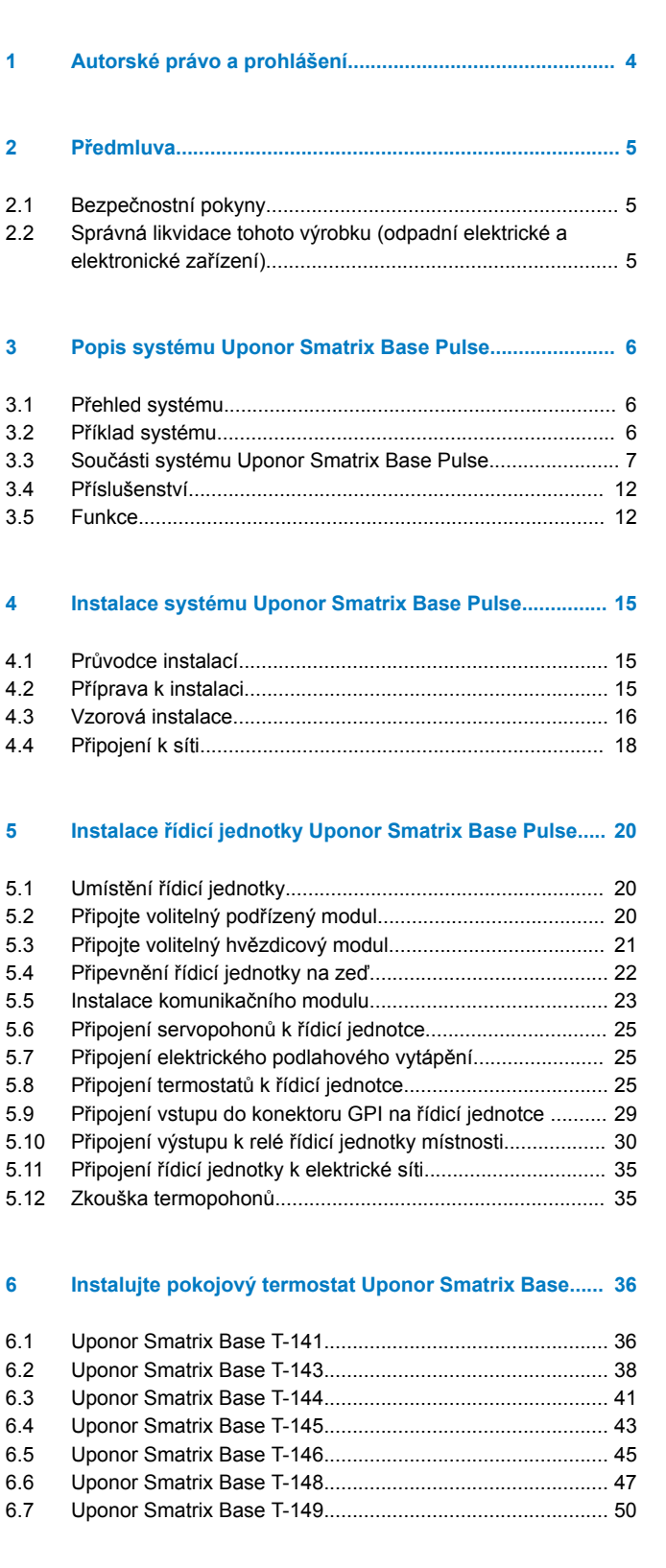

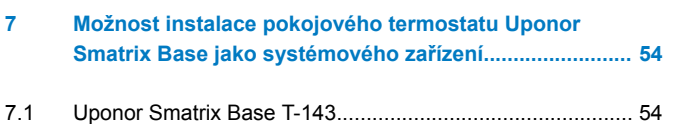

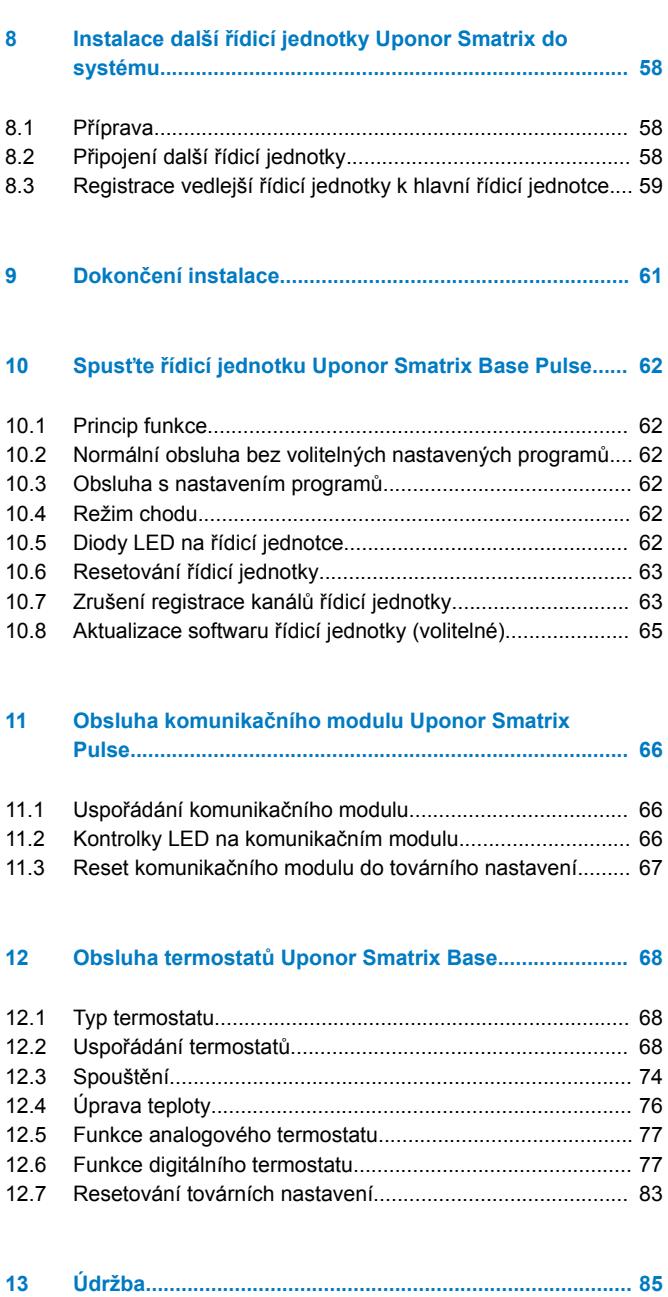

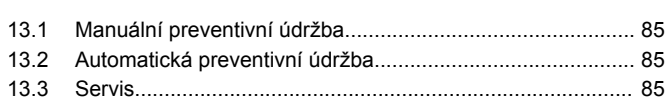

## **[14 Odstraňování poruch.......................................................](#page-85-0)... 86**

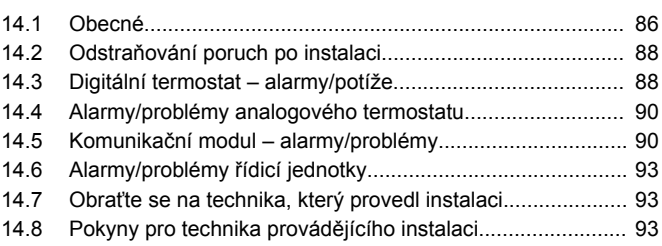

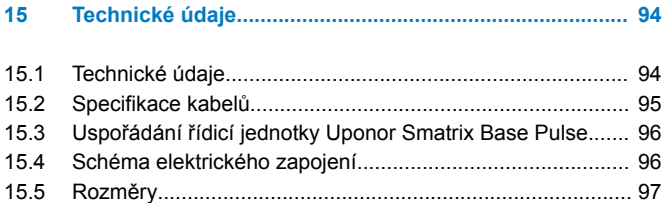

the control of the control of the

# <span id="page-3-0"></span>**1 Autorské právo a prohlášení**

Společnost Uponor tento návod k instalaci a obsluze a veškerý jeho obsah sestavila výhradně pro informační účely. Obsah návodu (včetně grafiky, log, symbolů, textu a obrázků) je chráněn autorskými právy a ustanoveními mezinárodních zákonů a dohod o autorském právu. Při používání tohoto návodu souhlasíte s dodržováním všech mezinárodních zákonů o autorském právu. Úprava nebo použití jakékoli části tohoto návodu pro jiný účel představuje porušení autorského práva společnosti Uponor, její ochranné známky a jiných vlastnických práv.

Tento návod předpokládá, že byla beze zbytku dodržena bezpečnostní opatření a dále že regulační systém Uponor Smatrix včetně všech jeho součástí, kterých se tento návod týká:

- byl zvolen, naprojektován, nainstalován a uveden do provozu oprávněným a kompetentním pracovníkem pro projektování a instalace v souladu s aktuálními (v době instalace) pokyny k instalaci poskytovanými společností Uponor a rovněž v souladu se všemi platnými stavebními a instalatérskými předpisy a jinými požadavky a směrnicemi;
- nebyl (dočasně nebo trvale) vystaven teplotám, tlaku nebo napětí, které přesahuje mezní hodnoty vytištěné na výrobcích nebo uvedené v pokynech dodaných společností Uponor;
- zůstává na svém původním instalačním místě a nebyl opravován, přemisťován, ani do něj nebylo zasaženo bez předchozího souhlasu společnosti Uponor;
- je připojen k přívodu pitné vody nebo kompatibilnímu potrubí, topení nebo chlazení schválenému nebo určenému společností Uponor;
- není připojen nebo používán s výrobky, díly nebo součástmi nepocházejícími od společnosti Uponor, vyjma těch, které jsou společností Uponor schváleny nebo určeny; a
- nevykazuje před instalací a při uvádění do provozu známky narušení, špatného zacházení, nedostatečné údržby, nesprávného uskladnění, zanedbání nebo náhodného poškození.

I když společnost Uponor vynaložila snahu o zajištění přesnosti tohoto návodu, nezaručuje ani negarantuje přesnost zde uvedených informací. Společnost Uponor si vyhrazuje právo upravit v dokumentu popsané specifikace a vlastnosti nebo kdykoli ukončit výrobu produktů Uponor Smatrix bez předchozího upozornění nebo povinnosti informovat. Tento návod je poskytován "tak, jak je", bez záruk jakéhokoli druhu, ať výslovných nebo předpokládaných. Informace by měly být před jakýmkoli používáním nezávisle ověřeny.

**V nejširším možném rozsahu se společnost Uponor zříká jakékoli záruky, ať vyjádřené či nevyjádřené, včetně mimo jiné nevyjádřené záruky prodejnosti, vhodnosti pro konkrétní účel a neporušení.**

Tato výluka odpovědnosti se vztahuje např. na přesnost, spolehlivost či správnost návodu.

**Za žádných okolností není společnost Uponor zodpovědná za jakékoli nepřímé, zvláštní, náhodné nebo následné škody nebo ztráty, které jsou výsledkem používání nebo neschopnosti používání materiálů nebo informací v návodu, ani nebude podléhat nárokům přisouditelným chybám, opomenutí nebo jiným nepřesnostem v návodu, i když byla společnost Uponor na možnost takového poškození upozorněna.**

**Toto popření odpovědnosti ani žádná ustanovení v tomto návodu neomezují žádná zákonná práva spotřebitelů.**

# <span id="page-4-0"></span>**2 Předmluva**

Návod k instalaci a obsluze popisuje instalaci a používání součástí systému.

## 2.1 Bezpečnostní pokyny

## Výstrahy použité v tomto návodu

Následující symboly jsou v dokumentaci Uponor použity k označení zvláštních opatření při instalaci a obsluze jakéhokoli zařízení Uponor:

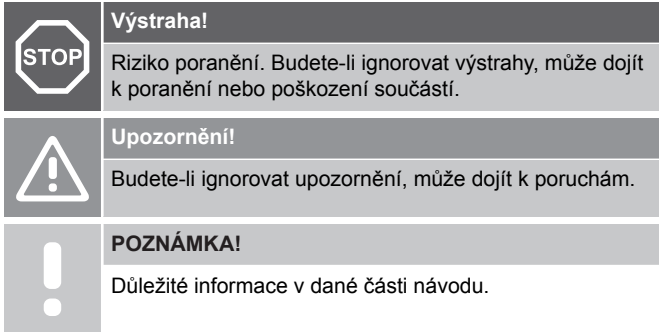

## Bezpečnostní opatření

Při instalaci a obsluze zařízení Uponor dodržujte tato opatření:

- Přečtěte si a dodržujte pokyny v návodu k instalaci a obsluze.
- Instalaci musí provádět kompetentní osoba v souladu s místními předpisy.
- Je zakázáno provádět změny nebo úpravy, které nejsou uvedeny v tomto návodu.
- Před zahájením elektroinstalačních prací musí být odpojeno veškeré napájení.
- K čištění součástí zařízení Uponor nepoužívejte vodu.
- Nevystavujte součásti zařízení Uponor hořlavým výparům nebo plynům.

Společnost Uponor nepřejímá žádnou zodpovědnost za škody nebo poruchy, které vzniknou ignorováním těchto pokynů.

## Napájení

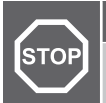

## **Výstraha!**

Systém Uponor využívá napájení 230 V~, 50 Hz. V nouzových případech napájení neprodleně odpojte.

## Technická omezení

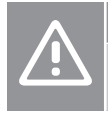

## **Upozornění!**

Abyste se vyvarovali rušení, udržujte instalační/datové kabely mimo napájecí kabely s více než 50 V.

## 2.2 Správná likvidace tohoto výrobku (odpadní elektrické a elektronické zařízení)

## **POZNÁMKA!**

Platí pro země Evropské unie a další evropské země se systémy separovaného sběru druhotných surovin.

Tato značka uvedená na výrobku nebo v této dokumentaci označuje, že zařízení by nemělo být na konci svého cyklu životnosti likvidováno společně s domácím odpadem. Aby nedocházelo k možnému poškození životního prostředí nebo lidského zdraví v důsledku neřízené likvidace odpadu, oddělte tento odpad od jiných typů odpadů a recyklujte jej odpovědným způsobem tak, abyste podpořili udržitelné opětovné používání materiálových zdrojů.

Domácí uživatelé musí kontaktovat maloobchodního prodejce, u něhož produkt zakoupili, nebo místní správní orgán, kde jim budou poskytnuty informace o tom, kde a jak mohou tento výrobek ekologickým způsobem recyklovat.

Komerční uživatelé musí kontaktovat svého dodavatele a ověřit si smluvní podmínky stanovené v kupní smlouvě. Tento výrobek nesmí být likvidován společně s ostatním odpadem.

# <span id="page-5-0"></span>**3 Popis systému Uponor Smatrix Base Pulse**

Systém Uponor Smatrix Base je určen k řízení podlahového vytápění a chlazení. Pohodlí, uživatelskou přívětivost a teplotu pro každou místnost domu je možné zkombinovat pomocí různých součástí.

## 3.1 Přehled systému

Systém Uponor Smatrix Base se skládá z řídicí jednotky, z komunikačního modulu (volitelně), z termostatů a ze servopohonů. Detekují-li termostaty požadavek na vytápění, resp. chlazení, začne řídicí jednotka příslušným způsobem ovládat servopohony.

Optimalizaci a nastavení systému (až čtyři řídicí jednotky) usnadní aplikace Uponor Smatrix Pulse (připojuje se přes komunikační modul). Systém může pracovat bez komunikačního modulu, ale bude mít sníženou funkčnost.

Systém Uponor Smatrix Base je ovládán různými typy termostatů. Termostaty jsou navrženy pro maximální pohodlí a s řídicí jednotkou komunikují pomocí kabelového komunikačního protokolu. V jednom instalovaném zařízení lze kombinovat různé typy termostatů Uponor Smatrix Base.

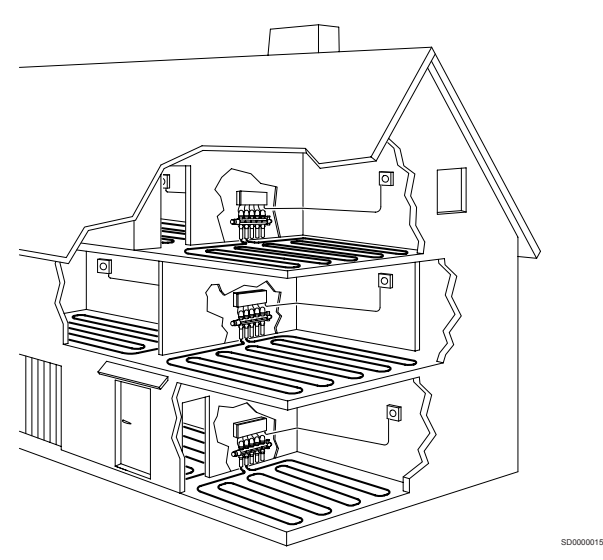

## 3.2 Příklad systému

Obrázek níže zobrazuje řídicí systém Uponor Smatrix Base s několika instalačními možnostmi a termostaty.

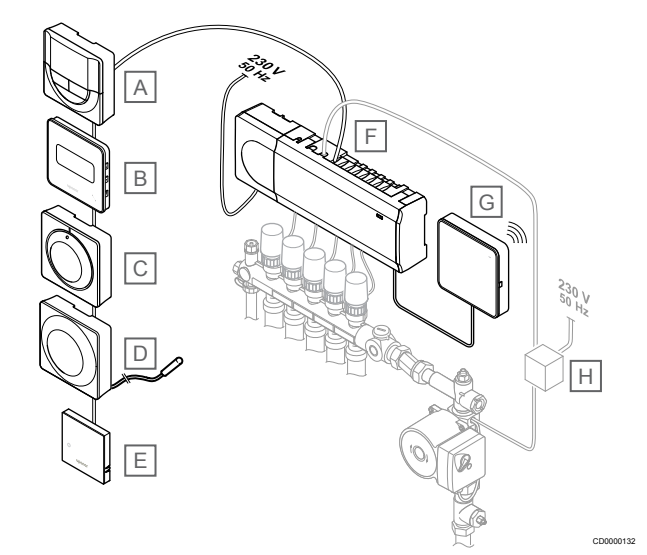

## **POZNÁMKA!**

K termostatu (kromě modelů T-141, T-144 a T-145) lze připojit podlahové čidlo. Toto řešení lze použít k omezení teploty podlahy.

Maximální omezení lze použít jako ochranu citlivé podlahové krytiny před nadměrně vysokými teplotami, pokud existuje velký požadavek na vytápění. Minimální omezení lze použít pro vytápěné dlážděné podlahy i v případě, že místnost není třeba jakkoli vytápět.

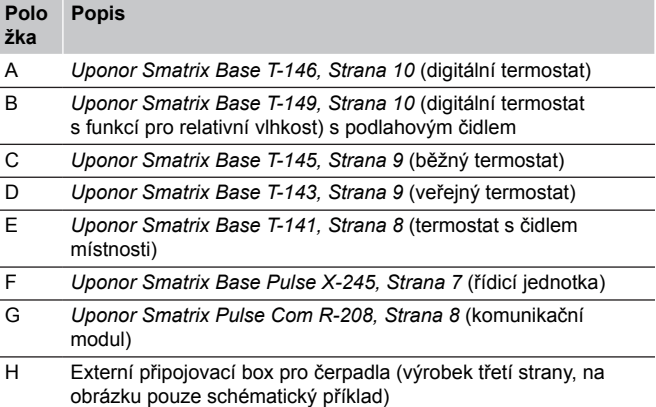

## <span id="page-6-0"></span>3.3 Součásti systému Uponor Smatrix Base Pulse

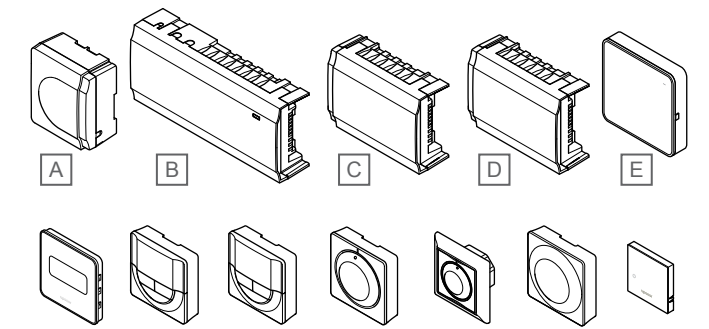

F G H I J J K L

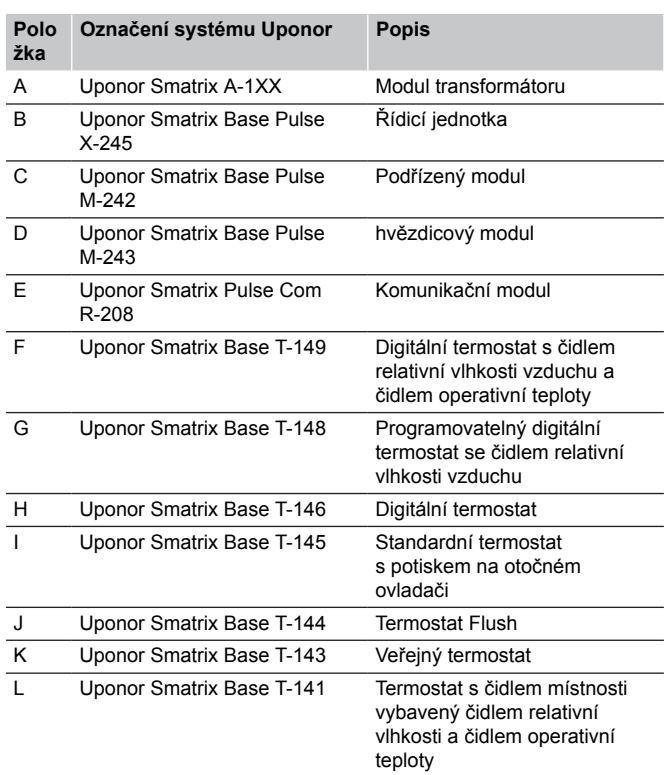

## Řídicí jednotka

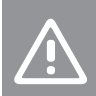

CD0000133

**Upozornění!**

S řídicí jednotkou jsou kompatibilní pouze 24V~ servoovladače.

Řídicí jednotka ovládá místnosti servopohony, které ovlivňují průtok vstupní vody, mění vnitřní teplotu pomocí informací přenášených z registrovaných termostatů a systémových parametrů.

Řídicí jednotka může ovládat až šest kanálů a osm servopohonů. Její umístění je obvykle v blízkosti rozdělovačů hydraulického systému.

Obrázek níže znázorňuje řídicí jednotku s modulem transformátoru a servopohony.

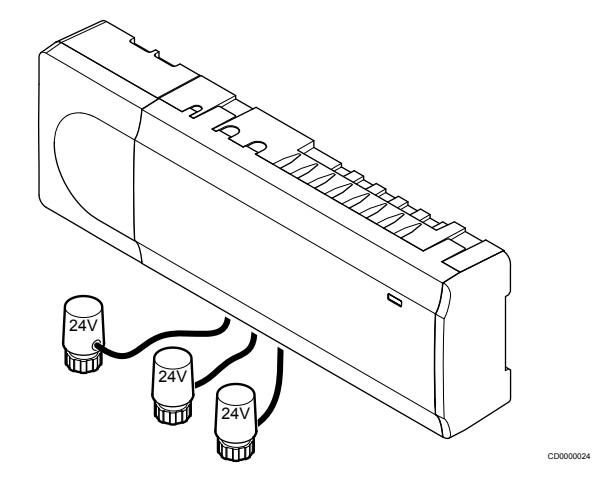

## **Uponor Smatrix Base Pulse X-245**

Hlavní vlastnosti:

- Integrované funkce dynamického řízení spotřeby energie (DEM – Dynamic Energy Management), například automatické vyvažování (standardně zapnuto). Pro další funkce, například nastavení komfortu, přemostění místnosti nebo monitorování teploty přívodu, potřebujete aplikaci Uponor Smatrix Pulse (vyžaduje komunikační modul) a v některých případech cloudové služby Uponor.
- Elektronické řízení servopohonů.
- Připojení maximálně osmi servoovladačů (24 V~).
- Dvousměrná komunikace až se šesti pokojovými termostaty.
- Funkce vytápění/chlazení (pokročilá) a/nebo režim Comfort/ECO lze přepínat suchým kontaktem, veřejným termostatem nebo aplikací Uponor Smatrix Pulse (vyžaduje komunikační modul).
- Samostatná relé pro řízení čerpadla a ohřívače vody (další funkce řízení jsou dostupné prostřednictvím komunikačního modulu a aplikace Uponor Smatrix Pulse).
- Cvičný chod ventilu a čerpadla.
- Regulace relativní vlhkosti (vyžaduje aplikaci Uponor Smatrix Pulse).
- Řízení kombinovaného podlahového vytápění/chlazení a stropního chlazení (vyžaduje komunikační modul a aplikaci Uponor Smatrix Pulse).
- V režimu ECO umožňuje při vytápění snížit vnitřní teplotu nebo při chlazení zvýšit vnitřní teplotu. Režim ECO se aktivuje ve všech místnostech najednou suchým kontaktem, veřejným termostatem nebo aplikací Uponor Smatrix Pulse (vyžaduje komunikační modul). Chcete-li aktivovat režim ECO v jediné místnosti, použijte programovatelný digitální termostat nebo profily ECO.

Volitelné možnosti:

- <span id="page-7-0"></span>• Konektivita aplikace prostřednictvím komunikačního modulu (pro vzdálené připojení je třeba připojení k aplikaci Cloudové služby Uponor).
- Řídicí jednotka může být rozšířena pomocí podřízeného modulu, který přidává dalších šest kanálů termostatu a šest výstupů pro servopohony.
- Řídicí jednotka může být rozšířena pomocí hvězdicového modulu, který do systému přidává dalších osm konektorů sběrnice. Může být připojena k řídicí jednotce nebo podřízenému modulu a je nejvíce používána pro hvězdicovou topologii.
- Můžete připojit až čtyři řídicí jednotky do jednoho systému (nutný komunikační modul a aplikace Uponor Smatrix Pulse).
- Modulární umístění (oddělitelný transformátor).
- Montáž do skříně nebo na zeď (lišta DIN nebo dodané šrouby).
- Libovolné umístění a orientace při instalaci řídicí jednotky (kromě komunikačního modulu, který musí být nainstalovaný svisle).

### Součásti řídicí jednotky

Obrázek níže zobrazuje řídicí jednotku s jejími součástmi.

# e Killedge B A C D V E

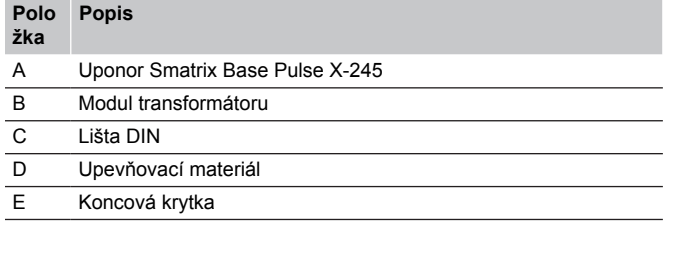

## Komunikační modul

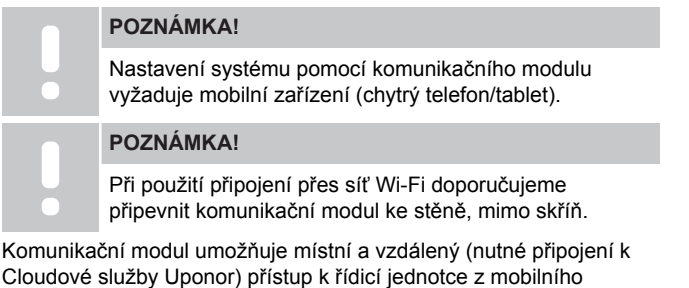

Součástí komunikačního modulu je modul místní sítě pro komunikaci prostřednictvím ethernetu nebo sítě Wi-Fi.

zařízení (pomocí Uponor Smatrix Pulse aplikace).

Aplikace plní funkci spojení mezi uživatelem / zhotovitelem instalace a řídicí jednotkou pracující v systému, zobrazuje informace a umožňuje také zjednodušené programování všech odpovídajících

nastavení systému. Tlačítka Uponor Smatrix Pulse aplikaci je možné stáhnout z portálu Google Play (Android) nebo App Store (iOS).

Systém Uponor Smatrix Base je možné řídit i bez aplikace a komunikačního modulu (pomocí termostatů). V takovém případě má ale pouze základní funkčnost.

## **Uponor Smatrix Pulse Com R-208**

Hlavní vlastnosti:

- Konektivita aplikace Uponor Smatrix Pulse přes síť Wi-Fi nebo ethernet.
- Další funkce (prostřednictvím aplikace Uponor Smatrix Pulse):
	- Nastavení vytápění/chlazení
	- Další funkce relé (chladič, odvlhčovač atd.)
	- Možnost integrovat do systému až čtyři řídicí jednotky

#### Volitelné možnosti:

• Montáž do skříně nebo na zeď (lišta DIN nebo dodané šrouby).

#### Součásti komunikačního modulu

Obrázek níže zobrazuje komunikační modul s jeho součástmi.

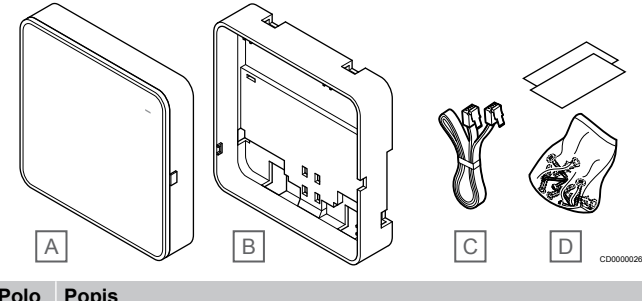

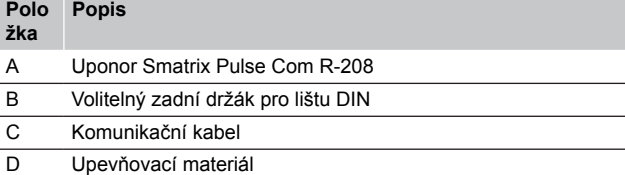

## **Termostaty**

CD0000159

#### **POZNÁMKA!**

Na termostat má vliv teplota okolních povrchů stejně jako teplota okolního vzduchu.

Termostaty komunikují s řídicí jednotkou pomocí kabelového komunikačního protokolu a jsou používány individuálně nebo ve vzájemné kombinaci.

Následující termostaty Uponor Smatrix mohou být použity v systému:

- *Uponor Smatrix Base T-141, Strana 8*
- *[Uponor Smatrix Base T-143, Strana 9](#page-8-0)*
- *[Uponor Smatrix Base T-144, Strana 9](#page-8-0)*
- *[Uponor Smatrix Base T-145, Strana 9](#page-8-0)*
- *[Uponor Smatrix Base T-146, Strana 10](#page-9-0)*
- *[Uponor Smatrix Base T-148, Strana 10](#page-9-0)*
- *[Uponor Smatrix Base T-149, Strana 10](#page-9-0)*

### **Uponor Smatrix Base T-141**

Termostat s čidlem je navržen tak, aby byl co nejmenší a zároveň mohl stále regulovat teplotu v místnosti.

Hlavní vlastnosti:

- Operační čidlo pro větší pohodlí.
- Nastavte požadovanou teplotu pomocí Uponor Smatrix Pulse v aplikaci (nutný komunikační modul).
- <span id="page-8-0"></span>• Rozsah nastavení teploty je 5 – 35 °C (maximální a minimální nastavení mohou být omezena jinými nastaveními systému).
- Indikace limitu relativní vlhkosti v Uponor Smatrix Pulse v aplikaci (nutný komunikační modul).

#### Součásti termostatu s čidlem:

Obrázek níže zobrazuje termostat s jeho součástmi.

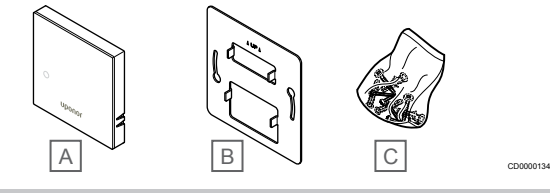

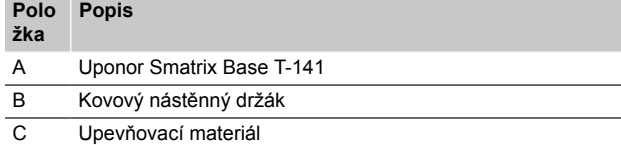

## **Uponor Smatrix Base T-143**

Termostat je navržen pro veřejná umístění, proto má skrytý otočný ovladač. Chcete-li nastavit teplotu, musíte jej sejmout ze zdi. Pokud termostat sejmete, spustí se alarm (je-li aktivováno).

Termostat lze zaregistrovat jako systémové zařízení, umožňující další funkce. Pokud plní funkci systémového zařízení je integrované čidlo teploty deaktivováno.

Hlavní vlastnosti:

- Úprava nastavení teploty pomocí potenciometru na zadní straně termostatu.
- Rozsah nastavení teploty je 5 35 °C (maximální a minimální nastavení mohou být omezena jinými nastaveními systému).
- Na řídicí jednotce je signalizován alarm v případě, sejmete-li termostat ze zdi, což zajišťuje ochranu proti neoprávněné manipulaci. Při použití aplikace Uponor Smatrix Pulse (nutný komunikační modul) se alarm zobrazí také v aplikaci.
- Vstup bezpotenciálového kontaktu pro nucený provoz v režimu ECO, pokud je zařízení zaregistrováno jako systémové.
- K termostatu lze připojit volitelné externí čidlo teploty. Nastavení omezení teploty podlahy (maximální a minimální) je k dispozici pouze s využitím aplikace Uponor Smatrix Pulse (vyžaduje komunikační modul). V opačném případě se k omezení použijí výchozí hodnoty systému.
- Volitelné čidlo venkovní teploty lze zaregistrovat jako standardní termostat nebo jako systémové zařízení.
- Přepínač DIP pro výběr mezi provozním režimem čidla/funkce.
- Aktivace nebo deaktivace plánování režimů Comfort/ECO pro místnost pomocí přepínače DIP na zadní straně.

Součásti termostatu.

Obrázek níže zobrazuje termostat s jeho součástmi.

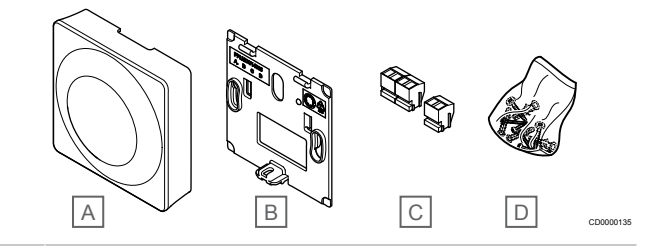

#### **Polo Popis**

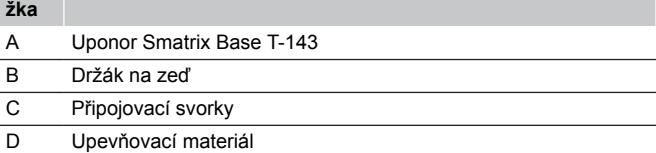

#### **Uponor Smatrix Base T-144**

Nastavení teploty termostatu jsou seřizovány pomocí otočného ovladače. Maximální/minimální teploty je možné nastavovat pouze prostřednictvím aplikace Uponor Smatrix Pulse v aplikaci (nutný komunikační modul). Pozice 21 °C je označená na otočném ovladači.

Hlavní vlastnosti:

- Zapuštěná instalace, navrženo speciálně pro montáž do nástěnné skříně.
- Úprava nastavení teploty pomocí velkého otočného ovladače.
- Vytištěná stupnice na otočném ovladači.
- Rozsah nastavení teploty je 5 35 °C (maximální a minimální nastavení mohou být omezena jinými nastaveními systému).
- Kontrolka LED signalizuje asi 60 sekund, zda je zadán požadavek na vytápění, resp. chlazení.
- Aktivace nebo deaktivace plánování režimů Comfort/ECO pro místnost pomocí přepínače DIP pod otočným ovladačem, který musí být pro zajištění přístupu demontován.
- Při instalaci do rámu spínačové lišty mohou být použity různé rámečky.

#### Součásti termostatu.

Obrázek níže zobrazuje termostat s jeho součástmi.

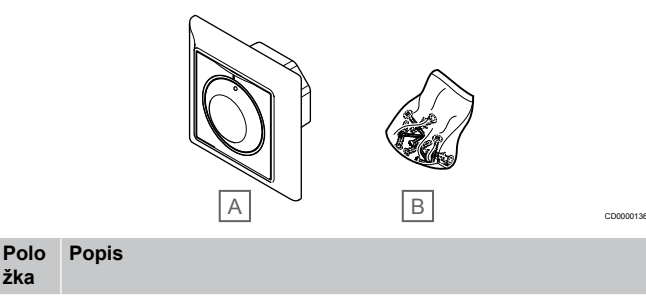

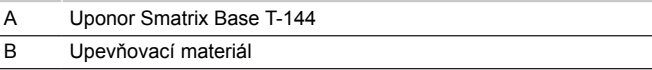

### **Uponor Smatrix Base T-145**

Nastavení teploty termostatu jsou seřizovány pomocí otočného ovladače. Maximální/minimální teploty je možné nastavovat pouze prostřednictvím aplikace Uponor Smatrix Pulse v aplikaci (nutný komunikační modul). Pozice 21 °C je označená na otočném ovladači.

Hlavní vlastnosti:

**žka**

- Úprava nastavení teploty pomocí velkého otočného ovladače.
- Prstenec LED signalizuje otáčení ovladačem (změna nastavené teploty).
- <span id="page-9-0"></span>• Rozsah nastavení teploty je 5 – 35 °C (maximální a minimální nastavení mohou být omezena jinými nastaveními systému).
- Kontrolka LED v pravém dolním rohu signalizuje asi 60 sekund, zda je zadán požadavek na vytápění nebo chlazení.
- Aktivace nebo deaktivace plánování režimů Comfort/ECO pro místnost pomocí přepínače DIP na zadní straně.

#### Součásti termostatu.

Obrázek níže zobrazuje termostat s jeho součástmi.

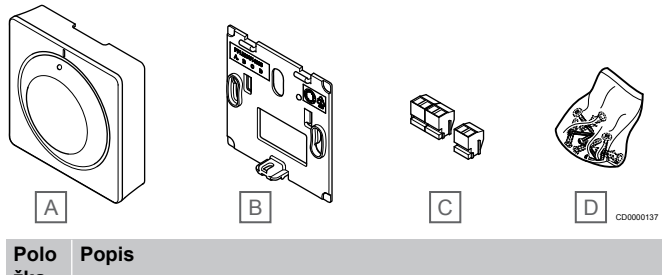

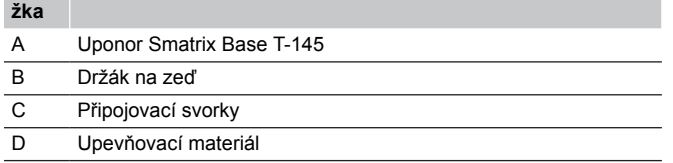

### **Uponor Smatrix Base T-146**

Termostat na displeji zobrazuje teplotu okolí nebo nastavenou teplotu. Nastavení teploty lze upravit tlačítky +/– na předním panelu.

#### Hlavní vlastnosti:

- Podsvícený displej, který pohasne po 10 sekundách nečinnosti.
- Zobrazení ve stupních Celsia nebo Fahrenheita.
- Kalibrace zobrazované teploty v místnosti.
- Požadavek vytápění/chlazení na displeji
- Zobrazení verze softwaru během spouštění.
- Rozsah nastavení teploty je 5 35 °C (maximální a minimální nastavení mohou být omezena jinými nastaveními systému).
- Regulace teploty v místnosti pomocí volitelných externích čidel teploty.
- Zobrazuje hodnoty volitelných čidel teploty, pokud jsou čidla připojena a je aktivována regulace teploty v příslušné místnosti.
- Přepněte mezi režimem Comfort a ECO s plánováním (nutná aplikace Uponor Smatrix Pulse).
- Nastavení hodnoty poklesu v režimu ECO.

#### Součásti termostatu.

Obrázek níže zobrazuje termostat s jeho součástmi.

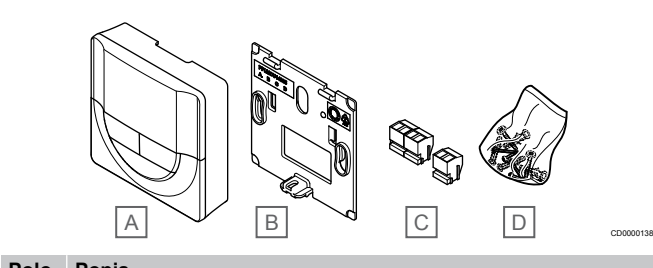

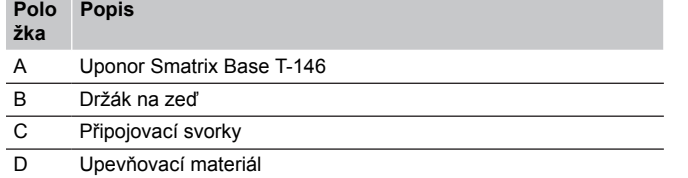

### **Uponor Smatrix Base T-148**

Termostat na displeji zobrazuje teplotu okolí, nastavenou teplotu, relativní vlhkost a čas. Nastavení lze upravit tlačítky +/– na předním panelu. Ostatní programovatelná nastavení zahrnují plánování a individuální režim ECO (pro jednotlivé místnosti) atd.

Společnost Uponor doporučuje používat tento termostat pouze v systémech bez komunikačního modulu. V systémech s komunikačním modulem je plánovací funkce termostatu vypnutá.

#### Hlavní vlastnosti:

- Podsvícený displej, který pohasne po 10 sekundách nečinnosti.
- Zobrazení ve stupních Celsia nebo Fahrenheita.
- Kalibrace zobrazované teploty v místnosti.
- Požadavek vytápění/chlazení na displeji
- Zobrazení verze softwaru během spouštění.
- Průvodce nastavením data a času při první instalaci nebo po resetování na výchozí hodnoty.
- 12/24h hodiny pro plánování.
- Interní paměť pro uložení nastavení data a času pro případ krátkých výpadků napájení.
- Rozsah nastavení teploty je 5 35 °C (maximální a minimální nastavení mohou být omezena jinými nastaveními systému).
- Regulace teploty v místnosti pomocí volitelných externích čidel teploty.
- Zobrazuje hodnoty volitelných čidel teploty, pokud jsou čidla připojena a je aktivována regulace teploty v příslušné místnosti.
- Programovatelné přepínání mezi režimy Comfort a ECO s nastavitelnou hodnotou poklesu ECO v místnosti.
- Při nastavení na program nemohou T-148 být přepsána (pokles ECO atd.) ostatními nastaveními systému.
- Indikace alarmu omezení relativní vlhkosti na displeji (vyžaduje komunikační modul).
- Plánování podle předem naprogramovaných nebo vlastních harmonogramů.
- Nižší vnitřní teplota v jednotlivých místnostech s režimem ECO.

#### Součásti termostatu.

Obrázek níže zobrazuje termostat s jeho součástmi.

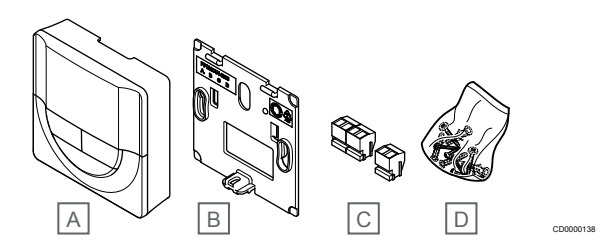

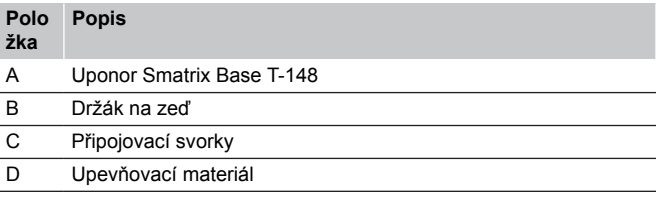

### **Uponor Smatrix Base T-149**

Termostat na displeji zobrazuje teplotu okolí, nastavenou teplotu nebo relativní vlhkost. Nastavení teploty se upravuje tlačítky *L*/V na boční straně termostatu.

Hlavní vlastnosti:

- Úsporný e-paper displej (aktualizuje se každých 10 minut).
- Zobrazení ve stupních Celsia nebo Fahrenheita.
- Operační čidlo pro větší pohodlí.
- Kalibrace zobrazované teploty v místnosti.
- Požadavek vytápění/chlazení na displeji
- Zobrazení loga Uponor a verze softwaru během spouštění.
- Rozsah nastavení teploty je 5 35 °C (maximální a minimální nastavení mohou být omezena jinými nastaveními systému).
- Regulace teploty v místnosti pomocí volitelných externích čidel teploty.
- Zobrazuje hodnoty volitelných čidel teploty, pokud jsou čidla připojena a je aktivována regulace teploty v příslušné místnosti.
- Přepněte mezi režimem Comfort a ECO s plánováním (nutná aplikace Uponor Smatrix Pulse).
- Nastavení hodnoty poklesu v režimu ECO.
- Indikace alarmu omezení relativní vlhkosti na displeji (vyžaduje komunikační modul).
- Převrácení barev na displeji.

#### Součásti termostatu.

Obrázek níže zobrazuje termostat s jeho součástmi.

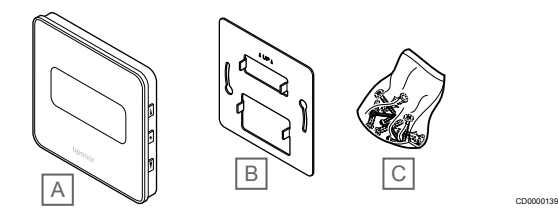

#### **Polo žka Popis**

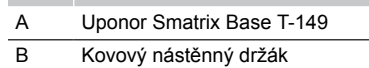

C Upevňovací materiál

## Rozšiřující modul

Řídicí jednotka Uponor Smatrix Base může být rozšířena pomocí podřízeného modulu o dalších šest kanálů a šest výstupů pro servopohony. Modul Star je možné použít při instalaci termostatů do centralizované hvězdicové topologie (místo standardní sběrnicové topologie).

### **Uponor Smatrix Base Pulse M-242**

## **POZNÁMKA!**

K jedné řídicí jednotce je možné připojit pouze jeden podřízený modul.

Hlavní vlastnosti:

- Snadné připojení při instalaci stávající řídicí jednotky, nevyžaduje se žádná další kabeláž.
- Registrace až šesti dalších termostatů v systému.
- Připojení až šesti dalších servopohonů (24 V).
- Elektronické řízení servopohonů.
- Cvičný chod ventilu.

#### Součásti podřízeného modulu

Obrázek níže zobrazuje podřízený modul s jeho součástmi.

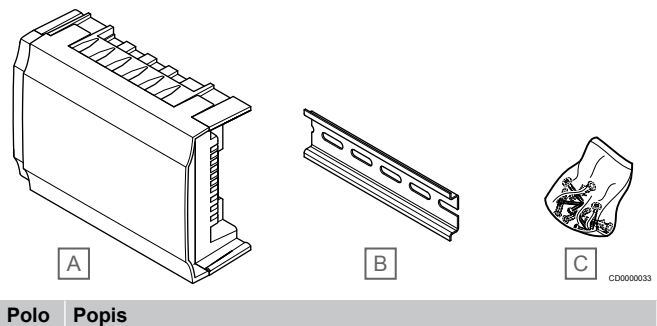

#### **Polo žka**

A Uponor Smatrix Base Pulse M-242

- B Lišta DIN
- C Upevňovací materiál

### **Uponor Smatrix Base Pulse M-243**

#### **POZNÁMKA!**

Na každou řídicí jednotku je podporován pouze jeden hvězdicový modul pro každý typ sběrnice (termostaty nebo systémová sběrnice).

Hvězdicový modul lze v daný okamžik používat pouze pro jeden typ sběrnice. To znamená, že k hvězdicovému modulu připojenému k systémové sběrnici nelze připojit termostat a naopak.

#### Hlavní vlastnosti:

- Nainstalujte kabeláž od termostatů ve formě centralizované hvězdicovité topologie (namísto sběrnicové topologie), což vám otevře možnosti využití flexibilní kabeláže.
- Vyžaduje řídicí jednotku Uponor Smatrix Base Pulse.
- Přidává do systému dalších 8 konektorů sběrnice.
- Přípustné jsou pouze vstupní signály termostatu.
- Lze připojit přímo k řídicí jednotce nebo podřízenému modulu nebo pomocí komunikačního kabelu s využitím jednoho konektoru v každé jednotce.

#### Součásti modulu Star

Obrázek níže zobrazuje modul Star s jeho součástmi.

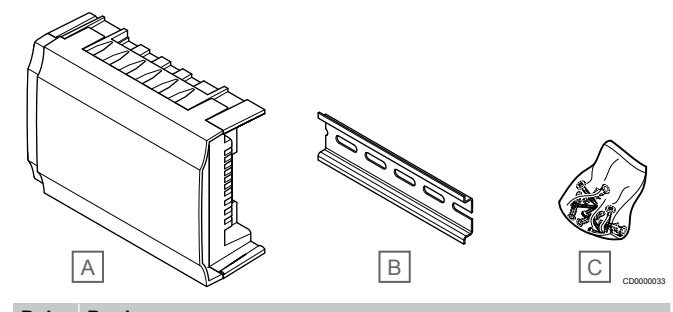

**Polo žka Popis**

A Uponor Smatrix Base Pulse M-243

- B Lišta DIN
- C Upevňovací materiál

## <span id="page-11-0"></span>Servopohony Uponor

Servopohony Uponor jsou namontovány na ventilech rozdělovače a jsou řízeny pomocí signálů zapnutí/vypnutí nebo signálů pulzní šířkové modulace (PWM).

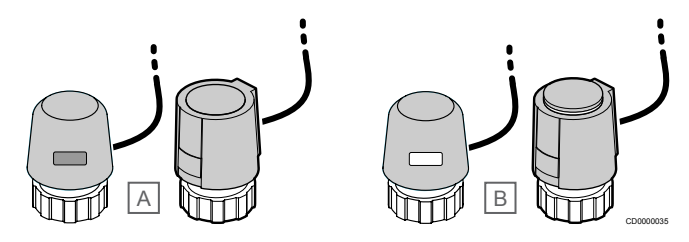

A Servopohon uzavřel ventil – prázdný indikátor

B Servopohon otevřel ventil – bílý indikátor

### **Řízení zapnutím/vypnutím**

Při instalaci systému s řízením signály zapnutí/vypnutí se vyžaduje ruční vyvažování systému.

Jakmile je teplota naměřená termostatem nižší (režim vytápění) nebo vyšší (režim chlazení) než nastavená teplota, je vytvořen požadavek na změnu pokojové teploty a odeslán do řídicí jednotky. Řídicí jednotka otevře servopohony podle aktuálního provozního režimu a dalších nastavení. Jakmile je dosažena nastavená teplota, je tato informace odeslána a servopohony jsou uzavřeny. Ukazatel v podobě bílého pásu ukazuje, nakolik je servopohon otevřený. Pokud se bílý pás zobrazuje celý, je zcela otevřený. Není-li vidět žádný bílý pás, znamená to, že servopohon je zavřený.

Doba potřebná k otevření a zavření servopohonu může být několik minut.

## **Řízení PWM**

#### **POZNÁMKA!**

Automatické vyvažování je možné použít v kombinaci s vodním vyvažováním.

Řízení PWM se používá v případě, že je aktivní funkce automatického vyvažování.

Při instalování systému s řízením PWM je možné všechny vyvažovací ventily plně otevřít, systém je vyvažován automaticky.

Viz *[Automatické vyvažování, Strana 13](#page-12-0)*, pro více informací.

## 3.4 Příslušenství

Společnost Uponor nabízí řadu příslušenství pro použití se standardním portfoliem.

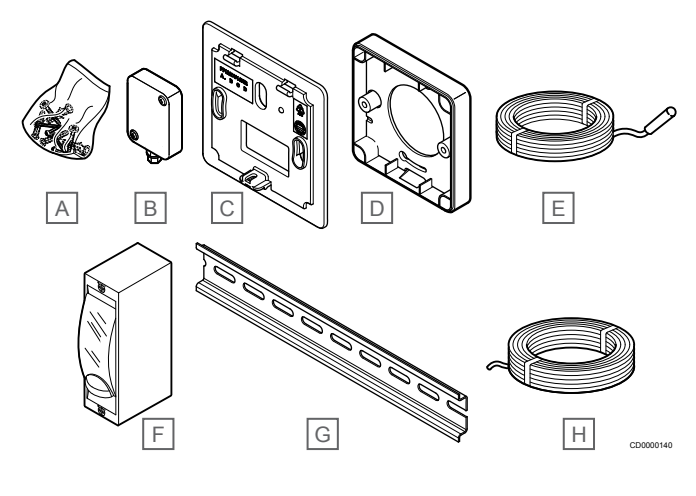

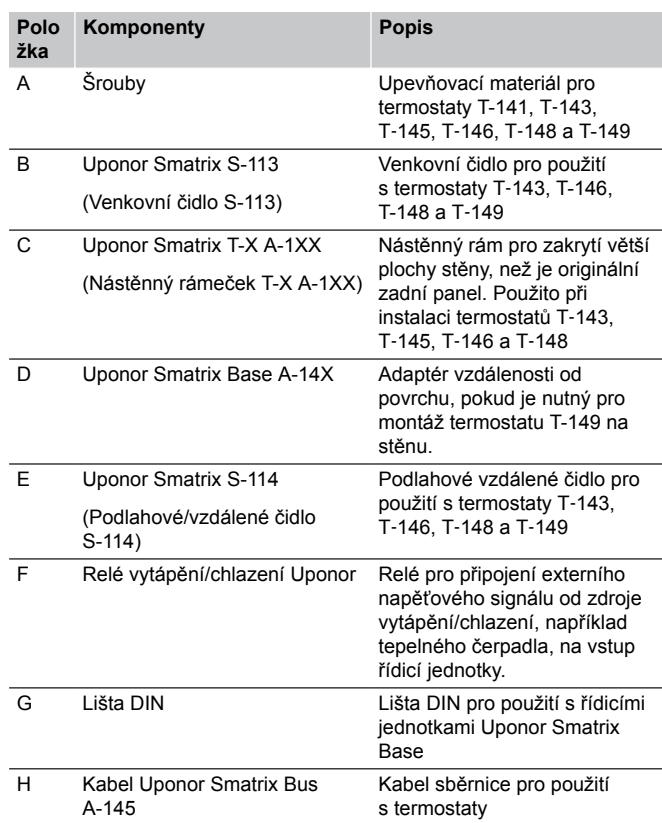

## 3.5 Funkce

#### **POZNÁMKA!**

Nastavení systému pomocí komunikačního modulu vyžaduje mobilní zařízení (chytrý telefon/tablet).

Řídicí jednotka Uponor Smatrix se používá k řízení systému podlahového vytápění, resp. chlazení v domácnosti.

Řídicí jednotka může také regulovat vytápění pomocí externího relé elektrického podlahového vytápění.

Termostaty zaregistrované v řídicí jednotce se používají pro řízení servopohonů namontovaných na horní straně ventilů rozdělovače.

Jakmile je teplota naměřená termostatem nižší (režim vytápění) nebo vyšší (režim chlazení) než nastavená teplota, je vytvořen požadavek na změnu pokojové teploty a odeslán do řídicí jednotky. Řídicí jednotka řídí servopohony podle aktuálního řídicího režimu a nastavení. Tím se řídí průtok do podlahových okruhů v pokoji a nastavuje se pokojová teplota. Jakmile je dosažena nastavená teplota, je tato informace odeslána do řídicí jednotky a je splněn požadavek.

## Řízení servopohonu

Řízení servopohonu brání současnému otevření příliš velkému počtu servopohonů a snižuje tak potřebný špičkový výkon. Špičkový proud lze snižovat zpožděním otevření některých servopohonů, protože jejich spotřeba proudu je nejvyšší při otevírání.

Současně lze otevřít až osm servopohonů v šesti pokojích. Další servopohony jsou zařazeny do fronty a otevřeny ve stanoveném pořadí.

## <span id="page-12-0"></span>Automatické vyvažování

#### **POZNÁMKA!**

Automatické vyvažování je možné použít v kombinaci s vodním vyvažováním.

Řídicí jednotka může ovládat výstupy servopohonů pomocí signálů zapnutí/vypnutí nebo pomocí automatického vyvažování s využitím signálů pulzní šířkové modulace (PWM, standardně zapnuto).

Automatické vyvažování je funkce, která zajišťuje, že se k udržení definované teploty v místnostech (nastavená hodnota) použije potřebné množství energie bez nutnosti ručního vyvažování.

Funkce počítá časování servopohonů a cyklicky se přizpůsobuje měnícím se podmínkám. Tímto způsobem je vždy zajištěno, že pro místnosti bude k dispozici potřebné množství energie a dojde k úpravě teploty v místnostech.

Výsledkem je rovnoměrnější podlahová teplota a rychlejší reakce systému s nižší spotřebou energie, než je tomu u standardního systému se zapínáním a vypínáním.

## Režimy Comfort a ECO

### **POZNÁMKA!**

V systému používejte pouze jeden přepínač Comfort/ ECO.

- Zapojení externího přepínače Comfort/ECO do systému (systémové zařízení veřejného termostatu nebo vstup GPI), vypne nucený režim ECO v aplikaci Uponor Smatrix Pulse.
- Připojení externího přepínače Comfort/ECO přes systémové zařízení veřejného termostatu zakáže možnost Comfort/ECO v GPI.

Pomocí komunikačního modulu a aplikace Uponor Smatrix Pulse nebo externího přepínače (připojeného k veřejnému termostatu nebo ke konektoru GPI) je možné regulovat režimy nastavené teploty mezi dvěma různými teplotami. Dostupné režimy jsou **Comfort** (Pohodlí) a **ECO** (Ekonomický).

Automatické přepínání mezi režimy Comfort/ECO je možné naplánovat připojením komunikačního modulu k rozhraní Cloudové služby Uponor. Plánování v systémech bez komunikačního modulu je možné jen s programovatelným termostatem. Ten však může plánovat režimy Comfort/Eco pouze v místnosti, pro kterou je zaregistrovaný.

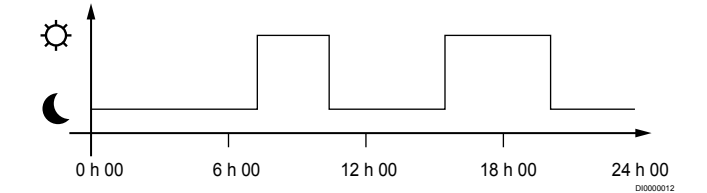

Obrázek níže ukazuje, že systém vytápí v režimu Comfort ráno a odpoledne, ale přepne do režimu ECO během noci a uprostřed dne, když je dům obvykle prázdný.

## Funkce chlazení

Řídicí jednotka reguluje instalaci podlahového chlazení dle potřeb zákazníka. Teploty lze nastavovat pomocí termostatů umístěných v každé místnosti nebo pokud jsou instalovány pomocí aplikace Uponor Smatrix Pulse (vyžaduje komunikační modul).

Jakmile je teplota naměřená termostatem vyšší než nastavená teplota, je vytvořen požadavek na změnu pokojové teploty a odeslán do řídicí jednotky. Řídicí jednotka otevře servopohony podle aktuálního provozního režimu a dalších nastavení. Pokud není povoleno automatické vyvažování, servoovladače se otevřou před dosažením požadované hodnoty. Jakmile je dosažena nastavená teplota, je tato informace odeslána a servopohony jsou uzavřeny.

### **Uponor Smatrix Pulse v aplikaci (nutný komunikační modul)**

Systém podporuje různé způsoby chlazení a nastavuje se v aplikaci Uponor Smatrix Pulse.

Metody chlazení dostupné v aplikaci Uponor Smatrix Pulse.

- Podlahové chlazení (UC)
- Systém zajišťuje chlazení prostřednictvím podlahových okruhů. Stropní chlazení (CC)
	- Systém zajišťuje chlazení prostřednictvím stropního chlazení (systém se 2 nebo 4 trubkami).

Zvolte, zda systém vytápění/chlazení pro dodávky média používá 2 nebo 4 trubky.

- Systém se 2 trubkami umožňuje do systému dodávat pouze médium o jedné teplotě (vytápění, nebo chlazení). *Automatické vyvažování vypnuto:*V místnostech, kde je povoleno podlahové vytápění/chlazení. Podlahové chlazení a stropní chlazení se spustí, jakmile je teplota v místnosti přibližně o 1 stupeň nižší než nastavená hodnota. *Automatické vyvažování zapnuto:* Stropní chlazení a podlahové chlazení se řídí aktuálními požadavky na chlazení.
- Má-li systém 4 potrubí, znamená to, že má zvlášť okruh pro vytápění a zvlášť okruh pro chlazení.
	- V režimu vytápění:
	- Podlahové okruhy se používají v případě požadavku na vytápění.
	- V režimu chlazení:
	- Při požadavku na chlazení se používají zároveň podlahové okruhy i stropní chlazení.

Více informací o jednotlivých funkcích najdete v aplikaci Uponor Smatrix Pulse.

## Elektrické podlahové vytápění

Řídicí jednotka Uponor Smatrix může ovládat elektrické podlahové vytápění (Uponor Comfort-E) prostřednictvím výstupů pro servopohony.

Výstup řídicí jednotky je 24 V~. Elektrické podlahové vytápění (rohož/ vodič) je proto nutné k řídicí jednotce připojit pomocí relé (dimenzovaného na správné zatížení).

## Korekce vytápění/chlazení

Společnost Uponor používá korekci teploty pro nastavení hodnot při přepínání mezi vytápěním a chlazením. To zlepšuje výkonnost systému a snižuje potřebu ručního seřízení nastavených hodnot při přepínání mezi vytápěním a chlazením.

Korekce je 2 °C a používá se pro zvýšení nastavených hodnot při přepnutí na chlazení. Při přepnutí zpět na vytápění je hodnota použita pro snížení nastavené hodnoty.

## Snížení teploty vytápění

Pokud je přerušeno spojení s termostatem, odpovídající okruh nelze regulovat pomocí teploty v místnosti. Řídicí jednotka pak aktivuje funkci snížení teploty pro nastavený okruh a servopohony jsou ovládány s nastaveným intervalem.

Funkce se aktivuje až do opětovného připojení termostatu.

## Teplota s malou hysterezí

Společnost Uponor používá teplotu s malou hysterezí pro dosažení nejvyšší úrovně komfortu. Používá se pro přesnou regulaci a to díky rozhodování, kdy se má spustit a zastavit vytápění a chlazení. To se provádí na základě informací z čidel a nastavených hodnot.

## Řízení čerpadla (nutný komunikační modul)

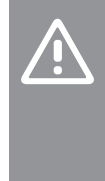

## **Upozornění!**

Změna stavu řízení čerpadla nebo chlazení povoleno (v aplikaci Uponor Smatrix, vyžaduje komunikační modul) nastaví všechna relé na hodnotu **Not configured** (Nenakonfigurováno). Bude nutné je znovu nakonfigurovat.

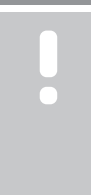

#### **POZNÁMKA!**

V systémech s více řídicími jednotkami (hlavní nebo vedlejší konfigurace) jsou všechna relé zpočátku nastavena na hodnotu **Not configured** (Nenakonfigurováno). Během instalace bude nutné je nakonfigurovat.

Každá řídicí jednotka v systému má relé čerpadla, ke kterému lze připojit jedno oběhové čerpadlo. Výchozím provozním režimem oběhového čerpadla je "Individuální režim". Změnu nastavení v případě potřeby provedete pomocí aplikace Uponor Smatrix Pulse (vyžaduje komunikační modul). Dostupné nastavení je **Not configured** (Nenakonfigurováno), **Common** (Společné) a **H/C switch** (Spínač vytápění/chlazení).

### **Společný režim:**

Funkce relé se nastavuje pro celý systém. Připojuje se pouze jedno oběhové čerpadlo na systém (pouze k hlavní řídicí jednotce). Vznikne-li kdekoli v systému požadavek, spustí se hlavní čerpadlo.

### **Individuální režim:**

Funkce relé se nastavuje podle řídicí jednotky. K řídicí jednotce je možné připojit jedno oběhové čerpadlo. Vznikne-li požadavek směrem ke konkrétní řídicí jednotce, spustí se pouze oběhové čerpadlo, které je připojené právě k této řídicí jednotce.

## Funkce relativní vlhkosti

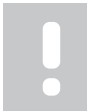

#### **POZNÁMKA!**

Regulace RH (relativní vlhkosti) se zapíná v Uponor Smatrix Pulse v aplikaci (nutný komunikační modul).

Doporučuje se měřit relativní vlhkost (RH) v místnostech, aby bylo možné se vyhnout kondenzaci při použití chladicího systému. Relativní vlhkost je měřena jedním nebo několika termostaty (s čidlem RH).

Chlazení je vypnuto pro jednotlivé pokoje, když je dosažen limit relativní vlhkosti (nastaven v Uponor Smatrix Pulse aplikace, výchozí 75 %). Pokud je nainstalován odvlhčovač, jeden na řídicí jednotku, aktivuje se při dosažení spouštěcího limitu odvlhčovače.

Chlazení se znovu spustí a odvlhčovač se vypne, když relativní vlhkost klesne pod hysterezní hodnotu nastavenou v aplikaci Uponor Smatrix Pulse ("Pásmo necitlivosti", výchozí 5 %).

## Přemostění místnosti (nutný komunikační modul)

K zachování minimálního průtoku může systém v režimu vytápění použít až dvě místnosti (na jednu řídicí jednotku) jako přemostění.

Místnosti je možné volit manuálně nebo pomocí funkce časového omezení pro přemostění místností.

## **Časový limit pro přemostění místností**

Funkce časového omezení pro přemostění místností brání v systému spuštění provozních cyklů kratších než 30 minut. Řídicí jednotka analyzuje dostupná systémová data, jako jsou aktuální a budoucí požadavky, nastavené hodnoty a teploty v místnosti atd. V závislosti na výsledku analýzy jsou pro přemostění vybrány vhodné místnosti.

## Systémové hodiny

Pro usnadnění přesného protokolování dat, plánování a nastavení různých hodin přijímá řídicí jednotka správný čas a datum z jednoho ze vstupních zařízení (komunikační modul připojený k Cloudové služby Uponor, programovatelnému termostatu atd.) Hodiny lze nastavit na automatické přepínání mezi letním a zimním časem (komunikační modul připojený pouze k Cloudové služby Uponor ).

# <span id="page-14-0"></span>**4 Instalace systému Uponor Smatrix Base Pulse**

## 4.1 Průvodce instalací

Společnost Uponor doporučuje následující postup, který zaručí nejlepší možné výsledky instalace.

- 1. *Příprava k instalaci, Strana 15*
- 2. *[Instalace řídicí jednotky Uponor Smatrix Base Pulse, Strana 20](#page-19-0)*
- 3. *[Instalace komunikačního modulu, Strana 23](#page-22-0)*
- 4. *[Připojte volitelný podřízený modul, Strana 20](#page-19-0)*
- 5. *[Připojte volitelný hvězdicový modul., Strana 21](#page-20-0)*
- 6. *[Instalujte pokojový termostat Uponor Smatrix Base, Strana 36](#page-35-0)*
- 7. *[Dokončení instalace, Strana 61](#page-60-0)*

## 4.2 Příprava k instalaci

- Ověřte obsah balení podle balicího listu.
- Zkontrolujte, zda se má s kompatibilním termostatem instalovat externí čidlo teploty.
- Prostudujte si schéma elektrického zapojení v návodu k instalaci a obsluze nebo na vnitřní části krytu řídicí jednotky.

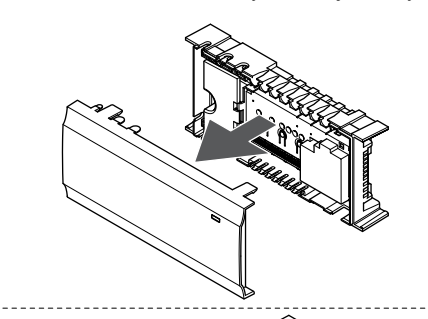

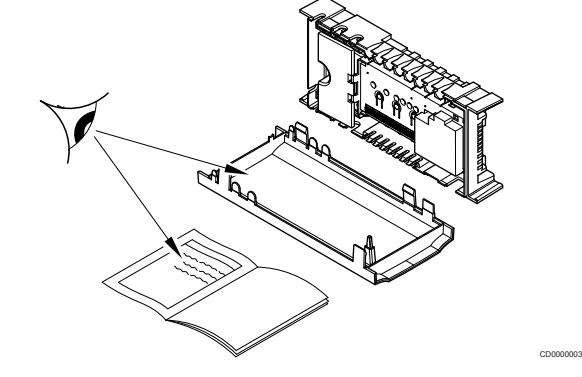

- Zajistěte, aby řídicí jednotka byla nainstalována v blízkosti páru rozdělovačů. Upozorňujeme, že každý pár rozdělovačů musí mít vlastní řídicí jednotku.
- Zajistěte, aby řídicí jednotka byla namontována v blízkosti nástěnné zásuvky 230V~, nebo v případě požadavků místních předpisů v rozváděcí skříni připojené k síťovému napájení.
- Zajistěte, aby součásti systému Uponor Smatrix byly chráněny před stékající nebo kapající vodou.

## <span id="page-15-0"></span>4.3 Vzorová instalace

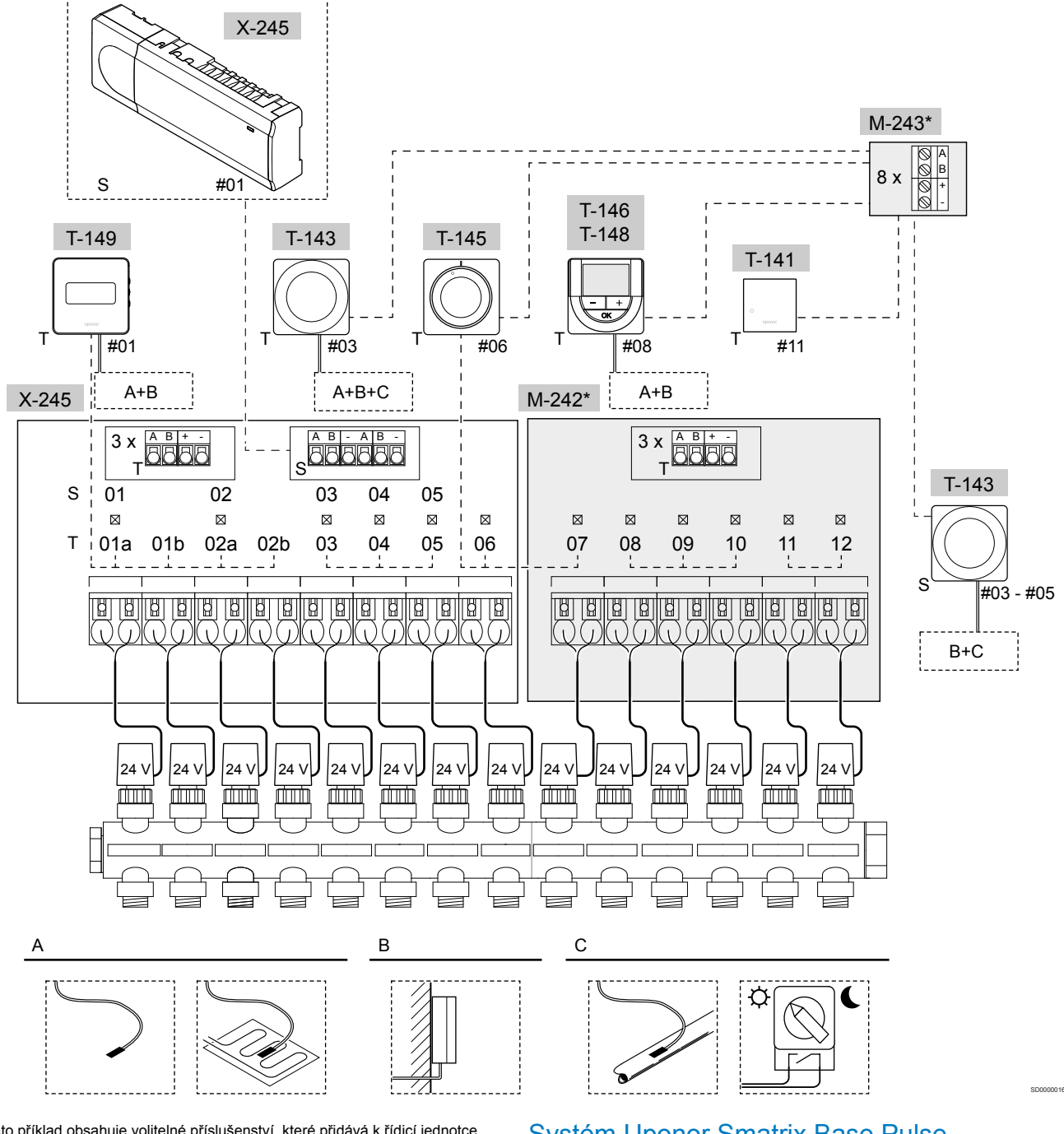

\*) Tento příklad obsahuje volitelné příslušenství, které přidává k řídicí jednotce Uponor Smatrix Base Pulse šest výstupů pro servopohony (rozšiřující modul M-242) a další konektory sběrnice (rozšiřující modul M-242 a hvězdicový modul M-243)

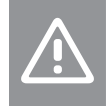

#### **Upozornění!**

S řídicí jednotkou jsou kompatibilní pouze 24V~ servoovladače.

Viz *[Schéma elektrického zapojení, Strana 96](#page-95-0)*pro více informací

## Systém Uponor Smatrix Base Pulse

### **POZNÁMKA!**

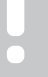

Nastavení systému pomocí komunikačního modulu vyžaduje mobilní zařízení (chytrý telefon/tablet).

Příklad připojení řídicí jednotky Uponor Smatrix Base Pulse (šest kanálů) pomocí volitelného rozšiřujícího modulu Uponor Smatrix Base Pulse (šest dalších kanálů a tři další konektory sběrnice) a pomocí hvězdicového modulu Uponor Smatrix Base Pulse (osm dalších konektorů sběrnice) s využitím systémových zařízení (S) a termostatů (T), jak je znázorněno na obrázku.

Instalace budiž provedena standardním způsobem, s termostaty regulujícími každý pokoj podle nastavených teplot.

## **Připojení**

Systém je založen na sběrnicovém komunikačním protokolu (vyžaduje zaregistrování jedinečného ID termostatů v řídicí jednotce), který využívá řetězovou, přímou nebo hvězdicovou topologii připojení. To umožňuje vytvářet sériová a paralelní připojení, takže zapojování termostatů a systémových zařízení je mnohem snazší než připojování jednotlivých termostatů na jednotlivé připojovací svorky.

Široké možnosti připojení umožněné tímto komunikačním protokolem lze kombinovat jakýmkoliv způsobem vhodným pro aktuální systémy.

#### **Termostat a servopohony**

- Termostat č. 01 řídí kanály servopohonů 01a, 01b, 02a a 02b s pomocí volitelné součásti.
- Termostat č. 03 řídí kanály servopohonů 03 až 05 s pomocí volitelné součásti.
- Termostat č. 06 řídí servopohony v kanálech 06 a 07.
- Termostat č. 08 řídí kanály servopohonů 08 až 10 s pomocí volitelné součásti.
- Termostat č. 11 řídí servopohony v kanálech 11 a 12.

## **Systémová zařízení**

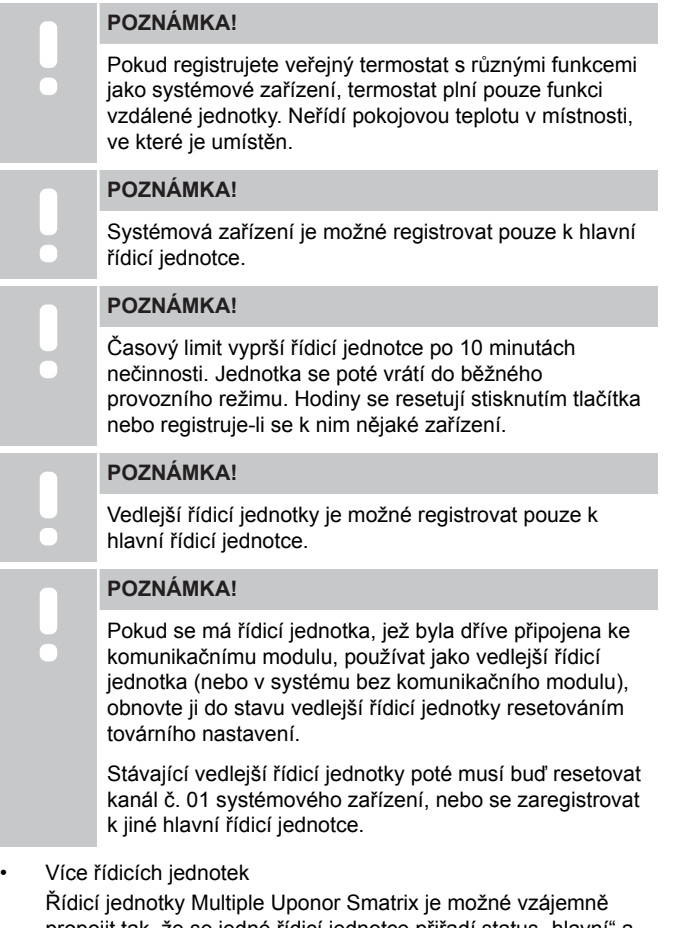

propojit tak, že se jedné řídicí jednotce přiřadí status "hlavní" a ostatním jednotkám status "vedlejší". Status "hlavní" se řídicí jednotce přiřadí jejím připojením ke komunikačnímu modulu (v systému může být pouze jedna hlavní

řídicí jednotka). Hlavní jednotka může ovládat až tři vedlejší řídicí jednotky. Status "vedlejší" se řídicí jednotce přiřadí její registrací (dle pořadí) k hlavní řídicí jednotce.

• Veřejný termostat T-143 s různými funkcemi (volitelné součásti B a C).

### **Možnost A**

- Externí čidlo teploty.
- Čidlo podlahové teploty.

#### **Možnost B**

• Čidlo venkovní teploty.

#### **Možnost C**

- Čidlo venkovní teploty pro přepínač vytápění/chlazení.
- Přepínač režimů Comfort/ECO.Tato volba zakáže volbu Comfort/ECO v GPI.

#### **Programovatelné harmonogramy**

Programovatelné nastavení může během vytápění nebo chlazení přepínat mezi režimem Comfort a ECO. Viz příklad níže.

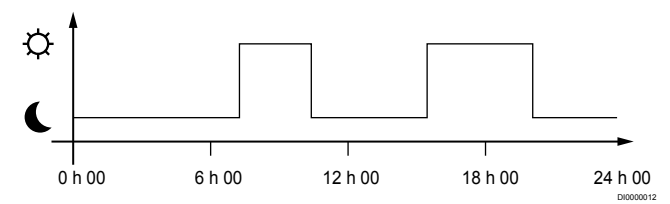

### *Obrázek 1. Harmonogram 1*

Ostatní místnosti mohou, v závislosti na nastavení systému, současně přepínat mezi režimy Comfort a ECO, podle jejich vlastních naprogramovaných harmonogramů.

To vyžaduje jeden z následujících kroků:

- Uponor Smatrix Pulse aplikaci (nutný komunikační modul připojený k Cloudové služby Uponor) Aplikace umožňuje pro pokoje v systému naprogramovat celoplošné plány nebo plány individuální. Všechna ostatní zařízení s vlastními naprogramovanými harmonogramy jsou vyřazena a jejich nabídky ukryty.
- Uponor Smatrix Base T-148 Termostat zajišťuje řízení vlastní místnosti s výše uvedenými omezeními s ohledem na Uponor Smatrix Pulse.

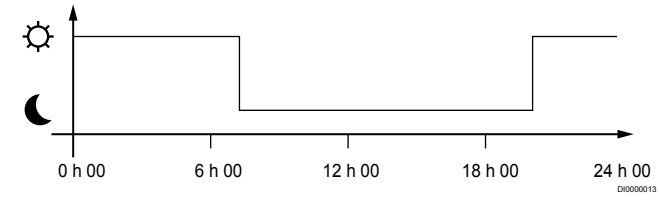

#### *Obrázek 2. Harmonogram 2*

I když v systému existuje naprogramovaný plán, některé místnosti mohou přesto pracovat mimo toto nastavení. Tyto místnosti budou pracovat nepřetržitě v režimu Comfort a nejsou ovlivněny naprogramováním ostatních místností.

Čidlo místnosti T-141:

• Nastavte hodnotu pomocí aplikace Uponor Smatrix Pulse (vyžaduje komunikační modul).

Veřejný termostat T-143:

• Nastavte spínač na zadní straně pouze do režimu Comfort.

Termostat Flush T-144:

• Nastavte přepínač za otočným ovladačem pouze na režim Comfort.

Standardní termostat T-145:

• Nastavte spínač na zadní straně pouze do režimu Comfort.

Digitální termostaty T-146 a T-149:

• Nastavte hodnotu **Pokles ECO** v nabídce **03** na **0**.

<span id="page-17-0"></span>Digitální termostat T-148:

• Nastavte hodnotu **Pokles ECO** v nabídce **03** na **0** a v nabídce **00** na **vypnuto**.

#### **spínače vytápění/chlazení,**

Přepínač vytápění/chlazení se ručně ovládá prostřednictvím Uponor Smatrix Pulse aplikace (která řídí chod celého systému), pomocí externího signálu, pomocí teploty přívodu nebo v závislosti na vnitřní/ venkovní teplotě. Používá se pro přepínání provozu řídicí jednotky mezi režimy vytápění a chlazení.

Jeden externí signál (využívá-li se) je možné současně připojit až ke čtyřem řídicím jednotkám Base, které pracují paralelně. Sníží se tím počet potřebných přepínačů vytápění/chlazení v systému.

## 4.4 Připojení k síti

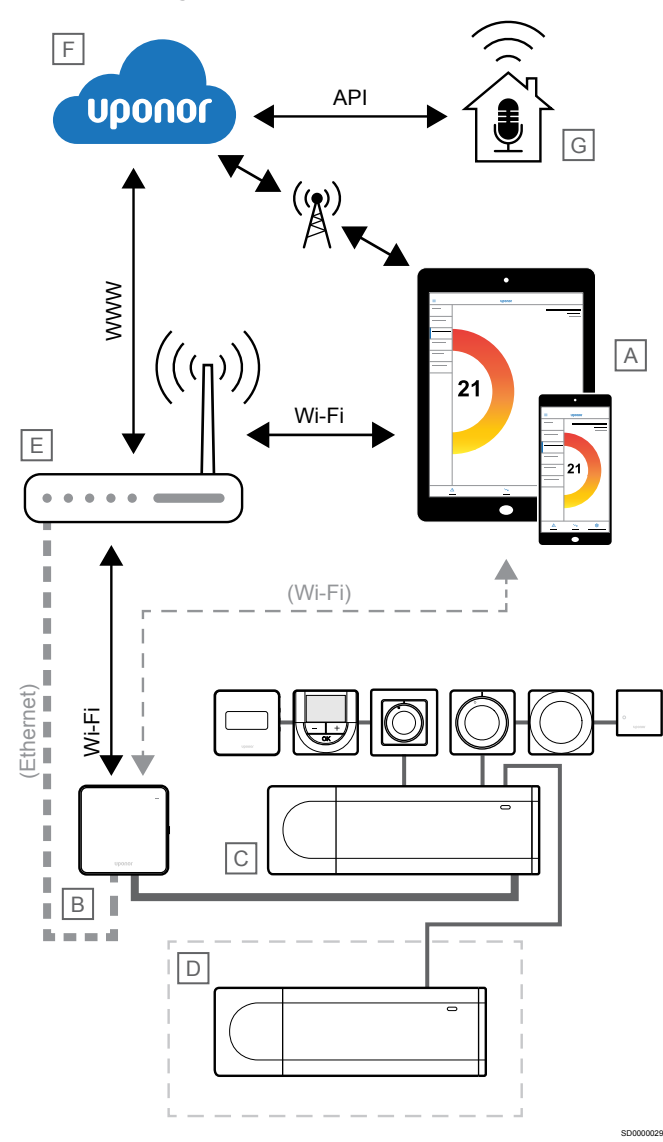

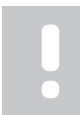

#### **POZNÁMKA!**

Nastavení systému pomocí komunikačního modulu vyžaduje mobilní zařízení (chytrý telefon/tablet).

Řídicí jednotku (C) lze nastavit a ovládat pomocí aplikace Uponor Smatrix Pulse (A) a komunikační modul (B) pomocí různých metod připojení.

## Přímé připojení

Aplikace Uponor Smatrix Pulse (A) komunikuje s řídicí jednotkou (C) přes přímé spojení s komunikačním modulem (B).

- Mobilní zařízení se připojuje přímo pomocí Wi-Fi k přístupovému bodu v komunikačním modulu (B).
- Vedlejší řídicí jednotka (D) komunikuje přes hlavní řídicí jednotku (C).

Kdy se tato metoda používá?

- Při instalaci a nastavení systému.
- Během normálního provozu, pokud není k dispozici místní síť Wi-Fi.

## Místní připojení Wi-Fi

Aplikace Uponor Smatrix Pulse (A) komunikuje s řídicí jednotkou (C) přes komunikační modul (B) připojený k místní síti Wi-Fi.

- Mobilní zařízení se připojuje ke stejnému Wi-Fi routeru (E) jako komunikační modul (B).
- Komunikační modul (B) a Wi-Fi router (E) jsou připojeny pomocí Wi-Fi nebo ethernetu.
- Vedlejší řídicí jednotka (D) komunikuje přes hlavní řídicí jednotku (C).

Kdy se tato metoda používá?

• Během normálního provozu při připojení ke stejné místní síti Wi-Fi.

## Vzdálené připojení

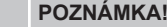

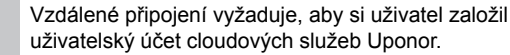

Aplikace Uponor Smatrix Pulse (A) komunikuje s řídicí jednotkou (C) přes vzdálené spojení s komunikačním modulem (B).

- Mobilní zařízení se připojuje k prostředí Cloudové služby Uponor (F) přes internet (přes místní Wi-Fi nebo mobilní síť).
- Cloudové služby Uponor (F) se připojují ke komunikačnímu modulu (B) přes místní Wi-Fi router připojený k internetu (E).
- Komunikační modul (B) a Wi-Fi router (E) jsou připojeny pomocí Wi-Fi nebo ethernetu.
- Vedlejší řídicí jednotka (D) komunikuje přes hlavní řídicí jednotku  $(C)$

Kdy se tato metoda používá?

• Během normálního provozu mimo místní síť Wi-Fi.

## Připojení API

## **POZNÁMKA!**

Připojení API vyžaduje, aby si uživatel založil uživatelský účet cloudových služeb Uponor.

Externí systém (G) komunikuje s řídicí jednotkou (C) prostřednictvím aplikačního programovacího rozhraní (API). Externím systémem může být tepelné čerpadlo, systém inteligentní domácnosti, asistent hlasového ovládání atd.

- Externí systém (G) používá rozhraní API ke komunikaci s prostředím Cloudové služby Uponor (F).
- Cloudové služby Uponor (F) se připojují ke komunikačnímu modulu (B) přes místní Wi-Fi router připojený k internetu (E).
- Komunikační modul (B) a Wi-Fi router (E) jsou připojeny pomocí Wi-Fi nebo ethernetu.
- Vedlejší řídicí jednotka (D) komunikuje přes hlavní řídicí jednotku (C).

Kdy se tato metoda používá?

• Při komunikaci systému Uponor Smatrix Pulse s externími systémy, jako jsou tepelná čerpadla, systémy inteligentní domácnosti, asistenti hlasového ovládání atd.

# <span id="page-19-0"></span>**5 Instalace řídicí jednotky Uponor Smatrix Base Pulse**

SI0000064

## 5.1 Umístění řídicí jednotky

Řídicí jednotku umístěte s ohledem na následující pokyny:

- Umístěte řídicí jednotku poblíž rozvaděče, pokud možno přímo nad něj. Každý pár potrubí z rozvaděče musí mít svoji řídicí jednotku. Zajistěte montáž v blízkosti nástěnné zásuvky 230 V AC, nebo v případě požadavků místních předpisů v rozváděcí skříni připojené k síťovému napájení.
- Zkontrolujte, zda je řídicí jednotka chráněna před tekoucí nebo odkapávající vodou.
- Zkontrolujte, zda lze kryt řídicí jednotky snadno sejmout.
- Zkontrolujte, zda jsou konektory a spínače snadno přístupné.

Viz *[Příprava k instalaci, Strana 15](#page-14-0)*, pro více informací.

## Modulární umístění

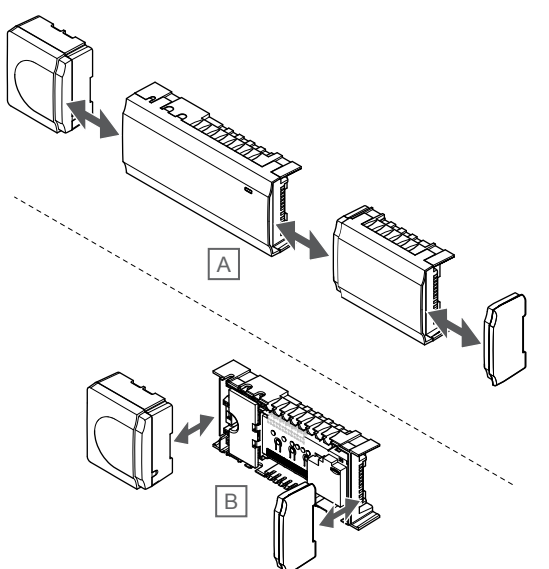

Řídicí jednotka je zkonstruována s uvážením modulárního umístění. To znamená, že všechny hlavní součásti jsou odpojitelné a mohou být umístěny samostatně (v závislosti na umístění se může vyžadovat dodatečná kabeláž).

## **Montáž/demontáž součástí**

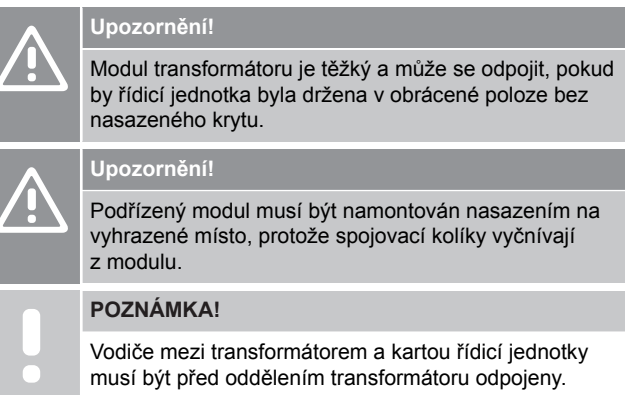

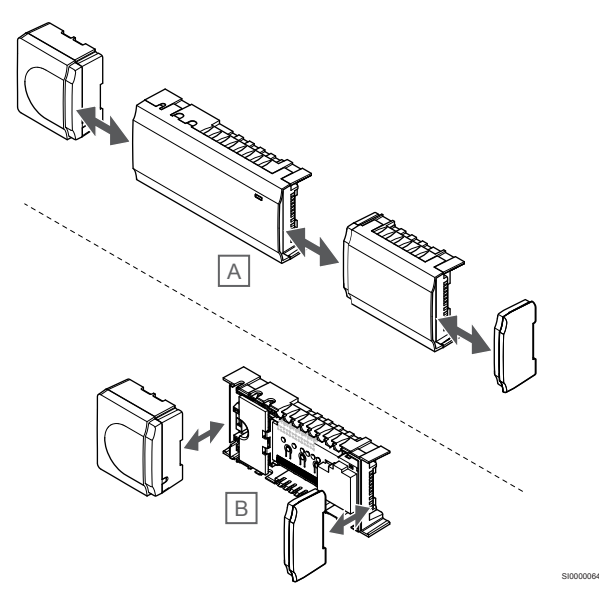

Součásti lze nasadit nebo vyjmout bez potřeby snímání krytů (A, doporučuje se při instalaci na rovné ploše nebo liště DIN) nebo jejich zasunutím na místo, když jsou kryty (B) demontovány.

## 5.2 Připojte volitelný podřízený modul

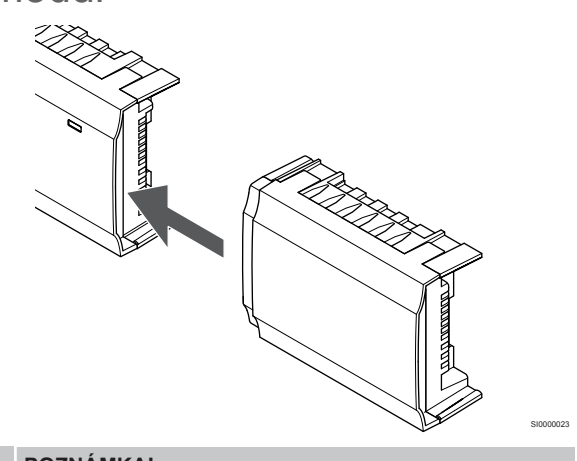

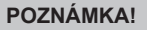

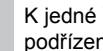

K jedné řídicí jednotce je možné připojit pouze jeden podřízený modul.

Připevněte podřízený modul k řídicí jednotce (doporučuje se při instalaci na rovné ploše nebo na liště DIN).

## <span id="page-20-0"></span>Demontujte podřízený modul

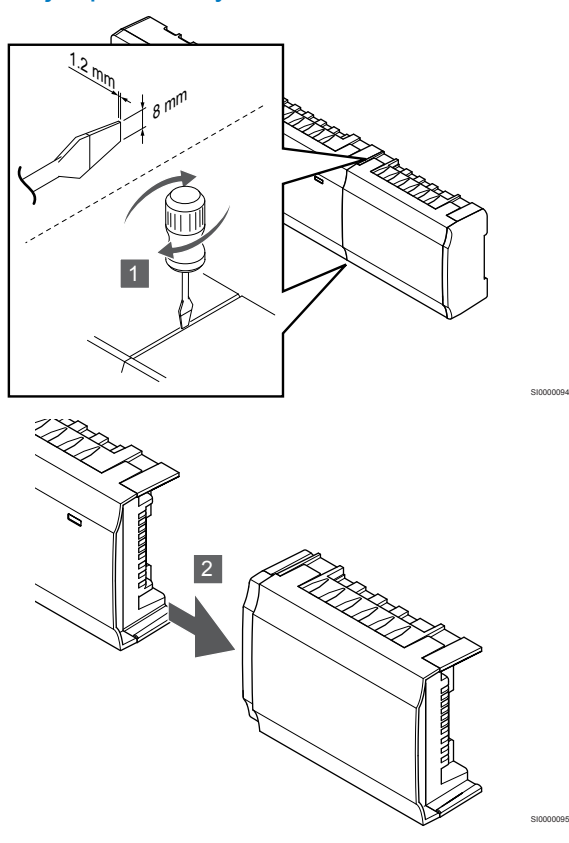

- 1. Zasuňte plochý šroubovák do drážky mezi podřízeným modulem a další jednotkou a otáčejte, dokud se neuvolní aretační západka. Opakujte postup pro druhou stranu.
- 2. Demontujte podřízený modul. Postupujte opatrně, abyste neohnuli spojovací kolíky.

5.3 Připojte volitelný hvězdicový modul.

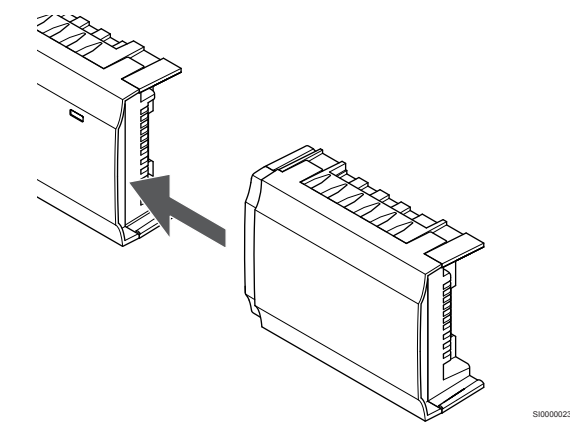

## **POZNÁMKA!**

Na každou řídicí jednotku je podporován pouze jeden hvězdicový modul pro každý typ sběrnice (termostaty nebo systémová sběrnice).

Hvězdicový modul lze v daný okamžik používat pouze pro jeden typ sběrnice. To znamená, že k hvězdicovému modulu připojenému k systémové sběrnici nelze připojit termostat a naopak.

Připevněte hvězdicový modul k řídicí jednotce nebo k podřízenému modulu (doporučuje se při instalaci na rovné ploše nebo na liště DIN).

## Propojení pomocí kabelu sběrnice

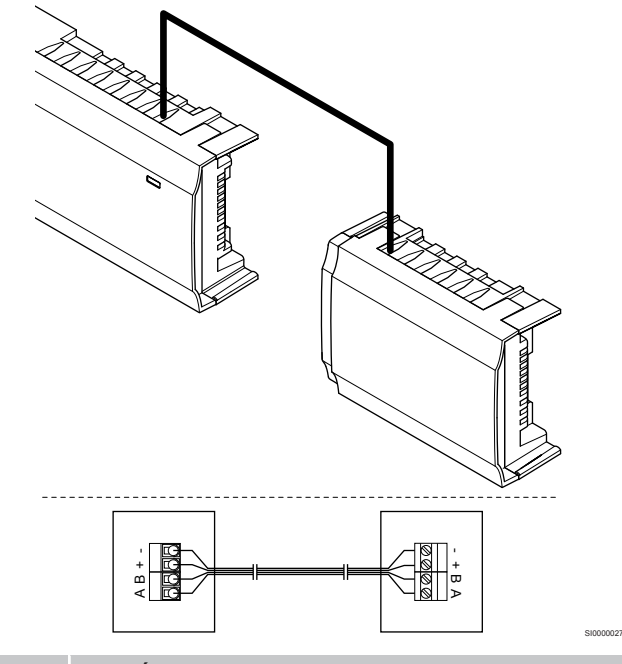

## **POZNÁMKA!**

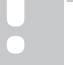

Tento způsob připojení využívá dva dodatečné připojovací body systému.

- 1. Veďte kabely skrze kabelové průchodky v horní části rámu řídicí jednotky a hvězdicového modulu.
- 2. Vložte 4 vodiče (A, B, +, −) do konektorů sběrnice na řídicí jednotce a na hvězdicovém modulu.
- 3. Dotáhněte šrouby upevňující vodiče do konektorů.

## <span id="page-21-0"></span>Demontujte modul Star

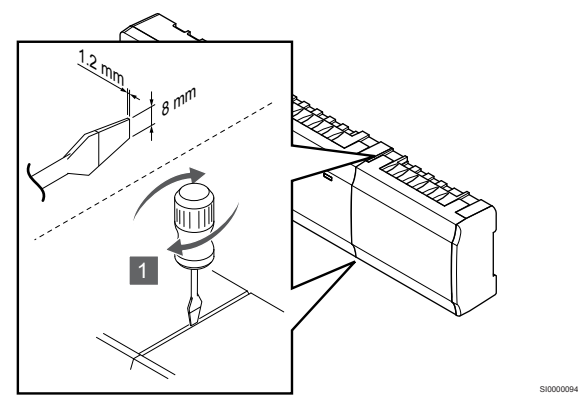

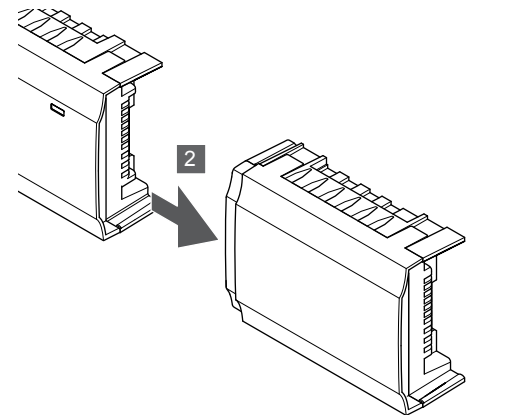

- 1. Zasuňte plochý šroubovák do drážky mezi hvězdicovým modulem a další jednotkou a otáčejte, dokud se neuvolní aretační západka. Opakujte postup pro druhou stranu.
- 2. Demontujte modul Star. Postupujte opatrně, abyste neohnuli spojovací kolíky.

## 5.4 Připevnění řídicí jednotky na zeď

Připojte řídicí jednotku ke stěně pomocí lišty DIN nebo pomocí šroubů s hmoždinkami.

## Použití lišty DIN

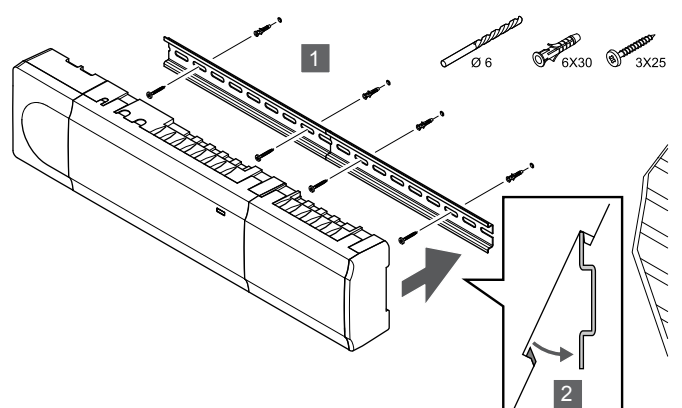

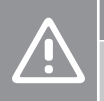

## **Upozornění!**

Zajistěte, aby řídicí jednotka nemohla spadnout z lišty DIN, pokud ji montujete do jiné než vodorovné polohy.

- 1. Pomocí šroubů a hmoždinek upevněte lištu DIN ke stěně.
- 2. Přichyťte k liště DIN řídicí jednotku.

**Demontáž z lišty DIN**

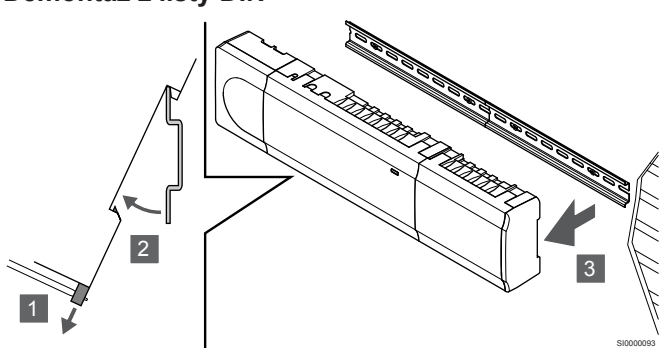

- 1. Šroubovákem (nebo podobným nářadím) z řídicí jednotky odjistěte pružnou plastovou příchytku.
- 2. Odkloňte řídicí jednotku od stěny.
- 3. Sejměte řídicí jednotku z lišty DIN.

## Použití šroubů a hmoždinek

SI0000095

SI0000008

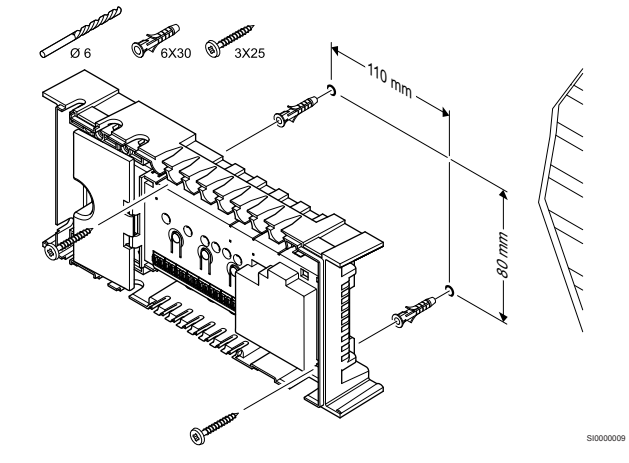

Upevněte řídicí jednotku ke stěně pomocí šroubů a hmoždinek.

## <span id="page-22-0"></span>5.5 Instalace komunikačního modulu

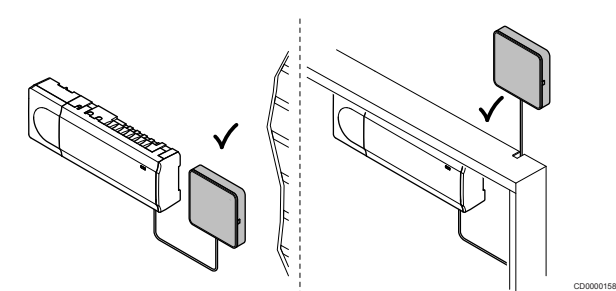

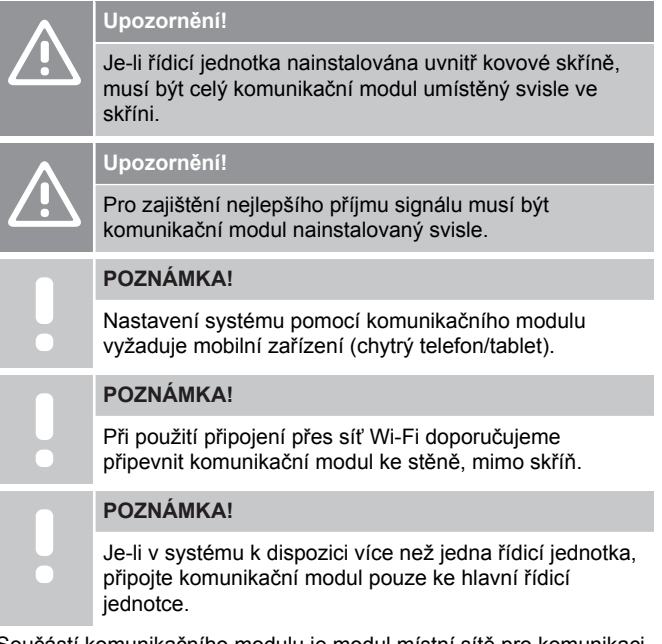

Součástí komunikačního modulu je modul místní sítě pro komunikaci prostřednictvím ethernetu nebo sítě Wi-Fi.

## 1. Demontáž zadního držáku

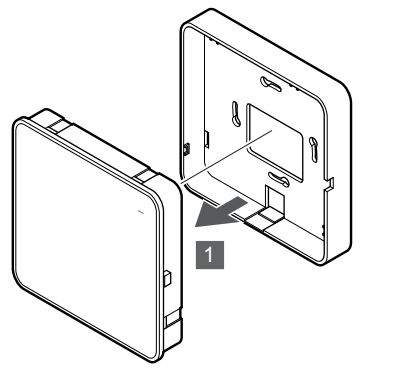

Oddělte komunikační modul od jeho demontovatelného zadního držáku.

## 2. Připojení demontovatelného zadního držáku ke stěně

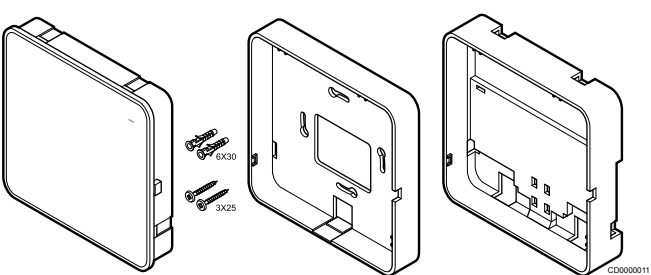

Komunikační modul se dodává jako sada se šrouby, hmoždinkami a s volitelným zadním držákem pro lištu DIN. Komunikační modul je tedy možné ke stěně upevnit několika způsoby.

## **Použití šroubů a hmoždinek**

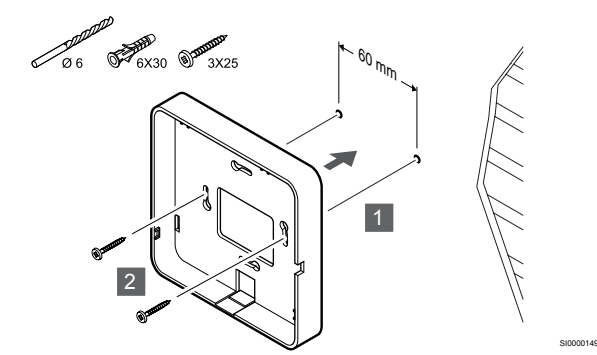

Šrouby a hmoždinkami připevněte zadní držák komunikačního modulu ke stěně.

## **Použití nástěnné skříně**

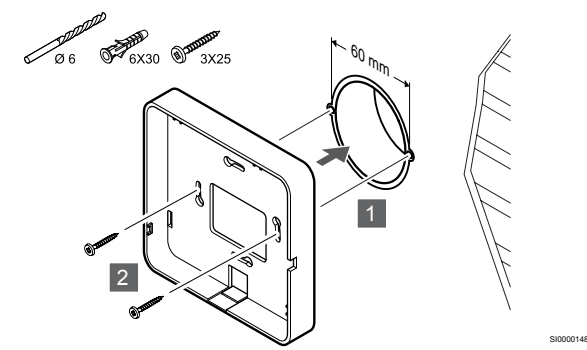

Připevněte zadní držák komunikačního modulu k nástěnné skříni.

## **Použití lepicí pásky**

SI0000147

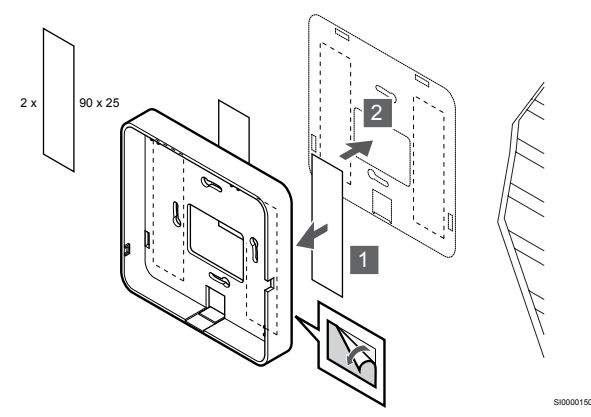

K upevnění zadního držáku komunikačního modulu k nástěnné skříni použijte lepicí pásku.

### **Použití lišty DIN**

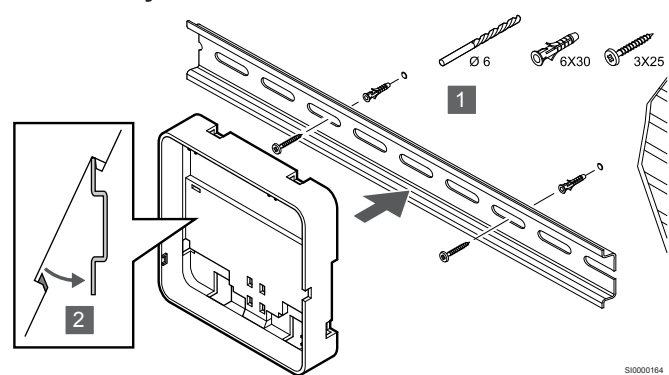

- 1. Pomocí šroubů a hmoždinek upevněte lištu DIN ke stěně.
- 2. Přichyťte volitelný zadní držák komunikačního modulu pro lištu DIN zpět na lištu.

Demontáž z lišty DIN

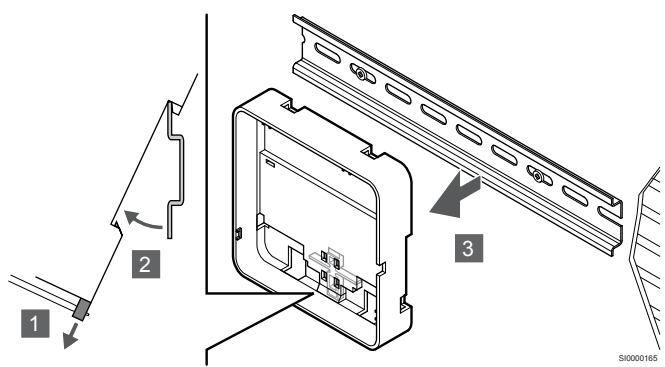

- 1. Šroubovákem (nebo podobným nářadím) ze zadního držáku komunikačního modulu odjistěte pružnou plastovou příchytku.
- 2. Odkloňte zadní držák komunikačního modulu od stěny.
- 3. Sejměte zadní držák komunikačního modulu z lišty DIN.

## 3. Vedení kabelů ke komunikačnímu modulu

Komunikační kabel i volitelný ethernetový kabel se do komunikačního modulu může vést různým způsobem, a to v závislosti na použití konkrétního zadního držáku.

### **Použití běžného zadního držáku**

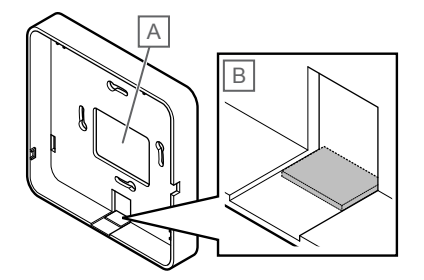

Kabely se do komunikačního modulu vedou jedním ze dvou vstupů pro kabel.

A Otvor v zadní stěně – většinou se používá při upevnění na nástěnnou skříň.

B Vylamovací plast – používá se většinou při upevnění na stěnu. Před montáží zadního držáku na stěnu je nutné vylamovací plast odstranit.

**Použití zadního držáku pro lištu DIN**

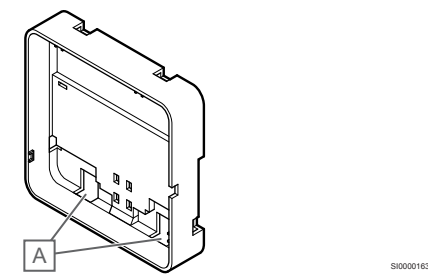

Kabely se do komunikačního modulu vedou vstupy označenými jako (A).

## 4. Připojení komunikačního kabelu

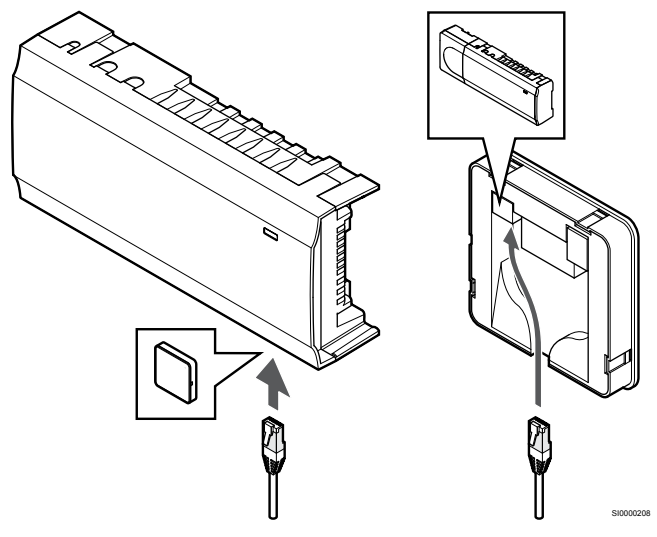

Připojte dodaný komunikační kabel ke komunikačnímu modulu a k řídicí jednotce.

## 5. Připojení volitelného ethernetového kabelu

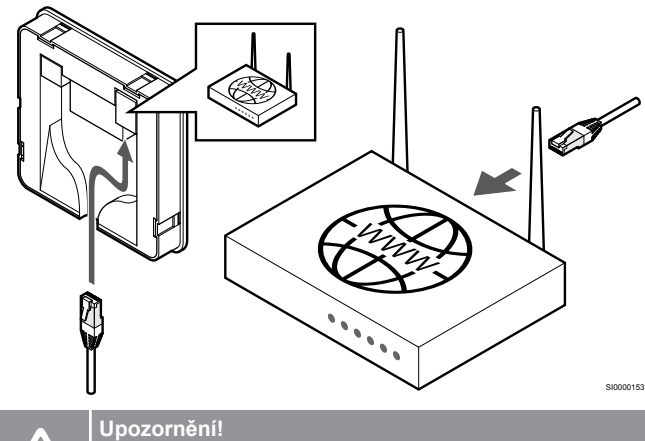

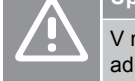

SI0000151

V routeru je nutné aktivovat protokol DHCP (přiřazení IP adresy).

Připojte ethernetový kabel ke komunikačnímu modulu a k routeru.

Tato možnost se doporučuje, není-li k dispozici připojení k síti Wi-Fi nebo v případech, kdy se komunikační modul nachází v místě se slabým signálem sítě Wi-Fi.

## <span id="page-24-0"></span>6. Upevnění komunikačního modulu

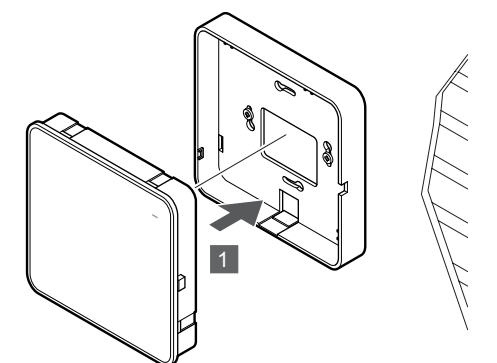

SI0000154

SI0000029

Upevněte komunikační modul na demontovatelný zadní držák.

## 5.6 Připojení servopohonů k řídicí jednotce

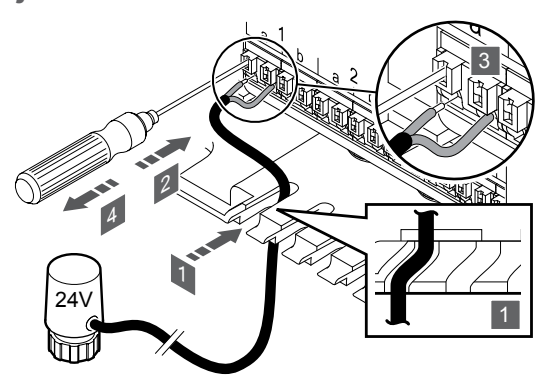

## **POZNÁMKA!**

Každý termostat může kontrolovat jeden nebo více kanálů. Pro zjednodušení instalace a údržby společnost Uponor doporučuje, aby servopohony řízené stejným termostatem byly připojeny ke kanálům popořadě.

#### **POZNÁMKA!**

Identifikujte místnost zásobovanou daným okruhem rozdělovače a stanovte, ke kterému kanálu musí být připojena.

- 1. Veďte kabely ze servopohonů skrze kabelové průchodky ve spodní části rámu řídicí jednotky.
- 2. Šroubovákem stiskněte bílé tlačítko rychlokonektoru.
- 3. Zasuňte do rychlokonektoru vodič.
- 4. Vyjměte šroubovák.

5.7 Připojení elektrického podlahového vytápění

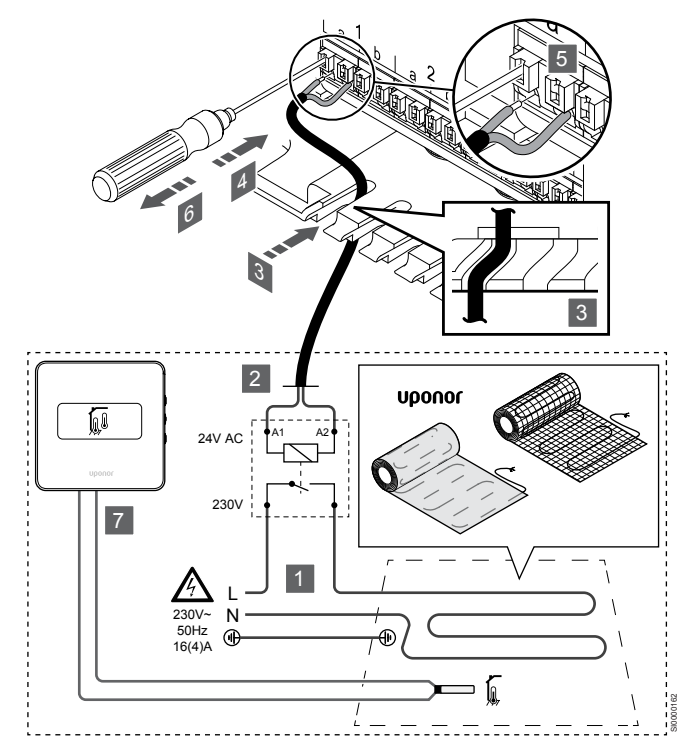

- 1. Elektrickou rohož / elektrický vodič podlahového vytápění připojte ke 24V zdroji napětí a pro dané zatížení správně dimenzovanému relé na střídavý proud.
	- Připojte zatížení (L, 230 V) a napájení elektrického podlahového vytápění k suchému otevřenému kontaktu.
- 2. Připojte 24V kabely pro střídavý proud (k řídicí jednotce) k připojovacím svorkám A1 a A2 na relé.
- 3. Veďte kabely z relé skrze kabelové průchodky ve spodní části rámu řídicí jednotky.
- 4. Šroubovákem stiskněte bílé tlačítko rychlokonektoru.
- 5. Zasuňte do rychlokonektoru vodič.
- 6. Vyjměte šroubovák.
- 7. Ke kompatibilnímu pokojovému termostatu instalujte podlahové čidlo a nastavte režim řízení / přepínač DIP.
	- Digitální termostat: "Teplota v místnosti s externím podlahovým čidlem" (RFT)
	- Veřejný termostat: "Čidlo teploty v místnosti a čidlo podlahové teploty"

## 5.8 Připojení termostatů k řídicí jednotce

Systém je založen na komunikačním protokolu sběrnice, který využívá kruhovou, přímou nebo hvězdicovou topologii připojení. Díky tomu je zapojování termostatů a systémových zařízení mnohem snazší než připojování jednotlivých termostatů na jednotlivé připojovací svorky.

Široké možnosti připojení umožněné tímto komunikačním protokolem lze kombinovat jakýmkoliv způsobem vhodným pro aktuální systémy.

## Řetězové (sériové) zapojení

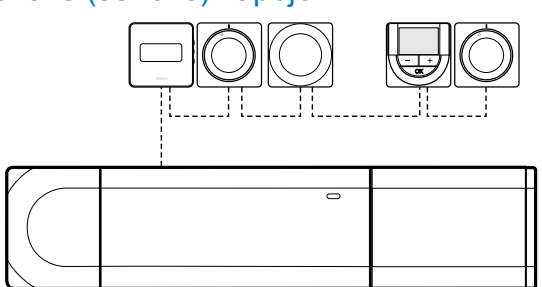

Termostaty v příkladu jsou zapojeny sériově, přičemž od řídicí jednotky a podřízeného modulu (je-li k dispozici) je nutné vést pouze jeden kabel.

SD0000003

Tato metoda zkracuje celkovou délku kabelu potřebného v systému.

## Přímé připojení k řídicí jednotce a k podřízenému modulu

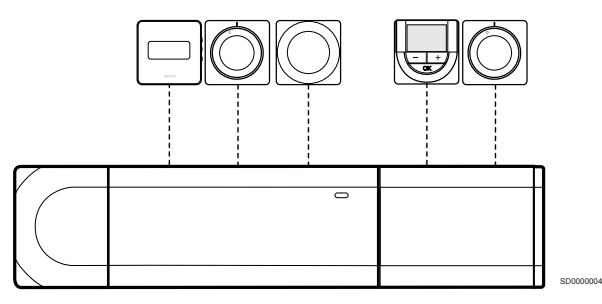

Každý termostat v příkladu je zapojen do řídicí jednotky a do podřízeného modulu (je-li k dispozici) pomocí vlastního kabelu.

## Připojení k zapojenému modulu Star

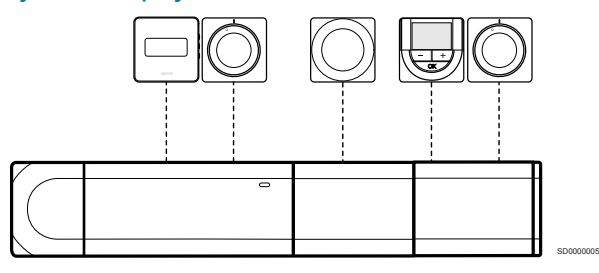

Hvězdicový modul je připojen k řídicí jednotce a k podřízenému modulu (je-li k dispozici) přidáním několika dalších připojovacích svorek do systému. Každý termostat v příkladu je připojen přímo do řídicí jednotky, podřízeného modulu (je-li k dispozici) a hvězdicového modulu.

## Připojení ke kabelem zapojenému modulu **Star**

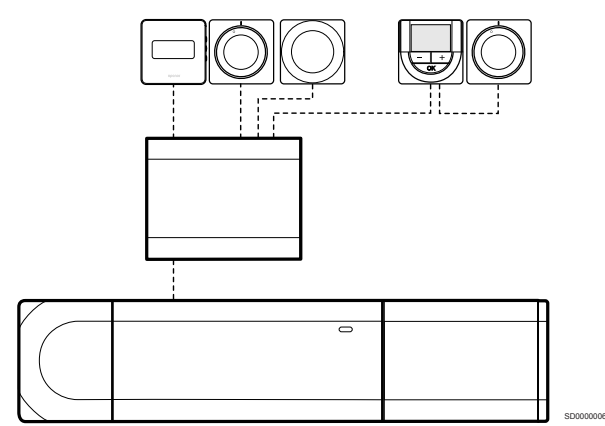

Hvězdicový modul je připojen k řídicí jednotce nebo k podřízenému modulu (je-li k dispozici) pomocí kabelu a dvou dalších připojovacích bodů. Každý termostat v příkladu je připojen přímo k modulu Star, kromě toho, který je připojen pomocí řetězové topologie (série).

## Připojení komunikačního kabelu

Připojte komunikační kabel k řídicí jednotce, k podřízenému modulu nebo k hvězdicovému modulu.

## **Připojení komunikačního kabelu k řídicí jednotce**

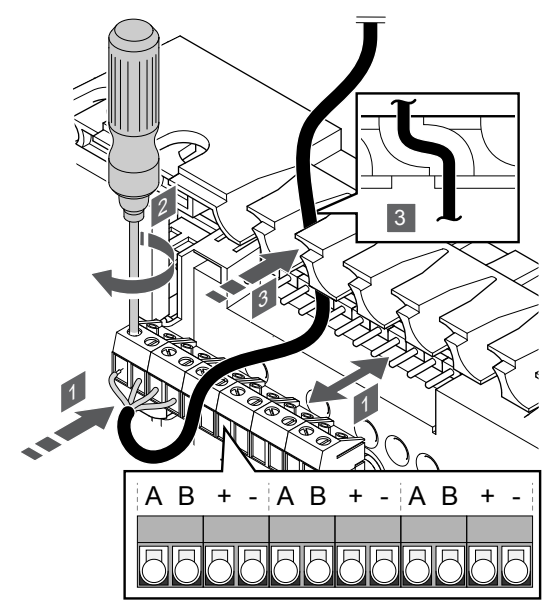

1. Veďte kabely skrze kabelové průchodky v horní části rámu řídicí jednotky.

SI0000034

- 2. Zasuňte čtyři kabely (A, B, + a −) do konektoru na řídicí jednotce.
- 3. Dotáhněte šrouby upevňující vodiče do konektoru.

**Připojení komunikačního kabelu k podřízenému modulu**

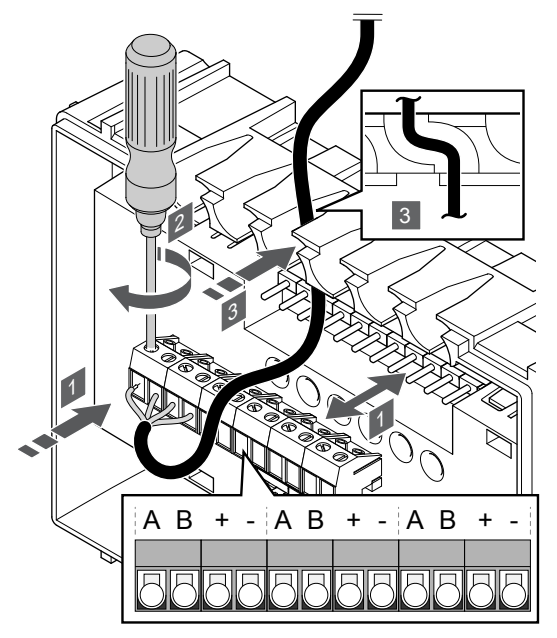

- 1. Veďte kabely skrze kabelové průchodky v horní části rámu podřízeného modulu.
- 2. Zasuňte čtyři kabely (A, B, + a −) do konektoru na podřízeném modulu.
- 3. Dotáhněte šrouby upevňující vodiče do konektoru.

## **Připojení komunikačního kabelu ke hvězdicovému modulu**

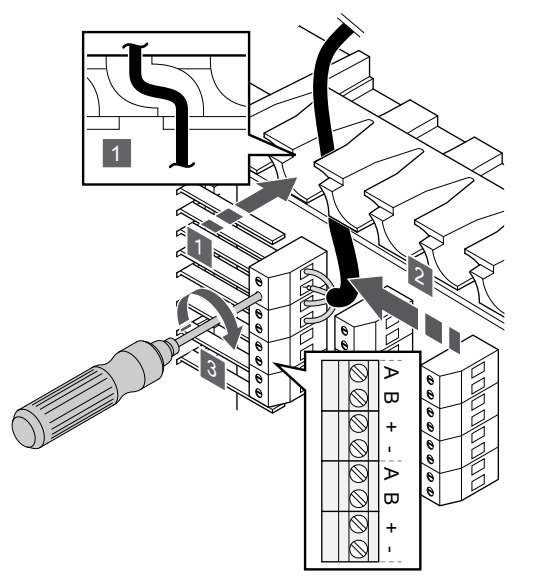

- 1. Veďte kabely skrze kabelové průchodky v rámu modulu Star.
- 2. Zasuňte čtyři kabely (A, B, + a -) do konektoru na elektrické kartě.
- 3. Dotáhněte šrouby upevňující vodiče do konektoru.

## Připojení komunikačního kabelu k termostatu

Připojte k termostatu komunikační kabel.

### **Uponor Smatrix Base T-141**

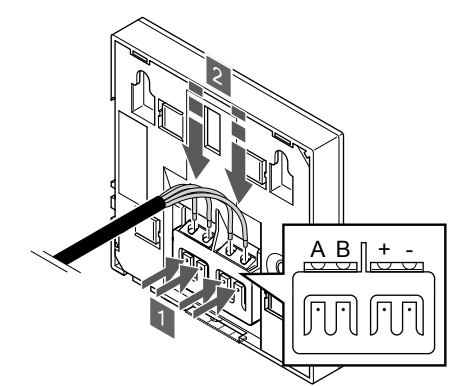

- 1. Stiskněte tlačítka na připojovací svorce na zadní straně termostatu.
- 2. Držte tlačítka stisknutá a vložte všechny čtyři kabely do připojovací svorky na termostatu (s označením A, B, + nebo −).

SI0000032

## **Uponor Smatrix Base T-143**

SI0000035

SI0000033

![](_page_26_Picture_17.jpeg)

- 1. Zasuňte čtyři kabely do označených vyjímatelných konektorů (A, B, + a −) na termostatu.
- 2. Dotáhněte šrouby upevňující vodiče do konektoru.
- 3. Nasuňte konektory na vstupní kolíky termostatu.

#### **Uponor Smatrix Base T-144**

![](_page_27_Figure_1.jpeg)

- 1. Zasuňte čtyři kabely do označených konektorů (A, B, + a −) na termostatu.
- 2. Dotáhněte šrouby upevňující vodiče do konektoru.

### **Uponor Smatrix Base T-145**

![](_page_27_Picture_5.jpeg)

- 1. Zasuňte čtyři kabely do označených vyjímatelných konektorů (A, B, + a −) na termostatu.
- 2. Dotáhněte šrouby upevňující vodiče do konektoru.
- 3. Nasuňte konektory na vstupní kolíky termostatu.

#### **Uponor Smatrix Base T-146**

![](_page_27_Figure_10.jpeg)

1. Zasuňte čtyři kabely do označených vyjímatelných konektorů (A, B, + a −) na termostatu.

SI0000036

SI0000036

- 2. Dotáhněte šrouby upevňující vodiče do konektoru.
- 3. Nasuňte konektory na vstupní kolíky termostatu.

#### **Uponor Smatrix Base T-148**

![](_page_27_Picture_15.jpeg)

- 1. Zasuňte čtyři kabely do označených vyjímatelných konektorů (A, B, + a −) na termostatu.
- 2. Dotáhněte šrouby upevňující vodiče do konektoru.
- 3. Nasuňte konektory na vstupní kolíky termostatu.

#### **POZNÁMKA!**

SI0000036

Termostat je možné zapnout jen tehdy, je-li připojený k řídicí jednotce a ta je připojená ke zdroji napájení střídavým proudem.

Po zapnutí může termostat požadovat nastavení data a času. Toto nastavení je možné upravit i později během nastavování termostatu.

<span id="page-28-0"></span>**Uponor Smatrix Base T-149**

![](_page_28_Picture_1.jpeg)

- 1. Stiskněte tlačítka na připojovací svorce na zadní straně termostatu.
- 2. Držte tlačítka stisknutá a vložte všechny čtyři kabely do připojovací svorky na termostatu (s označením A, B, + nebo −).
- 5.9 Připojení vstupu do konektoru GPI na řídicí jednotce

![](_page_28_Picture_5.jpeg)

#### **POZNÁMKA!**

Pokud je v systému k dispozici více než jedna řídicí jednotka , použijte vstup na hlavní řídicí jednotce.

Řídicí jednotka je vybavena konektorem s univerzálním vstupem (GPI). Nastavte patřičný druh vstupního signálu.

Funkce se aktivuje sepnutím signálu.

## spínače vytápění/chlazení,

![](_page_28_Figure_12.jpeg)

## **POZNÁMKA!**

SI0000030

- U systémů s nainstalovaným komunikačním modulem se funkce konektoru GPI volí v **Nastavení při instalaci** při počáteční konfiguraci, nebo v **Nastavení systému** nabídce.
- 1. Zajistěte, aby napájení bylo odpojeno od řídicí jednotky a od přepínače vytápění/chlazení (suchý kontakt).
- 2. Veďte kabel od/do vstupu vytápění/chlazení skrze kabelovou průchodku.
- 3. Připojte kabel ke konektoru řídicí jednotky označenému jako **GPI**.

## <span id="page-29-0"></span>Přepínač Comfort/ECO (nutný komunikační modul)

![](_page_29_Figure_1.jpeg)

## **POZNÁMKA!**

U systémů s nainstalovaným komunikačním modulem se funkce konektoru GPI volí v **Nastavení při instalaci** při počáteční konfiguraci, nebo v **Nastavení systému** nabídce.

#### **POZNÁMKA!**

V systému používejte pouze jeden přepínač Comfort/ ECO.

- Zapojení externího přepínače Comfort/ECO do systému (systémové zařízení veřejného termostatu nebo vstup GPI), vypne nucený režim ECO v aplikaci Uponor Smatrix Pulse.
- Připojení externího přepínače Comfort/ECO přes systémové zařízení veřejného termostatu zakáže možnost Comfort/ECO v GPI.
- 1. Přesvědčte se, že je od řídicí jednotky i od přepínače Comfort/ECO odpojeno napájení (suchý kontakt).
- 2. Veďte kabel od/do přepínače Comfort/ECO skrze kabelovou průchodku.
- 3. Připojte kabel ke konektoru řídicí jednotky označenému jako **GPI**.

## Obecný alarm systému (nutný komunikační modul)

![](_page_29_Figure_12.jpeg)

## **POZNÁMKA!**

U systémů s nainstalovaným komunikačním modulem se funkce konektoru GPI volí v **Nastavení při instalaci** při počáteční konfiguraci, nebo v **Nastavení systému** nabídce.

WD0000002

- 1. Zkontrolujte, zda je od řídicí jednotky i od jednotky, která do ní odesílá signál alarmu, odpojeno napájení.
- 2. Veďte kabel od/do druhé jednotky skrze kabelovou průchodku.
- 3. Připojte kabel ke konektoru řídicí jednotky označenému jako **GPI**.

## 5.10 Připojení výstupu k relé řídicí jednotky místnosti

![](_page_29_Picture_19.jpeg)

![](_page_29_Picture_20.jpeg)

Změna stavu řízení čerpadla nebo chlazení povoleno (v aplikaci Uponor Smatrix, vyžaduje komunikační modul) nastaví všechna relé na hodnotu **Not configured** (Nenakonfigurováno). Bude nutné je znovu nakonfigurovat.

#### **POZNÁMKA!**

V systémech s více řídicími jednotkami (hlavní nebo vedlejší konfigurace) jsou všechna relé zpočátku nastavena na hodnotu **Not configured** (Nenakonfigurováno). Během instalace bude nutné je nakonfigurovat.

![](_page_30_Picture_289.jpeg)

Řídicí jednotka má dvě relé, které lze ovládat samostatně.

Relé na hlavní řídicí jednotce lze nastavit na jednu z následujících kombinací. Ke změně konfigurace relé z výchozích hodnot je nutný komunikační modul.

![](_page_30_Picture_290.jpeg)

Relé na vedlejší řídicí jednotce lze nastavit na jednu z následujících kombinací. Ke konfiguraci je nutný komunikační modul.

![](_page_30_Picture_291.jpeg)

1) Funkce je k dispozici pouze tehdy, když je řízení čerpadla nastaveno na hodnotu Individual (Individuální) nebo Common (Společné).

2) Funkce je k dispozici pouze v případě, že je řízení čerpadla nastaveno na hodnotu Individual (Individuální), jinak se na displeji aplikace Uponor Smatrix Pulse zobrazí hodnota Not Used (Nepoužito).

3) Funkce je k dispozici pouze při zapnutém režimu chlazení.

4) Funkce je k dispozici pouze tehdy, když je aktivováno chlazení, jinak se na displeji aplikace Uponor Smatrix Pulse zobrazí hodnota Not Used (Nepoužito).

5) Funkce je k dispozici pouze při řízení relativní vlhkosti (při chlazení, bez konvektorů "fan coil").

6) Této funkce se využívá také při připojování jednotky ventilace.

## oběhového čerpadla.

![](_page_30_Figure_13.jpeg)

### **Výstraha!**

**STOP** 

Nebezpečí úrazu elektrickým proudem! Elektrická instalace a zásahy za zabezpečenými kryty 230 V~ musí probíhat pod dohledem kvalifikovaného elektrotechnika.

#### **POZNÁMKA!**

Před připojením čerpadla naleznete další informace v dokumentaci dodavatele oběhového čerpadla, stejně jako v odpovídajících schématech elektrického zapojení Uponor.

#### **POZNÁMKA!**

V řídicí jednotce není žádné napětí určené pro napájení čerpadla. Konektor čerpadla v řídicí jednotce poskytuje pouze suchý kontakt pro vypínání a zapínání napájení čerpadla.

- 1. Zajistěte, aby napájení bylo odpojeno od řídicí jednotky a oběhového čerpadla.
- 2. Demontujte šroub a otevřete kryt oddílu volitelných připojení.
- 3. Veďte kabel od/do čerpadla skrze kabelovou průchodku.
- 4. Připojte vodič L do/od čerpadla prostřednictvím připojení označeného **Relé 1 (PUMP)**.
- 5. Zabezpečte kabel čerpadla pomocí kabelové svorky ve skříni.
- 6. Uzavřete a zajistěte víko v oddílu volitelných připojení.

## **Funkce relé**

Řídicí jednotka spustí oběhové čerpadlo (relé sepnuté) tehdy, vznikne-li požadavek na vytápění či chlazení.

Je-li připojený komunikační modul a používá-li se více řídicích jednotek, je možné relé nastavit do individuálního nebo společného režimu čerpadla.

#### Jednotlivé čerpadlo:

Funkce relé se nastavuje podle řídicí jednotky. K relé 1 je možné připojit jedno oběhové čerpadlo na jednu řídicí jednotku. Vznikne-li požadavek ke konkrétní řídicí jednotce, spustí se pouze čerpadlo připojené k této konkrétní jednotce.

#### Společné čerpadlo:

Funkce relé se nastavuje pro celý systém. Připojuje se pouze jedno čerpadlo na systém (pouze k relé 1 hlavní řídicí jednotky). Vznikne-li kdekoli v systému požadavek, spustí se hlavní čerpadlo.

Při nastavení parametru Common (Společné) je možné relé oběhového čerpadla na vedlejší řídicí jednotce využít i pro další funkce. Další informace naleznete v části věnované relé řídicí jednotky.

## Ohřívač vody

![](_page_31_Figure_9.jpeg)

## **Výstraha!**

**STOP** 

Nebezpečí úrazu elektrickým proudem! Elektrická instalace a zásahy za zabezpečenými kryty 230 V~ musí probíhat pod dohledem kvalifikovaného elektrotechnika.

#### **POZNÁMKA!**

Toto připojení vyžaduje vstup s detekcí suchého kontaktu v ohřívači vody.

#### **POZNÁMKA!**

V řídicí jednotce není žádné napětí určené pro ohřívač vody. Konektor ohřívače vody v řídicí jednotce poskytuje pouze suchý kontakt pro vypínání a zapínání napájení ohřívače vody.

- 1. Zajistěte, aby napájení bylo odpojeno od řídicí jednotky a od ohřívače vody.
- 2. Demontujte šroub a otevřete kryt oddílu volitelných připojení.
- 3. Veďte kabel od/do ohřívače vody skrze kabelovou průchodku.
- 4. Připojte ohřívač vody k připojení označenému **Relé 2 (OHŘÍVAČ VODY)**.
- 5. Zabezpečte kabel od/do ohřívače vody pomocí kabelové svorky ve skříni.
- 6. Uzavřete a zajistěte víko v oddílu volitelných připojení.

### **Funkce relé**

Relé zdroje tepla lze použít pro odesílání signálu k zapnutí zdroje tepla nebo k elektrickému otevření dvoucestného zónového ventilu, umístěného ve vstupním potrubí rozdělovače podlahového vytápění. Pokud se relé použije pro otevření ventilu zóny připojením napájení, beznapěťové pomocné kontakty na ventilu by měly být použity k ovládání zdroje tepla.

Alternativně lze relé zdroje tepla používat k odeslání signálu požadavku do elektricky ovládané řídicí jednotky pro teplotu místnosti. Dodatečné kontakty na řídicí jednotce teploty by měly být použity k ovládání zdroje tepla.

Ohřívač vody se aktivuje sepnutím relé.

## Vytápění/chlazení (nutný komunikační modul)

![](_page_31_Picture_27.jpeg)

### **Výstraha!** STOP

Nebezpečí úrazu elektrickým proudem! Elektrická instalace a zásahy za zabezpečenými kryty 230 V~ musí probíhat pod dohledem kvalifikovaného elektrotechnika.

**Upozornění!**

**/ |** 

WD0000004

Pokud je v systému dostupná jedna řídicí jednotka a nastavení oběhového čerpadla v **Nastavení při instalaci** je nastaveno na Common (společné). Konektor na ostatních řídicích jednotkách může být použit pro výstupní signál vytápění/chlazení.

#### **POZNÁMKA!**

Toto připojení vyžaduje vstup s detekcí suchého kontaktu v součásti, která zajišťuje vytápění/chlazení.

#### **POZNÁMKA!**

Pro tuto funkci je nutný komunikační modul a je nutno ji nastavit v **Nastavení při instalaci** při počáteční konfiguraci, nebo v **Nastavení systému** nabídce.

#### **POZNÁMKA!**

U systémů s komunikačním modulem zkontrolujte, zda je relé 2 (Boiler – ohřívač vody) nastaveno na **Přepínač vytápění/chlazení** v **Nastavení při instalaci** a zda systém umožňuje funkci chlazení.

- 1. Zajistěte, aby napájení bylo odpojeno od řídicí jednotky a od relé vytápění/chlazení.
- 2. Demontujte šroub a otevřete kryt oddílu volitelných připojení.
- 3. Veďte kabel od/do relé vytápění/chlazení skrze kabelovou průchodku.
- 4. Připojte relé vytápění/chlazení ke konektoru označenému **Relé 2 (OHŘÍVAČ VODY)**.
- 5. Zabezpečte kabel od/do relé vytápění/chlazení pomocí kabelové svorky ve skříni.
- 6. Uzavřete a zajistěte víko v oddílu volitelných připojení.

## **Funkce relé**

Topení se zapne při rozpojení relé, chlazení se zapne při sepnutí relé.

## Odvlhčovač (nutný komunikační modul)

![](_page_32_Figure_3.jpeg)

#### **Výstraha!**

**STOP** 

Nebezpečí úrazu elektrickým proudem! Elektrická instalace a zásahy za zabezpečenými kryty 230 V~ musí probíhat pod dohledem kvalifikovaného elektrotechnika.

#### **POZNÁMKA!**

Toto připojení vyžaduje vstup s detekcí suchého kontaktu v odvlhčovači.

#### **POZNÁMKA!**

Pro tuto funkci je nutný komunikační modul a je nutno ji nastavit v **Nastavení při instalaci** při počáteční konfiguraci, nebo v **Nastavení systému** nabídce.

#### **POZNÁMKA!**

U systémů s komunikačním modulem zkontrolujte, zda je relé 2 (Boiler – ohřívač vody) nastaveno na **Odvlhčovač** v **Nastavení při instalaci**.

- 1. Zajistěte, aby napájení bylo odpojeno od řídicí jednotky i od odvlhčovače.
- 2. Demontujte šroub a otevřete kryt oddílu volitelných připojení.
- 3. Veďte kabel od/do odvlhčovače vody skrze kabelovou průchodku.
- 4. Připojte odvlhčovač k připojení označenému **Relé 2 (OHŘÍVAČ VODY)**.
- 5. Zabezpečte kabel od/do odvlhčovače vody pomocí kabelové svorky ve skříni.
- 6. Uzavřete a zajistěte víko v oddílu volitelných připojení.

#### **Funkce relé**

V režimu chlazení se odvlhčovač spustí (relé je sepnuté) při dosažení nastavené hodnoty relativní vlhkosti. Zastaví se po ukončení minimální doby provozu 30 minut a snížení relativní vlhkosti pod definovanou nastavenou hodnotou RH – (pásmo necitlivosti).

## Chladič (nutný komunikační modul)

![](_page_32_Figure_21.jpeg)

#### Toto připojení vyžaduje vstup s detekcí suchého kontaktu v chladiči.

#### **POZNÁMKA!**

WD0000008

Pro tuto funkci je nutný komunikační modul a je nutno ji nastavit v **Nastavení při instalaci** při počáteční konfiguraci, nebo v **Nastavení systému** nabídce.

#### **POZNÁMKA!**

U systémů s komunikačním modulem zkontrolujte, zda je relé 1 (Pump – čerpadlo) nastavené na **Chladič** v **Nastavení při instalaci**.

- 1. Zajistěte, aby napájení bylo odpojeno od řídicí jednotky a od a chladiče.
- 2. Demontujte šroub a otevřete kryt oddílu volitelných připojení.
- 3. Veďte kabel od/do chladiče skrze kabelovou průchodku.
- 4. Připojte chladič k připojení označenému **Relé 1 (PUMP)**.
- 5. Zabezpečte kabel od/do chladiče pomocí kabelové svorky ve skříni.
- 6. Uzavřete a zajistěte víko v oddílu volitelných připojení.

#### **Funkce relé**

Chladič se spustí (relé je sepnuté), když je zjištěn požadavek chlazení a je v režimu chlazení. Zastaví se, když je splněn požadavek na chlazení.

## Comfort/ECO (nutný komunikační modul)

## Ventilace (nutný komunikační modul)

![](_page_33_Figure_2.jpeg)

## **Výstraha!**

![](_page_33_Picture_287.jpeg)

- 1. Zajistěte, aby napájení bylo odpojeno od řídicí jednotky i od druhé jednotky.
- 2. Demontujte šroub a otevřete kryt oddílu volitelných připojení.
- 3. Veďte kabel od nebo do druhé jednotky skrze kabelovou průchodku.
- 4. Připojte druhou jednotku k připojení označenému **Relay 2 (BOILER)** (Relé 2 (ohřívač)).
- 5. Zabezpečte kabel od/do druhé jednotky pomocí kabelové svorky ve skříni.
- 6. Uzavřete a zajistěte víko v oddílu volitelných připojení.

### **Funkce relé**

Režim ECO je aktivní, je-li relé sepnuté.

Tato funkce vyžaduje komunikační modul a změnu nastavení reléového výstupu (**Installer settings** (Nastavení při instalaci)) na Comfort/ECO.

![](_page_33_Figure_14.jpeg)

## **Výstraha! STOP** Nebezpečí úrazu elektrickým proudem! Elektrická instalace a zásahy za zabezpečenými kryty 230 V~ musí probíhat pod dohledem kvalifikovaného elektrotechnika. **POZNÁMKA!** Toto připojení vyžaduje vstup s detekcí suchého kontaktu v jednotce ventilace. **POZNÁMKA!**

WD0000015

Pro tuto funkci je nutný komunikační modul a je nutno ji nastavit v **Nastavení při instalaci** při počáteční konfiguraci, nebo v **Nastavení systému** nabídce.

#### **POZNÁMKA!**

U systémů s komunikačním modulem zkontrolujte, zda je relé 2 (Boiler – ohřívač vody) nastaveno na **Comfort/ECO** v **Nastavení při instalaci**.

- 1. Zajistěte, aby napájení bylo odpojeno od řídicí jednotky a od jednotky ventilace.
- 2. Demontujte šroub a otevřete kryt oddílu volitelných připojení.
- 3. Veďte kabel od/do jednotky ventilace skrze kabelovou průchodku.
- 4. Připojte jednotku ventilace k připojení označenému **Relé 2 (OHŘÍVAČ VODY)**.
- 5. Zabezpečte kabel od/do jednotky ventilace pomocí kabelové svorky ve skříni.
- 6. Uzavřete a zajistěte víko v oddílu volitelných připojení.

### **Funkce relé**

Je-li systém Uponor Smatrix nastavený na režim ECO, je relé sepnuté. Ventilaci je nutné nastavit tak, aby při uzavření vstupu (režim ECO) snížila svoji rychlost a při opětovném otevření vstupu (režim Comfort) ji zase zvýšila.

Tato funkce vyžaduje komunikační modul a změnu nastavení reléového výstupu (**Installer settings** (Nastavení při instalaci)) na Comfort/ECO.

## <span id="page-34-0"></span>5.11 Připojení řídicí jednotky k elektrické síti

## 1. Kontrola zapojení

![](_page_34_Picture_2.jpeg)

Zkontrolujte, zda je veškerá kabeláž úplná a správně zapojená u:

- servopohonů,
- Připojení přes GPI (přepínač vytápění/chlazení)
- Připojení přes relé (oběhové čerpadlo)

## 2. Uzavření oddílu s napětím 230 V~

![](_page_34_Picture_8.jpeg)

![](_page_34_Picture_9.jpeg)

#### **Výstraha!**

Nebezpečí úrazu elektrickým proudem! Elektrická instalace a zásahy za zabezpečenými kryty 230 V~ musí probíhat pod dohledem kvalifikovaného elektrotechnika.

Zkontrolujte, zda je oddíl řídicí jednotky s napětím 230 V~ uzavřen a upevňovací šroub dotažen.

## 3. Zapnutí řídicí jednotky

![](_page_34_Picture_14.jpeg)

#### **Výstraha!**

**STOP** 

Nebezpečí úrazu elektrickým proudem! Elektrická instalace a zásahy za zabezpečenými kryty 230 V~ musí probíhat pod dohledem kvalifikovaného elektrotechnika.

Připojte napájecí kabel k zásuvce 230 V~ nebo ho v případě požadavku místních předpisů zapojte do elektroinstalační krabice.

## 5.12 Zkouška termopohonů

## 1. Otevření vynuceného režimu

![](_page_34_Picture_20.jpeg)

![](_page_34_Picture_21.jpeg)

SI0000048

SI0000049

SI0000050

Stisknutím tlačítka **>** v režimu chodu. Zařízení přejde do vynuceného režimu.

Při běžném provozu je řídicí jednotka v režimu chodu. Pokud ne, stiskněte tlačítko **OK** na zhruba 3 sekundy. Zařízení poté přejde do režimu chodu.

## 2. Výběr kanálu

SI0000037

SI0000038

SI0000039

![](_page_34_Picture_25.jpeg)

Tlačítky **<** nebo **>** přesuňte ukazatel (kontrolka LED bliká červeně) na zamýšlený kanál.

## 3. Zkouška kanálu

![](_page_34_Picture_28.jpeg)

![](_page_34_Picture_29.jpeg)

Vynucenou činnost ukončíte otevřením vynuceného režimu, volbou aktivního kanálu a stisknutím tlačítka OK.

### **POZNÁMKA!**

**POZNÁMKA!**

Testování servopohonu trvá asi 10 minut a řídicí jednotka se po dokončení automaticky vrací do režimu chodu.

Stiskněte tlačítko OK a aktivujte vynucený režim pro vybraný kanál.

![](_page_34_Picture_250.jpeg)

# <span id="page-35-0"></span>**6 Instalujte pokojový termostat Uponor Smatrix Base**

SD0000002

SI0000129

## 6.1 Uponor Smatrix Base T-141

## Umístění termostatu

![](_page_35_Figure_3.jpeg)

- Vyberte vnitřní stěnu a umístěte zařízení 1,3 m až 1,5 m nad podlahu.
- Ujistěte se, že termostat je chráněn před přímým slunečním světlem.
- Ujistěte se, že termostat nebude zahříván skrze stěny slunečním zářením.
- Ujistěte se, že termostat je chráněn před zdroji tepla, například z televizního přijímače, elektronického zařízení, krbu, bodových světel atd.
- Ujistěte se, že termostat je chráněn před zdrojem vlhkosti a rozstřikující vodou (IP20).

## Označení termostatu

![](_page_35_Picture_10.jpeg)

Označte termostat, je-li to vhodné, čísly kanálů, které ovládají – například č. 02, č. 03. Pro systém s několika řídicími jednotkami doplňte ID každé jednotky, například 1.02, 1.03, 2.02, 2.03.

## Připojení komunikačního kabelu k termostatu

![](_page_35_Picture_13.jpeg)

- 1. Stiskněte tlačítka na připojovací svorce na zadní straně termostatu.
- 2. Držte tlačítka stisknutá a vložte všechny čtyři kabely do připojovací svorky na termostatu (s označením A, B, + nebo −).

## Připevnění termostatu na zeď

![](_page_35_Figure_17.jpeg)

SI0000032

Termostat se dodává v sadě, včetně šroubů, hmoždinek a nástěnných držáků, což nabízí několik možností upevnění termostatu na zeď.
**Nástěnný držák (doporučeno)**

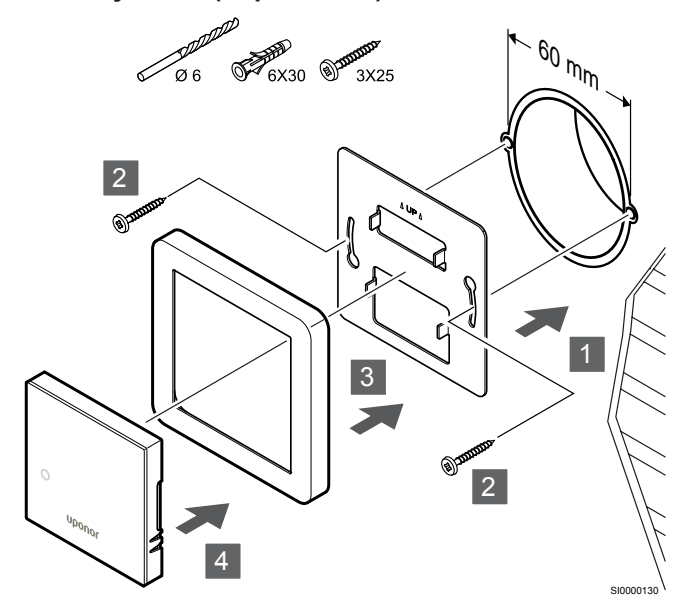

#### Rám čidla není součástí dodávky společnosti Uponor.

**Upozornění!**

Upevněte termostat na stěnu pomocí nástěnného držáku, šroubů a hmoždinek.

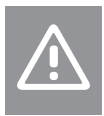

Příliš neutahujte šrouby nástěnného držáku. Kov by se mohl deformovat.

### **Použití nástěnného držáku a povrchového adaptéru (volitelné)**

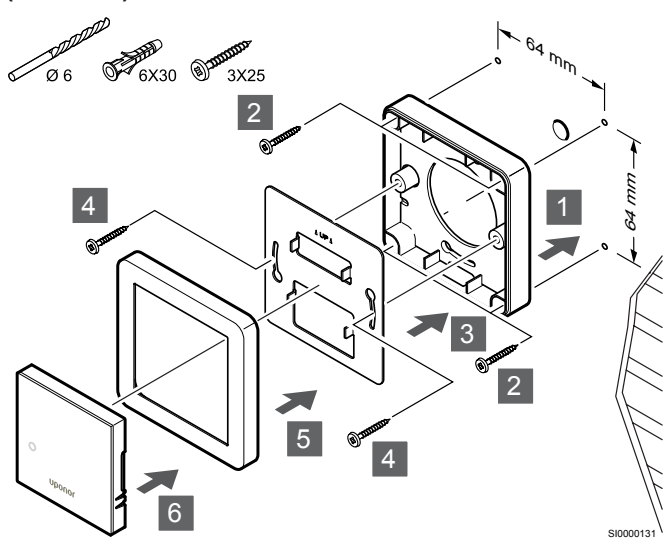

Rám čidla není součástí dodávky společnosti Uponor.

Upevněte termostat ke stěně pomocí nástěnného držáku, volitelného povrchového adaptéru a pomocí šroubů a hmoždinek.

### **Upozornění!**

Příliš neutahujte šrouby nástěnného držáku. Kov by se mohl deformovat.

**Vrut a hmoždinka**

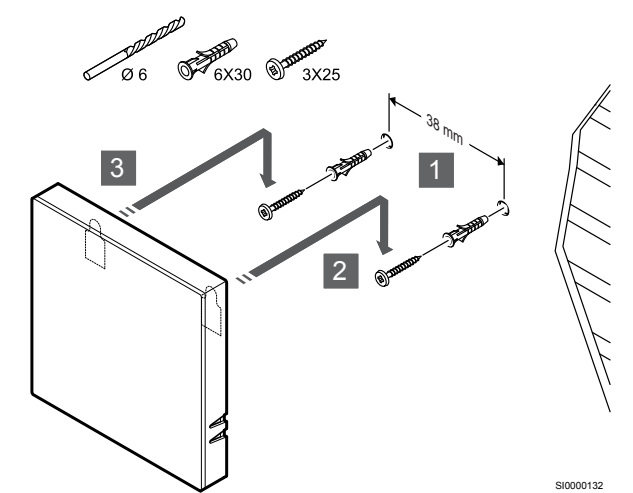

Upevněte termostat na stěnu pomocí šroubu a hmoždinky.

### Registrace termostatu k řídicí jednotce

### **1. Vstupte do režimu registrace**

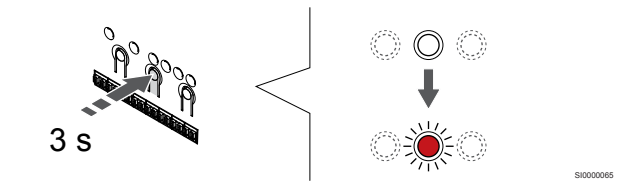

Stiskněte a podržte **OK** na řídicí jednotce, dokud se červeně nerozbliká kontrolka LED kanálu 1 (nebo prvního nezaregistrovaného kanálu).

### **2. Výběr kanálu**

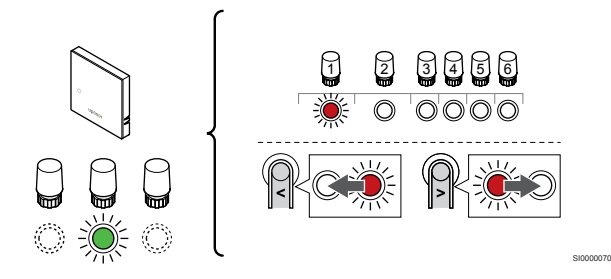

Tlačítky **<** nebo **>** přesuňte ukazatel (kontrolka LED bliká červeně) na zamýšlený kanál.

### **3. Uzamknutí zvoleného kanálu**

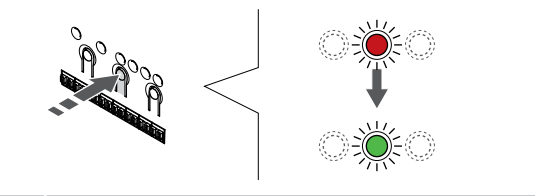

### **POZNÁMKA!**

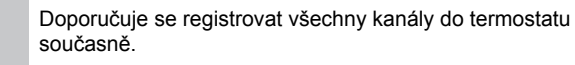

SI000007

Stisknutím tlačítka **OK** a vyberte kanál, který chcete registrovat. Kontrolka LED vybraného kanálu začne blikat zeleně.

U všech kanálů zvolte jejich registraci k termostatu a přejděte k dalšímu kroku.

### **4. Registrace termostatu**

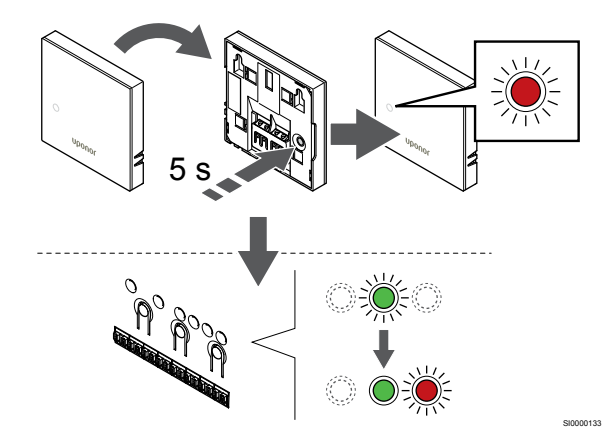

Opatrně stiskněte a podržte tlačítko registrace na termostatu a jakmile kontrolka LED na přední straně termostatu začne problikávat, tlačítko uvolněte.

Kontrolka LED vybraného kanálu v řídicí jednotce místnosti se rozsvítí zeleně a registrace je dokončena.

#### **5. Opusťte režim registrace**

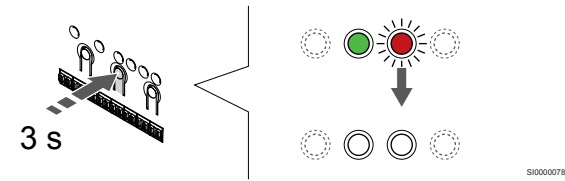

Stiskněte a podržte **OK** na řídicí jednotce, dokud zelená kontrolka LED nezhasne, čímž se ukončí registrace a jednotka se vrátí do provozního režimu.

Zrušení registrace již zaregistrovaných termostatů – viz *[Zrušení](#page-62-0) [registrace kanálů řídicí jednotky, Strana 63](#page-62-0)*.

### 6.2 Uponor Smatrix Base T-143

### Umístění termostatu

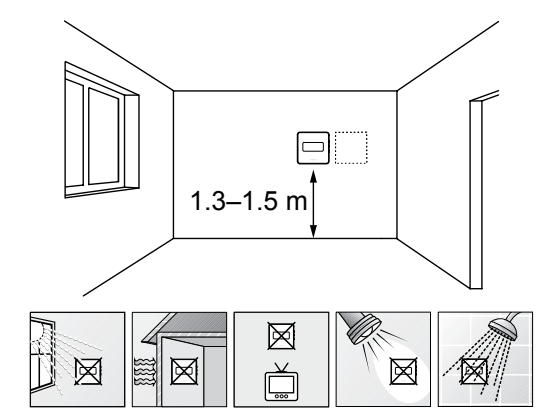

• Vyberte vnitřní stěnu a umístěte zařízení 1,3 m až 1,5 m nad podlahu.

SD0000002

SI0000134

- Ujistěte se, že termostat je chráněn před přímým slunečním světlem.
- Ujistěte se, že termostat nebude zahříván skrze stěny slunečním zářením.
- Ujistěte se, že termostat je chráněn před zdroji tepla, například z televizního přijímače, elektronického zařízení, krbu, bodových světel atd.
- Ujistěte se, že termostat je chráněn před zdrojem vlhkosti a rozstřikující vodou (IP20).

### Označení termostatu

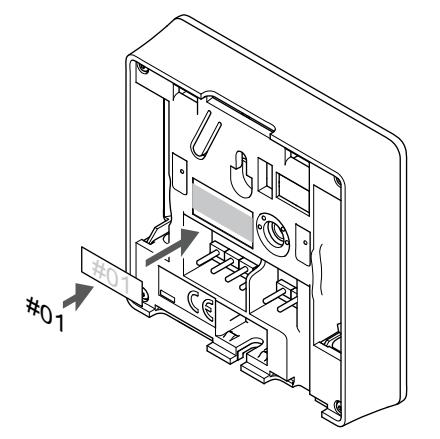

Označte termostat, je-li to vhodné, čísly kanálů, které ovládají – například č. 02, č. 03. Pro systém s několika řídicími jednotkami doplňte ID každé jednotky, například 1.02, 1.03, 2.02, 2.03.

Je-li připojeno externí čidlo, doplňte informace o typu čidla, je-li to možné.

Dostupné kombinace čidel a termostatů:

- Pokojová teplota
- Teplota v místnosti a podlahová teplota
- Teplota v místnosti a venkovní teplota
- Teplota vzdáleného čidla

### Připojte k termostatu externí čidlo

# 1 2 3

- 1. Zasuňte dva kabely od čidla (bez pólů) do demontovatelného konektoru.
- 2. Dotáhněte šrouby upevňující vodiče do konektoru.
- 3. Nasuňte konektor na vstupní kolíky termostatu.

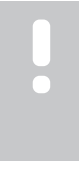

### **POZNÁMKA!**

Pro přesnou teplotu: připevněte venkovní čidlo na severní stranu budovy, kde není pravděpodobné vystavení přímému slunci. Neumisťujte je na dveře, okna nebo vývody vzduchu.

Používá-li se jako běžný termostat, je možné svorku pro externí čidlo použít k připojení čidla teploty podlahy, čidla venkovní teploty nebo vzdáleného čidla teploty. Pomocí přepínačů DIP na termostatu zvolte funkční režim.

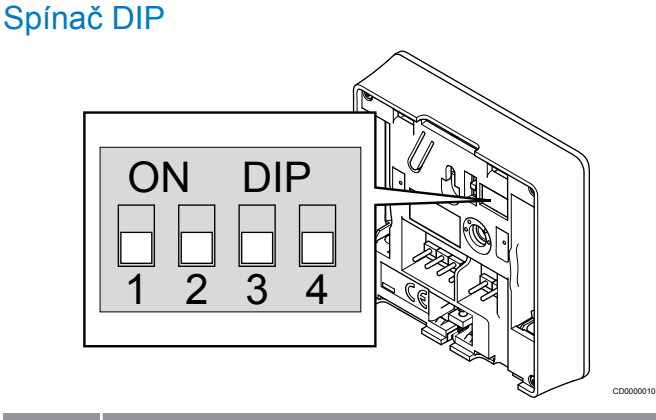

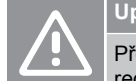

### **Upozornění!**

Přepínač DIP v termostatu je nutno nastavit ještě před registrací termostatu.

#### **Upozornění!**

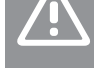

SI0000135

Spínače musí být nastaveny na jednu z dostupných funkcí, jinak nelze termostat zaregistrovat.

Nastavte spínač DIP podle funkce, kterou má termostat.

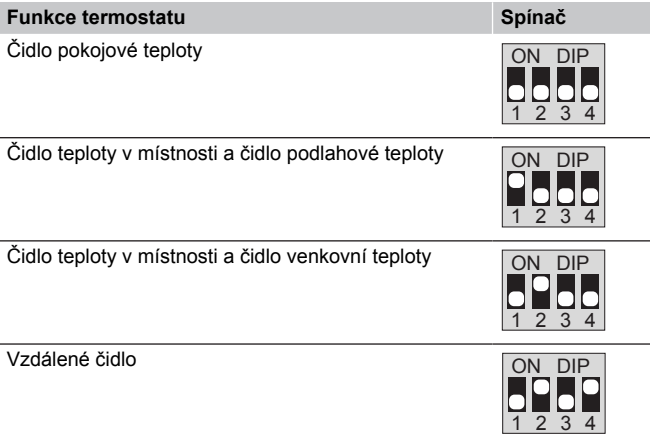

### Připojení komunikačního kabelu k termostatu

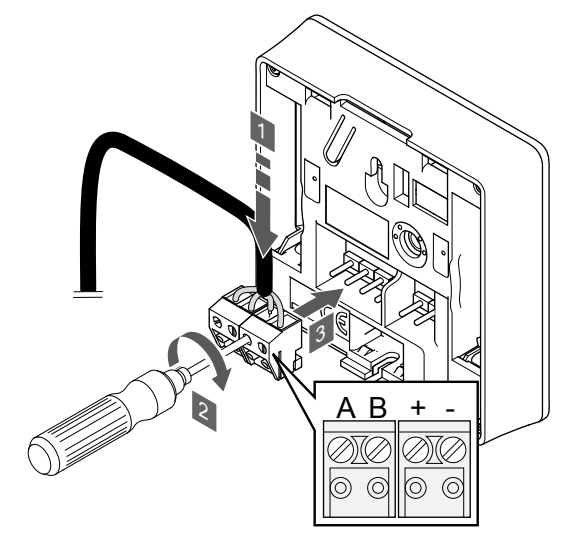

1. Zasuňte čtyři kabely do označených vyjímatelných konektorů (A, B, + a −) na termostatu.

SI0000036

- 2. Dotáhněte šrouby upevňující vodiče do konektoru.
- 3. Nasuňte konektory na vstupní kolíky termostatu.

### Připevnění termostatu na zeď

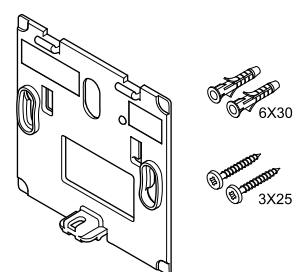

Termostat se dodává v sadě, včetně šroubů, hmoždinek a nástěnných držáků, což nabízí několik možností upevnění termostatu na zeď.

### **Nástěnný držák (doporučeno)**

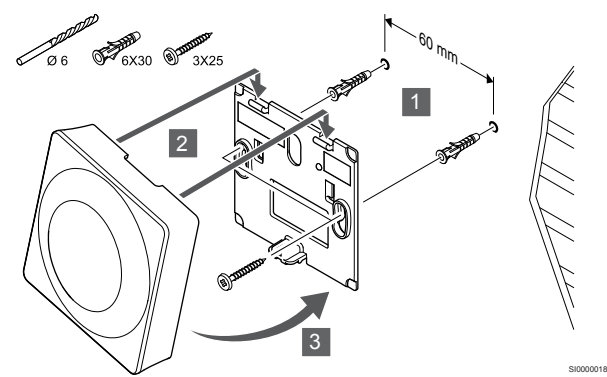

Upevněte termostat na stěnu pomocí nástěnného držáku, šroubů a hmoždinek.

### **Vrut a hmoždinka**

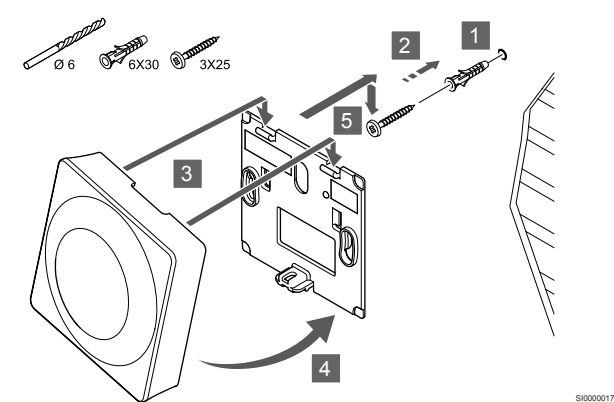

Upevněte termostat na stěnu pomocí šroubu a hmoždinky.

### Registrace termostatu k řídicí jednotce

### **1. Vstupte do režimu registrace**

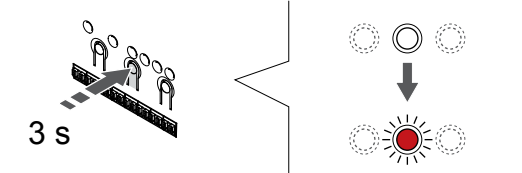

Stiskněte a podržte **OK** na řídicí jednotce, dokud se červeně nerozbliká kontrolka LED kanálu 1 (nebo prvního nezaregistrovaného kanálu).

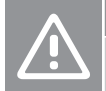

CD0000004

SI0000065

#### **Upozornění!**

Přepínač DIP v termostatu je nutno nastavit ještě před registrací termostatu.

### **2. Výběr kanálu**

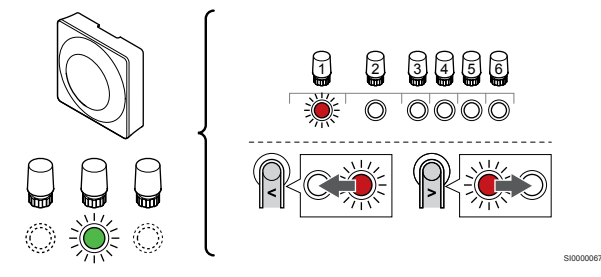

Tlačítky **<** nebo **>** přesuňte ukazatel (kontrolka LED bliká červeně) na zamýšlený kanál.

### **3. Uzamknutí zvoleného kanálu**

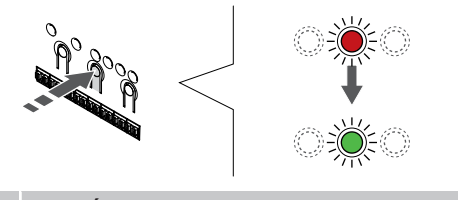

### **POZNÁMKA!**

Doporučuje se registrovat všechny kanály do termostatu současně.

SI000007

SI0000073

Stisknutím tlačítka **OK** a vyberte kanál, který chcete registrovat. Kontrolka LED vybraného kanálu začne blikat zeleně.

U všech kanálů zvolte jejich registraci k termostatu a přejděte k dalšímu kroku.

### **4. Aktivujte alarm při neoprávněné manipulaci**

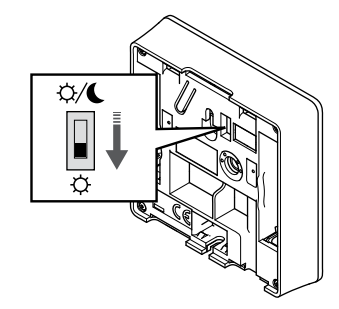

Volitelné: Chcete-li u termostatu aktivovat alarm při neoprávněné manipulaci, nastavte spínač deaktivace hodin do režimu Comfort  $(\vec{\varphi})$ před registrací termostatu.

### **5. Registrace termostatu**

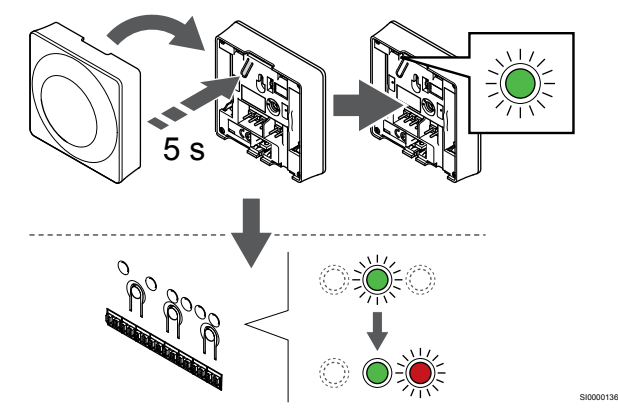

Opatrně stiskněte a podržte tlačítko registrace na termostatu a jakmile kontrolka LED začne problikávat zeleně, tlačítko uvolněte (umístěna v otvoru nad tlačítkem registrace).

Kontrolka LED vybraného kanálu v řídicí jednotce místnosti se rozsvítí zeleně a registrace je dokončena.

### **6. Nastavte spínač deaktivace hodin**

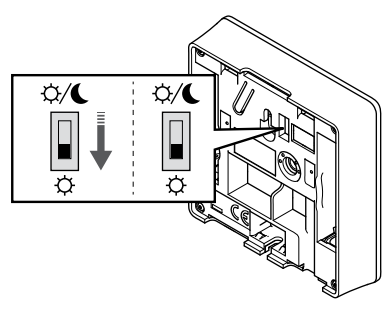

Volitelné: Pokud byla během registrace aktivována chyba při neoprávněné manipulaci, nastavte spínač deaktivace hodin do upřednostňovaného režimu.

### **7. Opusťte režim registrace**

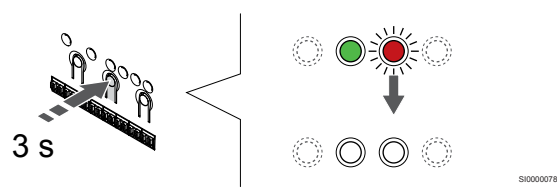

Stiskněte a podržte **OK** na řídicí jednotce, dokud zelená kontrolka LED nezhasne, čímž se ukončí registrace a jednotka se vrátí do provozního režimu.

Zrušení registrace již zaregistrovaných termostatů – viz *[Zrušení](#page-62-0) [registrace kanálů řídicí jednotky, Strana 63](#page-62-0)*.

### 6.3 Uponor Smatrix Base T-144

### Umístění termostatu

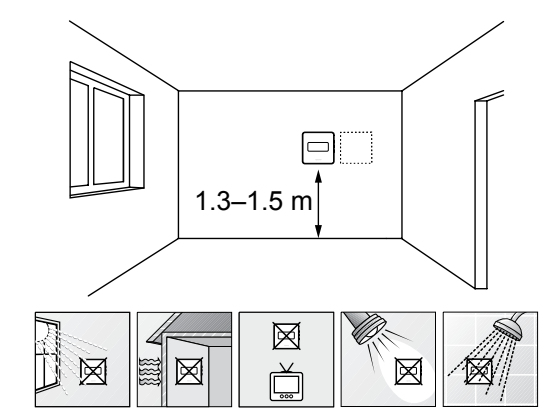

• Vyberte vnitřní stěnu a umístěte zařízení 1,3 m až 1,5 m nad podlahu.

SD0000002

- Ujistěte se, že termostat je chráněn před přímým slunečním světlem.
- Ujistěte se, že termostat nebude zahříván skrze stěny slunečním zářením.
- Ujistěte se, že termostat je chráněn před zdroji tepla, například z televizního přijímače, elektronického zařízení, krbu, bodových světel atd.
- Ujistěte se, že termostat je chráněn před zdrojem vlhkosti a rozstřikující vodou (IP20).

### Označení termostatu

SI0000079

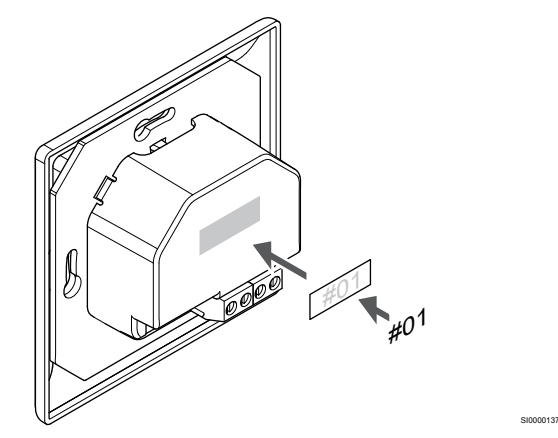

Označte termostat, je-li to vhodné, čísly kanálů, které ovládají – například č. 02, č. 03. Pro systém s několika řídicími jednotkami doplňte ID každé jednotky, například 1.02, 1.03, 2.02, 2.03.

### Připojení komunikačního kabelu k termostatu

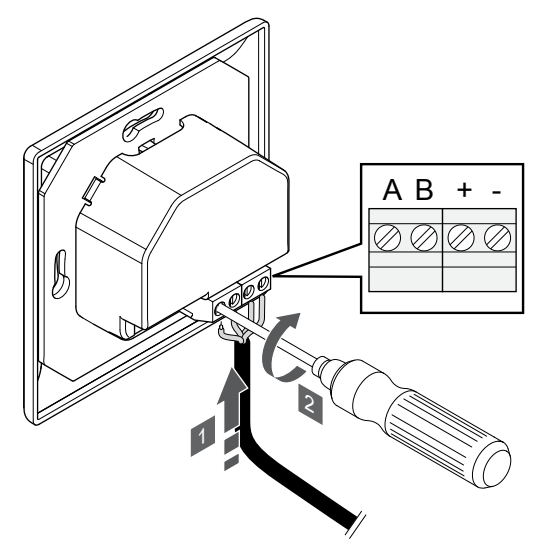

- 1. Zasuňte čtyři kabely do označených konektorů (A, B, + a −) na termostatu.
- 2. Dotáhněte šrouby upevňující vodiče do konektoru.

### Připevnění termostatu na zeď

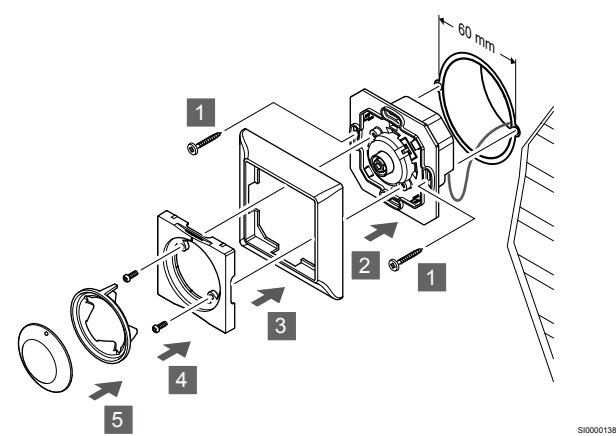

- 1. Vložte nástěnný držák do nástěnné skříně a upevněte jej šrouby. Zkontrolujte, zda jsou připojeny komunikační vodiče.
- 2. Upevněte a podržte nástěnný rám na vyhrazeném místě.
- 3. Upevněte nástěnný rám dvěma šrouby a plastovou vložkou.
- 4. Upevněte průhledný kroužek LED.
- 5. Namontujte otočný ovladač.

### Registrace termostatu k řídicí jednotce

### **1. Vstupte do režimu registrace**

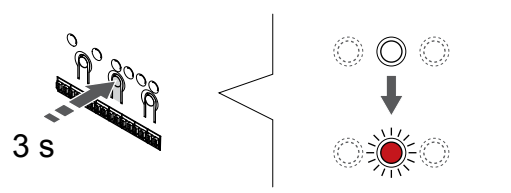

Stiskněte a podržte **OK** na řídicí jednotce, dokud se červeně nerozbliká kontrolka LED kanálu 1 (nebo prvního nezaregistrovaného kanálu).

**2. Výběr kanálu**

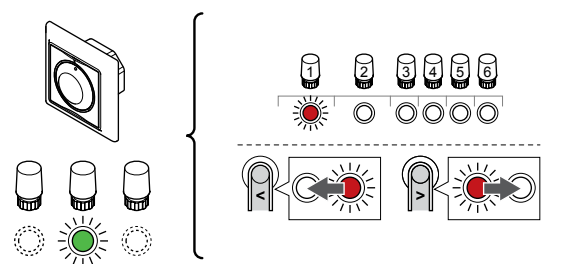

Tlačítky **<** nebo **>** přesuňte ukazatel (kontrolka LED bliká červeně) na zamýšlený kanál.

SI0000139

SI000007

### **3. Uzamknutí zvoleného kanálu**

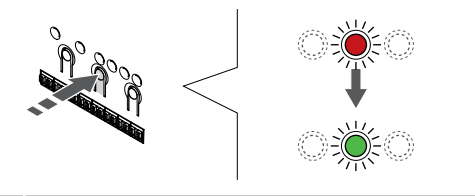

### **POZNÁMKA!**

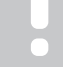

SI0000031

SI0000065

Doporučuje se registrovat všechny kanály do termostatu současně.

Stisknutím tlačítka **OK** a vyberte kanál, který chcete registrovat. Kontrolka LED vybraného kanálu začne blikat zeleně.

U všech kanálů zvolte jejich registraci k termostatu a přejděte k dalšímu kroku.

### **4. Registrace termostatu**

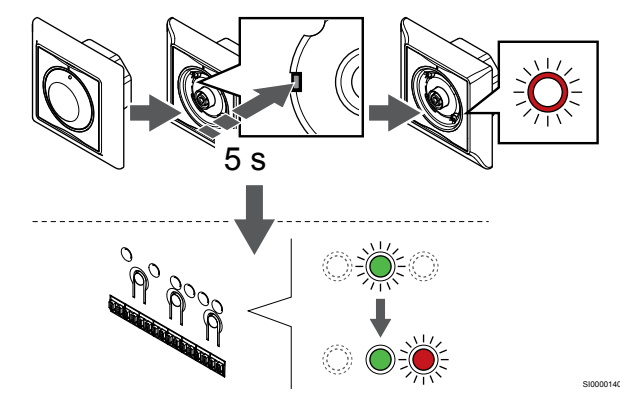

Pomocí špičatého nástroje opatrně stiskněte a podržte tlačítko registrace na termostatu a jakmile kontrolka LED nad otočným ovladačem začne problikávat, tlačítko uvolněte.

Kontrolka LED vybraného kanálu v řídicí jednotce místnosti se rozsvítí zeleně a registrace je dokončena.

### **5. Opusťte režim registrace**

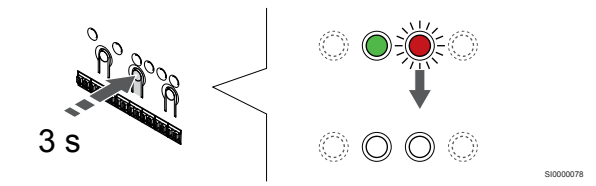

Stiskněte a podržte **OK** na řídicí jednotce, dokud zelená kontrolka LED nezhasne, čímž se ukončí registrace a jednotka se vrátí do provozního režimu.

### 6.4 Uponor Smatrix Base T-145

### Umístění termostatu

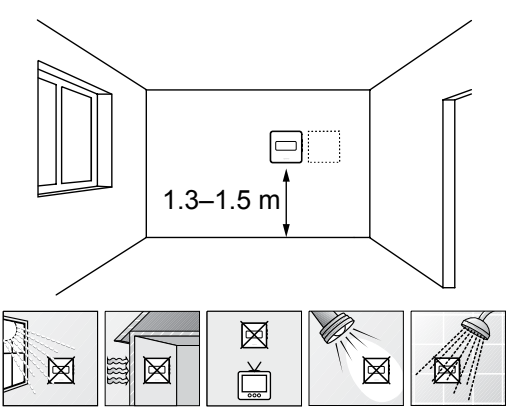

- Vyberte vnitřní stěnu a umístěte zařízení 1,3 m až 1,5 m nad podlahu.
- Ujistěte se, že termostat je chráněn před přímým slunečním světlem.
- Ujistěte se, že termostat nebude zahříván skrze stěny slunečním zářením.
- Ujistěte se, že termostat je chráněn před zdroji tepla, například z televizního přijímače, elektronického zařízení, krbu, bodových světel atd.
- Ujistěte se, že termostat je chráněn před zdrojem vlhkosti a rozstřikující vodou (IP20).

### Označení termostatu

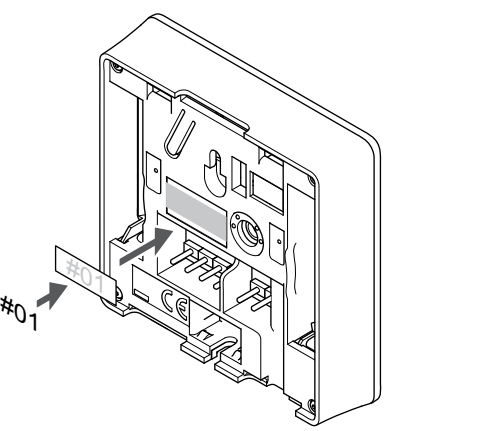

Označte termostat, je-li to vhodné, čísly kanálů, které ovládají – například č. 02, č. 03. Pro systém s několika řídicími jednotkami doplňte ID každé jednotky, například 1.02, 1.03, 2.02, 2.03.

### Připojení komunikačního kabelu k termostatu

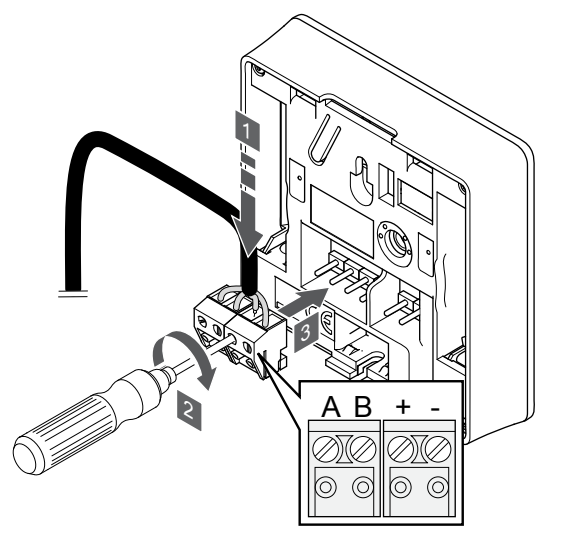

1. Zasuňte čtyři kabely do označených vyjímatelných konektorů (A, B, + a −) na termostatu.

SI0000036

CD0000004

- 2. Dotáhněte šrouby upevňující vodiče do konektoru.
- 3. Nasuňte konektory na vstupní kolíky termostatu.

### Připevnění termostatu na zeď

SD0000002

SI0000134

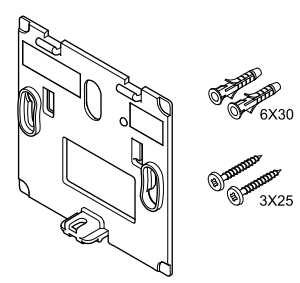

Termostat se dodává v sadě, včetně šroubů, hmoždinek a nástěnných držáků, což nabízí několik možností upevnění termostatu na zeď.

### **Nástěnný držák (doporučeno)**

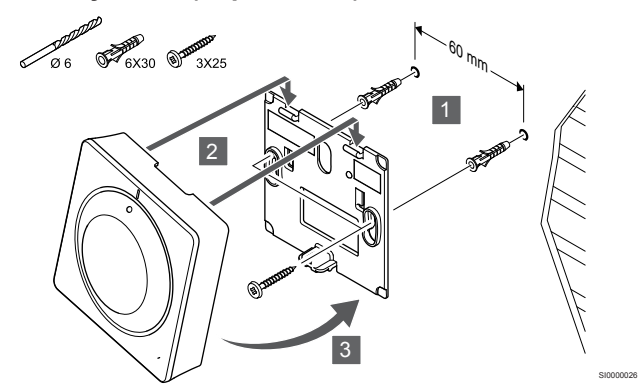

Upevněte termostat na stěnu pomocí nástěnného držáku, šroubů a hmoždinek.

**Vrut a hmoždinka**

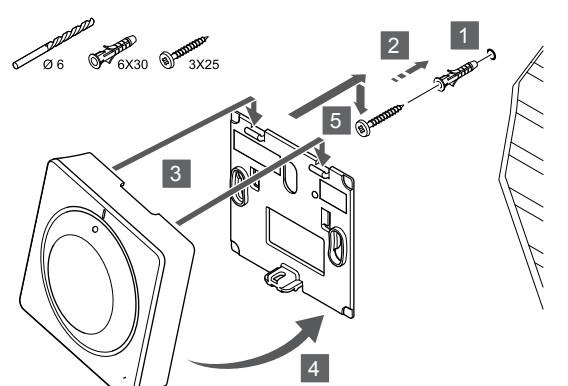

Upevněte termostat na stěnu pomocí šroubu a hmoždinky.

### Registrace termostatu k řídicí jednotce

### **1. Vstupte do režimu registrace**

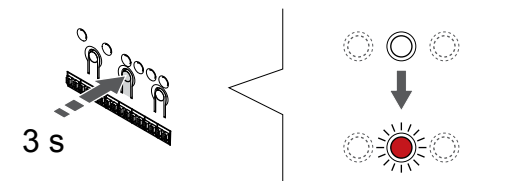

Stiskněte a podržte **OK** na řídicí jednotce, dokud se červeně nerozbliká kontrolka LED kanálu 1 (nebo prvního nezaregistrovaného kanálu).

### **2. Výběr kanálu**

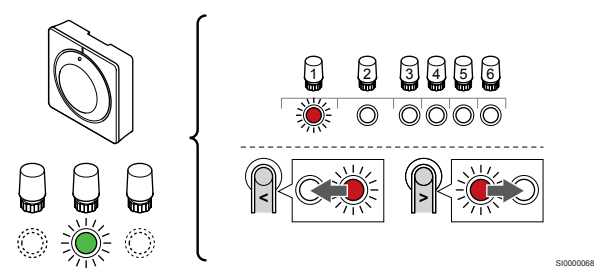

Tlačítky **<** nebo **>** přesuňte ukazatel (kontrolka LED bliká červeně) na zamýšlený kanál.

### **3. Uzamknutí zvoleného kanálu**

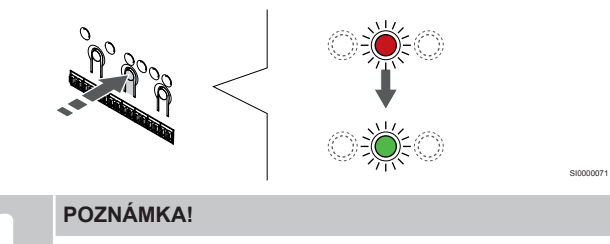

Doporučuje se registrovat všechny kanály do termostatu současně.

Stisknutím tlačítka **OK** a vyberte kanál, který chcete registrovat. Kontrolka LED vybraného kanálu začne blikat zeleně.

U všech kanálů zvolte jejich registraci k termostatu a přejděte k dalšímu kroku.

**4. Registrace termostatu**

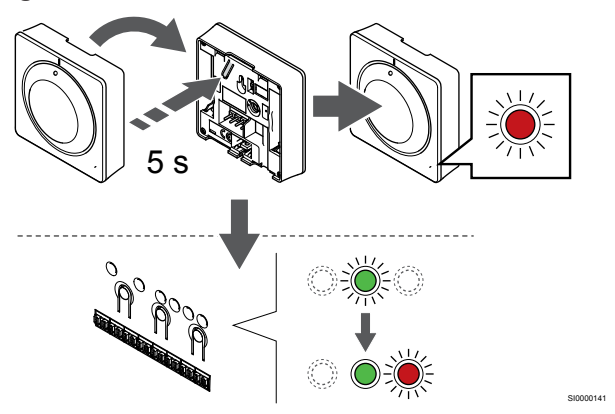

Opatrně stiskněte a podržte tlačítko registrace na termostatu a jakmile kontrolka LED na přední straně termostatu začne problikávat, tlačítko uvolněte.

Kontrolka LED vybraného kanálu v řídicí jednotce místnosti se rozsvítí zeleně a registrace je dokončena.

### **5. Opusťte režim registrace**

SI0000025

SI0000065

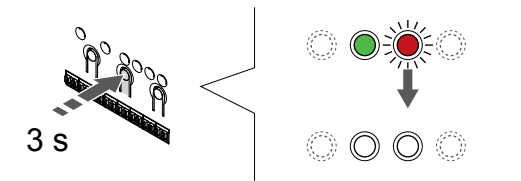

SI0000078

Stiskněte a podržte **OK** na řídicí jednotce, dokud zelená kontrolka LED nezhasne, čímž se ukončí registrace a jednotka se vrátí do provozního režimu.

Zrušení registrace již zaregistrovaných termostatů – viz *[Zrušení](#page-62-0) [registrace kanálů řídicí jednotky, Strana 63](#page-62-0)*.

### 6.5 Uponor Smatrix Base T-146

### Připojte k termostatu externí čidlo

### Umístění termostatu

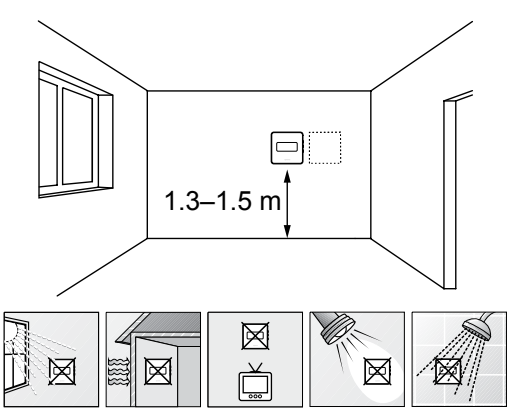

- Vyberte vnitřní stěnu a umístěte zařízení 1,3 m až 1,5 m nad podlahu.
- Ujistěte se, že termostat je chráněn před přímým slunečním světlem.
- Ujistěte se, že termostat nebude zahříván skrze stěny slunečním zářením.
- Ujistěte se, že termostat je chráněn před zdroji tepla, například z televizního přijímače, elektronického zařízení, krbu, bodových světel atd.
- Ujistěte se, že termostat je chráněn před zdrojem vlhkosti a rozstřikující vodou (IP20).

### Označení termostatu

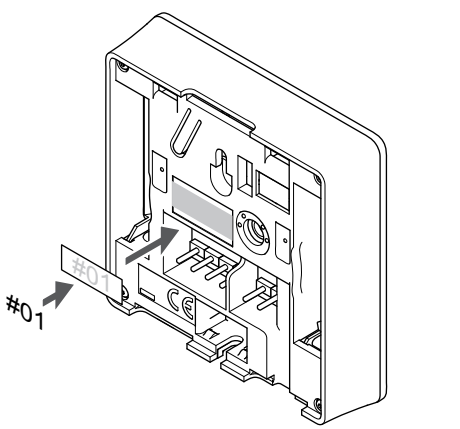

Označte termostat, je-li to vhodné, čísly kanálů, které ovládají – například č. 02, č. 03. Pro systém s několika řídicími jednotkami doplňte ID každé jednotky, například 1.02, 1.03, 2.02, 2.03.

Je-li připojeno externí čidlo, doplňte informace o typu čidla, je-li to možné.

Dostupné kombinace čidel a termostatů:

- Pokojová teplota
- Teplota v místnosti a podlahová teplota
- Teplota v místnosti a venkovní teplota
- Teplota vzdáleného čidla

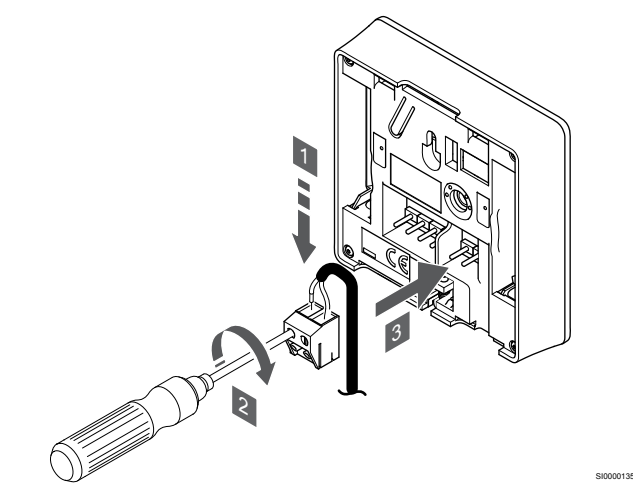

- 1. Zasuňte dva kabely od čidla (bez pólů) do demontovatelného konektoru.
- 2. Dotáhněte šrouby upevňující vodiče do konektoru.
- 3. Nasuňte konektor na vstupní kolíky termostatu.

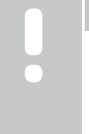

SD0000002

SI0000134

### **POZNÁMKA!**

- Pro přesnou teplotu: připevněte venkovní čidlo na severní stranu budovy, kde není pravděpodobné
- vystavení přímému slunci. Neumisťujte je na dveře, okna nebo vývody vzduchu.

Vstup venkovního čidla teploty lze použít pro čidlo teploty podlahy, venkovní teploty nebo vzdálené čidlo. Pomocí softwaru termostatu vyberte režim řízení, který bude odpovídat používání čidla a termostatu.

### Připojení komunikačního kabelu k termostatu

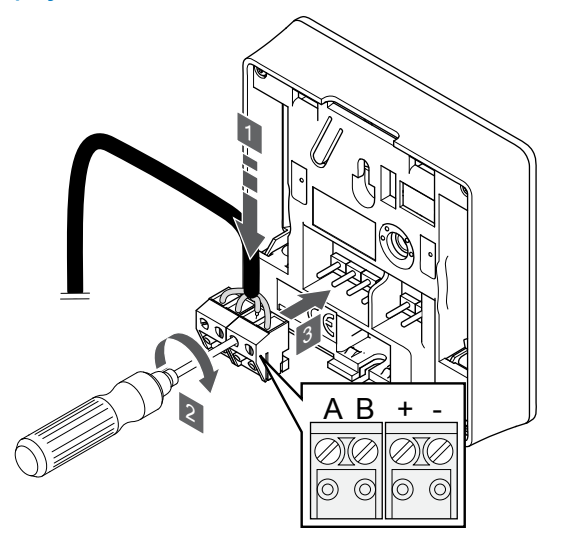

1. Zasuňte čtyři kabely do označených vyjímatelných konektorů (A, B, + a −) na termostatu.

SI0000036

- 2. Dotáhněte šrouby upevňující vodiče do konektoru.
- 3. Nasuňte konektory na vstupní kolíky termostatu.

### Výběr režimu řízení termostatu

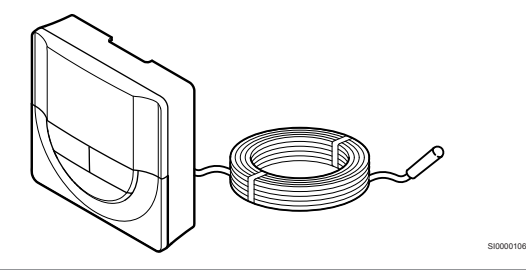

**Upozornění!** Režim regulace termostatu je nutné nastavit před registrací termostatu v řídicí jednotce. Pozdější změny tohoto nastavení vyžadují, aby byla registrace termostatu provedena znovu. **POZNÁMKA!**

Pokud se nacházíte v podnabídce a na termostatu po dobu 8 sekund nestisknete žádné tlačítko, aktuální hodnoty budou uloženy a software opustí nabídku nastavení. Asi o 60 sekund později přejde do režimu chodu.

Pokud je k termostatu připojeno venkovní čidlo, musí být vybrán režim řízení, aby mohlo být využito dodatečných funkcí čidla.

Viz *[04 Režim řízení, Strana 81](#page-80-0)*pro postup změny nastavení.

### Připevnění termostatu na zeď

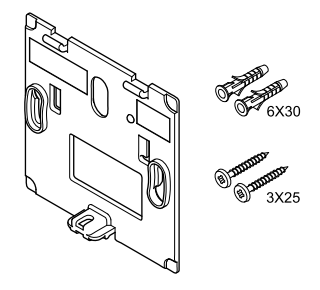

Termostat se dodává v sadě, včetně šroubů, hmoždinek a nástěnných držáků, což nabízí několik možností upevnění termostatu na zeď.

### **Nástěnný držák (doporučeno)**

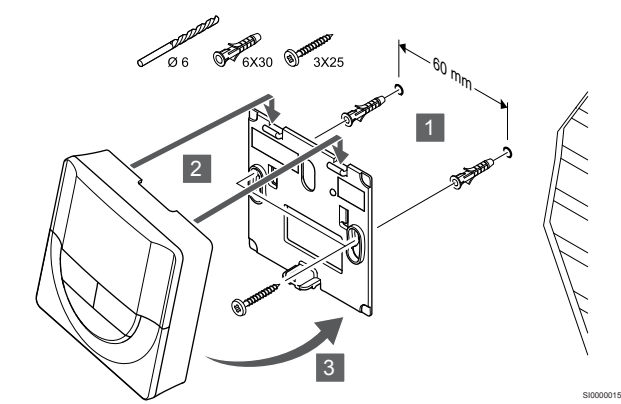

Upevněte termostat na stěnu pomocí nástěnného držáku, šroubů a hmoždinek.

**Vrut a hmoždinka**

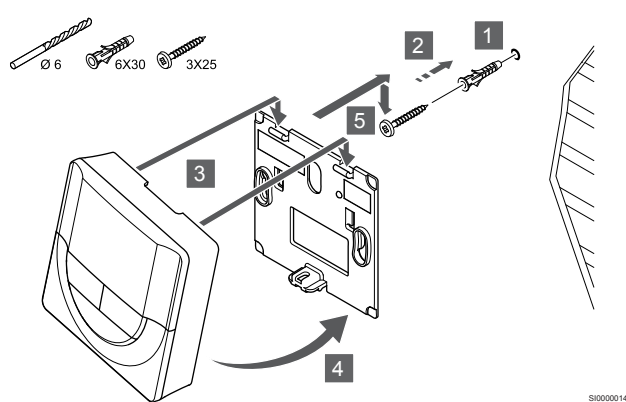

Upevněte termostat na stěnu pomocí šroubu a hmoždinky.

### Registrace termostatu k řídicí jednotce

### **1. Vstupte do režimu registrace**

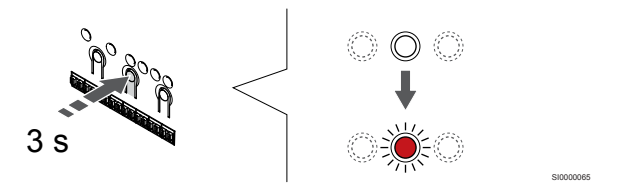

Stiskněte a podržte **OK** na řídicí jednotce, dokud se červeně nerozbliká kontrolka LED kanálu 1 (nebo prvního nezaregistrovaného kanálu).

### **2. Výběr kanálu**

CD0000004

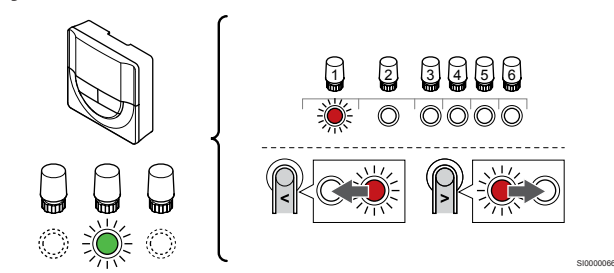

Tlačítky **<** nebo **>** přesuňte ukazatel (kontrolka LED bliká červeně) na zamýšlený kanál.

### **3. Uzamknutí zvoleného kanálu**

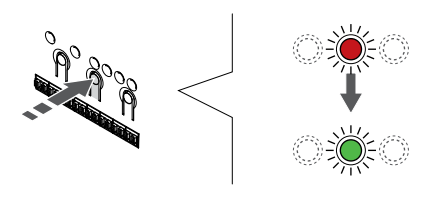

### **POZNÁMKA!**

Doporučuje se registrovat všechny kanály do termostatu současně.

SI000007

Stisknutím tlačítka **OK** a vyberte kanál, který chcete registrovat. Kontrolka LED vybraného kanálu začne blikat zeleně.

U všech kanálů zvolte jejich registraci k termostatu a přejděte k dalšímu kroku.

### **4. Registrace termostatu**

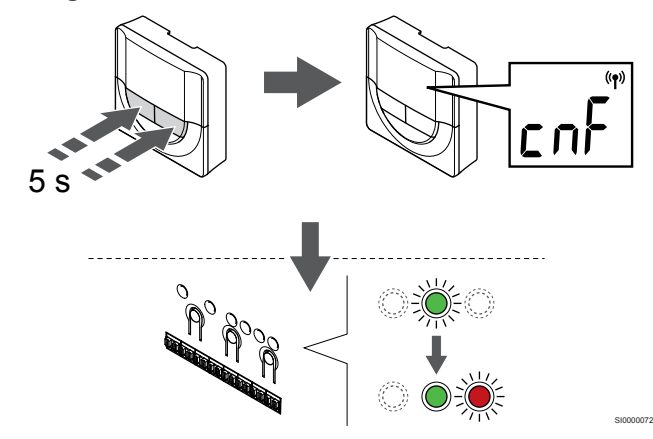

Stiskněte a podržte obě tlačítka **-** a hodnota **+** na termostatu dokud se nezobrazí text **CnF** (konfigurace) a ikona komunikace.

Kontrolka LED vybraného kanálu v řídicí jednotce místnosti se rozsvítí zeleně a registrace je dokončena.

### **5. Opusťte režim registrace**

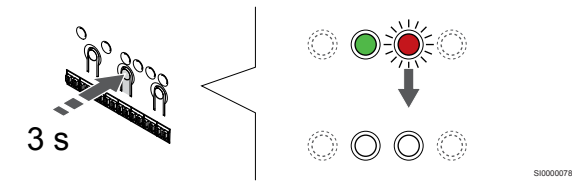

Stiskněte a podržte **OK** na řídicí jednotce, dokud zelená kontrolka LED nezhasne, čímž se ukončí registrace a jednotka se vrátí do provozního režimu.

Zrušení registrace již zaregistrovaných termostatů – viz *[Zrušení](#page-62-0) [registrace kanálů řídicí jednotky, Strana 63](#page-62-0)*.

### 6.6 Uponor Smatrix Base T-148

### Umístění termostatu

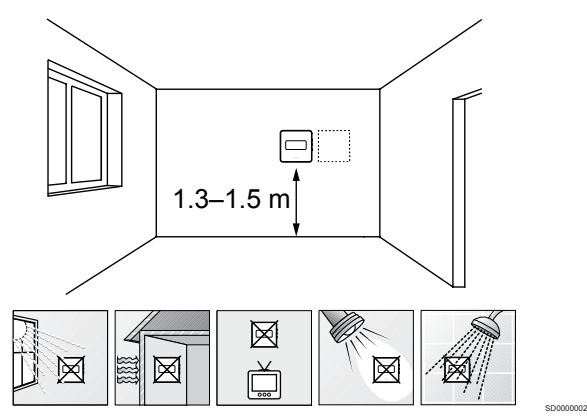

- Vyberte vnitřní stěnu a umístěte zařízení 1,3 m až 1,5 m nad podlahu.
- Ujistěte se, že termostat je chráněn před přímým slunečním světlem.
- Ujistěte se, že termostat nebude zahříván skrze stěny slunečním zářením.
- Ujistěte se, že termostat je chráněn před zdroji tepla, například z televizního přijímače, elektronického zařízení, krbu, bodových světel atd.
- Ujistěte se, že termostat je chráněn před zdrojem vlhkosti a rozstřikující vodou (IP20).

### Označení termostatu

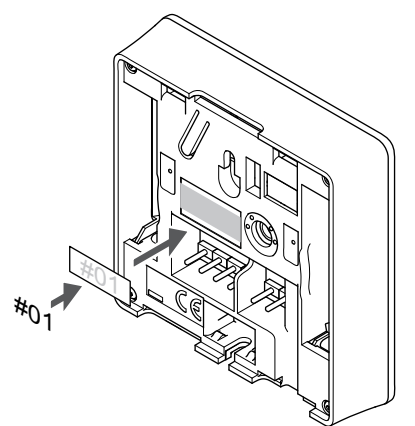

Označte termostat, je-li to vhodné, čísly kanálů, které ovládají – například č. 02, č. 03. Pro systém s několika řídicími jednotkami doplňte ID každé jednotky, například 1.02, 1.03, 2.02, 2.03.

SI0000134

Je-li připojeno externí čidlo, doplňte informace o typu čidla, je-li to možné.

Dostupné kombinace čidel a termostatů:

- Pokojová teplota
- Teplota v místnosti a podlahová teplota
- Teplota v místnosti a venkovní teplota
- Teplota vzdáleného čidla

### Připojte k termostatu externí čidlo

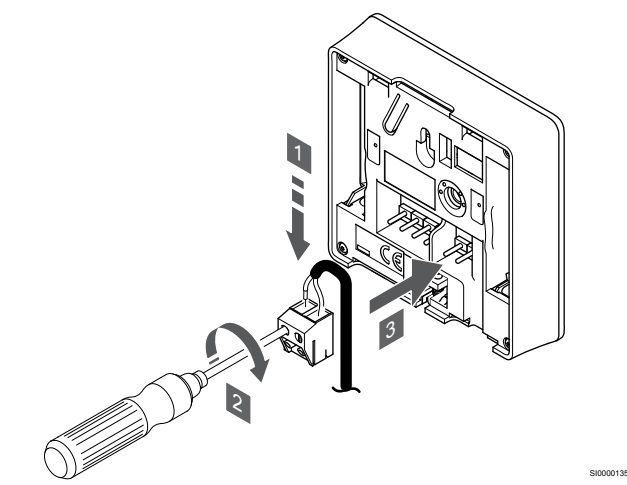

- 1. Zasuňte dva kabely od čidla (bez pólů) do demontovatelného konektoru.
- 2. Dotáhněte šrouby upevňující vodiče do konektoru.
- 3. Nasuňte konektor na vstupní kolíky termostatu.

#### **POZNÁMKA!**

Pro přesnou teplotu: připevněte venkovní čidlo na severní stranu budovy, kde není pravděpodobné vystavení přímému slunci. Neumisťujte je na dveře, okna nebo vývody vzduchu.

Vstup venkovního čidla teploty lze použít pro čidlo teploty podlahy, venkovní teploty nebo vzdálené čidlo. Pomocí softwaru termostatu vyberte režim řízení, který bude odpovídat používání čidla a termostatu.

### Připojení komunikačního kabelu k termostatu

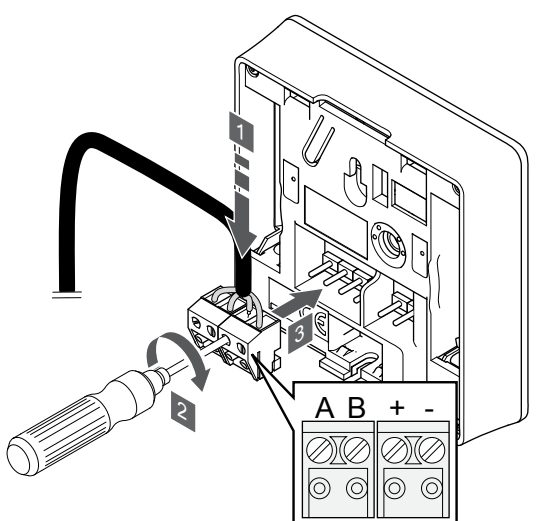

- 1. Zasuňte čtyři kabely do označených vyjímatelných konektorů (A, B, + a −) na termostatu.
- 2. Dotáhněte šrouby upevňující vodiče do konektoru.
- 3. Nasuňte konektory na vstupní kolíky termostatu.

#### **POZNÁMKA!**

Termostat je možné zapnout jen tehdy, je-li připojený k řídicí jednotce a ta je připojená ke zdroji napájení střídavým proudem.

Po zapnutí může termostat požadovat nastavení data a času. Toto nastavení je možné upravit i později během nastavování termostatu.

### Nastavení data a času

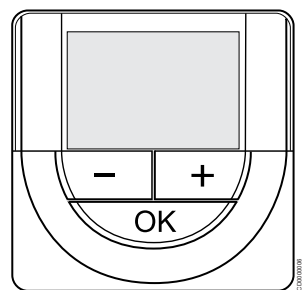

#### **POZNÁMKA!**

Pokud se nacházíte v podnabídce a na termostatu po dobu 8 sekund nestisknete žádné tlačítko, aktuální hodnoty budou uloženy a software opustí nabídku nastavení. Asi o 60 sekund později přejde do režimu chodu.

Po prvním spuštění, po resetu do továrního nastavení či po dlouhodobém odpojení systému bude software požadovat nastavení data a času. Toto nastavení se vyžaduje pro využití nastavovaných programů termostatů.

Tlačítky **-** nebo **+** změňte hodnotu, stiskněte tlačítko OK, nastavte hodnotu a přejděte k následující nastavitelné hodnotě.

Datum a čas lze nastavit i později, v nabídce nastavení.

### **1. Nastavení hodin**

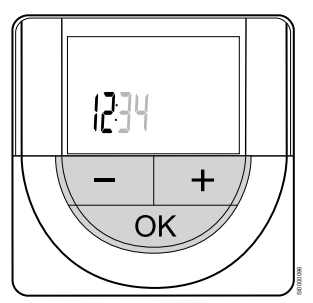

Tlačítky **-** nebo **+** změňte hodnotu, stiskněte tlačítko OK, nastavte hodnotu a přejděte k následující nastavitelné hodnotě.

### **2. Nastavení minut**

SI0000036

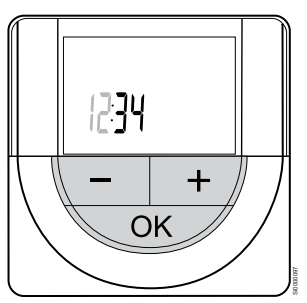

Tlačítky **-** nebo **+** změňte hodnotu, stiskněte tlačítko OK, nastavte hodnotu a přejděte k následující nastavitelné hodnotě.

### **3. Nastavení formátu času 12/24 hod.**

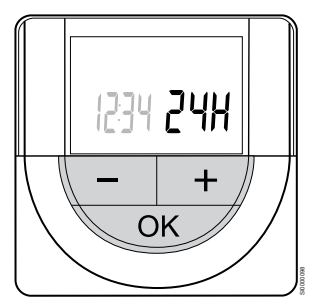

Nastavte 12hod. nebo 24hod. formát času.

Tlačítky **-** nebo **+** změňte hodnotu, stiskněte tlačítko OK, nastavte hodnotu a přejděte k následující nastavitelné hodnotě.

### **4. Nastavte den v týdnu**

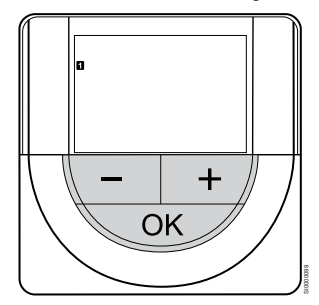

Nastavte den v týdnu (1 = pondělí, 7 = neděle).

Tlačítky **-** nebo **+** změňte hodnotu, stiskněte tlačítko OK, nastavte hodnotu a přejděte k následující nastavitelné hodnotě.

### **5. Nastavení dne v měsíci**

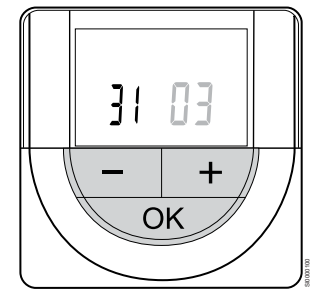

Tlačítky **-** nebo **+** změňte hodnotu, stiskněte tlačítko OK, nastavte hodnotu a přejděte k následující nastavitelné hodnotě.

#### **6. Nastavení měsíce**

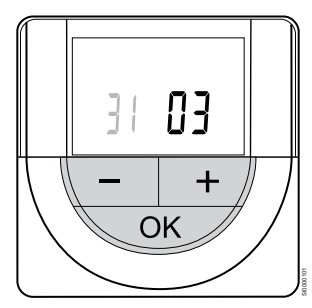

Tlačítky **-** nebo **+** změňte hodnotu, stiskněte tlačítko OK, nastavte hodnotu a přejděte k následující nastavitelné hodnotě.

### **7. Nastavení roku**

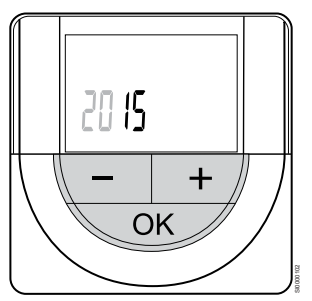

Tlačítky **-** nebo **+** změňte hodnotu, stiskněte tlačítko OK, nastavte hodnotu a přejděte k následující nastavitelné hodnotě.

### Výběr režimu řízení termostatu

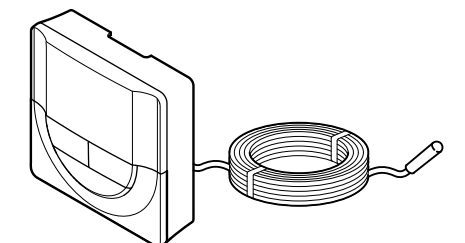

SI0000106

CD0000004

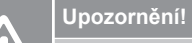

Režim regulace termostatu je nutné nastavit před registrací termostatu v řídicí jednotce.

Pozdější změny tohoto nastavení vyžadují, aby byla registrace termostatu provedena znovu.

### **POZNÁMKA!**

Pokud se nacházíte v podnabídce a na termostatu po dobu 8 sekund nestisknete žádné tlačítko, aktuální hodnoty budou uloženy a software opustí nabídku nastavení. Asi o 60 sekund později přejde do režimu chodu.

Pokud je k termostatu připojeno venkovní čidlo, musí být vybrán režim řízení, aby mohlo být využito dodatečných funkcí čidla.

Viz *[04 Režim řízení, Strana 81](#page-80-0)*pro postup změny nastavení.

### Připevnění termostatu na zeď

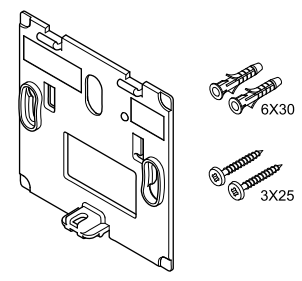

Termostat se dodává v sadě, včetně šroubů, hmoždinek a nástěnných držáků, což nabízí několik možností upevnění termostatu na zeď.

### **Nástěnný držák (doporučeno)**

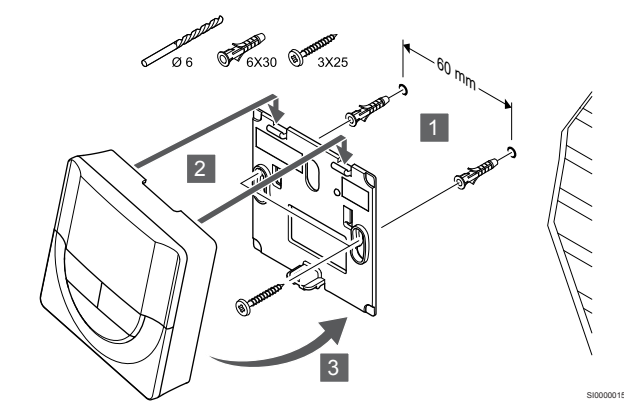

Upevněte termostat na stěnu pomocí nástěnného držáku, šroubů a hmoždinek.

### **Vrut a hmoždinka**

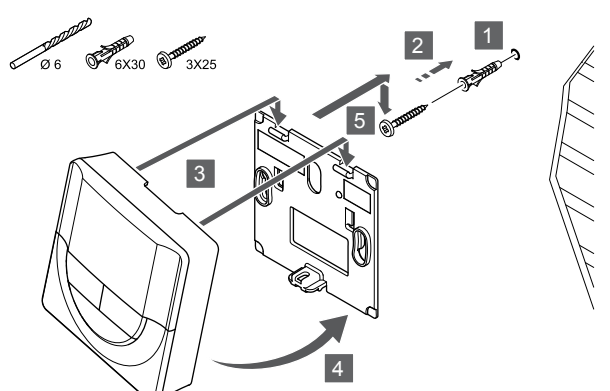

Upevněte termostat na stěnu pomocí šroubu a hmoždinky.

### Registrace termostatu k řídicí jednotce

### **1. Vstupte do režimu registrace**

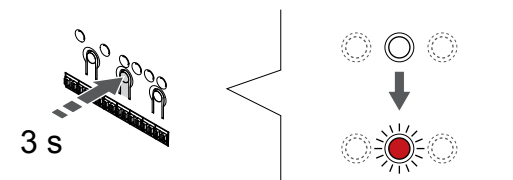

Stiskněte a podržte **OK** na řídicí jednotce, dokud se červeně nerozbliká kontrolka LED kanálu 1 (nebo prvního nezaregistrovaného kanálu).

### **2. Výběr kanálu**

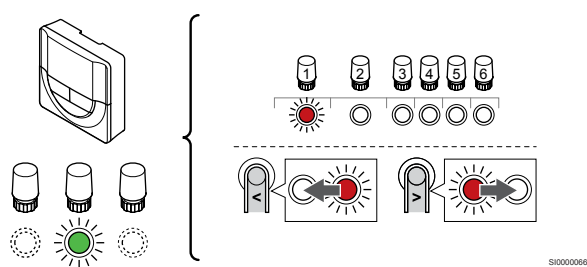

Tlačítky **<** nebo **>** přesuňte ukazatel (kontrolka LED bliká červeně) na zamýšlený kanál.

### **3. Uzamknutí zvoleného kanálu**

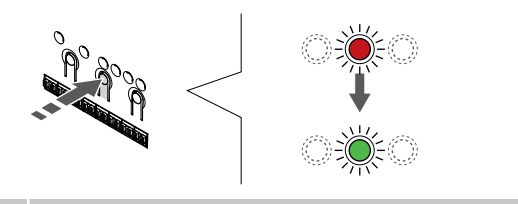

#### **POZNÁMKA!**

Doporučuje se registrovat všechny kanály do termostatu současně.

Stisknutím tlačítka **OK** a vyberte kanál, který chcete registrovat. Kontrolka LED vybraného kanálu začne blikat zeleně.

U všech kanálů zvolte jejich registraci k termostatu a přejděte k dalšímu kroku.

**4. Registrace termostatu**

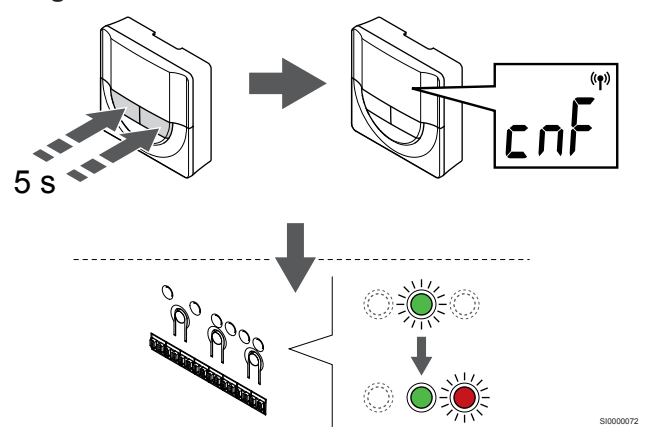

Stiskněte a podržte obě tlačítka **-** a hodnota **+** na termostatu dokud se nezobrazí text **CnF** (konfigurace) a ikona komunikace.

Kontrolka LED vybraného kanálu v řídicí jednotce místnosti se rozsvítí zeleně a registrace je dokončena.

### **5. Opusťte režim registrace**

SI0000014

SI0000065

SI0000071

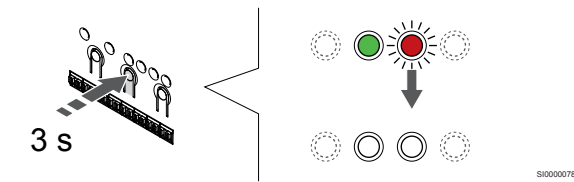

Stiskněte a podržte **OK** na řídicí jednotce, dokud zelená kontrolka LED nezhasne, čímž se ukončí registrace a jednotka se vrátí do provozního režimu.

Zrušení registrace již zaregistrovaných termostatů – viz *[Zrušení](#page-62-0) [registrace kanálů řídicí jednotky, Strana 63](#page-62-0)*.

### 6.7 Uponor Smatrix Base T-149

### Umístění termostatu

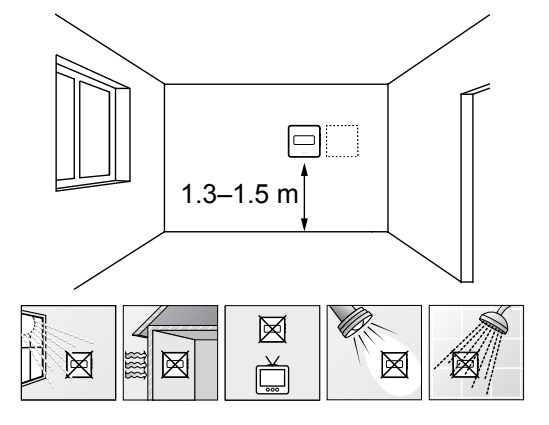

• Vyberte vnitřní stěnu a umístěte zařízení 1,3 m až 1,5 m nad podlahu.

SD0000002

- Ujistěte se, že termostat je chráněn před přímým slunečním světlem.
- Ujistěte se, že termostat nebude zahříván skrze stěny slunečním zářením.
- Ujistěte se, že termostat je chráněn před zdroji tepla, například z televizního přijímače, elektronického zařízení, krbu, bodových světel atd.
- Ujistěte se, že termostat je chráněn před zdrojem vlhkosti a rozstřikující vodou (IP20).

### Označení termostatu

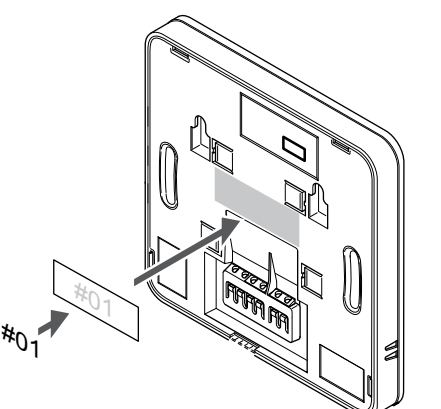

Označte termostat, je-li to vhodné, čísly kanálů, které ovládají – například č. 02, č. 03. Pro systém s několika řídicími jednotkami doplňte ID každé jednotky, například 1.02, 1.03, 2.02, 2.03.

Je-li připojeno externí čidlo, doplňte informace o typu čidla, je-li to možné.

Dostupné kombinace čidel a termostatů:

- Pokojová teplota
- Teplota v místnosti a podlahová teplota
- Teplota v místnosti a venkovní teplota
- Teplota vzdáleného čidla

### Připojte k termostatu externí čidlo

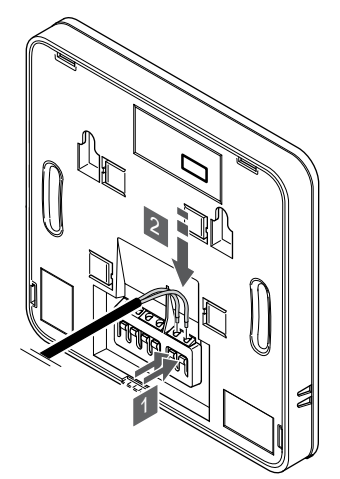

- 1. Stiskněte tlačítka na připojovacích svorkách.
- 2. Držte tlačítka stisknutá a zasuňte dva dráty z kabelu čidla (bez pólů) do připojovací svorky.

### **POZNÁMKA!**

Pro přesnou teplotu: připevněte venkovní čidlo na severní stranu budovy, kde není pravděpodobné vystavení přímému slunci. Neumisťujte je na dveře, okna nebo vývody vzduchu.

Vstup venkovního čidla teploty lze použít pro čidlo teploty podlahy, venkovní teploty nebo vzdálené čidlo. Pomocí softwaru termostatu vyberte režim řízení, který bude odpovídat používání čidla a termostatu.

### Připojení komunikačního kabelu k termostatu

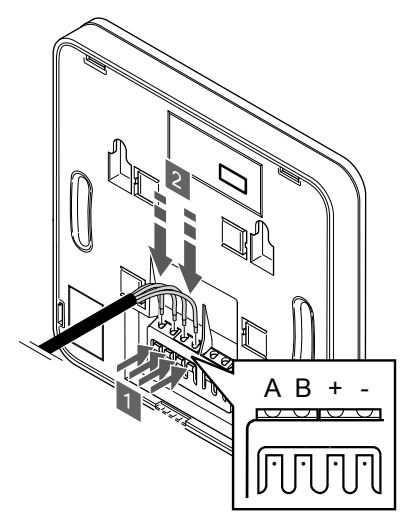

- 1. Stiskněte tlačítka na připojovací svorce na zadní straně termostatu.
- 2. Držte tlačítka stisknutá a vložte všechny čtyři kabely do připojovací svorky na termostatu (s označením A, B, + nebo −).

SI0000030

SI0000113

### Výběr režimu řízení termostatu

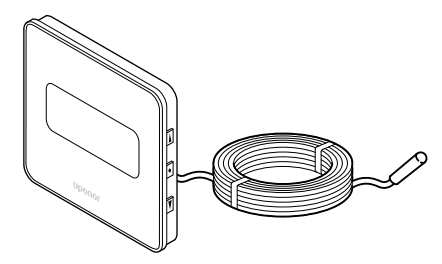

#### **Upozornění!**

SI0000142

SI0000143

Režim regulace termostatu je nutné nastavit před registrací termostatu v řídicí jednotce.

Pozdější změny tohoto nastavení vyžadují, aby byla registrace termostatu provedena znovu.

#### **POZNÁMKA!**

Pokud se nacházíte v podnabídce a na termostatu po dobu 8 sekund nestisknete žádné tlačítko, aktuální hodnoty budou uloženy a software opustí nabídku nastavení. Asi o 60 sekund později přejde do režimu chodu.

Pokud je k termostatu připojeno venkovní čidlo, musí být vybrán režim řízení, aby mohlo být využito dodatečných funkcí čidla.

Viz *[04 Režim řízení, Strana 81](#page-80-0)*pro postup změny nastavení.

### Připevnění termostatu na zeď

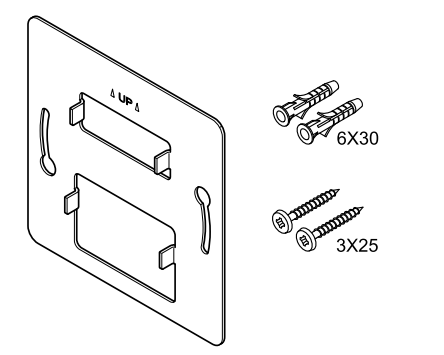

Termostat se dodává v sadě, včetně šroubů, hmoždinek a nástěnných držáků, což nabízí několik možností upevnění termostatu na zeď.

### **Nástěnný držák (doporučeno)**

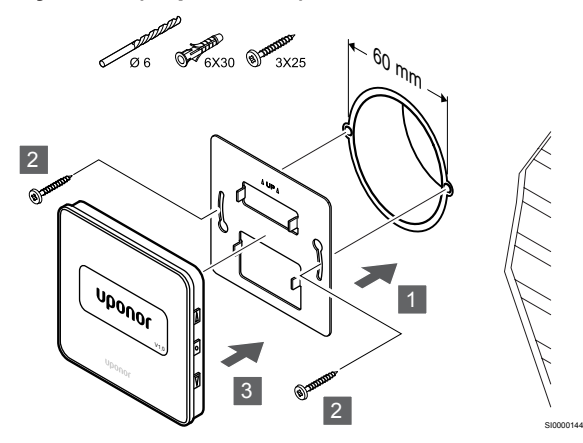

Upevněte termostat na stěnu pomocí nástěnného držáku, šroubů a hmoždinek.

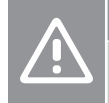

**Upozornění!** Příliš neutahujte šrouby nástěnného držáku. Kov by se mohl deformovat.

### **Použití nástěnného držáku a povrchového adaptéru (volitelné)**

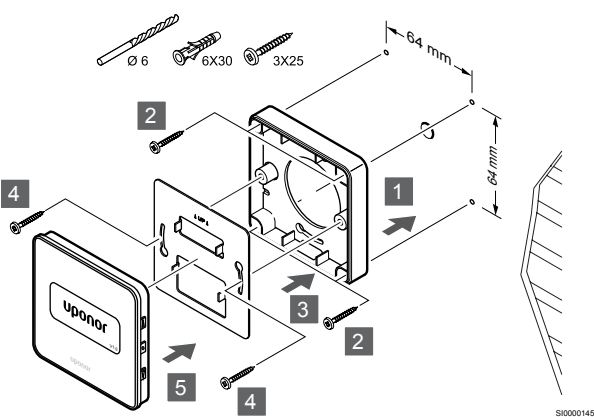

Upevněte termostat ke stěně pomocí nástěnného držáku, volitelného povrchového adaptéru a pomocí šroubů a hmoždinek.

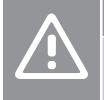

### **Upozornění!**

Příliš neutahujte šrouby nástěnného držáku. Kov by se mohl deformovat.

**Vrut a hmoždinka**

CD0000009

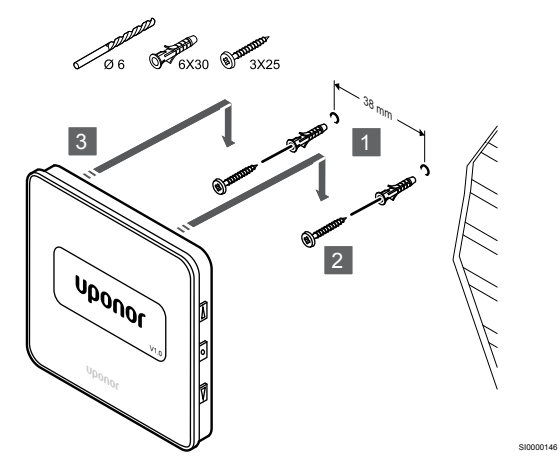

Upevněte termostat na stěnu pomocí šroubu a hmoždinky.

### Registrace termostatu k řídicí jednotce

### **1. Vstupte do režimu registrace**

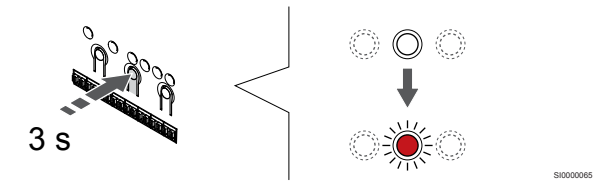

Stiskněte a podržte **OK** na řídicí jednotce, dokud se červeně nerozbliká kontrolka LED kanálu 1 (nebo prvního nezaregistrovaného kanálu).

### **2. Výběr kanálu**

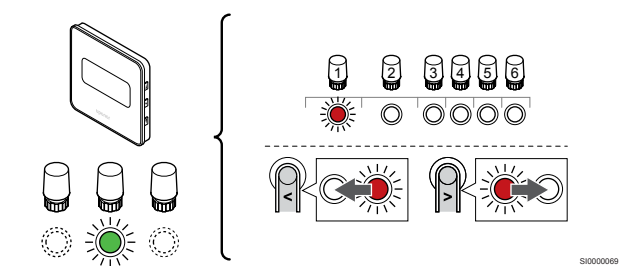

Tlačítky **<** nebo **>** přesuňte ukazatel (kontrolka LED bliká červeně) na zamýšlený kanál.

#### **3. Uzamknutí zvoleného kanálu**

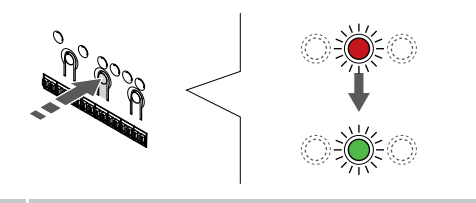

#### **POZNÁMKA!**

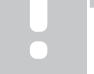

Doporučuje se registrovat všechny kanály do termostatu současně.

SI000007

Stisknutím tlačítka **OK** a vyberte kanál, který chcete registrovat. Kontrolka LED vybraného kanálu začne blikat zeleně.

U všech kanálů zvolte jejich registraci k termostatu a přejděte k dalšímu kroku.

### **4. Registrace termostatu**

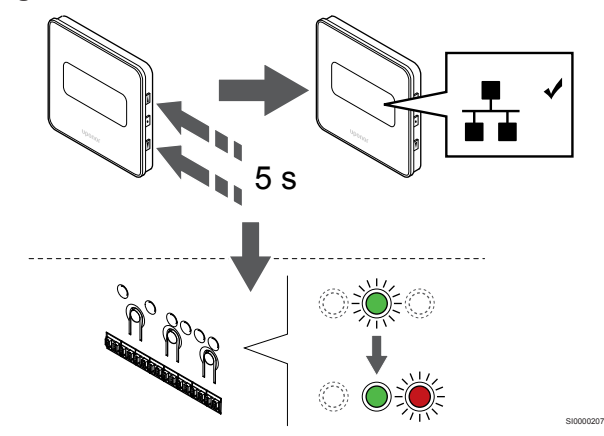

Stiskněte a podržte obě tlačítka ▲ a hodnota ▼ na termostatu dokud se nezobrazí text **CnF** (konfigurace) a ikona komunikace.

Kontrolka LED vybraného kanálu v řídicí jednotce místnosti se rozsvítí zeleně a registrace je dokončena.

### **5. Opusťte režim registrace**

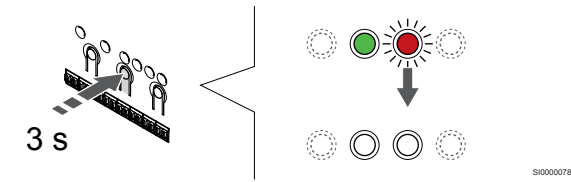

Stiskněte a podržte **OK** na řídicí jednotce, dokud zelená kontrolka LED nezhasne, čímž se ukončí registrace a jednotka se vrátí do provozního režimu.

Zrušení registrace již zaregistrovaných termostatů – viz *[Zrušení](#page-62-0) [registrace kanálů řídicí jednotky, Strana 63](#page-62-0)*.

# **7 Možnost instalace pokojového termostatu Uponor Smatrix Base jako systémového zařízení**

### 7.1 Uponor Smatrix Base T-143

### Umístění termostatu

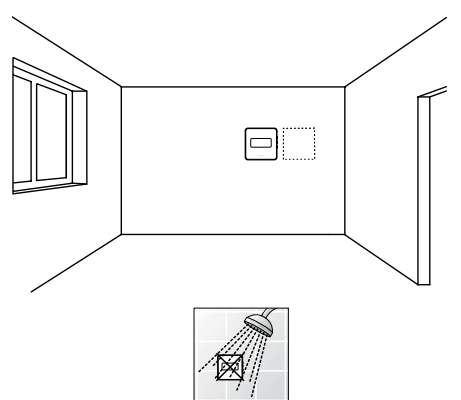

• Ujistěte se, že termostat je chráněn před zdrojem vlhkosti a rozstřikující vodou (IP20).

### Označení termostatu

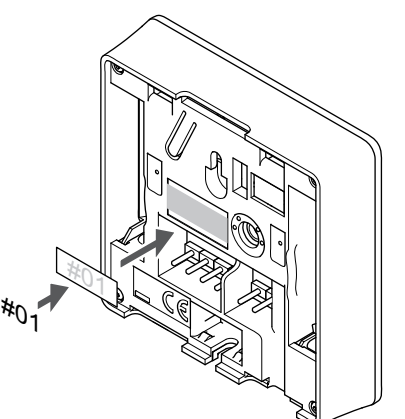

Označte termostat, je-li to vhodné, čísly kanálů, které ovládají – například č. S02, č. S03.

Je-li připojeno externí čidlo nebo vstupní signál, doplňte informace o typu čidla, je-li to možné.

Dostupné kombinace čidel / vstupních signálů a termostatů:

- Venkovní teplota
- Čidlo vstupní teploty pro funkci přepínání vytápění/chlazení
- Funkce přepínání Comfort/ECO
- Funkce přepínání vytápění/chlazení

Připojení externího čidla nebo vstupního signálu k termostatu

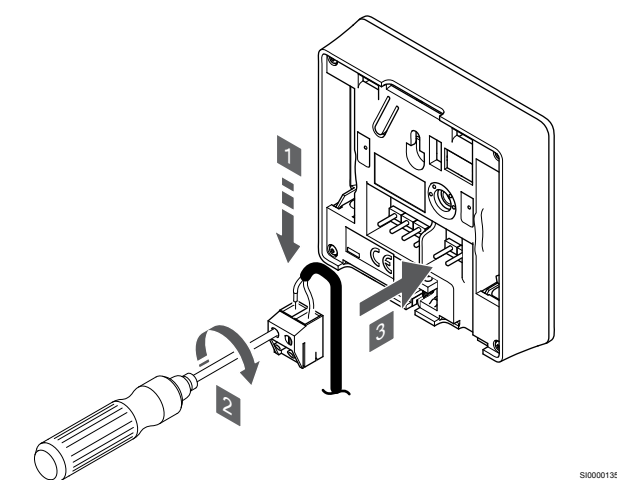

- 1. Zasuňte dva vodiče z kabelu/vstupu čidla (bez pólů) do demontovatelného konektoru.
- 2. Dotáhněte šrouby upevňující vodiče do konektoru.
- 3. Nasuňte konektor na vstupní kolíky termostatu.

### **POZNÁMKA!**

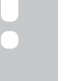

SD0000014

SI0000134

Pro přesnou teplotu: připevněte venkovní čidlo na severní stranu budovy, kde není pravděpodobné vystavení přímému slunci. Neumisťujte je na dveře, okna nebo vývody vzduchu.

Používá-li se jako systémové zařízení, připojuje se ke svorce externího čidla čidlo venkovní teploty, čidlo teploty přívodu pro přepínač vytápění/chlazení (nutný komunikační modul), přepínač vytápění/chlazení nebo přepínač Comfort/ECO. Pomocí přepínačů DIP na termostatu zvolte funkční režim.

### Spínač DIP

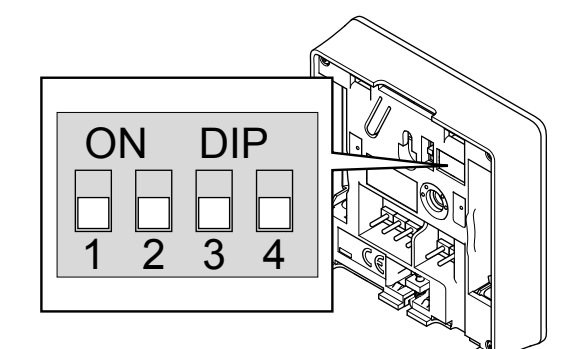

### **Upozornění!**

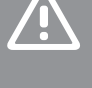

Pokud je v systému k dispozici více než jedna řídicí jednotka, zaregistrujte termostat jako systémové zařízení v hlavní řídicí jednotce.

CD0000010

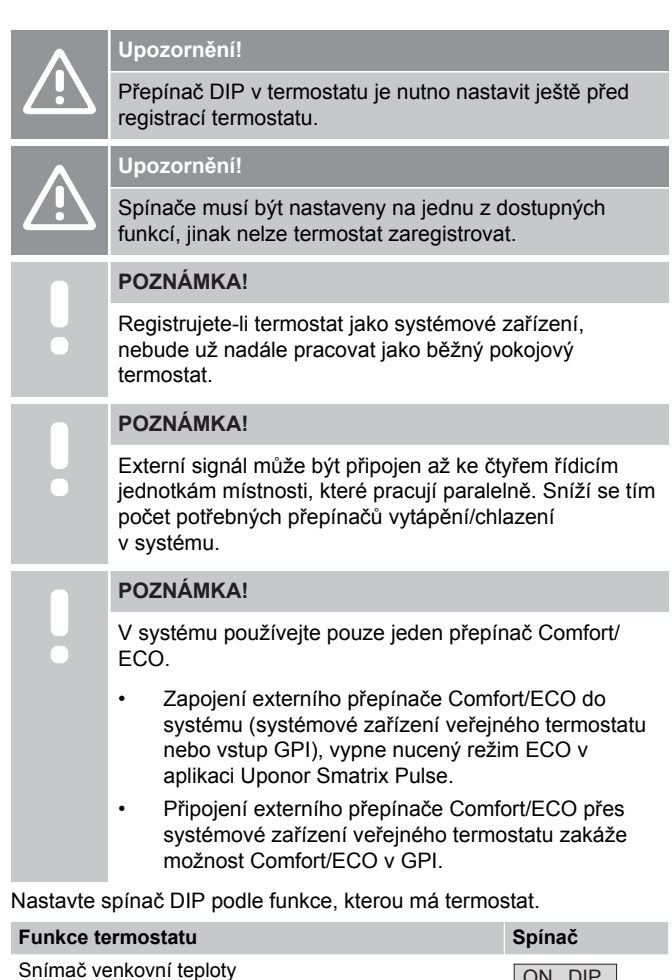

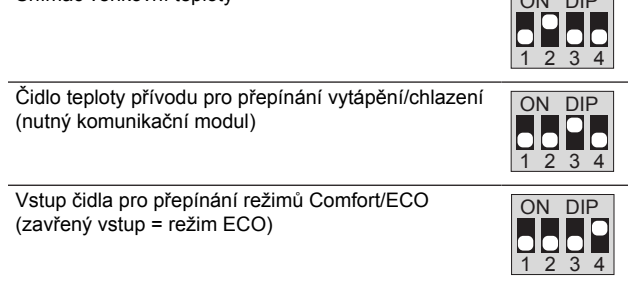

### Připojení komunikačního kabelu k termostatu

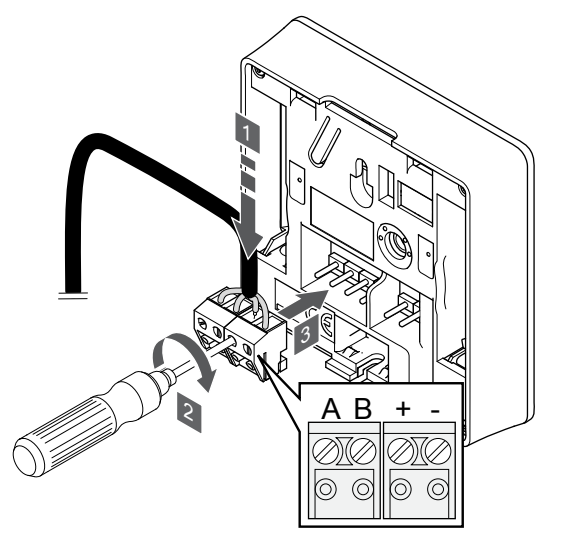

1. Zasuňte čtyři kabely do označených vyjímatelných konektorů (A, B, + a −) na termostatu.

SI0000036

CD0000004

- 2. Dotáhněte šrouby upevňující vodiče do konektoru.
- 3. Nasuňte konektory na vstupní kolíky termostatu.

### Připevnění termostatu na zeď

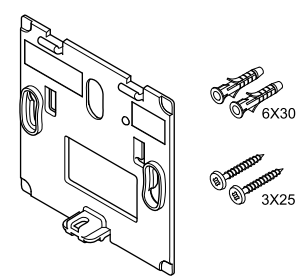

Termostat se dodává v sadě, včetně šroubů, hmoždinek a nástěnných držáků, což nabízí několik možností upevnění termostatu na zeď.

### **Nástěnný držák (doporučeno)**

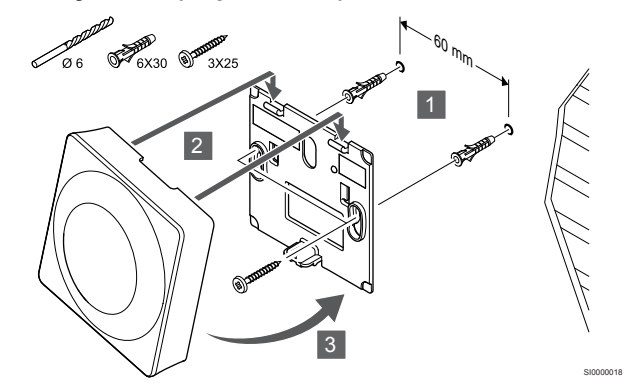

Upevněte termostat na stěnu pomocí nástěnného držáku, šroubů a hmoždinek.

### **Vrut a hmoždinka**

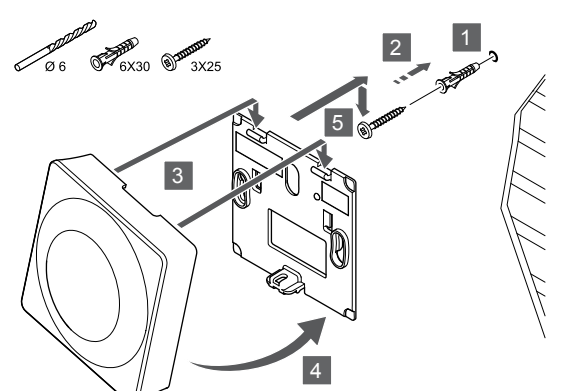

Upevněte termostat na stěnu pomocí šroubu a hmoždinky.

### Registrace termostatu k řídicí jednotce

### **1. Vstupte do režimu registrace**

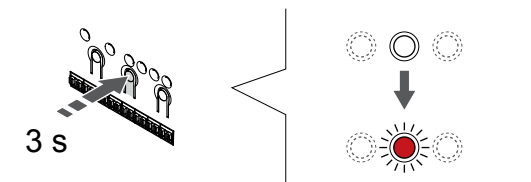

Stiskněte a podržte **OK** na řídicí jednotce, dokud se červeně nerozbliká kontrolka LED kanálu 1 (nebo prvního nezaregistrovaného kanálu).

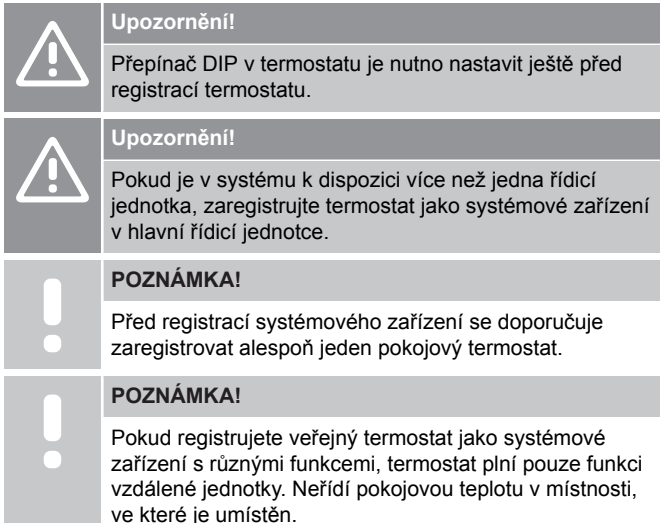

### **2. Přesunutí ukazatele kanálu na kontrolku LED napájení**

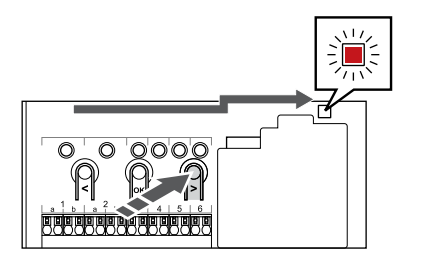

Tlačítky **<** nebo **>** přesuňte ukazatel na kontrolku LED napájení (kontrolka LED bliká červeně).

**3. Otevření režimu registrace systémového zařízení**

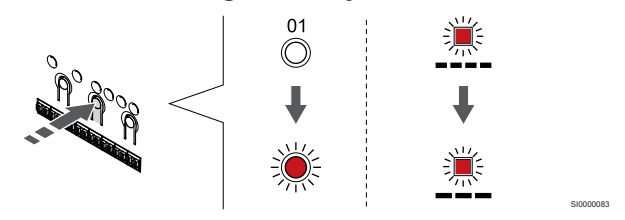

Stisknutím tlačítka **OK** pro vstup do režimu registrace systémového zařízení (kontrolka LED napájení). Kontrolka LED napájení začne problikávat podle vzoru: dlouze bliká – krátká pauza – dlouze bliká. Kanál 1 se rozbliká červeně.

### **4. Výběr kanálu**

SI0000017

SI0000065

SI0000082

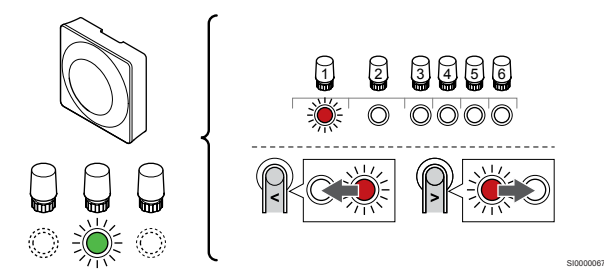

Tlačítky **<** nebo **>** přesuňte ukazatel (kontrolka LED bliká červeně) na zamýšlený kanál.

Kanál

3 Veřejný termostat s venkovním čidlem

4 Veřejný termostat s přepínačem topení/chlazení ze vstupu čidla (vyžaduje komunikační modul).

5 Veřejný termostat se spínačem Comfort/ECO od kontaktuTato volba zakáže volbu Comfort/ECO v GPI.

### **5. Uzamknutí zvoleného kanálu**

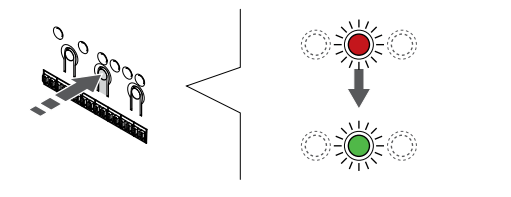

SI000007

Stisknutím tlačítka **OK** a vyberte kanál, který chcete registrovat. Kontrolka LED vybraného kanálu začne blikat zeleně.

#### **6. Registrace termostatu**

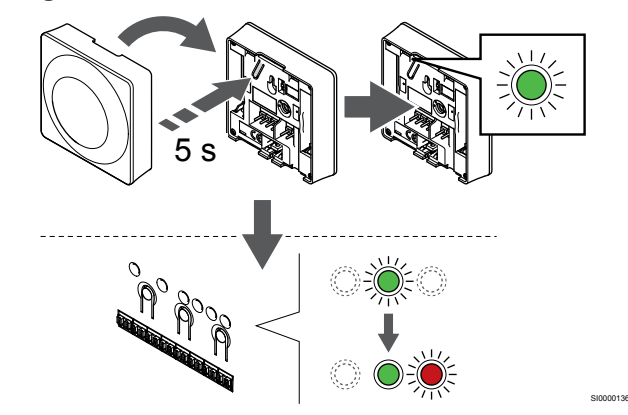

Opatrně stiskněte a podržte tlačítko registrace na termostatu a jakmile kontrolka LED začne problikávat zeleně, tlačítko uvolněte (umístěna v otvoru nad tlačítkem registrace).

Kontrolka LED vybraného kanálu v řídicí jednotce místnosti se rozsvítí zeleně a registrace je dokončena.

### **7. Opusťte režim registrace**

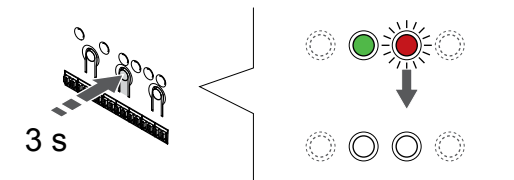

SI0000078

Stiskněte a podržte **OK** na řídicí jednotce, dokud zelená kontrolka LED nezhasne, čímž se ukončí registrace a jednotka se vrátí do provozního režimu.

Zrušení registrace již zaregistrovaných termostatů – viz *[Zrušení](#page-62-0) [registrace kanálů řídicí jednotky, Strana 63](#page-62-0)*.

# **8 Instalace další řídicí jednotky Uponor Smatrix do systému**

### 8.1 Příprava

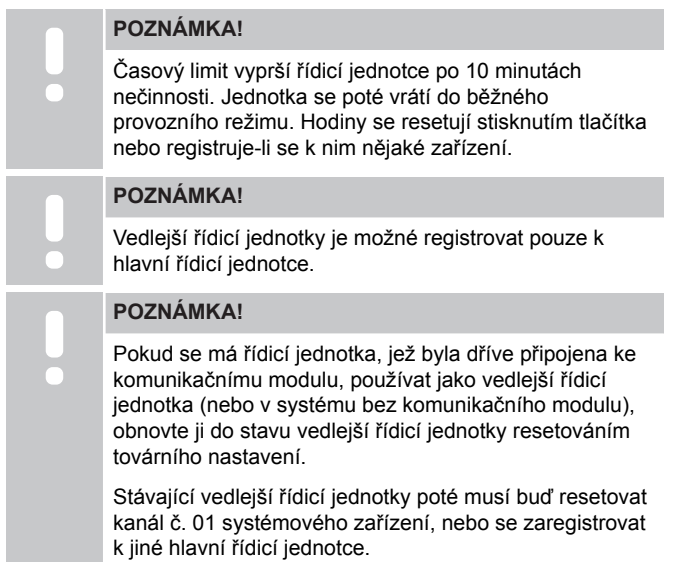

Řídicí jednotky Multiple Uponor Smatrix je možné vzájemně propojit tak, že se jedné řídicí jednotce přiřadí status "hlavní" a ostatním jednotkám status "vedlejší".

Status "hlavní" se řídicí jednotce přiřadí jejím připojením ke komunikačnímu modulu (v systému může být pouze jedna hlavní řídicí jednotka). Hlavní jednotka může ovládat až tři vedlejší řídicí jednotky. Status "vedlejší" se řídicí jednotce přiřadí její registrací (dle pořadí) k hlavní řídicí jednotce.

- Ověřte, že jsou všechny řídicí jednotky napájeny a že je ke každé z nich registrován alespoň jeden termostat.
- Než začnete s registrací, ověřte, že je ke každé z řídicích jednotek místnosti přístup.
- Připojením komunikačního modulu k hlavní řídicí jednotce je možné řídicím jednotkám přiřadit status hlavní/vedlejší jednotky.
- Zajistěte, aby se vedlejší řídicí jednotky nacházely v dosahu rádiového signálu hlavní řídicí jednotky.

### 8.2 Připojení další řídicí jednotky

### **Upozornění!**

Zkontrolujte, zda je řídicí jednotka připojena ke konektoru systémové sběrnice (jeden z konektorů na pravém okraji) na řídicí jednotce. V opačném případě by řídicí jednotky nemohly navzájem komunikovat.

#### **POZNÁMKA!**

Do jednoho systému je možné připojit až čtyři řídicí jednotky Uponor Smatrix.

Řídicí jednotky Uponor Smatrix lze navzájem propojit v řetězové či přímé konfiguraci nebo s využitím hvězdicové topologie (lze použít hvězdicový modul). Hvězdicový modul lze v daný okamžik používat pouze pro jeden typ sběrnice. To znamená, že k hvězdicovému modulu připojenému k systémové sběrnici nelze připojit termostat a naopak.

### Řetězové (sériové) zapojení

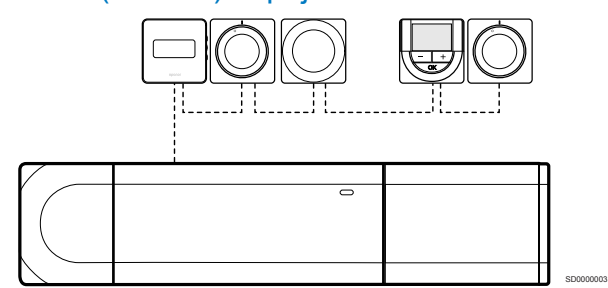

Termostaty v příkladu jsou zapojeny sériově, přičemž od řídicí jednotky a podřízeného modulu (je-li k dispozici) je nutné vést pouze jeden kabel.

Tato metoda zkracuje celkovou délku kabelu potřebného v systému.

### Přímé připojení k řídicí jednotce a k podřízenému modulu

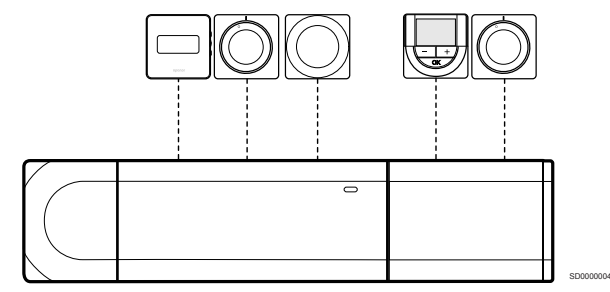

Každý termostat v příkladu je zapojen do řídicí jednotky a do podřízeného modulu (je-li k dispozici) pomocí vlastního kabelu.

### Připojení k zapojenému modulu Star

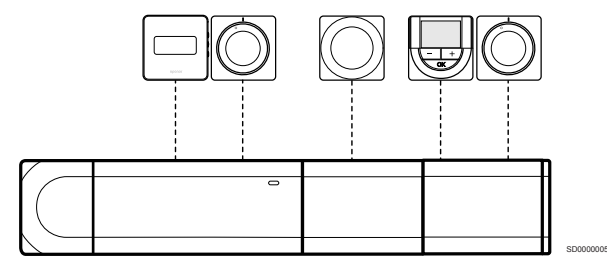

Hvězdicový modul je připojen k řídicí jednotce a k podřízenému modulu (je-li k dispozici) přidáním několika dalších připojovacích svorek do systému. Každý termostat v příkladu je připojen přímo do řídicí jednotky, podřízeného modulu (je-li k dispozici) a hvězdicového modulu.

### Připojení ke kabelem zapojenému modulu **Star**

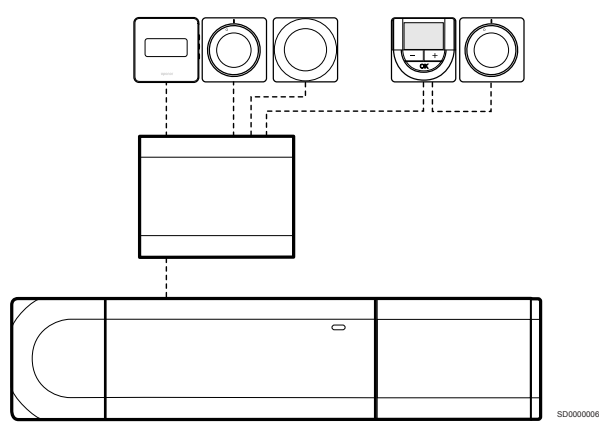

Hvězdicový modul je připojen k řídicí jednotce nebo k podřízenému modulu (je-li k dispozici) pomocí kabelu a dvou dalších připojovacích bodů. Každý termostat v příkladu je připojen přímo k modulu Star, kromě toho, který je připojen pomocí řetězové topologie (série).

### Připojení komunikačního kabelu

Připojte komunikační kabel k řídicí jednotce, k podřízenému modulu nebo k hvězdicovému modulu.

### **Připojení komunikačního kabelu do systémové sběrnice řídicí jednotky**

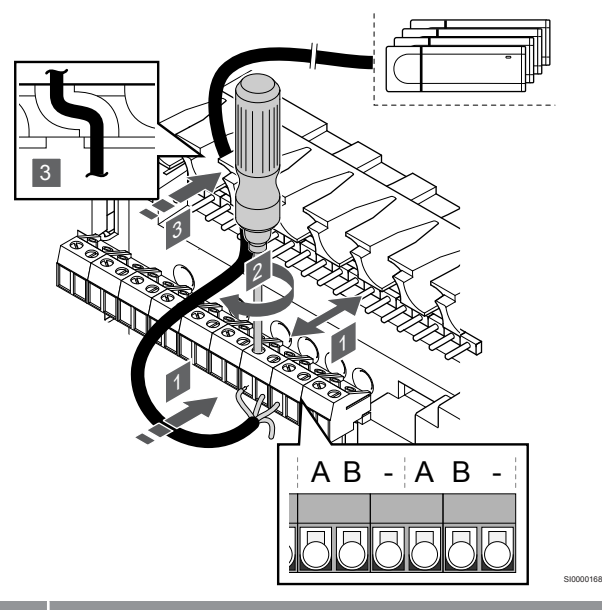

### **Upozornění!**

Zkontrolujte, zda je řídicí jednotka připojena ke konektoru systémové sběrnice (jeden z konektorů na pravém okraji) na řídicí jednotce. V opačném případě by řídicí jednotky nemohly navzájem komunikovat.

- 1. Veďte kabely skrze kabelové průchodky v horní části rámu řídicí jednotky.
- 2. Zasuňte dva kabely (A, B) do volného systémového konektoru (jeden z konektorů na pravém okraji) na řídicí jednotce. Kabel "−" je volitelný a používá se pouze v některých situacích.
- 3. Dotáhněte šrouby upevňující vodiče do konektoru.
- 4. Nepoužité kabely odřízněte a odložte.

### 8.3 Registrace vedlejší řídicí jednotky k hlavní řídicí jednotce

### **POZNÁMKA!**

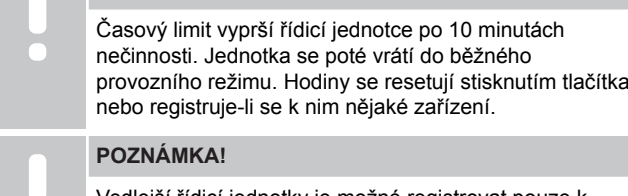

Vedlejší řídicí jednotky je možné registrovat pouze k hlavní řídicí jednotce.

### 1. Otevření režimu registrace v hlavní řídicí **jednotce**

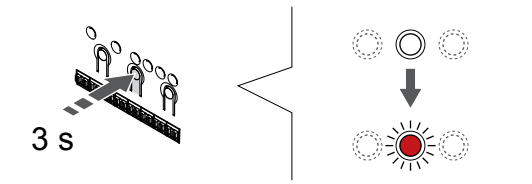

Stiskněte a podržte **OK** na řídicí jednotce, dokud se červeně nerozbliká kontrolka LED kanálu 1 (nebo prvního nezaregistrovaného kanálu).

SI0000065

SI0000082

#### **POZNÁMKA!**

Před registrací systémového zařízení se doporučuje zaregistrovat alespoň jeden pokojový termostat.

### 2. Přesunutí ukazatele kanálu na kontrolku LED napájení

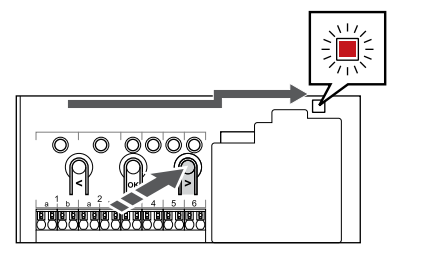

Tlačítky **<** nebo **>** přesuňte ukazatel na kontrolku LED napájení (kontrolka LED bliká červeně).

### 3. Otevření režimu registrace systémového zařízení

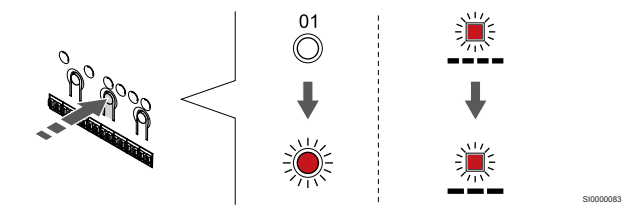

Stisknutím tlačítka **OK** pro vstup do režimu registrace systémového zařízení (kontrolka LED napájení). Kontrolka LED napájení začne problikávat podle vzoru: dlouze bliká – krátká pauza – dlouze bliká. Kanál 1 se rozbliká červeně.

### 4. Výběr kanálu 1

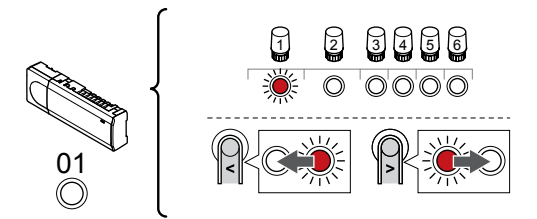

Tlačítky **<** nebo **>** přesuňte ukazatel (kontrolka LED bliká červeně) na kanál 1.

### 5. Uzamknutí zvoleného kanálu

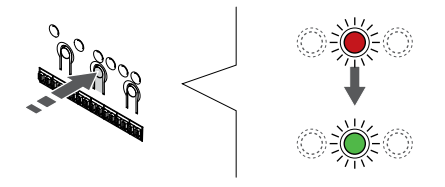

Stisknutím tlačítka **OK** a vyberte kanál, který chcete registrovat. Kontrolka LED vybraného kanálu začne blikat zeleně.

### 6. Vyhledání vedlejší řídicí jednotky

### **POZNÁMKA!**

Časový limit vyprší řídicí jednotce po 10 minutách nečinnosti. Jednotka se poté vrátí do běžného provozního režimu. Hodiny se resetují stisknutím tlačítka nebo registruje-li se k nim nějaké zařízení.

Vyhledejte vedlejší řídicí jednotku a v registračním režimu systémového zařízení uzamkněte kanál 1 (viz kroky 1 až 5).

### 7. Registrace vedlejší řídicí jednotky

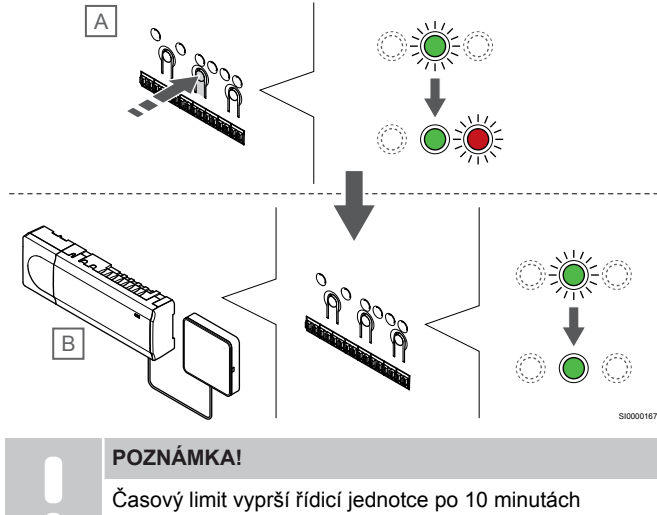

nečinnosti. Jednotka se poté vrátí do běžného provozního režimu. Hodiny se resetují stisknutím tlačítka nebo registruje-li se k nim nějaké zařízení.

Stisknutím tlačítka **OK** na vedlejší řídicí jednotce (A).

Kontrolka LED kanálu 1 na hlavní (B) a vedlejší (A) řídicí jednotce začne svítit zeleně – registrace je hotová.

Další vedlejší řídicí jednotku je bez nutnosti opětovně aktivovat kanál 1 hlavní řídicí jednotky možné registrovat do 10 minut. Je-li však hlavní řídicí jednotkou požadována zpětná vazba k registraci, může celý postup začít znovu od začátku, aniž by se přepsala první registrace vedlejší řídicí jednotky.

### 8. Opusťte režim registrace

SI0000166

SI0000071

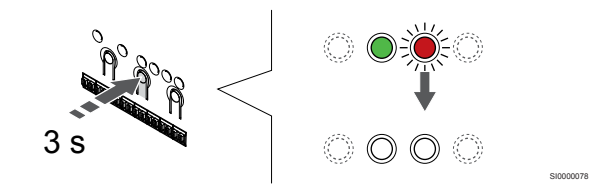

Stiskněte a podržte **OK** na řídicí jednotce, dokud zelená kontrolka LED nezhasne, čímž se ukončí registrace a jednotka se vrátí do provozního režimu.

Chcete-li zrušit registraci již registrované vedlejší řídicí jednotky, viz *[Zrušení registrace kanálů řídicí jednotky, Strana 63](#page-62-0)*.

# **9 Dokončení instalace**

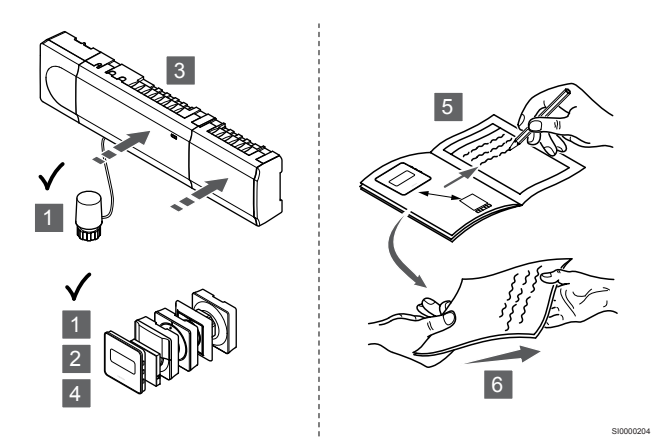

Proveďte kompletní kontrolu instalace:

- 1. Zkontrolujte, zda termostaty pracují správně. Nastavte hodnotu termostatu na maximum, abyste zapnuli vytápění a ujistěte se, že servopohony jsou v chodu.
- 2. Nastavte termostaty na definovaná provozní nastavení.
- 3. Uzavřete kryty řídicí jednotky.
- 4. Připevněte termostaty na zeď.
- 5. Vytiskněte si "Instalační zprávu" a vyplňte ji (samostatný dokument ke stažení).
- 6. Předejte vytištěné příručky a všechny informace o systému uživateli.

# **10 Spusťte řídicí jednotku Uponor Smatrix Base Pulse**

### 10.1 Princip funkce

Řídicí jednotka reguluje systém podlahového vytápění/chlazení dle potřeb zákazníka. Teploty lze nastavovat pomocí termostatů umístěných v každé místnosti nebo pokud jsou instalovány pomocí aplikace Uponor Smatrix Pulse (vyžaduje komunikační modul).

Jakmile je teplota naměřená termostatem nižší (režim vytápění) nebo vyšší (režim chlazení) než nastavená teplota, je vytvořen požadavek na změnu pokojové teploty a odeslán do řídicí jednotky. Řídicí jednotka otevře servopohony podle aktuálního provozního režimu a dalších nastavení. Jakmile je dosažena nastavená teplota, je tato informace odeslána a servopohony jsou uzavřeny.

Systém podporuje různé způsoby chlazení a nastavuje se v aplikaci Uponor Smatrix Pulse.

Metody chlazení dostupné v aplikaci Uponor Smatrix Pulse.

- Podlahové chlazení (UC)
- Systém zajišťuje chlazení prostřednictvím podlahových okruhů. Stropní chlazení (CC)
	- Systém zajišťuje chlazení prostřednictvím stropního chlazení (systém se 2 nebo 4 trubkami).

Zvolte, zda systém vytápění/chlazení pro dodávky média používá 2 nebo 4 trubky.

- Systém se 2 trubkami umožňuje do systému dodávat pouze médium o jedné teplotě (vytápění, nebo chlazení). *Automatické vyvažování vypnuto:*V místnostech, kde je povoleno podlahové vytápění/chlazení. Podlahové chlazení a stropní chlazení se spustí, jakmile je teplota v místnosti přibližně o 1 stupeň nižší než nastavená hodnota. *Automatické vyvažování zapnuto:* Stropní chlazení a podlahové chlazení se řídí aktuálními požadavky na chlazení.
- Má-li systém 4 potrubí, znamená to, že má zvlášť okruh pro vytápění a zvlášť okruh pro chlazení.
	- V režimu vytápění:

Podlahové okruhy se používají v případě požadavku na vytápění.

V režimu chlazení:

Při požadavku na chlazení se používají zároveň podlahové okruhy i stropní chlazení.

Více informací o jednotlivých funkcích najdete v aplikaci Uponor Smatrix Pulse.

### 10.2 Normální obsluha bez volitelných nastavených programů

Se systémem v chodu v normálním režimu:

- V **Režim vytápění**jsou servopohony otevřené, když jsou teploty v místnostech nižší, než teploty nastavené na termostatech.
- V **Režim chlazení**jsou servopohony otevřené, když jsou teploty v místnostech vyšší, než teploty nastavené na termostatech. Viz Uponor Smatrix Pulse pro více informací o různém nastavení chlazení.

Pro více informací viz *[Obsluha termostatů Uponor Smatrix](#page-67-0) [Base, Strana 68](#page-67-0)*.

### 10.3 Obsluha s nastavením programů

Programovatelné harmonogramy poskytují možnost přepínat mezi vybranými místnosti a režimy Comfort a ECO pomocí 7denního programu. To optimalizuje instalaci a spoří energii.

Používání nastavovacích programů vyžaduje alespoň jedno z následujících:

- Uponor Smatrix Base T-148 (programovatelný termostat)
- Uponor Smatrix Pulse R-208 (nutné k přístupu přes mobilní aplikaci)

Pro více informací viz *[Obsluha termostatů Uponor Smatrix](#page-67-0) [Base, Strana 68](#page-67-0)*.

Pro více informací viz *[Obsluha komunikačního modulu Uponor](#page-65-0) [Smatrix Pulse, Strana 66](#page-65-0)*.

### 10.4 Režim chodu

Během normálního provozu je řídicí jednotka v režimu chodu.

### Ukončení režimu chodu

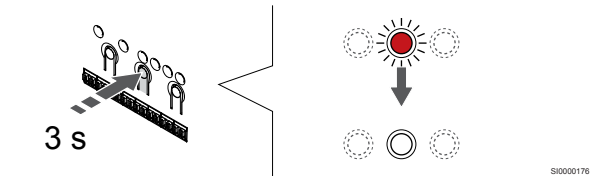

Pokud je řídicí jednotka v režimu registrace nebo vynuceném režimu, ukončete režim chodu stisknutím tlačítka OK, dokud nezhasnout kontrolky LED (asi 3 sekundy).

### 10.5 Diody LED na řídicí jednotce

Pokud Uponor Smatrix Pulse nevyužíváte (nutný komunikační modul) aplikaci, doporučujeme kvůli případným alarmům příležitostně zkontrolovat kontrolku LED napájení na řídicí jednotce. Kontrolka LED napájecí nepřetržitě bliká, pokud signalizuje obecné alarmy. Sejměte kryt a stanovte, které termostaty signalizují alarmy. Pokud kontrolka LED kanálu signalizuje chybu, zkontrolujte funkci registrovaného termostatu.

Kontrolka LED napájení řídicí jednotky během normálního provozu svítí (zeleně).

Všechny kontrolky LED kanálů jsou vypnuty, pokud není přiváděn proud nebo se čeká na činnost servopohonů. Kontrolky LED se rozsvítí, když jsou aktivovány odpovídající servopohony nebo se rozblikají, když se čeká na aktivaci.

V jednom okamžiku se nemůže otevírat více než osm servopohonů v šesti místnostech. Je-li nainstalován podřízený modul, kontrolka lED sedmého a dalších servopohonů bliká, zatímco čekají, až se předchozí servopohony zcela otevřou.

<span id="page-62-0"></span>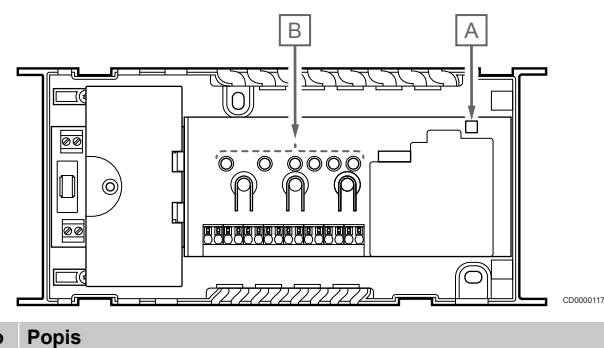

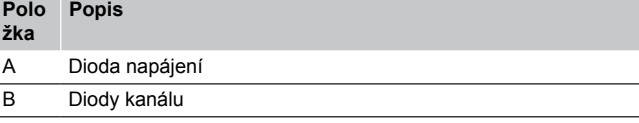

### Režim chodu

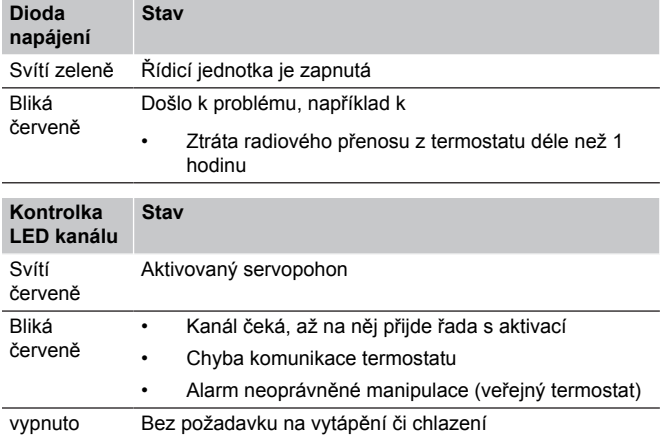

### Režim registrace

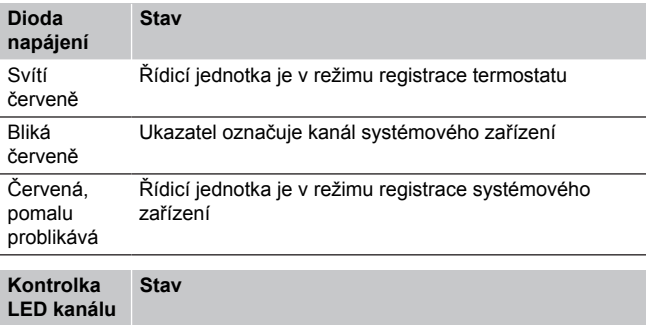

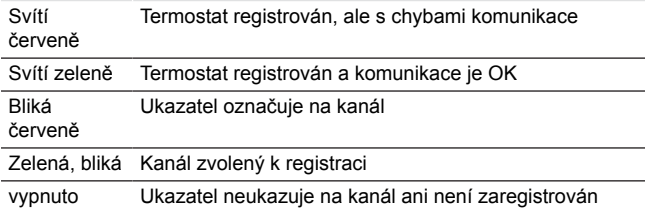

### Vynucený režim

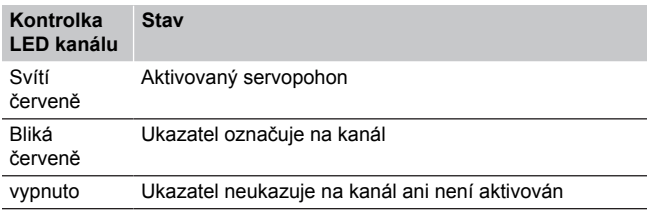

### 10.6 Resetování řídicí jednotky

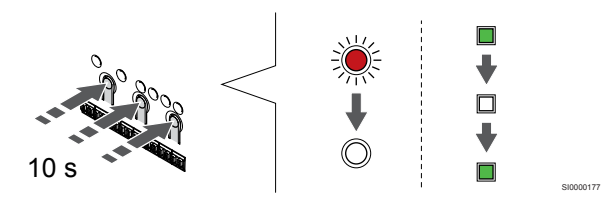

### **POZNÁMKA!**

Zkontrolujte, zda je řídicí jednotka v režimu chodu. Pokud je jednotka v režimu registrace nebo vynuceném režimu, stiskněte a podržte tlačítko OK asi 5 sekund, nebo dokud kontrolky LED nezhasnou.

### **POZNÁMKA!**

Při resetování řídicí jednotky se z řídicí odstraní veškeré nastavení i registrační údaje. Termostaty i systémová zařízení bude zapotřebí znovu zaregistrovat.

### **POZNÁMKA!**

Pokud se má řídicí jednotka, jež byla dříve připojena ke komunikačnímu modulu, používat jako vedlejší řídicí jednotka (nebo v systému bez komunikačního modulu), obnovte ji do stavu vedlejší řídicí jednotky resetováním továrního nastavení.

Stávající vedlejší řídicí jednotky poté musí buď resetovat kanál č. 01 systémového zařízení, nebo se zaregistrovat k jiné hlavní řídicí jednotce.

### **POZNÁMKA!**

Při resetování vedlejší řídicí jednotky je nutné od hlavní řídicí jednotky odregistrovat všechny zbývající vedlejší řídicí jednotky (kanál 1 systémového zařízení). Po dokončení postupu znovu zaregistrujte zbývající vedlejší řídicí jednotky k hlavní řídicí jednotce.

Pokud dojde k potížím, jako je nesprávná registrace kanálu, resetujte řídicí jednotku.

Postup resetování řídicí jednotky:

1. Stiskněte současně tlačítka **<**, **OK** a **>** (asi na 10 sekund), dokud nezačne blikat kontrolka LED napájení a nezhasnou kontrolky LED všech kanálů. Všechny parametry jsou vymazány a režim chodu byl aktivován.

### 10.7 Zrušení registrace kanálů řídicí jednotky

### **POZNÁMKA!**

Zkontrolujte, zda je řídicí jednotka v režimu chodu. Pokud je jednotka v režimu registrace nebo vynuceném režimu, stiskněte a podržte tlačítko OK asi 5 sekund, nebo dokud kontrolky LED nezhasnou.

Když je kanál zaregistrován nepřesně, nebo pokud je nutné opakovat registraci termostatu, je možné z řídicí jednotky současnou registraci odstranit.

### Zrušení registrace kanálu řídicí jednotky

### **1. Vstupte do režimu registrace**

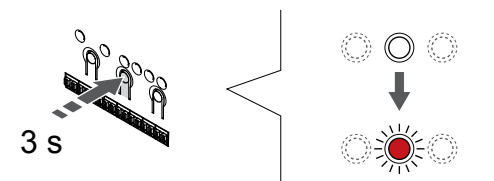

Stiskněte a podržte **OK** na řídicí jednotce, dokud se červeně nerozbliká kontrolka LED kanálu 1 (nebo prvního nezaregistrovaného kanálu).

#### **2. Výběr kanálu**

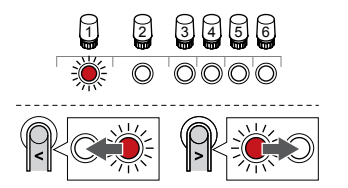

Tlačítky **<** nebo **>** přesuňte ukazatel (kontrolka LED bliká červeně) na kanál, u kterého chcete zrušit registraci (kontrolka LED svítí zeleně).

### **3. Zrušení registrace kanálu**

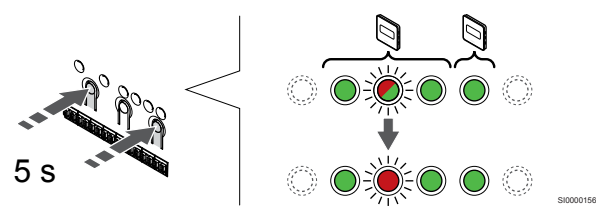

Stisknutím tlačítka **<** a hodnota **>** současně tlačítka dokud se kontrolka LED příslušného kanálu nerozbliká červeně (asi 5 sekund).

#### **4. Opusťte režim registrace**

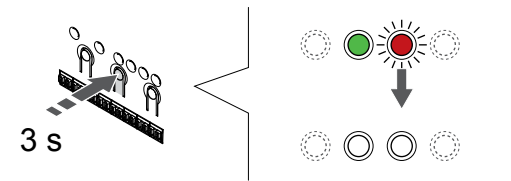

Stiskněte a podržte **OK** na řídicí jednotce, dokud zelená kontrolka LED nezhasne, čímž se ukončí registrace a jednotka se vrátí do provozního režimu.

### Zrušení registrace kanálu systémového zařízení

#### **1. Vstupte do režimu registrace**

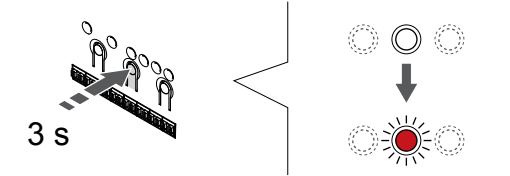

Stiskněte a podržte **OK** na řídicí jednotce, dokud se červeně nerozbliká kontrolka LED kanálu 1 (nebo prvního nezaregistrovaného kanálu).

### **2. Přesunutí ukazatele kanálu na kontrolku LED napájení**

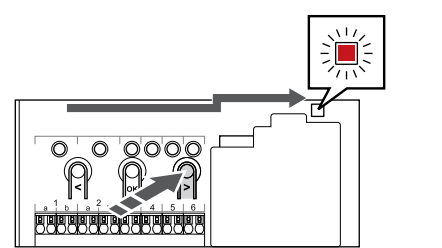

SI0000082

Tlačítky **<** nebo **>** přesuňte ukazatel na kontrolku LED napájení (kontrolka LED bliká červeně).

#### **3. Otevření režimu registrace systémového zařízení**

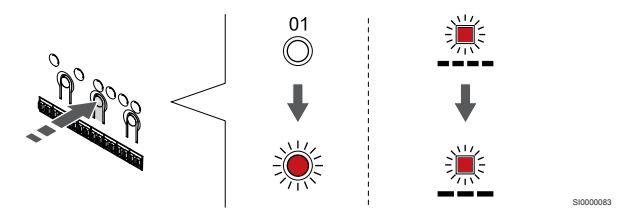

Stisknutím tlačítka **OK** pro vstup do režimu registrace systémového zařízení (kontrolka LED napájení). Kontrolka LED napájení začne problikávat podle vzoru: dlouze bliká – krátká pauza – dlouze bliká. Kanál 1 se rozbliká červeně.

#### **4. Výběr kanálu**

SI0000065

SI0000049

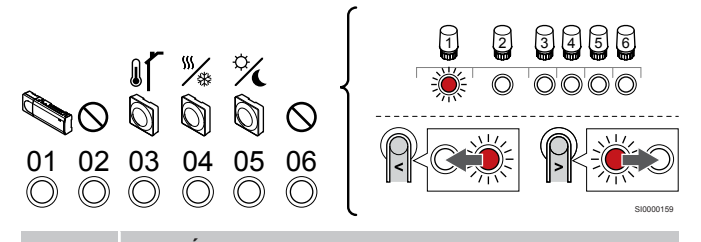

### **POZNÁMKA!**

Při rušení registrace kanálu 1 systémového zařízení u vedlejší řídicí jednotky je nutné zrušit také registraci všech ostatních vedlejších řídicích jednotek od hlavní řídicí jednotky (kanál 1 systémového zařízení). Po dokončení postupu znovu zaregistrujte zbývající vedlejší řídicí jednotky k hlavní řídicí jednotce.

Tlačítky **<** nebo **>** přesuňte ukazatel (kontrolka LED bliká červeně) na kanál, u kterého chcete zrušit registraci (kontrolka LED svítí zeleně).

Kanál

SI0000078

SI0000065

- 1 Vedlejší řídicí jednotka
- 2 Nepoužito
- 3 Veřejný termostat s venkovním čidlem
- 4 Veřejný termostat s přepínačem topení/chlazení ze vstupu čidla (vyžaduje komunikační modul).

5 Veřejný termostat se spínačem Comfort/ECO od kontaktu

6 Nepoužito

### **5. Zrušení registrace kanálu**

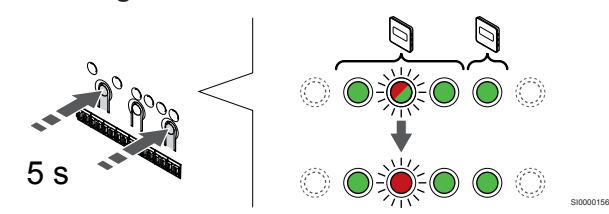

Stisknutím tlačítka **<** a hodnota **>** současně tlačítka dokud se kontrolka LED příslušného kanálu nerozbliká červeně (asi 5 sekund).

### **6. Opusťte režim registrace**

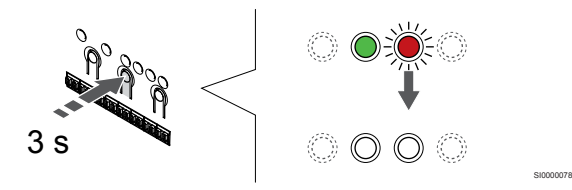

Stiskněte a podržte **OK** na řídicí jednotce, dokud zelená kontrolka LED nezhasne, čímž se ukončí registrace a jednotka se vrátí do provozního režimu.

### Zrušení registrace všech kanálů řídicí jednotky

#### **1. Vstupte do režimu registrace**

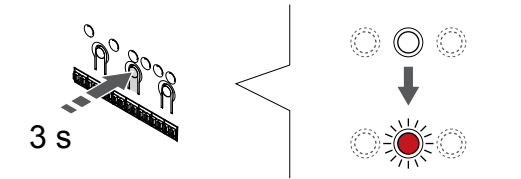

Stiskněte a podržte **OK** na řídicí jednotce, dokud se červeně nerozbliká kontrolka LED kanálu 1 (nebo prvního nezaregistrovaného kanálu).

SI0000065

#### **2. Zrušení registrace všech kanálů**

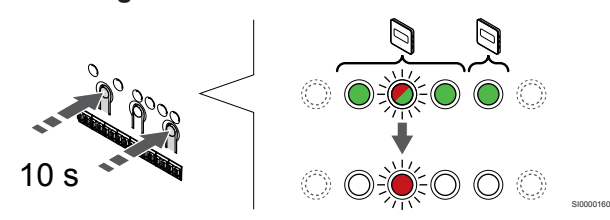

Stisknutím tlačítka **<** a hodnota **>** současně, dokud kontrolky LED pro všechny kanály kromě jedné nezhasnou (asi 10 sekund). Zbývající kontrolka bliká červeně.

#### **3. Opusťte režim registrace**

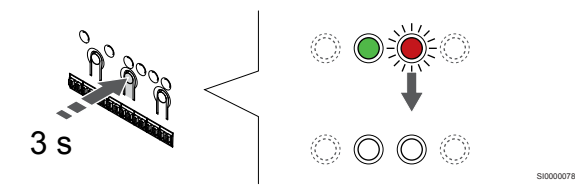

Stiskněte a podržte **OK** na řídicí jednotce, dokud zelená kontrolka LED nezhasne, čímž se ukončí registrace a jednotka se vrátí do provozního režimu.

### 10.8 Aktualizace softwaru řídicí jednotky (volitelné)

Software řídicí jednotky je možné aktualizovat pomocí Uponor Smatrix Pulse aplikace (nutný komunikační modul a připojení k Cloudové služby Uponor).

# <span id="page-65-0"></span>**11 Obsluha komunikačního modulu Uponor Smatrix Pulse**

### 11.1 Uspořádání komunikačního 11.2 Kontrolky LED na modulu

Obrázek níže ukazuje součásti termostatu.

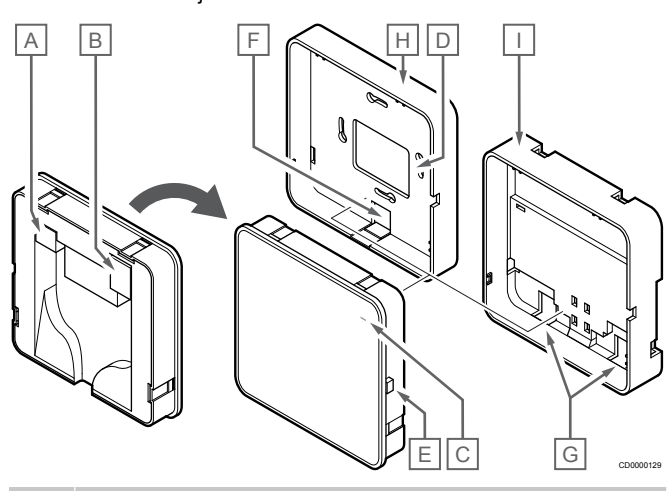

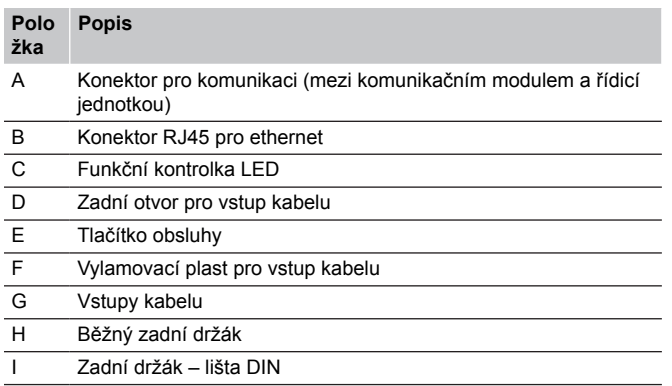

komunikačním modulu

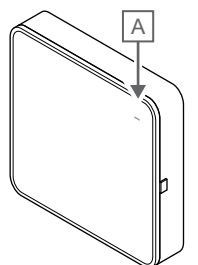

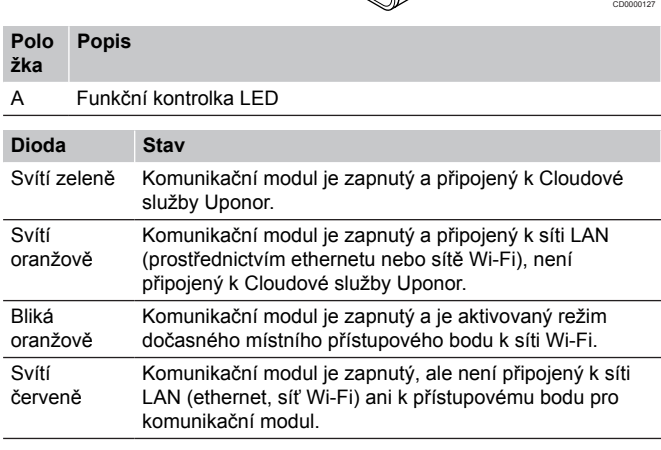

### 11.3 Reset komunikačního modulu do továrního nastavení

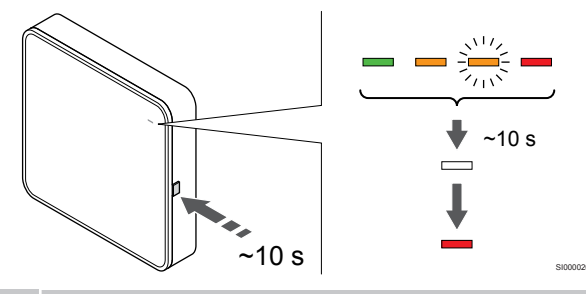

#### **POZNÁMKA!**

Funkce nijak nezasahuje do nastavení řídicí jednotky ani termostatu.

Tato funkce resetuje komunikační modul do továrního nastavení a používá se většinou při přenosu systému k novému uživateli.

Postup resetování komunikačního modulu do továrního nastavení:

- 1. Stiskněte tlačítko obsluhy a držte je (zhruba 10 sekund), dokud nezhasne funkční kontrolka LED.
- 2. Po uvolnění tlačítka se komunikační modul restartuje do továrního nastavení.
- 3. Když se kontrolka LED rozsvítí červeně, odpojte řídicí jednotku ze sítě a poté ji opět připojte. Řídicí jednotka poté odešle do komunikačního modulu data instalace.
- 4. Resetujte nastavení připojení v aplikaci Uponor Smatrix Pulse a znovu se připojte pomocí průvodce instalací ke komunikačnímu modulu.

# <span id="page-67-0"></span>**12 Obsluha termostatů Uponor Smatrix Base**

### 12.1 Typ termostatu

V systému Uponor Smatrix Base mohou být použity dva typy termostatů, analogové a digitální.

### Analogové termostaty

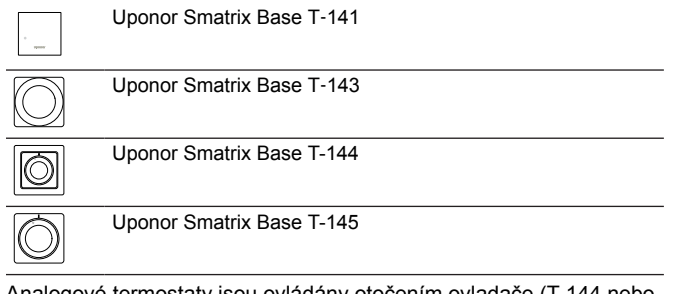

Analogové termostaty jsou ovládány otočením ovladače (T-144 nebo T-145) nebo seřízením potenciometru na zadní straně (T-143), případně pomocí Uponor Smatrix Pulse v aplikaci (nutný komunikační modul).

### Digitální termostaty

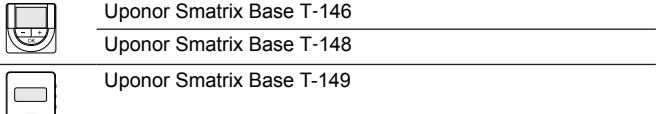

Digitální termostaty mají displej přenášející informace pro uživatele a tlačítka zajišťující ovládání.

### 12.2 Uspořádání termostatů

### Uponor Smatrix Base T-141

Během normálního provozu je termostat monitorován a ovládán prostřednictvím Uponor Smatrix Pulse v aplikaci (nutný komunikační modul).

Obrázek níže ukazuje součásti termostatu.

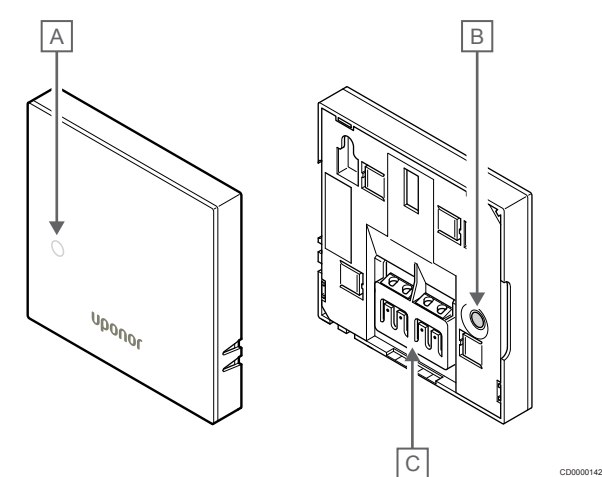

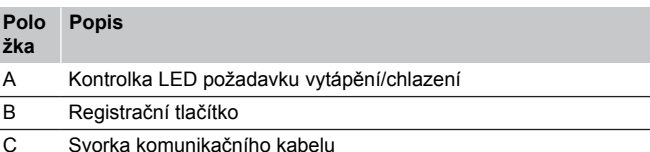

### Uponor Smatrix Base T-143

Během normálního provozu se asi na 60 sekund rozsvítí samostatná dioda LED na zadní straně termostatu, pokud je zaznamenán požadavek na vytápění/chlazení.

Termostat obsahuje spínač, který, je-li to aktivováno během registrace, vyšle chybu, když je termostat sejmut ze zdi. Alarm se přenáší rádiově a způsobí, že začnou blikat kontrolky LED příslušných kanálů na řídicí jednotce.

Obrázek níže ukazuje součásti termostatu.

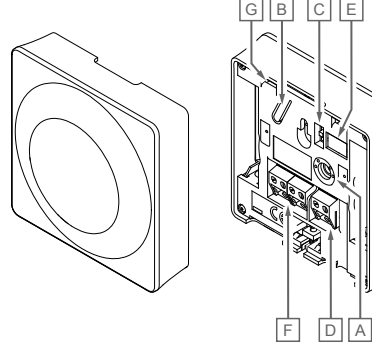

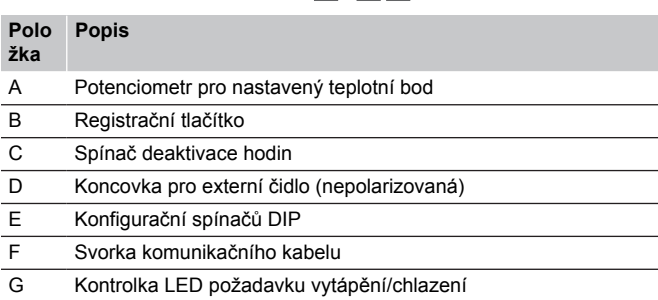

CD0000143

### Uponor Smatrix Base T-144

Obrázek níže ukazuje součásti termostatu.

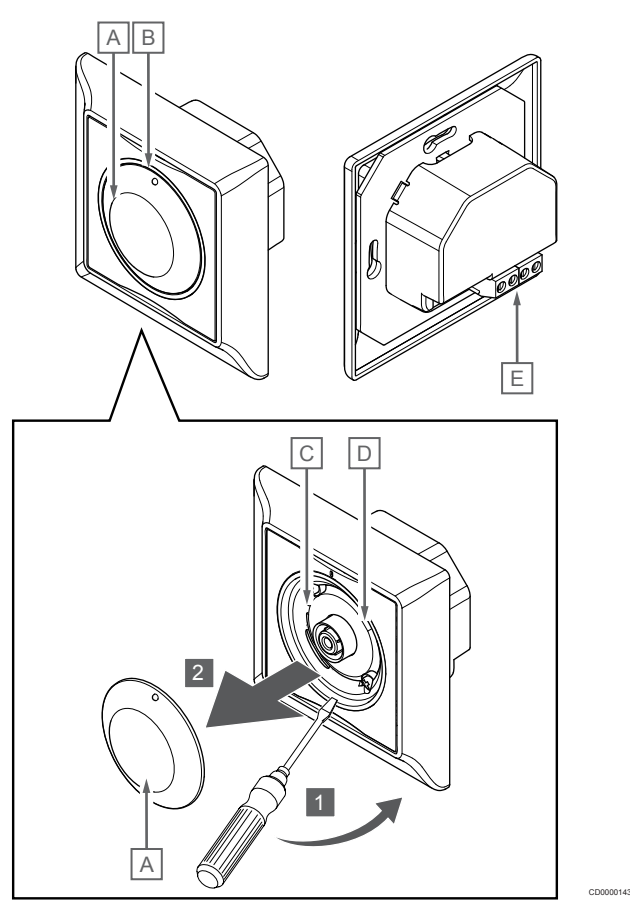

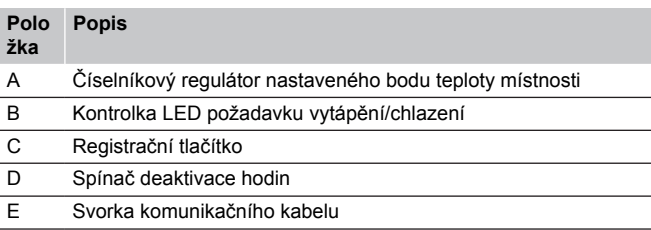

### Uponor Smatrix Base T-145

Během normálního provozu se asi na 60 sekund rozsvítí samostatná dioda LED na termostatu, pokud je zaznamenán požadavek na vytápění/chlazení.

Obrázek níže ukazuje součásti termostatu.

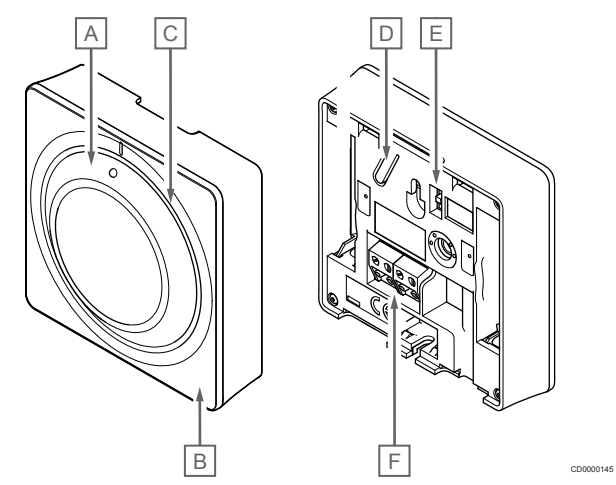

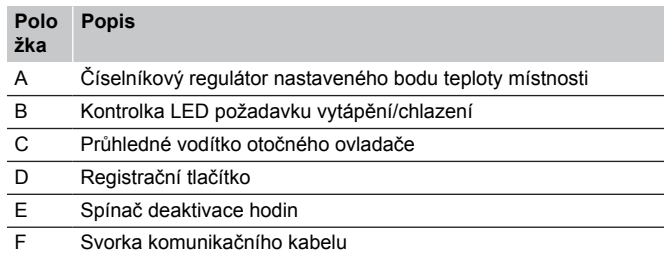

### Uponor Smatrix Base T-146

Obrázek níže ukazuje součásti termostatu.

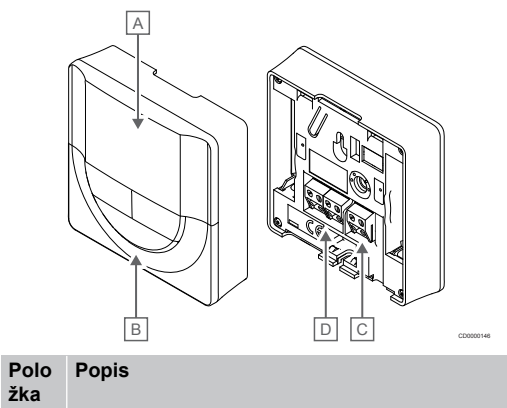

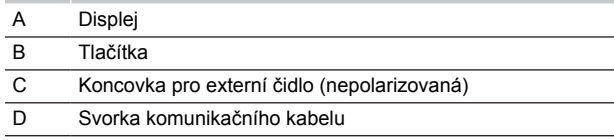

### **Uspořádání displeje**

Obrázek zobrazuje všechny možné symboly a znaky, které mohou být zobrazeny na displeji:

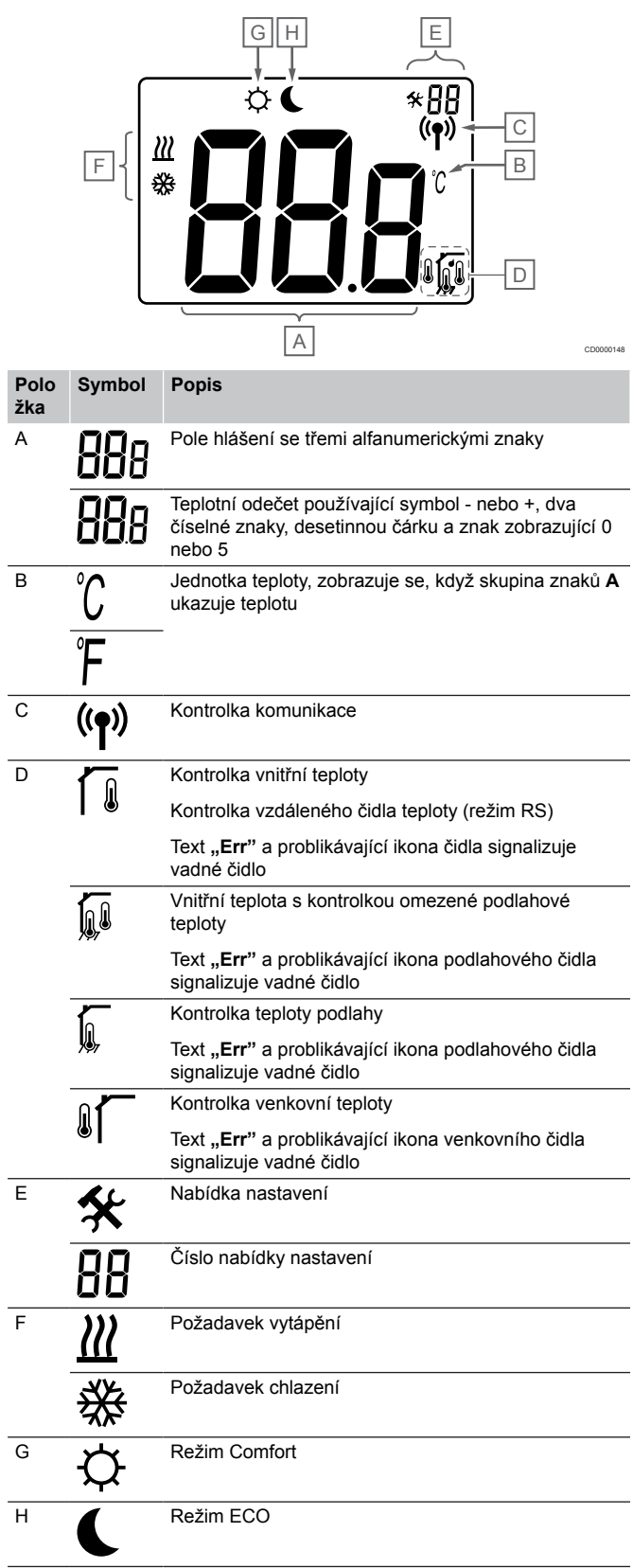

### **Rozložení tlačítek**

Obrázek níže znázorňuje tlačítka použitá k obsluze digitálních termostatů.

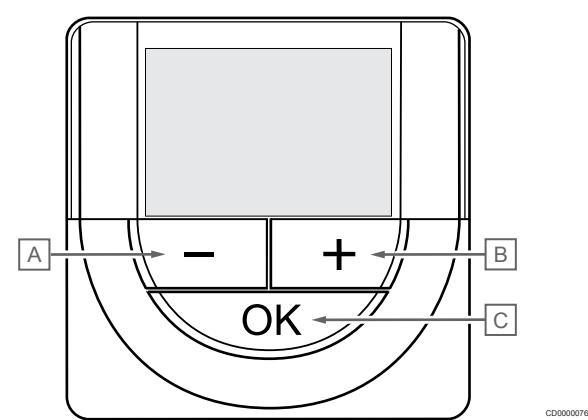

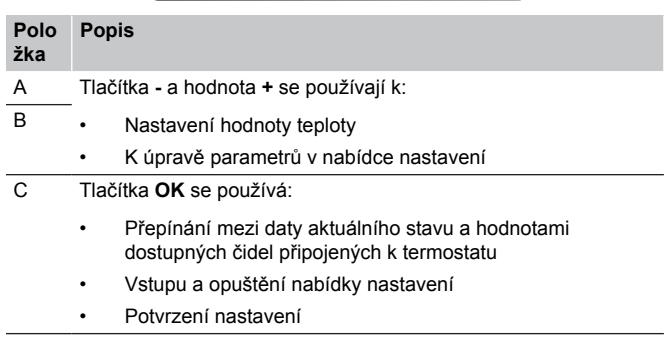

### Uponor Smatrix Base T-148

Obrázek níže ukazuje součásti termostatu.

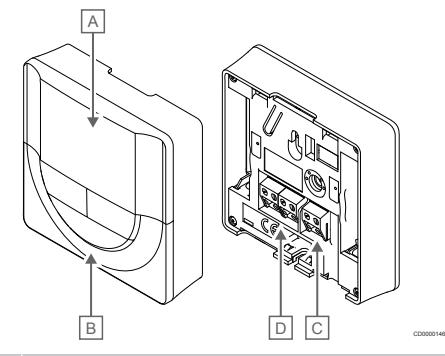

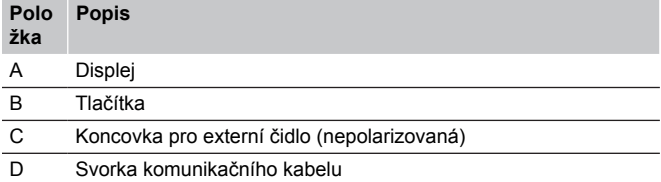

### **Uspořádání displeje**

Obrázek zobrazuje všechny možné symboly a znaky, které mohou být zobrazeny na displeji:

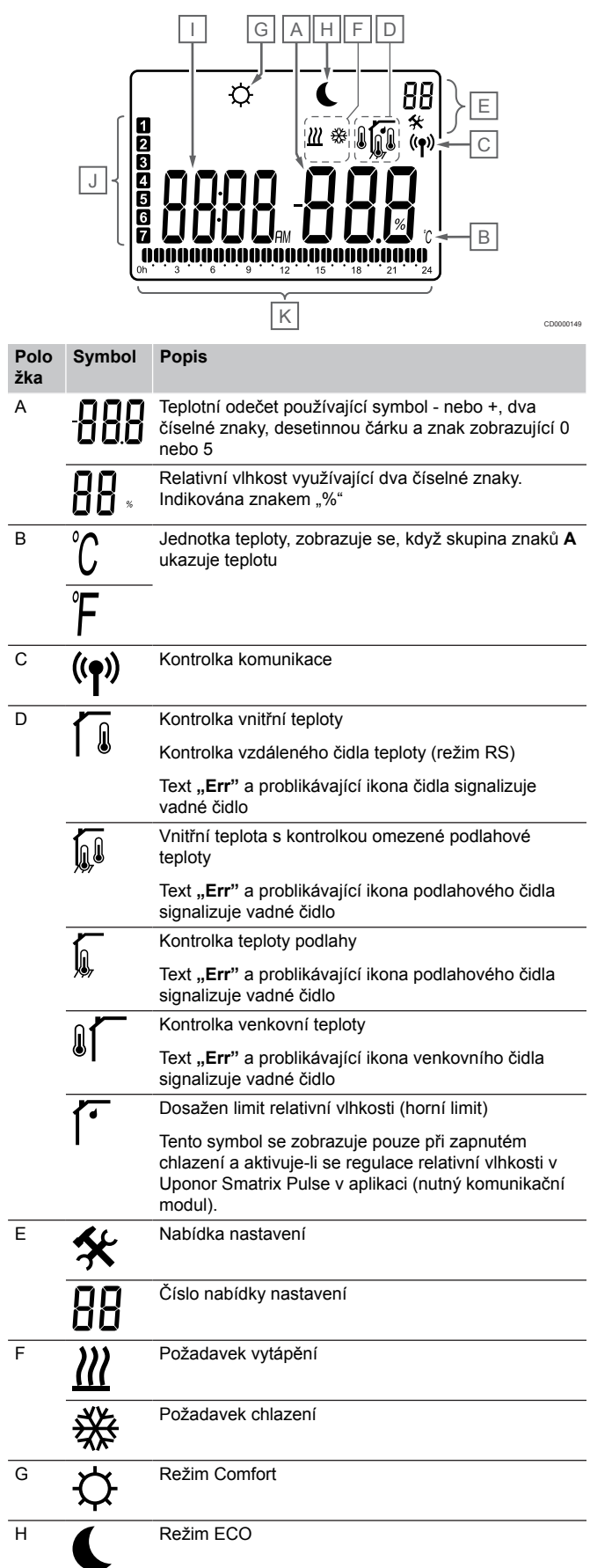

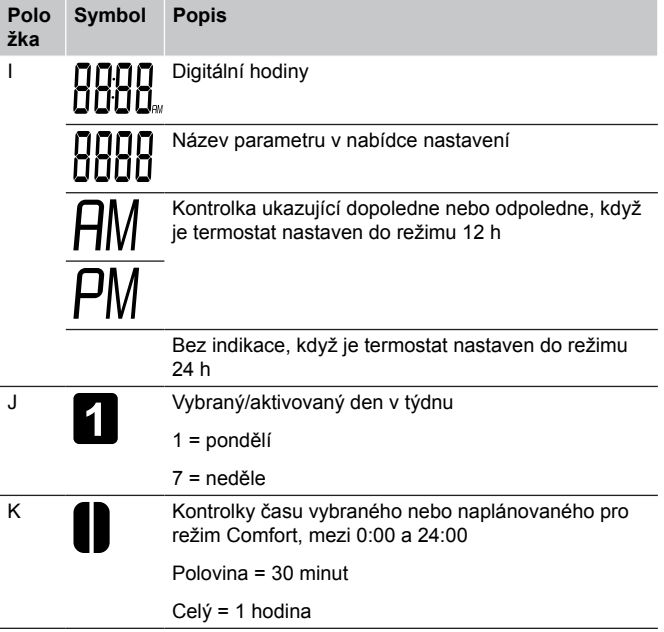

### **Rozložení tlačítek**

Obrázek níže znázorňuje tlačítka použitá k obsluze digitálních termostatů.

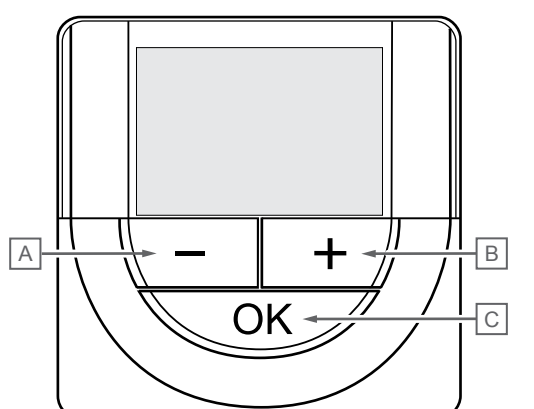

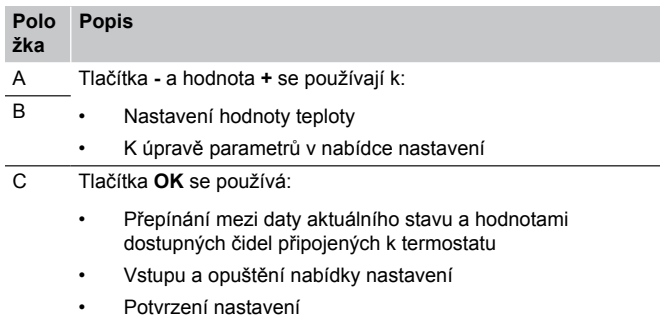

### Uponor Smatrix Base T-149

Obrázek níže ukazuje součásti termostatu.

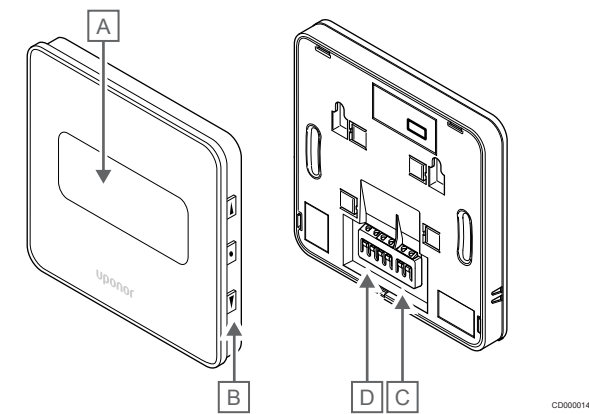

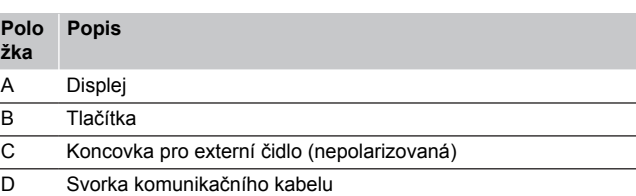

### **Uspořádání displeje**

CD0000076

Režim chodu (výchozí obrazovka)

Obrázek zobrazuje všechny možné symboly a znaky, které mohou být zobrazeny na displeji:

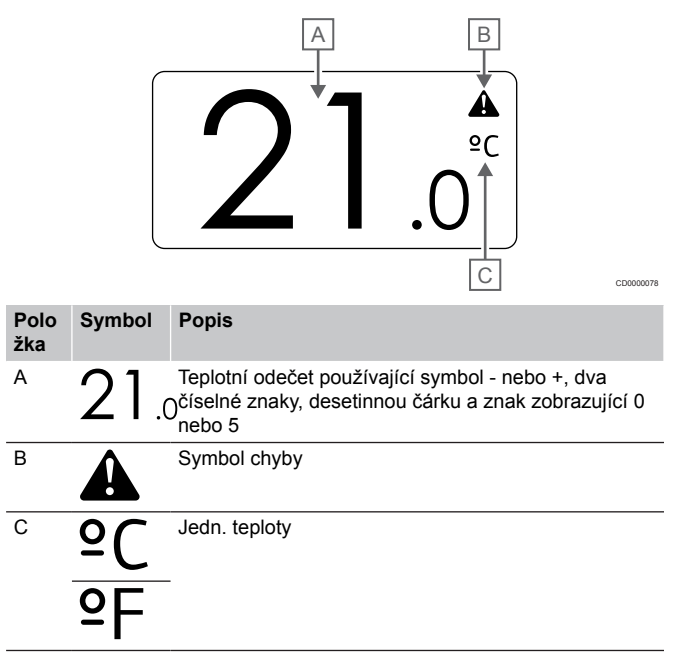
#### Změna nastavené teploty

Obrázek zobrazuje všechny možné symboly a znaky, které mohou být zobrazeny na displeji:

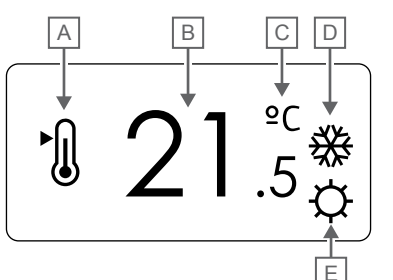

#### Chyby

**Polo žka**

Obrázek zobrazuje všechny možné symboly a znaky, které mohou být zobrazeny na displeji:

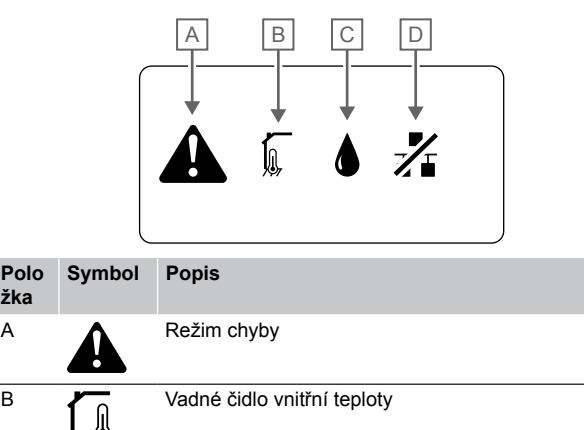

CD0000150

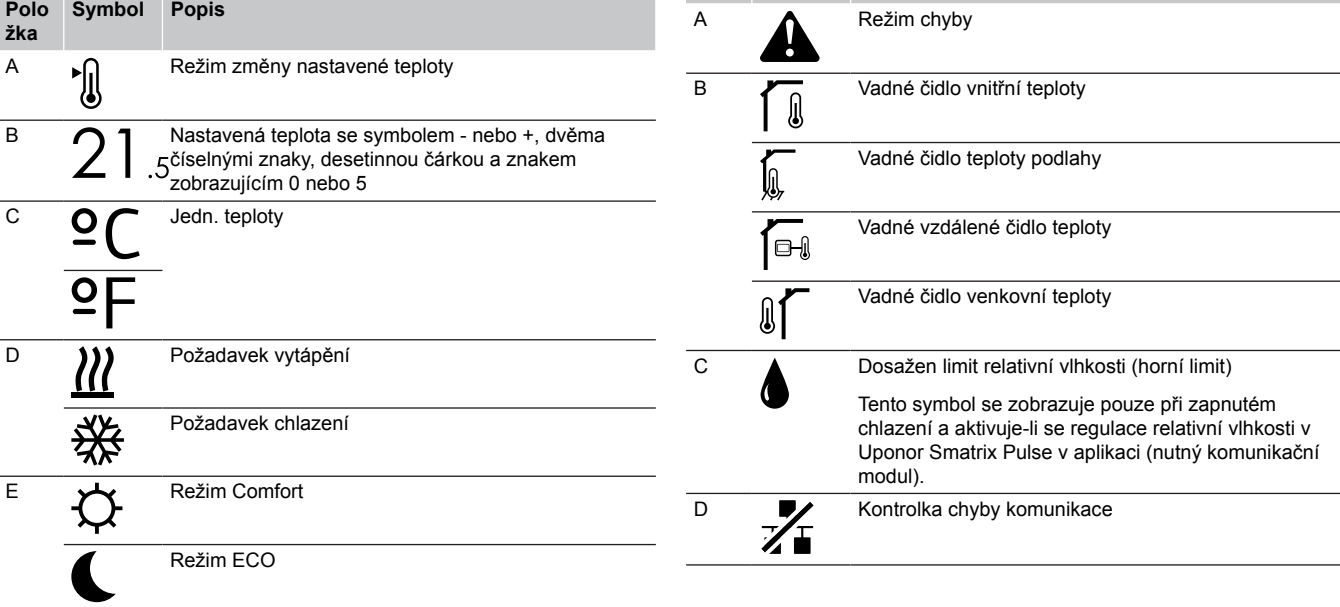

CD0000079

#### Režim řízení

Obrázek zobrazuje všechny možné symboly a znaky, které mohou být zobrazeny na displeji:

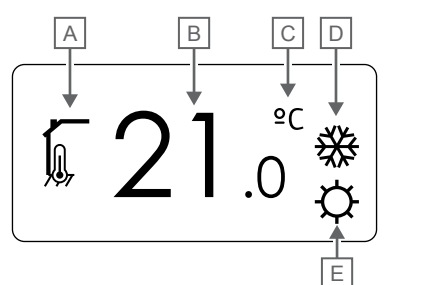

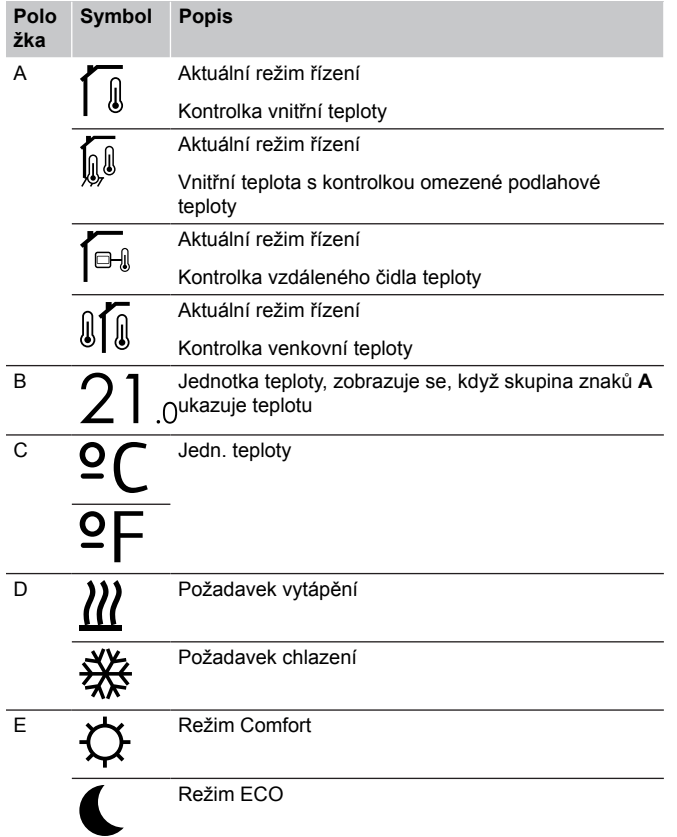

### Relativní vlhkost

Obrázek zobrazuje všechny možné symboly a znaky, které mohou být zobrazeny na displeji:

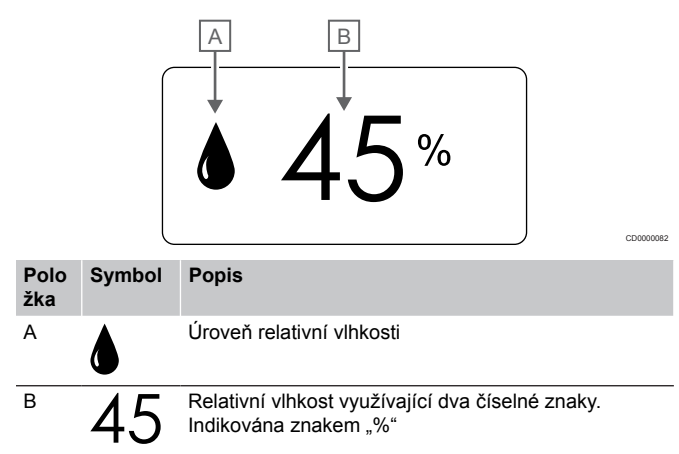

#### **Rozložení tlačítek**

CD0000081

Obrázek níže znázorňuje tlačítka použitá k obsluze digitálních termostatů.

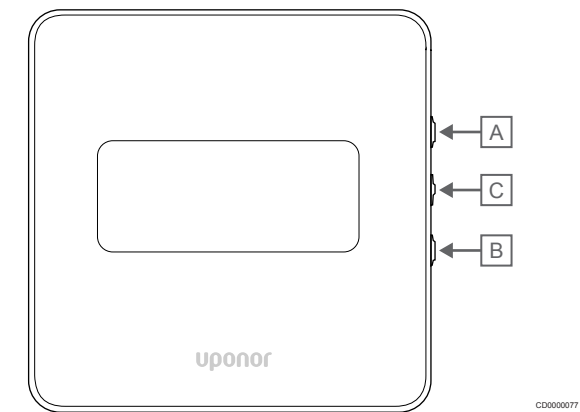

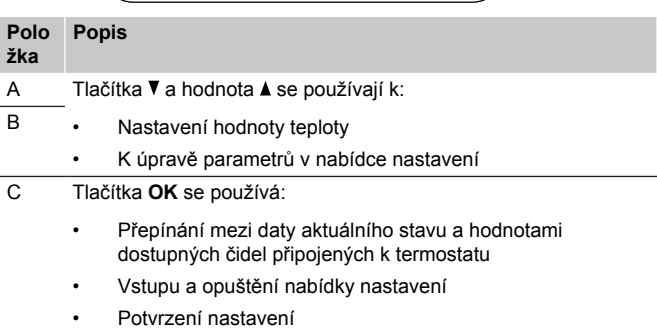

### 12.3 Spouštění

### Analogové termostaty

Termostat po zapnutí provede přibližně 10sekundovou automatickou zkoušku vlastní funkčnosti. Vstup do systém bude zablokován a LED kontrolka termostatu bude během této doby problikávat.

### Digitální termostaty

Při spouštění je verze softwaru zobrazena na displeji asi tři sekundy. Poté se termostat přepne do provozního režimu (kromě programovatelného termostatu, u kterého může být potřeba nastavit datum a čas).

#### **Verze softwaru**

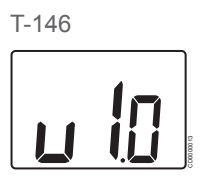

Během spouštění se zobrazuje aktuální verze softwaru.

T-148

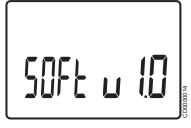

Během spouštění se zobrazuje aktuální verze softwaru.

T-149

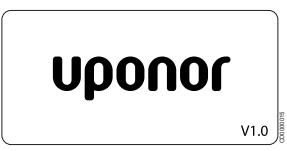

Během spouštění se zobrazuje aktuální verze softwaru.

### **Nastavení času a data (pouze T-148)**

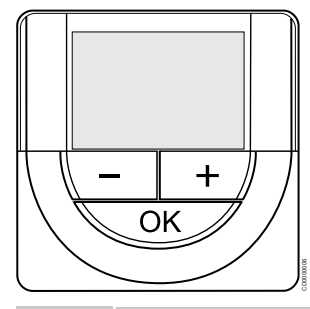

#### **POZNÁMKA!**

Pokud se nacházíte v podnabídce a na termostatu po dobu 8 sekund nestisknete žádné tlačítko, aktuální hodnoty budou uloženy a software opustí nabídku nastavení. Asi o 60 sekund později přejde do režimu chodu.

Po prvním spuštění, po resetu do továrního nastavení či po dlouhodobém odpojení systému bude software požadovat nastavení data a času. Toto nastavení se vyžaduje pro využití nastavovaných programů termostatů.

Tlačítky **-** nebo **+** změňte hodnotu, stiskněte tlačítko OK, nastavte hodnotu a přejděte k následující nastavitelné hodnotě.

Datum a čas lze nastavit i později, v nabídce nastavení.

#### 1. Nastavení hodin

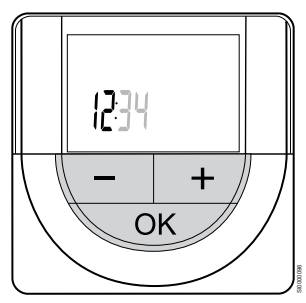

Tlačítky **-** nebo **+** změňte hodnotu, stiskněte tlačítko OK, nastavte hodnotu a přejděte k následující nastavitelné hodnotě.

#### 2. Nastavení minut

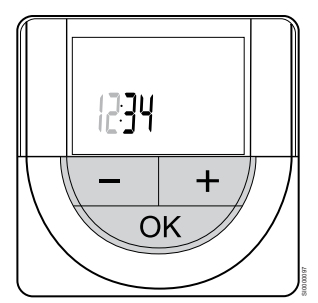

Tlačítky **-** nebo **+** změňte hodnotu, stiskněte tlačítko OK, nastavte hodnotu a přejděte k následující nastavitelné hodnotě.

3. Nastavení formátu času 12/24 hod.

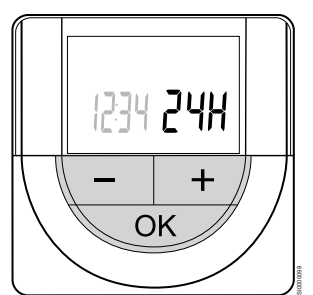

Nastavte 12hod. nebo 24hod. formát času.

Tlačítky **-** nebo **+** změňte hodnotu, stiskněte tlačítko OK, nastavte hodnotu a přejděte k následující nastavitelné hodnotě.

4. Nastavte den v týdnu

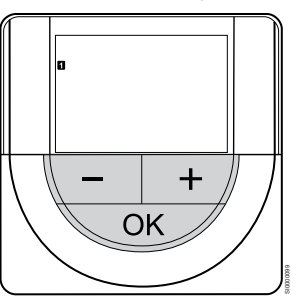

Nastavte den v týdnu (1 = pondělí, 7 = neděle).

Tlačítky **-** nebo **+** změňte hodnotu, stiskněte tlačítko OK, nastavte hodnotu a přejděte k následující nastavitelné hodnotě.

5. Nastavení dne v měsíci

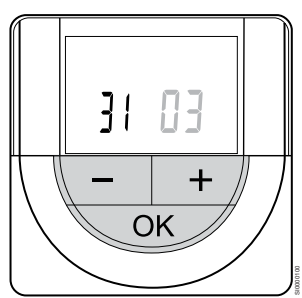

Tlačítky **-** nebo **+** změňte hodnotu, stiskněte tlačítko OK, nastavte hodnotu a přejděte k následující nastavitelné hodnotě.

#### 6. Nastavení měsíce

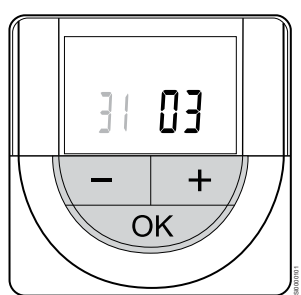

Tlačítky **-** nebo **+** změňte hodnotu, stiskněte tlačítko OK, nastavte hodnotu a přejděte k následující nastavitelné hodnotě.

7. Nastavení roku

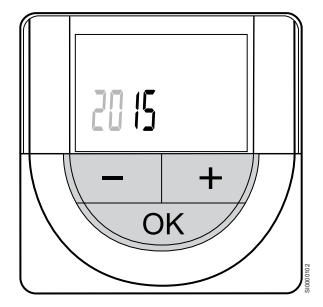

Tlačítky **-** nebo **+** změňte hodnotu, stiskněte tlačítko OK, nastavte hodnotu a přejděte k následující nastavitelné hodnotě.

## 12.4 Úprava teploty

Teplota se mění nastavením hodnoty na termostatu na hodnotu mezi 5 a 35 °C. Minimální a maximální limity teploty lze nastavit pomocí Uponor Smatrix Pulse v aplikaci (nutný komunikační modul).

### Uponor Smatrix Base T-141

Nastavenou teplotu pro termostat lze změnit pouze prostřednictvím Uponor Smatrix Pulse v aplikaci (nutný komunikační modul). Jinak se teplota nastaví na hodnotu 21 ˚C.

### Uponor Smatrix Base T-143

Změna nastavené teploty termostatu:

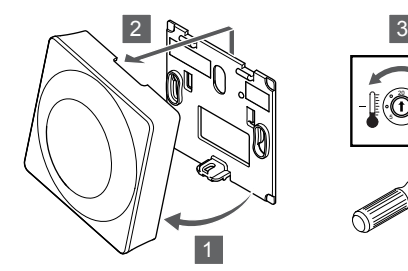

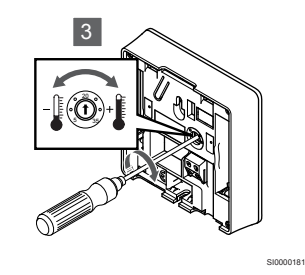

SI0000205

- 1. Natočte termostat v držáku.
- 2. Sejměte jej ze zdi.
- 3. Nastavte požadovanou teplotu pomocí potenciometru.
- 4. Uložte termostat zpět na zeď.

### Uponor Smatrix Base T-144

Pomocí otočného ovladače termostatu nastavte teplotu. Kontrolka LED se rozsvítí, když otáčíte ovladačem. Vypne se asi po 10 sekundách nečinnosti.

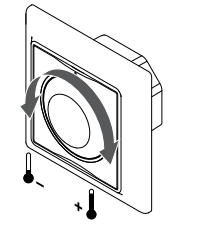

Regulace nastavené teploty termostatu:

- Otočte ovladačem po směru hodinových ručiček a zvyšte teplotu.
- Otočte ovladačem proti směru hodinových ručiček a snižte teplotu.

### Uponor Smatrix Base T-145

Pomocí otočného ovladače termostatu nastavte teplotu. Podsvětlení se rozsvítí, když otáčíte ovladačem. Vypne se asi po 10 sekundách nečinnosti.

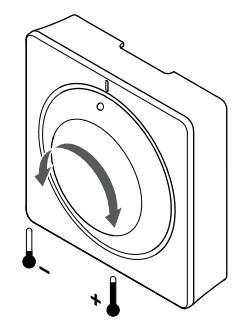

SI0000182

Regulace nastavené teploty termostatu:

- Otočte ovladačem po směru hodinových ručiček a zvyšte teplotu.
- Otočte ovladačem proti směru hodinových ručiček a snižte teplotu.

### Uponor Smatrix Base T-146

Pomocí tlačítek na termostatu nastavte teplotu. Displej se rozsvítí, když stisknete tlačítko. Vypne se asi po 10 sekundách nečinnosti.

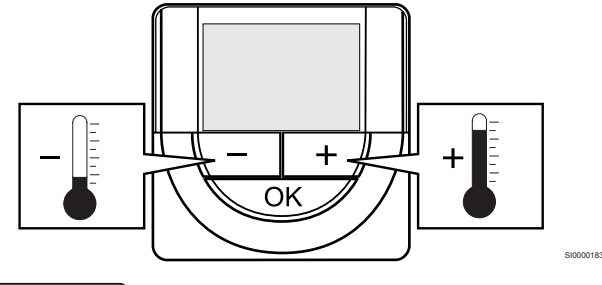

CD0000097

Nastavení hodnoty teploty na termostatu ve stávajícím řídicím režimu:

- 1. Stiskněte jednou tlačítko nebo +. Obrazovka zobrazuje aktuální nastavenou hodnotu.
- 2. Stiskněte nebo + opakovaně a nastavte hodnotu teploty. Mění se v přírůstcích po 0,5 °C.
	- Když je nastavena hodnota, obrazovka se po několika sekundách vrátí do režimu chodu a zobrazí pokojovou teplotu.

### Uponor Smatrix Base T-148

Pomocí tlačítek na termostatu nastavte teplotu. Displej se rozsvítí, když stisknete tlačítko. Vypne se asi po 10 sekundách nečinnosti.

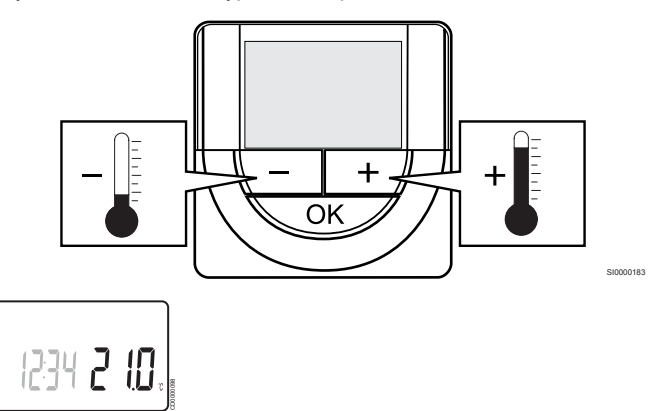

Nastavení hodnoty teploty na termostatu ve stávajícím řídicím režimu:

- 1. Stiskněte jednou tlačítko nebo +. Obrazovka zobrazuje aktuální nastavenou hodnotu.
- 2. Stiskněte nebo + opakovaně a nastavte hodnotu teploty. Mění se v přírůstcích po 0,5 °C.

Když je nastavena hodnota, obrazovka se po několika sekundách vrátí do režimu chodu a zobrazí pokojovou teplotu.

### Uponor Smatrix Base T-149

Pomocí tlačítek na termostatu nastavte teplotu. Displej se rozsvítí, když stisknete tlačítko. Vypne se asi po 10 sekundách nečinnosti.

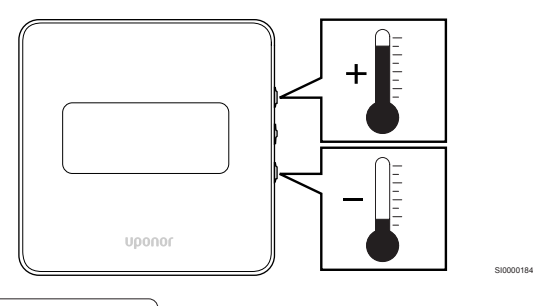

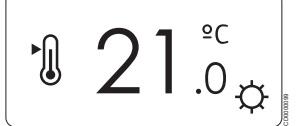

Nastavení hodnoty teploty na termostatu ve stávajícím řídicím režimu:

- 1. Stisknutím tlačítka ▼ nebo ▲ zmáčkněte jednou. Obrazovka zobrazuje aktuální nastavenou hodnotu.
- 2. Stisknutím tlačítka ▼ nebo ▲ zmáčkněte opakovaně k nastavení teploty. Mění se v přírůstcích po 0,5 °C. Když je nastavena hodnota, obrazovka se po několika

sekundách vrátí do režimu chodu a zobrazí pokojovou teplotu.

### 12.5 Funkce analogového termostatu

### Vypnutí funkce hodin (pouze T-143 a T-145)

Termostaty T-143 a T-145 mají na zadní straně spínače, které uživateli umožňují vypnout funkci hodin (režim Comfort) pro kanály řízené termostatem. Přepínač je nastaven na **Comfort/ECO** již z výroby.

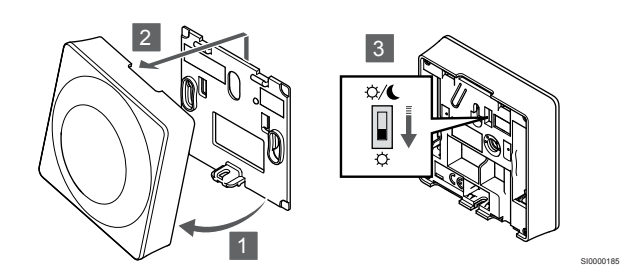

Přepnutí spínače do režimu **Deaktivace časovače**:

- 1. Natočte termostat v držáku.
	- 2. Sejměte jej ze zdi.
	- 3. Přepněte termostat do režimu Comfort.  $\varphi$ .
	- 4. Uložte termostat zpět na zeď.

### 12.6 Funkce digitálního termostatu

### Režim chodu

Během normálního provozu je termostat v režimu chodu.

V režimu chodu displej zobrazuje specifické informace o režimu řízení.

### Režim řízení

### **Upozornění!**

Režim regulace termostatu je nutné nastavit před registrací termostatu v řídicí jednotce.

Pozdější změny tohoto nastavení vyžadují, aby byla registrace termostatu provedena znovu.

### **POZNÁMKA!**

Pokud se nacházíte v podnabídce a na termostatu po dobu 8 sekund nestisknete žádné tlačítko, aktuální hodnoty budou uloženy a software opustí nabídku nastavení. Asi o 60 sekund později přejde do režimu chodu.

Termostat má čtyři různé režimy řízení, nastavte je v nabídce nastavení.

### **Změna režimu řízení**

Viz *[Změna nastavení, Strana 79](#page-78-0)*pro postup změny nastavení.

### **Uponor Smatrix Base T-146**

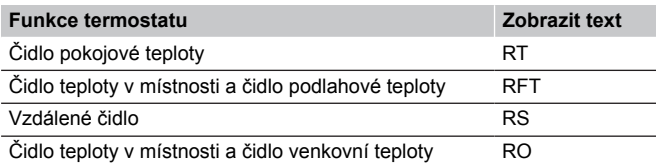

Na displeji je možné v režimu řízení zobrazit různé typy informací. Pomocí tlačítka **OK** přepínejte mezi dostupnými informacemi.

Čidlo pokojové teploty

1. Pokojová teplota (výchozí)

Čidlo teploty v místnosti a čidlo podlahové teploty

- 1. Pokojová teplota (výchozí)
- 2. Teplota podlahy

Vzdálené čidlo

1. Vzdálené čidlo (výchozí)

Čidlo teploty v místnosti a čidlo venkovní teploty

- 1. Pokojová teplota (výchozí)
- 2. Venkovní teplota

### **Uponor Smatrix Base T-148**

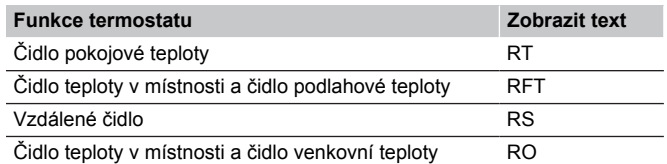

Na displeji je možné v režimu řízení zobrazit různé typy informací. Pomocí tlačítka **OK** přepínejte mezi dostupnými informacemi.

Čidlo pokojové teploty

- 1. Pokojová teplota (výchozí)
- 2. Relativní vlhkost

Čidlo teploty v místnosti a čidlo podlahové teploty

- 1. Pokojová teplota (výchozí)
- 2. Relativní vlhkost
- 3. Teplota podlahy

Vzdálené čidlo

- 1. Vzdálené čidlo (výchozí)
- 2. Relativní vlhkost

Čidlo teploty v místnosti a čidlo venkovní teploty

- 1. Pokojová teplota (výchozí)
- 2. Relativní vlhkost
- 3. Venkovní teplota

### **Uponor Smatrix Base T-149**

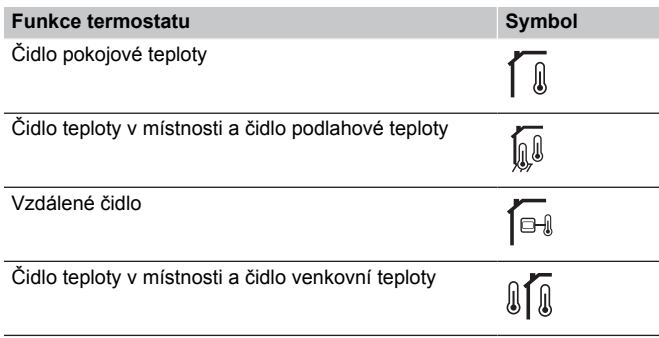

Na displeji je možné v režimu řízení zobrazit různé typy informací. Pomocí tlačítka **OK** přepínejte mezi dostupnými informacemi.

Čidlo pokojové teploty

- 1. Pokojová teplota (výchozí)
- 2. Seznam alarmů (zobrazuje se jen v případě výskytu alarmu)
- 3. Pokojová teplota, současný režim ECO/Comfort a současný požadavek na vytápění/chlazení
- 4. Relativní vlhkost

Čidlo teploty v místnosti a čidlo podlahové teploty

- 1. Pokojová teplota (výchozí)
- 2. Seznam alarmů (zobrazuje se jen v případě výskytu alarmu)
- 3. Podlahová teplota, současný režim ECO/Comfort a současný požadavek na vytápění/chlazení

### 4. Relativní vlhkost

Vzdálené čidlo

- 1. Vzdálené čidlo (výchozí)
- 2. Seznam alarmů (zobrazuje se jen v případě výskytu alarmu)
- 3. Vzdálené čidlo, současný režim ECO/Comfort a současný požadavek na vytápění/chlazení
- 4. Relativní vlhkost

Čidlo teploty v místnosti a čidlo venkovní teploty

- 1. Pokojová teplota (výchozí)
- 2. Seznam alarmů (zobrazuje se jen v případě výskytu alarmu)
- 3. Venkovní teplota, současný režim ECO/Comfort a současný požadavek na vytápění/chlazení
- 4. Relativní vlhkost

### Nastavení termostatu

### **POZNÁMKA!**

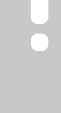

Pokud se nacházíte v podnabídce a na termostatu po dobu 8 sekund nestisknete žádné tlačítko, aktuální hodnoty budou uloženy a software opustí nabídku nastavení. Asi o 60 sekund později přejde do režimu chodu.

V této nabídce se nastavují všechna nastavení týkající se termostatu.

### <span id="page-78-0"></span>**Změna nastavení**

### Uponor Smatrix Base T-146

Vstup do nabídky nastavení:

- 1. Stiskněte a podržte **OK** tlačítko na zhruba 3 sekundy.
- 2. Ikona nastavení a čísla nabídek se zobrazují v pravém horním rohu displeje.
- 3. Tlačítky **-** nebo **+** je možné změnit čísla a vyhledat tak podnabídku (viz seznam níže).

#### 02

Přepínání vytápění/chlazení

*Tato nabídka není viditelná, pokud je termostat zaregistrován v řídicí jednotce.*

### 03

Teplota poklesu režimu ECO

#### 04

Režim řízení

#### $05$

Horní omezení teploty podlahy

### 06

Dolní omezení teploty podlahy

### 07

Chlazení povoleno

### 08

Zobrazená jednotka

### 09

Integrace regulátoru klimatu

#### 11

Kalibrace teploty v místnosti

- 4. Stisknutím **OK** vstupte do režimu změny parametru. Parametr začne blikat.
- 5. Změňte parametry v podnabídkách.
- 6. Stiskněte a podržte **OK** tlačítko asi na 3 sekundy a opusťte nabídku nastavení.

#### Uponor Smatrix Base T-148

Vstup do nabídky nastavení:

- 1. Stiskněte a podržte **OK** tlačítko na zhruba 3 sekundy.
- 2. Ikona nastavení a čísla nabídek se zobrazují v pravém horním rohu displeje.
- 3. Tlačítky **-** nebo **+** je možné změnit čísla a vyhledat tak podnabídku (viz seznam níže).

### $0<sub>0</sub>$

Program 02

Přepínání vytápění/chlazení *Tato nabídka není viditelná, pokud je termostat zaregistrován v řídicí*

*jednotce.*

### 03

Teplota poklesu režimu ECO

 $04$ Režim řízení

05

Horní omezení teploty podlahy

06 Dolní omezení teploty podlahy

07

Chlazení povoleno

08

Zobrazená jednotka

### 09

Integrace regulátoru klimatu

10

Datum a čas

### 11

Kalibrace teploty v místnosti

- 4. Stisknutím **OK** vstupte do režimu změny parametru. Parametr začne blikat.
- 5. Změňte parametry v podnabídkách.
- 6. Stiskněte a podržte **OK** tlačítko asi na 3 sekundy a opusťte nabídku nastavení.

#### Uponor Smatrix Base T-149

Vstup do nabídky nastavení:

- 1. Stiskněte a podržte **OK** tlačítko na zhruba 3 sekundy.
- 2. Ikona nastavení a čísla nabídek se zobrazují v pravém horním rohu displeje.
- 3. Tlačítky  $\blacktriangledown$  nebo ▲ je možné změnit čísla a vyhledat tak podnabídku (viz seznam níže).

#### 02

Přepínání vytápění/chlazení

*Tato nabídka není viditelná, pokud je termostat zaregistrován v řídicí jednotce.*

#### በ3

Teplota poklesu režimu ECO

#### 04 Režim řízení

05

Horní omezení teploty podlahy

06

Dolní omezení teploty podlahy

07

Chlazení povoleno

08

### Zobrazená jednotka

09

Integrace regulátoru klimatu

11

### Kalibrace teploty v místnosti 12

Převrácení obrazovky

- 4. Stisknutím **OK** vstupte do režimu změny parametru. Číslo nabídky se podtrhne.
- 5. Změňte parametry v podnabídkách.
- 6. Stiskněte a podržte **OK** tlačítko asi na 3 sekundy a opusťte nabídku nastavení.

### **00 Program (pouze T-148)**

**POZNÁMKA!**

Pokud je na digitálním programovatelném termostatu aktivováno programování (program **00**) (není nastaveno Off (vypnuto) **vypnuto**) nesmí žádná jiná jednotka změnit (potlačit) režim Comfort/ECO v dané místnosti.

V této nabídce může být nastaven jeden ze sedmi různých časových programů pro režim Comfort/ECO.

Program 1 až 6 je naprogramovaný a 7. program může definovat uživatel. V nastavených programech se zobrazuje den rozdělený na 30minutové intervaly, které jsou nastaveny do režimu Comfort (černý symbol), nebo ECO (prázdný symbol).

*Tato nabídka není viditelná, pokud je komunikační modul připojen k systému. Nastavení se odkazují na aplikaci Uponor Smatrix Pulse.*

Je-li vybrána výchozí možnost **Off** (Vypnuto), místnost se bude řídit aktuálním režim Comfort/ECO.

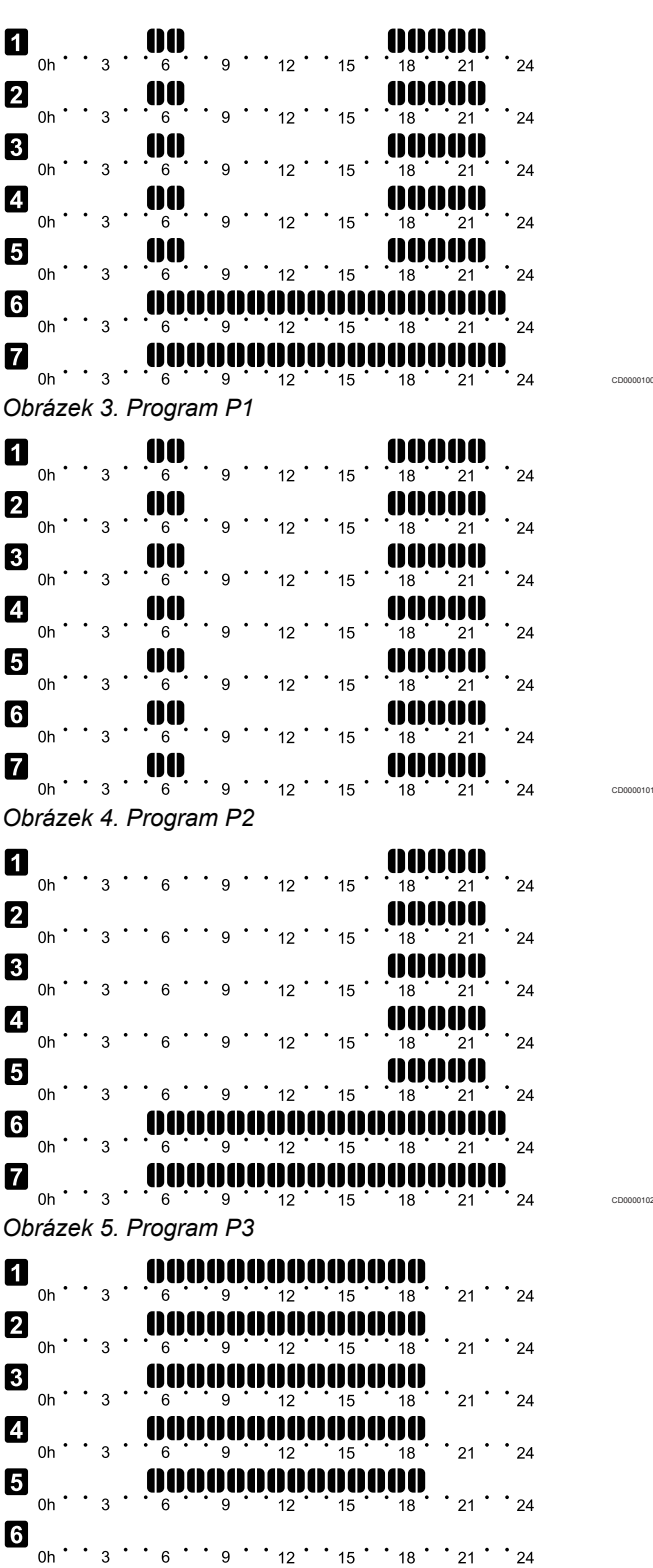

 $\sum_{0h}$   $\cdots$   $\sum_{8h}$   $\cdots$   $\sum_{9h}$   $\cdots$   $\sum_{12h}$   $\cdots$   $\sum_{13h}$   $\cdots$   $\sum_{13h}$   $\cdots$   $\sum_{13h}$   $\cdots$   $\sum_{13h}$   $\cdots$   $\sum_{13h}$ 

CD0000103

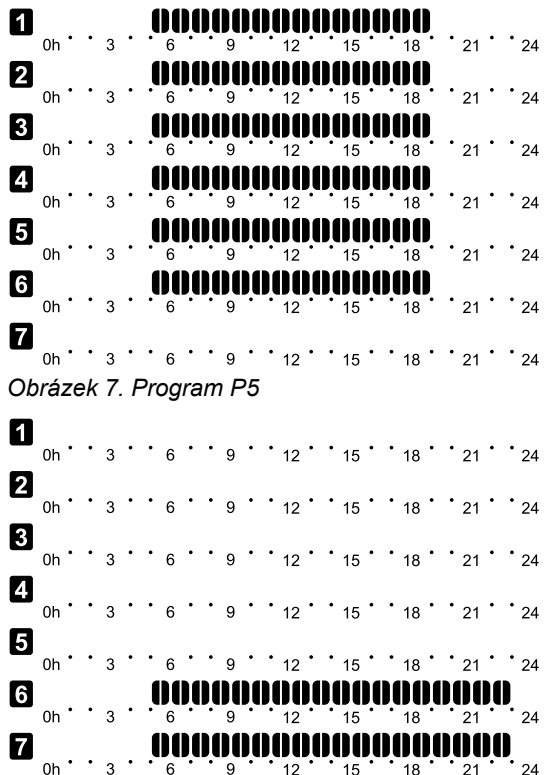

*Obrázek 8. Program P6*

Výběr naplánovaného programu

Výběr naplánovaného programu:

- 1. Stisknutím **OK** vstupte do režimu změny parametru.
- 2. Tlačítky **-** nebo **+** pro výběr programu. Vyberte mezi: **P1**–**P6**, **U** (uživatelem definovaný program) a **vypnuto**.
- 3. Stisknutím **OK** potvrďte výběr programu a pak se vraťte do nabídky nastavení.

Úprava uživatelem definovaného programu na jednotlivý den Úprava uživatelem definovaného programu:

- 1. Stisknutím **OK** vstupte do režimu změny parametru.
- 2. Tlačítky **-** nebo **+** pro výběr programu **U**.
- 3. Stisknutím **OK** potvrďte výběr programu a pak se vraťte do nabídky nastavení.
- Rozbliká se stávající den. 4. Tlačítky **-** nebo **+** pro výběr dne.
- 5. Stiskněte a podržte **OK** dokud se na displeji nezobrazí **00:00** (po přibližně 2 sekundách).
- 6. Stisknutím **OK** pro přepnutí označeného intervalu mezi režimy Comfort  $(\vec{\heartsuit})$  a ECO ( $\blacklozenge$ ).
- 7. Tlačítky **-** nebo **+** pro posun zvýraznění (v dolní části obrazovky). Při přesouvání značky mezi intervaly uložte vybraný režim pro daný interval.
- 8. Opakujte kroky 6 a 7, dokud se na displeji nezobrazí **23:30**.
- 9. Stisknutím **+** dokončete nastavení pro stávající den. Software se vrátí zpět do nabídky nastavení.
- 10. Chcete-li nastavit i jiný den, opakujte postup od kroku 1.

Úprava uživatelem definovaného programu na celý týden

#### **POZNÁMKA!**

CD0000104

CD0000105

Tato metoda vrátí aktuální uživatelem definovaný program na tovární nastavení.

Úprava uživatelem definovaného programu:

- 1. Stisknutím **OK** vstupte do režimu změny parametru.
- 2. Tlačítky **-** nebo **+** pro výběr programu **U**.
- 3. Stiskněte a podržte **OK** než se na displeji zobrazí den **1** a hodnota **00:00** .
- 4. Stisknutím **OK** pro přepnutí označeného intervalu mezi režimy Comfort  $(\vec{\nabla})$  a ECO  $(\bigotimes)$ .
- 5. Tlačítky **-** nebo **+** pro posun zvýraznění (v dolní části obrazovky). Při přesouvání značky mezi intervaly uložte vybraný režim pro daný interval.
- 6. Opakujte kroky 4 a 5, dokud se na displeji nezobrazí **23:30**.
- 7. Stisknutím **+** dokončete programování stávajícího dne. Text **Zobrazí se** Kopírovat Ano (**Ano** problikává).
- 8. Tlačítky **-** nebo **+** pro volbu **Ano** nebo **Ne** a stisknutím **OK** potvrďte.

**Ano**: Zkopírujte nastavení stávajícího dne do následujícího. Opakujte pro každý den, který má být totožný. **Ne**: Vytvořte nový interval plánu pro následující den. Poté opakujte kroky 4 až 8, dokud nebude naprogramován celý týden.

9. Když naprogramujete poslední den, displej se vrátí do nabídky nastavení.

#### **02 Přepínání vytápění/chlazení**

*Tato nabídka není viditelná, pokud je termostat zaregistrován v řídicí jednotce. Přepínání vytápění/chlazení bude řízeno ručním spínačem vytápění/chlazení nebo v Uponor Smatrix Pulse v aplikaci (nutný komunikační modul).*

#### **03 Teplota poklesu režimu ECO**

*Výchozí nastavení: 4 °C*

*Rozsah nastavení: 0 – 11 ˚C, přírůstky 0,5 ˚C*

V této nabídce se nastavuje teplota poklesu pro libovolný kanál v režimu ECO.

Nastavení upravuje aktuální nastavení teploty o nastavenou hodnotu poklesu. V režimu vytápění se nastavená hodnota snižuje a v režimu chlazení se zvyšuje.

Pokud je teplota poklesu nastavena na 0, termostat zůstane neovlivněn, pokud program nastavuje systém v režimu ECO.

*Tato nabídka není viditelná, pokud je komunikační modul připojen k systému. Nastavení je pak k dispozici v Uponor Smatrix Pulse aplikaci.*

Viz *[Změna nastavení, Strana 79](#page-78-0)*pro postup změny nastavení.

#### **04 Režim řízení**

V této nabídce se nastavuje režim řízení termostatu.

Pokud je k termostatu připojeno venkovní čidlo, musí být vybrán režim řízení, aby mohlo být využito dodatečných funkcí čidla.

Zobrazí se aktuální režim řízení (RT, RFT, RS nebo RO).

Viz *[Změna nastavení, Strana 79](#page-78-0)*pro postup změny nastavení.

Uponor Smatrix Base T-146

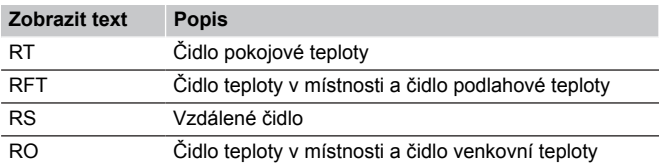

#### Uponor Smatrix Base T-148

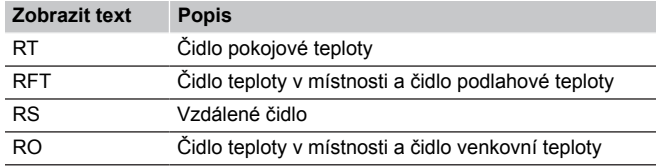

#### Uponor Smatrix Base T-149

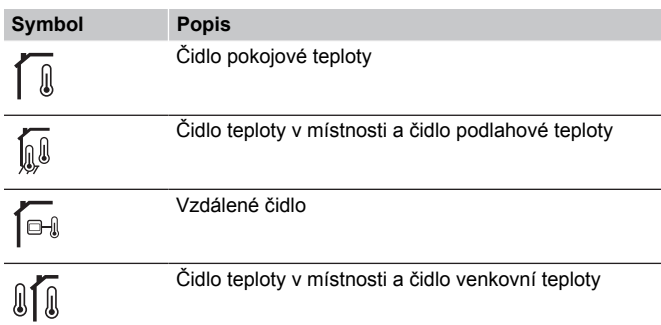

#### **05 Horní omezení teploty podlahy**

**POZNÁMKA!**

Hodnota tohoto parametru nemůže být nižší než hodnota nastavená v nabídce nastavení. **06 Dolní omezení** teploty podlahy

*Výchozí nastavení: 26 °C*

*Rozsah nastavení: 20 – 35 ˚C, přírůstky 0,5 ˚C*

V této nabídce se nastavuje limit maximální přípustné teploty podlahy.

*Tato nabídka je viditelná pouze tehdy, je-li v nabídce nastavení 04 aktivován režim řízení RFT. U systémů s komunikačním modulem tato nabídka pouze zobrazuje nastavenou hodnotu, přičemž změny se provádějí v Uponor Smatrix Pulse aplikaci.*

Viz *[Změna nastavení, Strana 79](#page-78-0)*pro postup změny nastavení.

#### **06 Dolní omezení teploty podlahy**

### **POZNÁMKA!**

Hodnota tohoto parametru nemůže být vyšší než hodnota nastavená v nabídce nastavení. **05 Horní omezení** teploty podlahy

*Výchozí nastavení: 20 °C*

*Rozsah nastavení: 10 – 30 ˚C, přírůstky 0,5 ˚C*

V této nabídce se nastavuje limit minimální přípustné teploty podlahy.

*Tato nabídka je viditelná pouze tehdy, je-li v nabídce nastavení 04 aktivován režim řízení RFT. U systémů s komunikačním modulem tato nabídka pouze zobrazuje nastavenou hodnotu, přičemž změny se provádějí v Uponor Smatrix Pulse aplikaci.*

Viz *[Změna nastavení, Strana 79](#page-78-0)*pro postup změny nastavení.

#### **07 Chlazení povoleno**

V této nabídce se nastavuje, zda je chlazení místnosti povoleno nebo nikoliv.

*Tato nabídka není viditelná, pokud je komunikační modul připojen k systému. Nastavení je pak k dispozici v Uponor Smatrix Pulse aplikaci.*

Viz *[Změna nastavení, Strana 79](#page-78-0)*pro postup změny nastavení.

Uponor Smatrix Base T-146

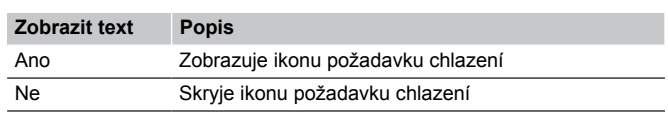

Uponor Smatrix Base T-148

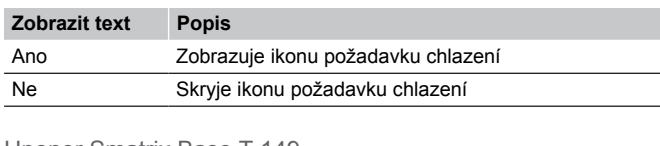

#### Uponor Smatrix Base T-149

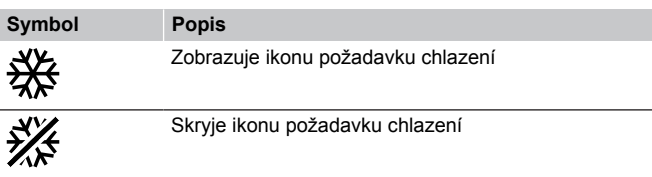

#### **08 Jednotka displeje**

V této nabídce se nastavuje jednotka teploty na displeji.

Viz *[Změna nastavení, Strana 79](#page-78-0)*pro postup změny nastavení.

Uponor Smatrix Base T-146

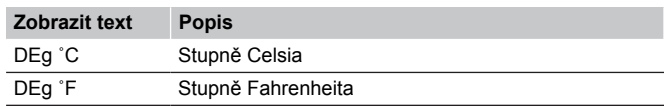

#### Uponor Smatrix Base T-148

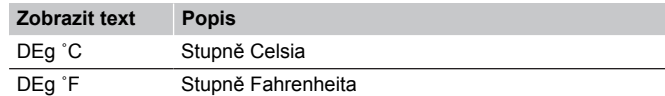

#### Uponor Smatrix Base T-149

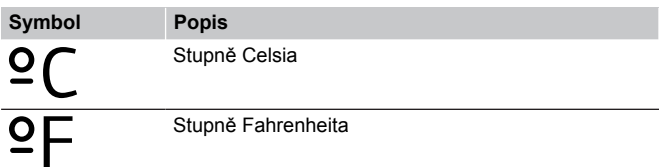

#### **10 Čas a datum (pouze T-148)**

V této nabídce se nastavuje čas a datum. Toto nastavení se vyžaduje pro využití nastavovaných programů termostatů.

*Je-li k řídicí jednotce registrovaný ještě jiný programovatelný digitální termostat (s nižším číslem kanálu), nebo při Uponor Smatrix Pulse použití aplikace, tato zařízení přenesou nastavený čas a datum do termostatu. Pak bude dostupné pouze nastavení 12/24 h.*

Tlačítky **-** nebo **+** pro změnu hodnoty. Stisknutím tlačítka **OK** nastavte hodnotu a přejděte k následující nastavitelné hodnotě.

Hodnoty se nastaví v následujícím pořadí.

- 1. Hodiny
- 2. Minuty
- 3. Režim 12/24 hod.
- 4. Den v týdnu (1 = pondělí, 7 = neděle)
- 5. Den v měsíci
- 6. Měsíc
- 7. Rok

Viz *[Změna nastavení, Strana 79](#page-78-0)*pro postup změny nastavení.

### **11 Kalibrace teploty v místnosti**

*Výchozí nastavení: 0,0 ˚C*

*Rozsah nastavení: -6,0 – +6,0 ˚C, přírůstky 0,1 ˚C*

V této nabídce lze zkalibrovat teplotu v místnosti zobrazovanou na displeji termostatu.

Viz *[Změna nastavení, Strana 79](#page-78-0)*pro postup změny nastavení.

### **12 Převrácení obrazovky (pouze T-149)**

V této nabídce lze změnit barvy zobrazení.

Viz *[Změna nastavení, Strana 79](#page-78-0)*pro postup změny nastavení.

### 12.7 Resetování továrních nastavení

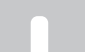

### **POZNÁMKA!**

Neprovádějte resetování továrních nastavení termostatu, pokud to není bezpodmínečně nutné.

#### **POZNÁMKA!**

Resetování továrních nastavení odstraní data registrace termostatu.

Resetování továrních nastavení nastaví všechny hodnoty parametrů na výchozí.

### Uponor Smatrix Base T-141

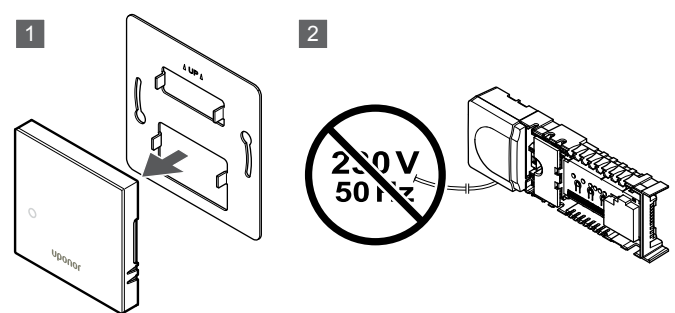

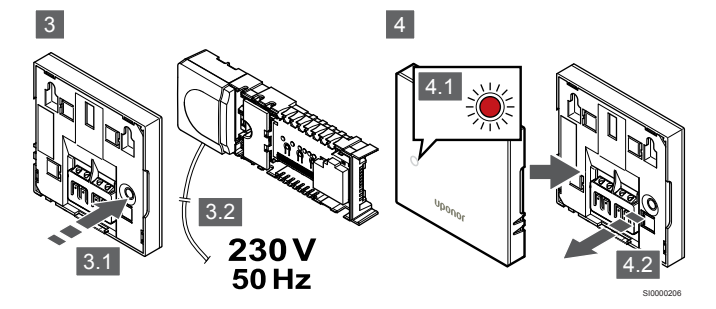

### **POZNÁMKA!**

Tento úkon může vyžadovat dvě osoby.

Resetování továrního nastavení termostatu:

- 1. Sejměte termostat ze stěny.
- 2. Odpojte řídicí jednotku od napájení.
- 3. Stiskněte a podržte tlačítko registrace na termostatu a zároveň řídicí jednotku znovu připojte k napájení.
- 4. Uvolněte tlačítko po přibližně 10 sekundách, když kontrolka LED začne blikat.
- 5. Termostat je nyní resetován na výchozí tovární nastavení.

### Uponor Smatrix Base T-143

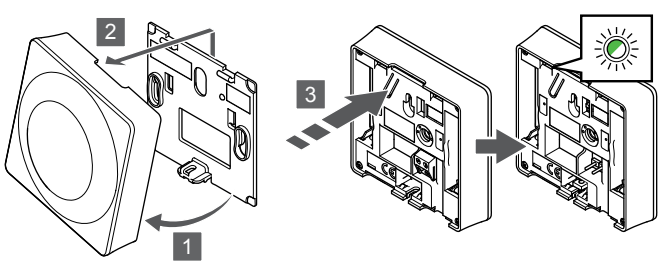

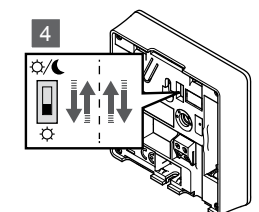

SI0000194

SI0000195

Resetování továrního nastavení termostatu:

- 1. Natočte termostat v držáku.
- 2. Sejměte jej ze zdi.
- 3. Opatrně stiskněte a podržte tlačítko registrace na termostatu, jakmile LED kontrolka požadavku začne problikávat, tlačítko uvolněte.
- 4. Spínač deaktivace hodin změňte dvakrát, bez ohledu na výchozí polohu.
- 5. Termostat je nyní resetován na výchozí tovární nastavení.

### Uponor Smatrix Base T-165

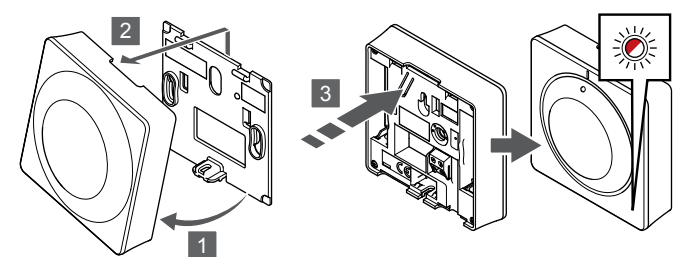

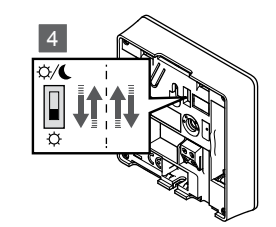

Resetování továrního nastavení termostatu:

- 1. Natočte termostat v držáku.
- 2. Sejměte jej ze zdi.
- 3. Opatrně stiskněte a podržte tlačítko registrace na termostatu, jakmile LED kontrolka požadavku začne problikávat, tlačítko uvolněte.
- 4. Spínač deaktivace hodin změňte dvakrát, bez ohledu na výchozí polohu.
- 5. Termostat je nyní resetován na výchozí tovární nastavení.

### Uponor Smatrix Base T-146/T-148

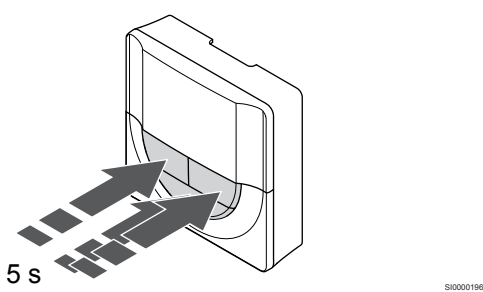

SI0000197

Resetování továrního nastavení termostatu:

- 1. Stiskněte a podržte **-**, **+** a hodnota **OK** po dobu přibližně 5 sekund, dokud se obrazovka nevypne.
- 2. Termostat je nyní resetován na výchozí tovární nastavení.

### Uponor Smatrix Base T-149

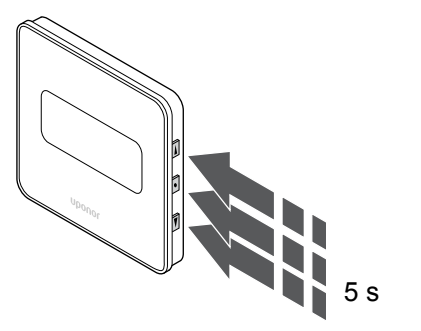

Resetování továrního nastavení termostatu:

- 1. Stiskněte a podržte **V**, **A** a hodnota OK po dobu přibližně 5 sekund, dokud se obrazovka nevypne.
- 2. Termostat je nyní resetován na výchozí tovární nastavení.

# **13 Údržba**

## 13.1 Manuální preventivní údržba

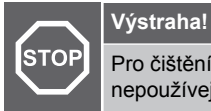

Pro čištění součástí systému Uponor Smatrix nepoužívejte žádné čisticí prostředky.

Řídicí jednotka Uponor Smatrix nevyžaduje žádnou preventivní údržbu, kromě čištění:

1. Součásti čistěte měkkým suchým hadrem.

### 13.2 Automatická preventivní údržba

Řídicí jednotka Uponor Smatrix je vybavena funkcí automatického cvičného chodu. Tato funkce je tvořena testovacím chodem navrženým tak, aby se zabránilo zaseknutí čerpadla a servopohonů v důsledku nečinnosti.

Cvičný chod je obvykle spouštěn náhodně každých 6 dní ±24 hodin:

- Cvičný chod čerpadla se provádí pouze v případě, že čerpadlo nebylo od posledního testu spuštěno. Čerpadlo se během cvičného chodu spustí na 3 minuty.
- Cvičný chod servopohonu se provádí pouze v případě, že servopohony nebyly od posledního testu v činnosti. Cvičení pravidelně otevírá a zavírá servopohony.

Pokud je součástí systému komunikační modul, je možné funkci zkoušky aktivovat kdykoli pomocí aplikace Uponor Smatrix Pulse.

### 13.3 Servis

### Režim snížení teploty

Pokud je zjištěna porucha termostatu nebo pokud není termostat detekován, řídicí jednotka spustí režim snížení teploty, aby udržela teplotu v místnosti (pouze režim vytápění), dokud není problém vyřešen.

### Resetování řídicí jednotky

Pokud řídicí jednotka nepracuje podle očekávání, například v důsledku zaseknutí, může být resetována, aby se problém vyřešil.

1. Odpojte a připojte řídicí jednotku k elektrické síti.

# **14 Odstraňování poruch**

### 14.1 Obecné

Tato část pojednává o obecných problémech a alarmech, které se mohou u systému Uponor Smatrix vyskytnout a popisuje způsoby jejich řešení. Běžnou příčinou problémů mohou být nesprávně nainstalované okruhy nebo pomíchané termostaty.

### Kolísající teplota podlahy

### **Teplota podlahy se v režimu vytápění neobvykle střídá mezi teplou a studenou**

- Teplota vstupní vody je příliš vysoká
	- Zkontrolujte ohřívač vody nebo přípojku
	- Spusťte diagnostický test v Uponor Smatrix Pulse v aplikaci (nutný komunikační modul)

### **Pokojová teplota neodpovídá nastavené hodnotě na termostatu a servopohony se v pravidelném intervalu zapínají a vypínají**

- Funkce poklesu teploty vytápění se aktivuje v důsledku přerušení komunikace s termostatem
	- Zkontrolujte připojení pokojového termostatu a ujistěte se, že je kabeláž v pořádku
	- Zkontrolujte, zda aplikace Uponor Smatrix Pulse (nutný komunikační modul) nehlásí chybu, která říká, že termostat ztratil spojení
	- V případě přerušení spojení jej obnovte

### **Pokojová teplota neodpovídá nastavené hodnotě na termostatu**

- Termostat je umístěn na přímém slunečním záření nebo blízko jiným zdrojům tepla
	- Zkontrolujte umístění termostatu podle pokynů pro montáž a změňte umístění, je-li to nutné
- Termostat je umístěn v nesprávné místnosti.
	- Zkontrolujte umístění termostatů a změňte místnosti, je-li to nutné.

### Místnost je příliš chladná (nebo příliš vyhřátá v režimu chlazení)

### **Termostat je nastaven na příliš nízkou hodnotu**

- Nastavení termostatu je příliš nízké
	- Změňte nastavení teploty termostatu
	- Pomocí nastavení maximální a minimální teploty v aplikaci Uponor Smatrix Pulse (nutný komunikační modul) chraňte systém před důsledky nepřiměřeně nastavených teplot.

### **Teplota zobrazená na termostatu po přesunutí termostatu se změní**

- Na termostat může mít vliv externí zdroj tepla
	- Změňte umístění termostatu

### **Neshoduje se instalační zpráva a číslo řídicí jednotky / kanálu na popisku termostatu.**

- Termostaty jednotlivých místností jsou nesprávně zaregistrovány
	- Umístěte termostat do správné místnosti nebo změňte registraci termostatu v řídicí jednotce.

### **Bílá kontrolka v okénku servopohon není vidět**

- Servopohon se neotevírá
	- Vyměňte servopohon
	- Obraťte se na technika, který provedl instalaci

### **Nastavená teplota zobrazená v informační nabídce místnosti je nižší než teplota nastavená na termostatu**

- Nesprávné omezení minima/maxima
	- Změňte omezení minima/maxima v Uponor Smatrix Pulse v aplikaci (nutný komunikační modul)

### **Režim ECO**

- ECO v informační nabídce místnosti
	- Změňte aktuální profil ECO místnosti nebo v aplikaci Uponor Smatrix Pulse přiřaďte jiný profil (k tomu je třeba komunikační modul)
	- Snižte hodnotu poklesu ECO pro termostat

### Místnost je příliš vyhřátá (nebo v režimu chlazení příliš chladná)

### **Odpovídající smyčka je horká i po dlouhém období bez požadavku na vytápění**

- Servopohon se nezavírá
	- Obraťte se na technika, který provedl instalaci
	- Zkontrolujte správnou instalaci servopohonu
	- Vyměňte servopohon
- Servopohon může být stále ve výchozí tovární poloze (otevřeno).
	- Dočasně nastavte hodnotu na maximální nastavení, aby se plně otevřely servopohony (kontrolka LED kanálu je červená) a deaktivovala se výchozí poloha.

### Podlaha je studená

### **Teplota místnosti je v pořádku, ale podlaha je studená**

- Systém podlahového vytápění nezasílá požadavek na vytápění
- Místnost je vytápěna jiným zdrojem tepla

### Všechny místnosti jsou chladné (nebo teplé v režimu chlazení)

### **Zobrazuje se symbol režimu ECO**

- Systém v režimu ECO
	- Změňte profil ECO nebo místnosti přidělte jiný profil
	- Snižte hodnotu poklesu ECO pro termostat
	- Snižte hodnotu Obecný pokles ECO v Uponor Smatrix Pulse v aplikaci (nutný komunikační modul)
	- Zrušte dočasný režim ECO

### **Zkontrolujte informace chladiče a provozní režim v Uponor Smatrix Pulse v aplikaci (nutný komunikační modul)**

- Systém se nachází v režimu chlazení
	- Je zapotřebí správný signál z externího zařízení

### **Zkontrolujte informace ohřívače vody a provozní režim v Uponor Smatrix Pulse v aplikaci (nutný komunikační modul)**

- Systém se nachází v režimu vytápění
	- Je zapotřebí správný signál z externího zařízení

### Z čerpadla se každý týden ve stejnou dobu ozývá rušivý hluk.

• Změňte dobu provádění testu čerpadla v Uponor Smatrix Pulse v aplikaci (nutný komunikační modul)

### Žádná komunikace

### **Chyba komunikace**

- Registrace ztracena
	- Obraťte se na technika, který provedl instalaci
	- Zkontrolujte stav registrace řídicí jednotky.
- Nekompatibilní verze softwaru
	- Zkontrolujte softwarové verze součástí Uponor v Uponor Smatrix Pulse aplikaci (nebo na termostatu při jeho zapínání)
	- Obraťte se na technika, který provedl instalaci
- Komunikační modul je nainstalovaný uvnitř kovové skříně nebo příliš blízko jiným stínícím objektům
	- Komunikační modul umístěte jinam. Pokud problém přetrvává, kontaktujte instalačního technika

### **Pomalý systém (dlouhá doba odezvy při změně nastavení)**

- Dlouhé kabely sběrnice v systému
	- Použijte kvalitní kabely, doporučujeme stíněné datové kroucené dvoulinky
	- Pokud celková délka kabelů sběrnice přesahuje než 250 m, nainstalujte mezi svorky **A** a **B** koncových zařízení odpory 120 Ω
	- Ve velkých instalacích použijte sběrnici s topologií typu Multi Drop
	- Zkontrolujte, že je kabel sběrnice na všech připojených zařízeních připojen ke svorce **-**

### **Nepodařilo se provést registraci vedlejší řídicí jednotky k hlavní řídicí jednotce**

- Dlouhé kabely sběrnice v systému
	- Použijte kvalitní kabely, doporučujeme stíněné datové kroucené dvoulinky
	- Pokud celková délka kabelů sběrnice přesahuje než 250 m, nainstalujte mezi svorky **A** a **B** koncových zařízení odpory 120 Ω
	- Ve velkých instalacích použijte sběrnici s topologií typu Multi Drop
	- Zkontrolujte, že je kabel sběrnice na všech připojených zařízeních připojen ke svorce **-**

### **Registrace komponent v řídicích jednotkách vyžadovala několik pokusů**

- Dlouhé kabely sběrnice v systému
	- Použijte kvalitní kabely, doporučujeme stíněné datové kroucené dvoulinky
	- Pokud celková délka kabelů sběrnice přesahuje než 250 m, nainstalujte mezi svorky **A** a **B** koncových zařízení odpory 120 Ω
	- Ve velkých instalacích použijte sběrnici s topologií typu Multi Drop
	- Zkontrolujte, že je kabel sběrnice na všech připojených zařízeních připojen ke svorce **-**

### Selhání komunikace mezi řídicími jednotkami

### **Chyba komunikace**

- Registrace k řídicí jednotce je ztracena
	- Obraťte se na technika, který provedl instalaci
		- Zkontrolujte stav registrace řídicí jednotky.
	- Zkontrolujte konfiguraci řídicí jednotky
	- Zkontrolujte kabeláž

### **Pomalý systém (dlouhá doba odezvy při změně nastavení)**

- Dlouhé kabely sběrnice v systému
	- Použijte kvalitní kabely, doporučujeme stíněné datové kroucené dvoulinky
	- Pokud celková délka kabelů sběrnice přesahuje než 250 m, nainstalujte mezi svorky **A** a **B** koncových zařízení odpory 120 Ω
	- Ve velkých instalacích použijte sběrnici s topologií typu Multi Drop
	- Zkontrolujte, že je kabel sběrnice na všech připojených zařízeních připojen ke svorce **-**

### **Nepodařilo se provést registraci vedlejší řídicí jednotky k hlavní řídicí jednotce**

- Dlouhé kabely sběrnice v systému
	- Použijte kvalitní kabely, doporučujeme stíněné datové kroucené dvoulinky
	- Pokud celková délka kabelů sběrnice přesahuje než 250 m, nainstalujte mezi svorky **A** a **B** koncových zařízení odpory 120 Ω
	- Ve velkých instalacích použijte sběrnici s topologií typu Multi Drop
	- Zkontrolujte, že je kabel sběrnice na všech připojených zařízeních připojen ke svorce **-**

### **Registrace komponent v řídicích jednotkách vyžadovala několik pokusů**

- Dlouhé kabely sběrnice v systému
	- Použijte kvalitní kabely, doporučujeme stíněné datové kroucené dvoulinky
	- Pokud celková délka kabelů sběrnice přesahuje než 250 m, nainstalujte mezi svorky **A** a **B** koncových zařízení odpory 120 Ω
	- Ve velkých instalacích použijte sběrnici s topologií typu Multi Drop
	- Zkontrolujte, že je kabel sběrnice na všech připojených zařízeních připojen ke svorce **-**

### 14.2 Odstraňování poruch po instalaci

### Systém se nespouští

### **Kontrolka napájení řídicí jednotky je zhasnutá**

- V řídicí jednotce není žádné napětí
	- 1. Zkontrolujte, zda je řídicí jednotka připojena k síťovému napájení
	- 2. Zkontrolujte kabeláž v oddíle 230 V
	- 3. Zkontrolujte, zda je napájecí zásuvka 230 V AC pod napětím

### **Napájecí zásuvka 230 V AC je pod napětím**

- Spálená pojistka řídicí jednotky nebo vadný napájecí kabel
	- Vyměňte pojistku nebo napájecí kabel a zásuvku

### Termostat je vadný

### **Kontrolky LED kanálu v řídicí jednotce neustále blikají**

- Termostat není správně nainstalován
	- Termostat připojte přímo k řídicí jednotce s krátkým sběrnicovým připojením, abyste ověřili funkčnost termostatu. Pokud termostat funguje správně, zkontrolujte před

výměnou kabeláže existující kabeláž (kabel a připojení). Jinak termostat vyměňte.

### Externí přepínač Comfort/ECO nefunguje

### **Systém nepřepíná mezi režimy Comfort a ECO**

- K systému je připojen více než jeden přepínač Comfort/ECO (ke vstupu GPI a systémovému zařízení veřejného termostatu)
	- Vyberte jeden z přepínačů (buď GPI nebo systémové zařízení veřejného termostatu) a druhý odinstalujte (je podporován pouze jeden přepínač v systému)

### 14.3 Digitální termostat – alarmy/ potíže

Alarm se vyšle, pokud od doby, kdy řídicí jednotka naposledy komunikovala s termostatem, uplyne více než 1 hodina.

### Uponor Smatrix Base T-146/T-148

### **Symboly alarmů**

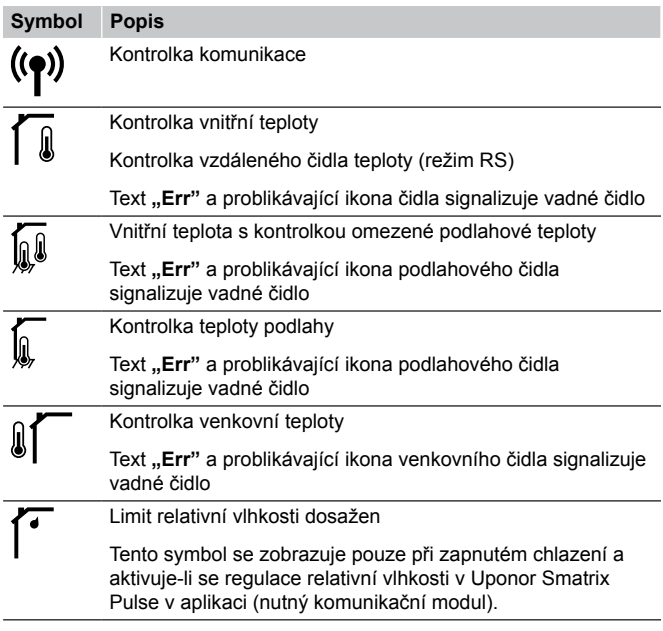

### **Displej je zhasnutý**

- Kabel není připojen nebo je poškozen vodič
	- Zkontrolujte kabeláž
	- Termostat připojte přímo k řídicí jednotce s krátkým sběrnicovým připojením, abyste ověřili funkčnost termostatu.

Pokud termostat funguje správně, zkontrolujte před výměnou kabeláže existující kabeláž (kabel a připojení). Jinak termostat vyměňte.

### **Při stisku tlačítek −/+ se na obrazovce termostatu nezobrazuje ikona komunikace**

- Kabel není připojen nebo je poškozen vodič
	- Zkontroluite kabeláž
	- Termostat připojte přímo k řídicí jednotce s krátkým sběrnicovým připojením, abyste ověřili funkčnost termostatu. Pokud termostat funguje správně, zkontrolujte před

výměnou kabeláže existující kabeláž (kabel a připojení). Jinak termostat vyměňte.

- Termostat je vadný
	- Přikažte termostatu vysílat změnou nastavené teploty
	- Vyměňte termostat

### **Zobrazuje se ikona relativní vlhkosti (pouze T-148)**

### **POZNÁMKA!**

- Regulace RH (relativní vlhkosti) se zapíná v Uponor Smatrix Pulse v aplikaci (nutný komunikační modul).
- Limit relativní vlhkosti dosažen
	- Snižte úroveň vlhkost zvýšením ventilace nebo aktivací odvlhčovače

### **Bliká ikona čidla teploty podlahy**

- Vadné čidlo teploty
- Zkontrolujte spojení s podlahovým čidlem
- Odpojte čidlo teploty a zkontrolujte je ohmmetrem. Ověřte, zda se hodnota shoduje s údaji ve schématu teplotního čidla, viz *[Schéma hodnoty odporu externího čidla](#page-89-0) [teploty, Strana 90](#page-89-0)*
- Chybný režim řízení u termostatu nebo nepřipojené čidlo teploty
	- Zvolte u termostatu správný režim řízení (nabídka nastavení č. 4)
- **Bliká ikona venkovního čidla teploty**
	- Vadné čidlo teploty
		- Zkontrolujte spojení s venkovním čidlem
		- Odpojte čidlo teploty a zkontrolujte je ohmmetrem. Ověřte, zda se hodnota shoduje s údaji ve schématu teplotního čidla, viz *[Schéma hodnoty odporu externího čidla](#page-89-0) [teploty, Strana 90](#page-89-0)*
- Chybný režim řízení u termostatu nebo nepřipojené čidlo teploty
	- Zvolte u termostatu správný režim řízení (nabídka nastavení č. 4)

### **Bliká ikona vnitřního čidla teploty**

- Vadné čidlo teploty
	- Kontaktujte instalačního technika nebo vyměňte termostat
	- Zkontrolujte připojení vzdáleného čidla (je-li připojeno)
	- Odpojte vzdálené čidlo teploty (je-li připojeno) a zkontrolujte jej ohmmetrem. Ověřte, zda se hodnota shoduje s údaji ve schématu teplotního čidla, viz *[Schéma hodnoty odporu](#page-89-0) [externího čidla teploty, Strana 90](#page-89-0)*
- Chybný režim řízení u termostatu nebo nepřipojené čidlo teploty
	- Zvolte u termostatu správný režim řízení (nabídka nastavení č. 4)

### Uponor Smatrix Base T-149

### **Symboly alarmů**

Obrázek zobrazuje všechny možné symboly a znaky, které mohou být zobrazeny na displeji:

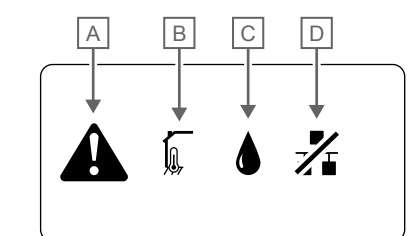

CD0000150

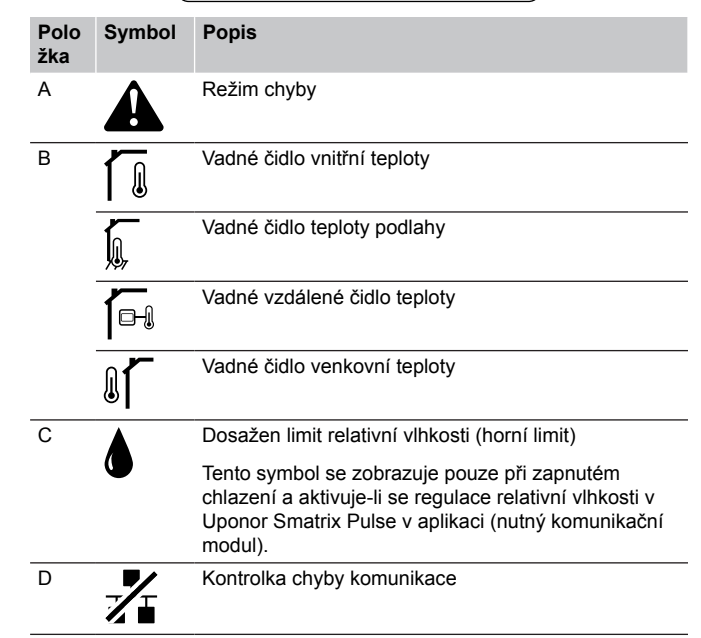

### **Je zobrazena ikona alarmu**

- Došlo k chybě
	- Pro více informací přejděte na seznam chyb

### **Displej je zhasnutý**

- Kabel není připojen nebo je poškozen vodič
	- Zkontrolujte kabeláž
	- Termostat připojte přímo k řídicí jednotce s krátkým sběrnicovým připojením, abyste ověřili funkčnost termostatu.

Pokud termostat funguje správně, zkontrolujte před výměnou kabeláže existující kabeláž (kabel a připojení). Jinak termostat vyměňte.

#### **V seznamu alarmů se zobrazuje ikona selhání komunikace**

- Kabel není připojen nebo je poškozen vodič
	- Zkontrolujte kabeláž
	- Termostat připojte přímo k řídicí jednotce s krátkým sběrnicovým připojením, abyste ověřili funkčnost termostatu.

Pokud termostat funguje správně, zkontrolujte před výměnou kabeláže existující kabeláž (kabel a připojení). Jinak termostat vyměňte.

- Termostat je vadný
	- Přikažte termostatu vysílat změnou nastavené teploty
	- Vyměňte termostat

### <span id="page-89-0"></span>**V seznamu alarmů se zobrazuje ikona relativní vlhkosti**

#### **POZNÁMKA!**

Regulace RH (relativní vlhkosti) se zapíná v Uponor Smatrix Pulse v aplikaci (nutný komunikační modul).

- Limit relativní vlhkosti dosažen
	- Snižte úroveň vlhkost zvýšením ventilace nebo aktivací odvlhčovače

### **V seznamu alarmů se zobrazuje ikona čidla teploty podlahy**

- Vadné čidlo teploty
	- Zkontrolujte spojení s podlahovým čidlem
	- Odpojte čidlo teploty a zkontrolujte je ohmmetrem. Ověřte, zda se hodnota shoduje s údaji ve schématu teplotního čidla, viz *Schéma hodnoty odporu externího čidla teploty, Strana 90*
- Chybný režim řízení u termostatu nebo nepřipojené čidlo teploty
	- Zvolte u termostatu správný režim řízení (nabídka nastavení č. 4)

### **V seznamu alarmů se zobrazuje ikona čidla venkovní teploty**

- Vadné čidlo teploty
	- Zkontrolujte spojení s venkovním čidlem
	- Odpojte čidlo teploty a zkontrolujte je ohmmetrem. Ověřte, zda se hodnota shoduje s údaji ve schématu teplotního čidla, viz *Schéma hodnoty odporu externího čidla teploty, Strana 90*
- Chybný režim řízení u termostatu nebo nepřipojené čidlo teploty
	- Zvolte u termostatu správný režim řízení (nabídka nastavení č. 4)

### **V seznamu alarmů se zobrazuje ikona čidla vnitřní teploty**

- Vadné čidlo teploty
	- Kontaktujte instalačního technika nebo vyměňte termostat

### **V seznamu alarmů se zobrazuje ikona vzdáleného čidla teploty**

- Vadné čidlo teploty
	- Zkontrolujte připojení vzdáleného čidla
	- Odpojte vzdálené čidlo teploty a zkontrolujte je ohmmetrem. Ověřte, zda se hodnota shoduje s údaji ve schématu teplotního čidla, viz *Schéma hodnoty odporu externího čidla teploty, Strana 90*
- Chybný režim řízení u termostatu nebo nepřipojené čidlo teploty
- Zvolte u termostatu správný režim řízení (nabídka nastavení č. 4)

### Schéma hodnoty odporu externího čidla teploty

kΩ

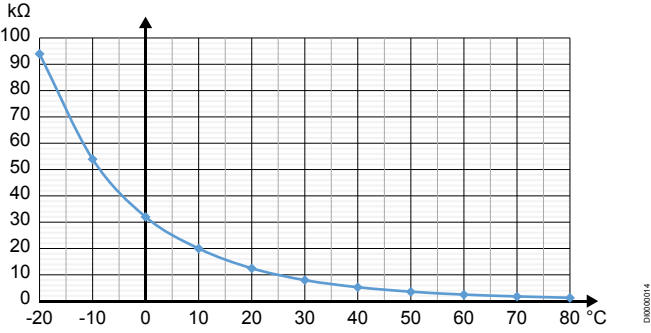

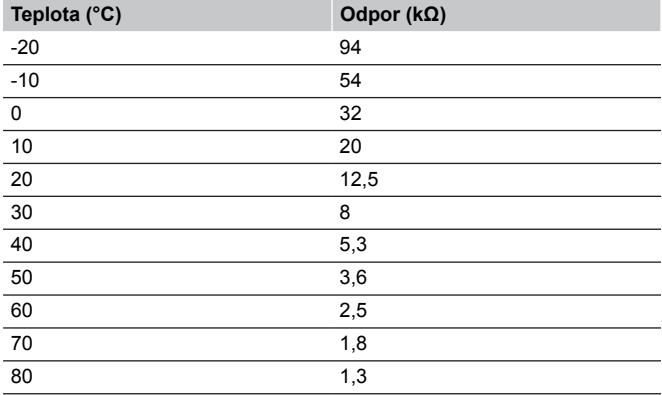

### 14.4 Alarmy/problémy analogového termostatu

Alarm se vyšle, pokud od doby, kdy řídicí jednotka naposledy komunikovala s termostatem, uplyne více než 1 hodina.

### Uponor Smatrix Base T-143/T-145

### **Bliká kontrolka LED kanálu na řídicí jednotce**

- Veřejný termostat T-163 je sejmut ze stěny
	- Zkontrolujte nastavení termostatu a uložte jej zpět na zeď

### 14.5 Komunikační modul – alarmy/ problémy

### **POZNÁMKA!**

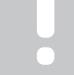

Nastavení systému pomocí komunikačního modulu vyžaduje mobilní zařízení (chytrý telefon/tablet).

Viz *[Kontrolky LED na komunikačním modulu, Strana 66](#page-65-0)*pro další informace o kontrolkách LED na komunikačním modulu.

### Alarmy zobrazené v Uponor Smatrix Pulse aplikaci

Pokud se spustí alarm, zobrazí se jako upozornění v Uponor Smatrix Pulse aplikaci. V aplikaci se zobrazí také patřičný popis a možná řešení problému. Je-li k dispozici připojení k Cloudové služby Uponor, je možné alarm v podobě zprávy "Push" zaslat i na mobilní telefon.

### **Ztráta signálu termostatu**

• Řídicí jednotka má potíže s komunikací s termostatem. Donuťte termostat začít vysílat tím, že změníte nastavení teploty.

Pokud problém přetrvává:

- Zkontrolujte, zda je připojený kabel a zda jeho vodič není poškozený.
- Pokud nelze nijak opravit, termostat vyměňte je porouchaný.

### **Ztráta signálu řídicí jednotky (hlavní řídicí jednotka)**

- Selhání komunikace s řídicí jednotkou Kontrolka řídicí jednotky smazat bliká červeně.
	- Zkontrolujte, zda je řídicí jednotka zapnutá.
	- Zkontrolujte, zda je komunikační kabel mezi komunikačním modulem a řídicí jednotkou připojený a zda není poškozený.
	- Pokud proběhl reset komunikačního modulu do továrního nastavení, restartujte komunikační modul i řídicí jednotku (odpojte řídicí jednotku ze síťové zásuvky a opět ji připojte).

Pokud ne, obraťte se na zhotovitele instalace.

### **Ztráta signálu řídicí jednotky (vedlejší řídicí jednotka)**

- Selhání komunikace s řídicí jednotkou
	- Zkontrolujte, zda je řídicí jednotka zapnutá.
	- Zkontrolujte, zda je připojený kabel systémové sběrnice a zda jeho vodič není poškozený.
	- Zkuste znovu zaregistrovat vedlejší řídicí jednotku k hlavní řídicí jednotce.
- Dlouhé kabely sběrnice v systému
	- Použijte kvalitní kabely, doporučujeme stíněné datové kroucené dvoulinky
	- Pokud celková délka kabelů sběrnice přesahuje než 250 m, nainstalujte mezi svorky **A** a **B** koncových zařízení odpory 120 Q
	- Ve velkých instalacích použijte sběrnici s topologií typu Multi Drop
	- Zkontrolujte, že je kabel sběrnice na všech připojených zařízeních připojen ke svorce **-**

Pokud ne, obraťte se na zhotovitele instalace.

### **Chyba komunikace s komunikačním modulem**

- Došlo k chybě komunikace s komunikačním modulem. Kontrolka řídicí jednotky smazat bliká červeně.
	- Restartujte řídicí jednotku a komunikační modul (vypojte řídicí jednotku ze zásuvky a opět ji zapojte) a zkuste to znovu.

### **Došlo ke ztrátě komunikace mezi komunikačním modulem a Cloudové služby Uponor**

Tento alarm se bude odesílat pouze v podobě zprávy "Push" a SMS (je-li aktivováno), a to na mobilní číslo registrované s účtem zákazníka v Cloudové služby Uponor.

- Vyskytla se chyba komunikace mezi komunikačním modulem a Cloudové služby Uponor. Kontrolka LED na komunikačním modulu svítí červeně nebo bliká oranžově.
	- Zkontrolujte, zda je komunikační modul připojený k routeru s přístupem k internetu (prostřednictvím ethernetu nebo sítě Wi-Fi).
	- Zkontrolujte, zda je komunikační modul připojený k řídicí jednotce.
	- V případě potřeby restartujte router.
	- V případě potřeby restartujte řídicí jednotku a komunikační modul (vypojte řídicí jednotku ze zásuvky a opět ji zapojte).

#### **Komunikační modul znovu navázal komunikaci s Cloudové služby Uponor**

Tento alarm se bude odesílat pouze v podobě zprávy "Push" a SMS (je-li aktivováno), a to na mobilní číslo registrované s účtem zákazníka v Cloudové služby Uponor.

• Komunikace mezi komunikačním modulem a Cloudové služby Uponor se obnovila a kontrolka LED na komunikačním modulu svítí zeleně.

#### **Aktualizace softwaru selhala**

- Aktualizace softwaru řídicí jednotky selhala.
	- 1. Zkontrolujte, zda jsou všechny vedlejší řídicí jednotky připojené k hlavní řídicí jednotce.
	- 2. Restartujte řídicí jednotku (vypnutím a opětovným zapnutím).
- Dlouhé kabely sběrnice v systému
	- Použijte kvalitní kabely, doporučujeme stíněné datové kroucené dvoulinky
	- Pokud celková délka kabelů sběrnice přesahuje než 250 m, nainstalujte mezi svorky **A** a **B** koncových zařízení odpory 120 Ω
	- Ve velkých instalacích použijte sběrnici s topologií typu Multi Drop
	- Zkontrolujte, že je kabel sběrnice na všech připojených zařízeních připojen ke svorce **-**

Pokud problém přetrvává, obraťte se na zhotovitele instalace.

### **Dosažen limit teploty podlahy**

• Teplota podlahy je příliš nízká nebo příliš vysoká. Možné příčiny:

- Podlahu ohřívá sluneční záření nebo jiný zdroj tepla. Počkejte, až teplota podlahy poklesne.
- Podlahu ochlazuje studený průvan nebo podobný jev. Počkejte, až teplota podlahy vzroste.
- Příliš vysoká vstupní teplota pro místnost. Je-li to relevantní, zkontrolujte nastavení tepelného zdroje.
- Příliš nízká vstupní teplota pro místnost. Je-li to relevantní, zkontrolujte nastavení tepelného zdroje.
- Příliš vysoká nastavená teplota pro místnost. Snižte nastavenou hodnotu.
- Příliš nízká nastavená teplota pro místnost. Zvyšte nastavenou teplotu.
- Příliš nízký limit teploty podlahy. Zvyšte limit.

### **Vadné čidlo teploty**

• U interního čidla teploty v termostatu byla zjištěna chyba. Vyměňte termostat.

### **Vadné externí čidlo teploty**

- Byla zjištěna chyba externího čidla připojeného k termostatu.
- Zkontrolujte, zda je na digitálním termostatu nastavený správný režim řízení (nabídka nastavení č. 4)
- Zkontrolujte připojení externího čidla.
- Odpojte venkovní čidlo teploty a zkontrolujte je ohmmetrem. Ověřte, zda se hodnota shoduje s údaji ve schématu teplotního čidla.

Pokud chyba přetrvává, externí čidlo vyměňte.

### **Vadné čidlo relativní vlhkosti**

#### **POZNÁMKA!**

Regulace RH (relativní vlhkosti) se zapíná v Uponor Smatrix Pulse v aplikaci (nutný komunikační modul).

• U interního čidla relativní vlhkosti v termostatu byla zjištěna chyba.

Vyměňte termostat.

### **Vadný přepínač režimů Comfort/ECO**

• Řídicí jednotka smazat má potíže s komunikací se systémovým zařízením nastaveným jako externí přepínač. Otevřením/zavřením externího spínače přinuťte termostat vysílat

signál.

Pokud problém přetrvává:

- Zkontrolujte, zda je připojený kabel, který propojuje řídicí jednotku s termostatem systémového zařízení, a zda tento kabel není poškozený.
- Pokud nelze nijak opravit, termostat systémového zařízení vyměňte – je porouchaný.

### **Limit čidla relativní vlhkosti**

#### **POZNÁMKA!**

Regulace RH (relativní vlhkosti) se zapíná v Uponor Smatrix Pulse v aplikaci (nutný komunikační modul).

• Byl dosažen limit relativní vlhkosti. Snižte úroveň vlhkosti spuštěním odvlhčovače nebo zvyšte nastavenou hodnotu teploty přívodu.

### **Vadné čidlo venkovní teploty**

- Byla zjištěna chyba čidla venkovní teploty připojeného k veřejnému termostatu.
	- Zkontrolujte připojení čidla venkovní teploty.
	- Odpojte venkovní čidlo teploty a zkontrolujte je ohmmetrem. Ověřte, zda se hodnota shoduje s údaji ve schématu teplotního čidla.

Pokud chyba přetrvává, externí čidlo vyměňte.

### **Vadné vstupní čidlo vytápění/chlazení**

- Byla zjištěna chyba vstupního čidla vytápění/chlazení připojeného k veřejnému termostatu.
	- Zkontrolujte připojení vstupního čidla vytápění/chlazení.
	- Odpojte venkovní čidlo teploty a zkontrolujte je ohmmetrem. Ověřte, zda se hodnota shoduje s údaji ve schématu teplotního čidla.

Pokud chyba přetrvává, externí čidlo vyměňte.

### **Ztráta signálu externího přepínače vytápění/ chlazení**

• Řídicí jednotka smazat má potíže s komunikací se systémovým zařízením nastaveným jako externí přepínač. Otevřením/zavřením externího spínače přinuťte termostat vysílat signál.

Pokud problém přetrvává:

- Zkontrolujte, zda je připojený kabel, který propojuje řídicí jednotku s termostatem systémového zařízení, a zda tento kabel není poškozený.
- Pokud nelze nijak opravit, termostat systémového zařízení vyměňte – je porouchaný.

#### **Obecný alarm systému**

• Zkontrolujte externí zdroj připojený ke konektoru GPI a zkuste zjistit příčinu spuštění obecného alarmu systému.

### **Vysoká teplota přívodu**

Alarm se zobrazuje pouze při spuštěné diagnostice přívodu (pro funkci je nutné připojení k Cloudové služby Uponor).

• Teplota přívodu je příliš vysoká. Zkontrolujte tepelný zdroj nebo řídicí jednotku teploty přívodu a snižte teplotu přívodu. Pokud problém přetrvává, obraťte se na zhotovitele instalace.

### **Nízká teplota přívodu**

Alarm se zobrazuje pouze při spuštěné diagnostice přívodu (pro funkci je nutné připojení k Cloudové služby Uponor).

• Teplota přívodu je příliš nízká.

Zkontrolujte tepelný zdroj nebo řídicí jednotku teploty přívodu a zvyšte teplotu přívodu. Mezi další možné příčiny může patřit příliš nízký průtok přívodního potrubí nebo špatně fungující oběhové čerpadlo. Pokud problém přetrvává, obraťte se na zhotovitele instalace.

### **Alarm neoprávněné manipulace s termostatem**

• Veřejný termostat byl sejmut ze stěny. Zkontrolujte nastavení termostatu a upevněte jej zpět na stěnu.

### **kdy se spustí alarm**

• Průměrná teplota v systému je nižší než nastavený limit (viz **Nastavení při instalaci**).

Průměrná teplota se počítá z teplot ve zvolených místnostech (aktivovaných v nastavení místností).

Situace může nastat kvůli jedné z možných příčin:

- Termostat je nastavený na příliš nízké hodnoty. Zvyšte nastavené hodnoty u termostatů v těch místnostech, u kterých se počítá průměrná teplota.
- Teplota přívodu je příliš nízká. Zkontrolujte tepelný zdroj nebo řídicí jednotku teploty přívodu a zvyšte teplotu přívodu. Mezi další možné příčiny může patřit příliš nízký průtok přívodního potrubí nebo špatně fungující oběhové čerpadlo. Pokud problém přetrvává, obraťte se na zhotovitele instalace.
- Limit průměrné teploty je příliš nízký. Zvyšte limit průměrné teploty.
- Další faktory jako otevřená okna, dveře atd. Zavřete okna/ dveře, které by mohly mít vliv na měřenou teplotu.

### Komunikační modul není možné spustit

- Komunikační modul není napájený.
	- 1. Zkontrolujte komunikační kabel mezi řídicí jednotkou a komunikačním modulem. Ověřte, zda jsou tyto prvky řádně propojeny.
	- 2. V případě potřeby komunikační kabel vyměňte.
	- 3. Kontaktujte zhotovitele instalace nebo vyměňte komunikační čidlo

### Problémy s připojením Wi-Fi

- Komunikační modul ztratí spojení s Wi-Fi sítí.
	- Komunikační modul připojte k místní síti pomocí ethernetového kabelu.
		- Pro více informací viz *[5. Připojení volitelného](#page-23-0) [ethernetového kabelu, Strana 24](#page-23-0)*.
- Komunikační modul nelze připojit k routeru.
	- V některých případech je komunikace routeru s komunikačním modulem pomocí Wi-Fi (802.11 b/g/n na vlnách 2,4 GHz) možná až po změně parametru **režim bezdrátového přenosu** (nebo režim 802.11 apod.). Komunikační modul připojte k místní síti pomocí ethernetového kabelu.
		- Pro více informací viz *[5. Připojení volitelného](#page-23-0) [ethernetového kabelu, Strana 24](#page-23-0)*.

### 14.6 Alarmy/problémy řídicí jednotky

Viz *Diody rozvaděčů*pro další informace o stavu kontrolky LED u řídicí jednotky.

### 14.7 Obraťte se na technika, který provedl instalaci

Kontaktní informace na technika provádějícího instalaci najdete na konci tohoto dokumentu. Před zkontaktováním technika, který provedl instalaci, si připravte následující informace:

- Instalační zpráva
- Nákresy systému podlahového vytápění (pokud jsou k dispozici)
- Seznam všech chyb včetně času a data

### 14.8 Pokyny pro technika provádějícího instalaci

Abyste zjistili, zda je problém způsoben přívodním systémem nebo řídicím systémem, uvolněte servopohony z rozdělovače pro příslušnou místnost, vyčkejte několik minut a zkontrolujte, zda se průtokové potrubí podlahové vytápěcí smyčky zahřeje.

Pokud se potrubí nezahřeje, vyskytl se problém ve vytápěcím systému. Pokud se smyčka zahřeje, může příčina tkvět v kontrolním systému místnosti.

Závada v přívodním systému může být doprovázena nepřítomností teplé vody v rozdělovači. Zkontrolujte ohřívač vody a oběhové čerpadlo.

## **15 Technické údaje**

## 15.1 Technické údaje

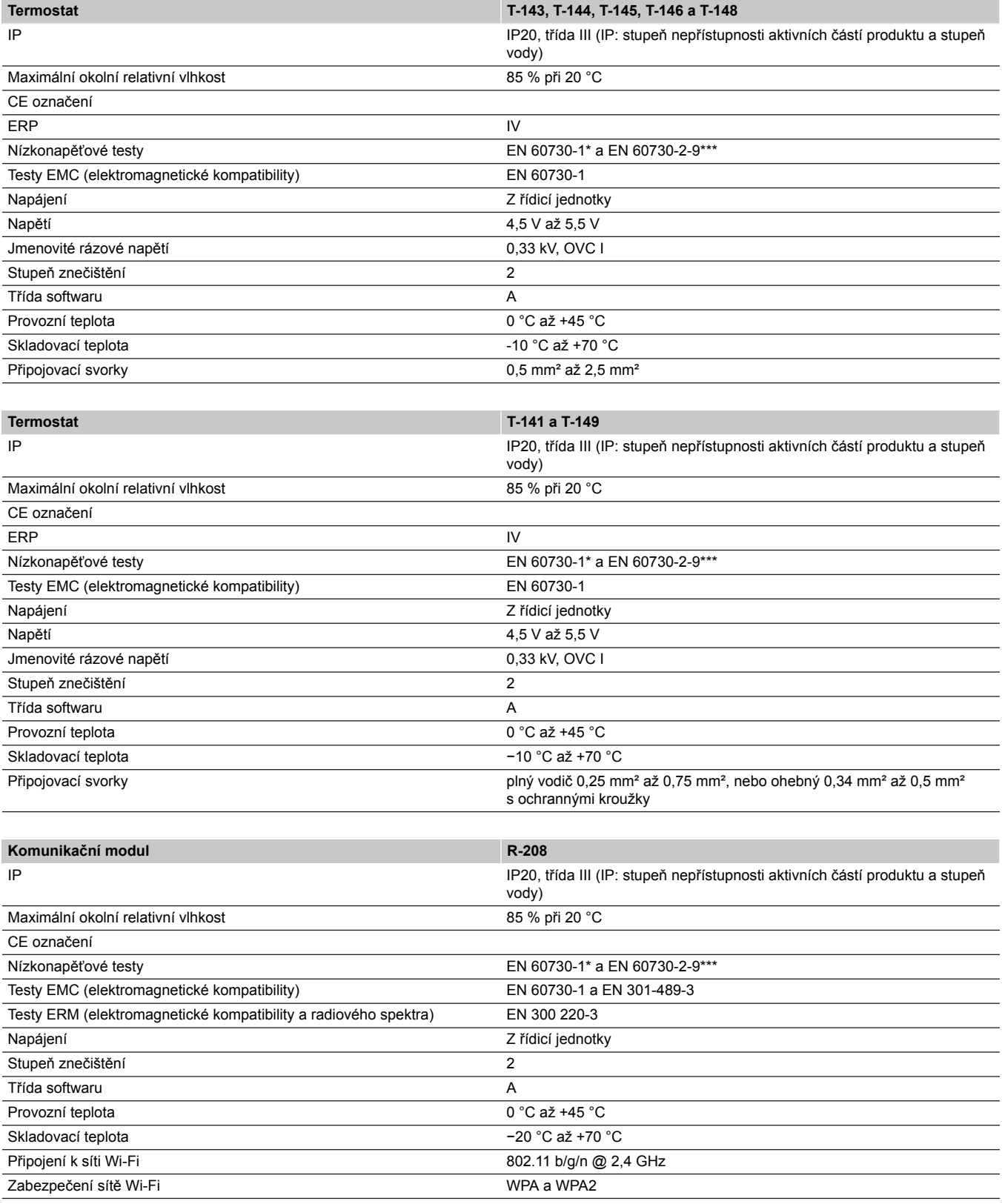

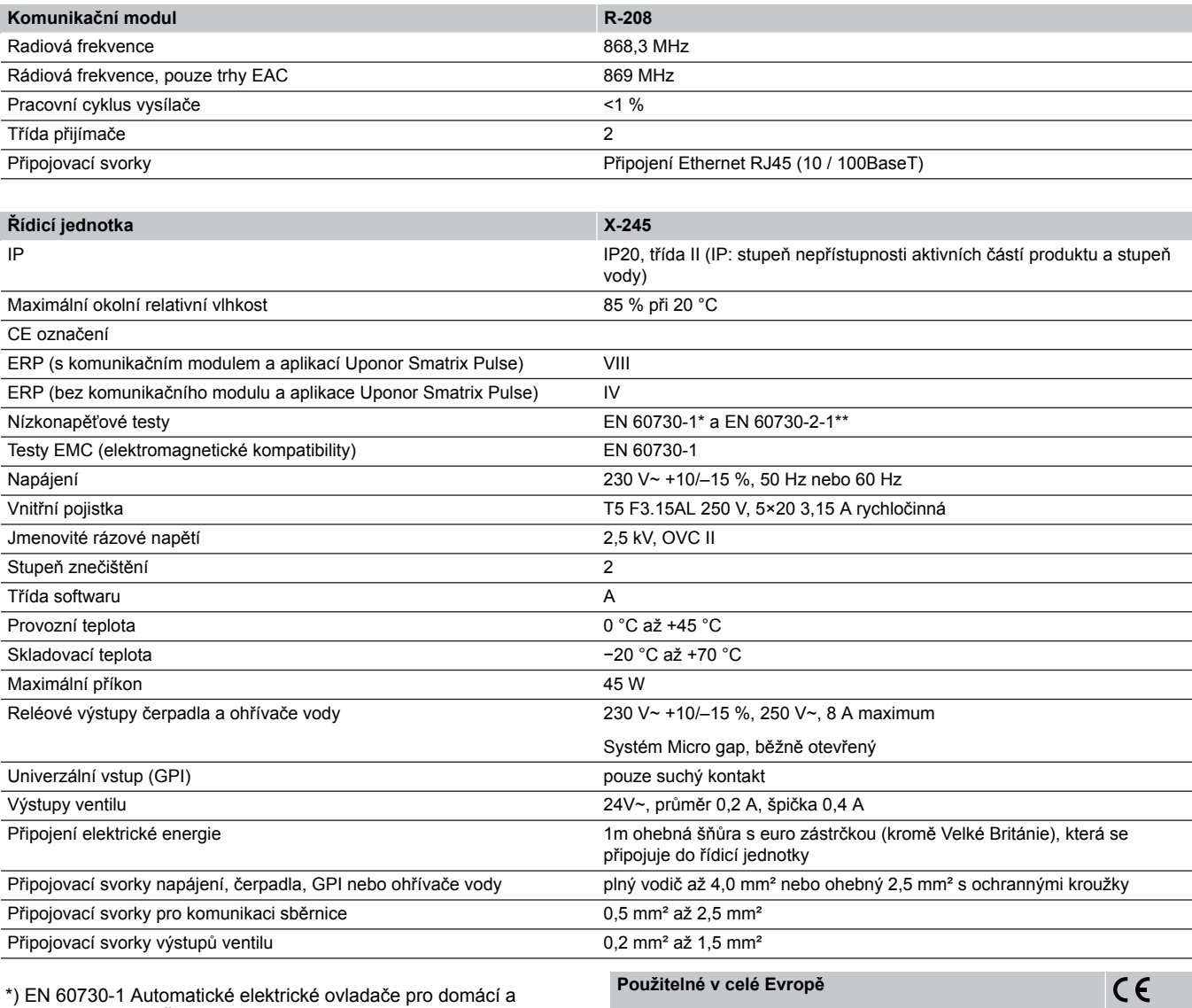

\*) EN 60730-1 Automatické elektrické ovladače pro domácí a podobné použití – Část 1: Obecné požadavky

\*\*) EN 60730-2-1 Automatické elektrické ovladače pro domácí a podobné použití – Část 2-1: Zvláštní požadavky na elektrická řídicí zařízení pro elektrické domácí spotřebiče

\*\*\*) EN 60730-2-9 Automatické elektrické ovladače pro domácí a podobné použití – Část 2-9: Zvláštní požadavky na ovládací prvky čidel teploty

Prohlášení o shodě:

Tímto prohlašujeme na naši vlastní zodpovědnost, že výrobky uváděné v tomto návodu splňují všechny nezbytné požadavky dle informací uvedených v brožuře s bezpečnostními pokyny.

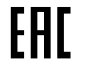

### 15.2 Specifikace kabelů

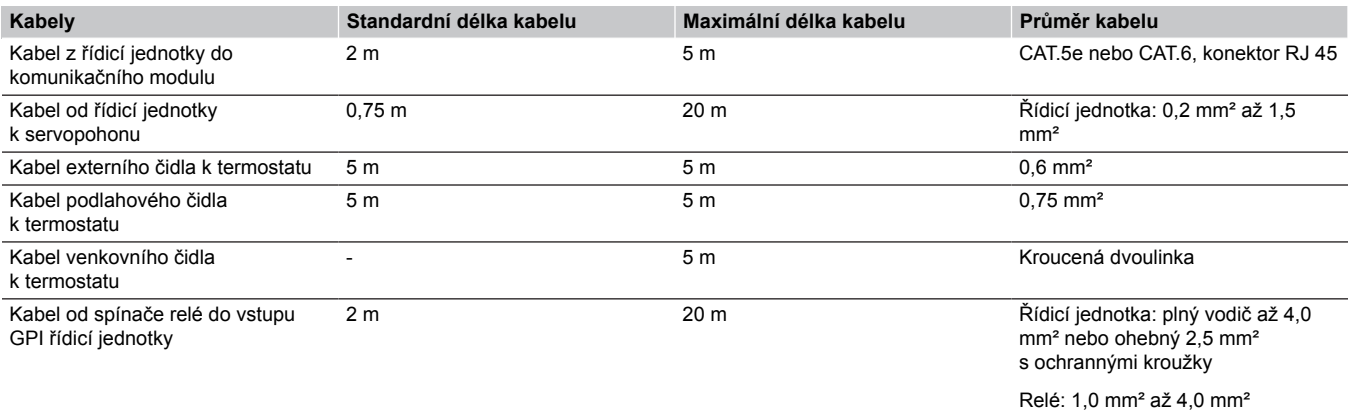

### 15.3 Uspořádání řídicí jednotky Uponor Smatrix Base Pulse

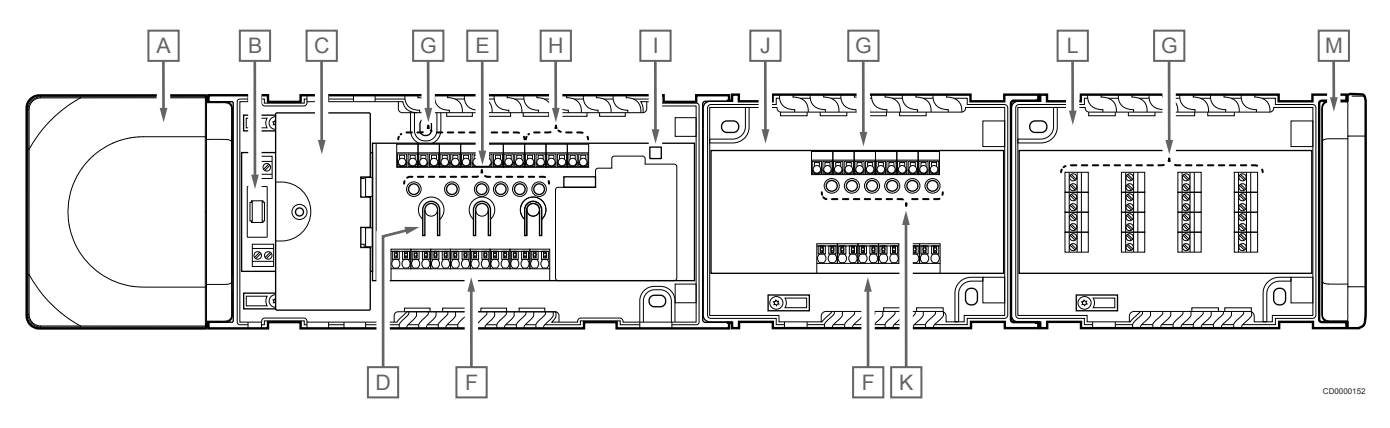

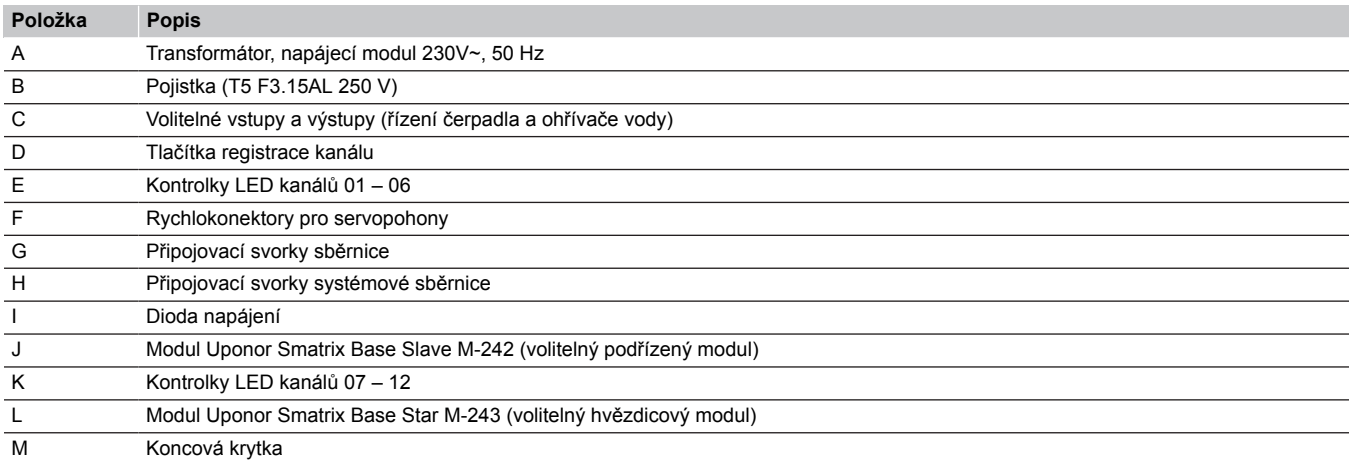

### 15.4 Schéma elektrického zapojení

### Řídicí jednotka Uponor Smatrix Base Pulse

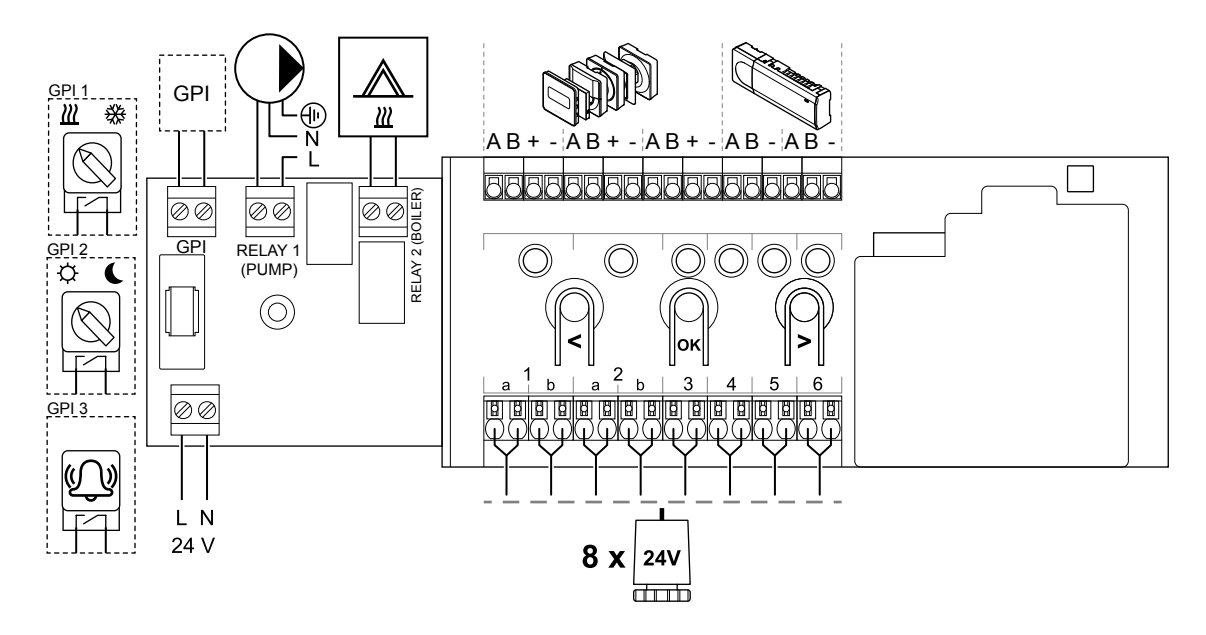

WD0000022

### Rozšiřující modul Uponor Smatrix Base Pulse

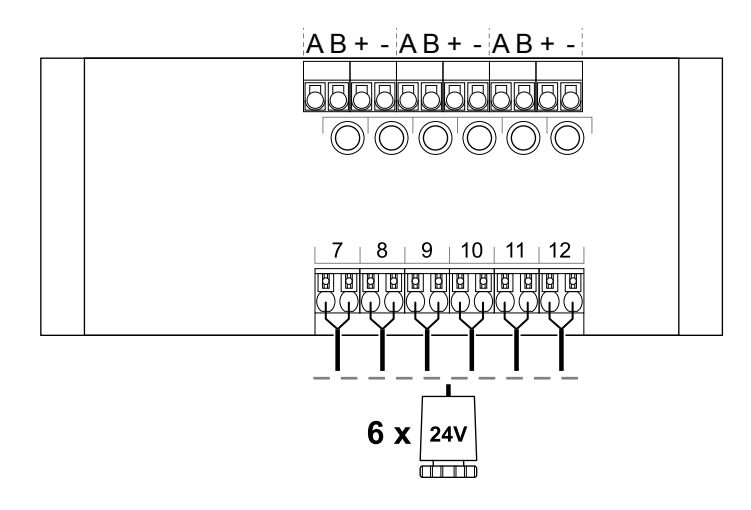

### Hvězdicový modul Uponor Smatrix Base Pulse

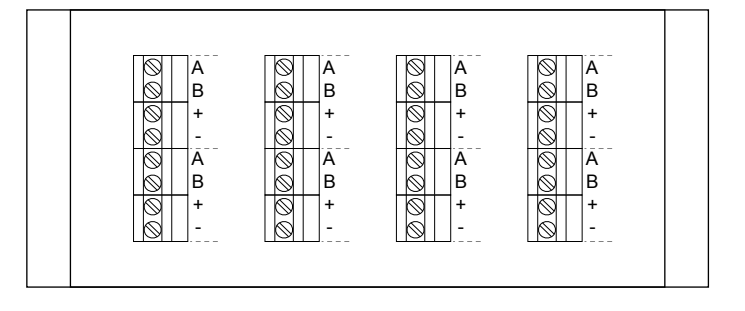

### 15.5 Rozměry

### Řídicí jednotka Uponor Smatrix Base Pulse

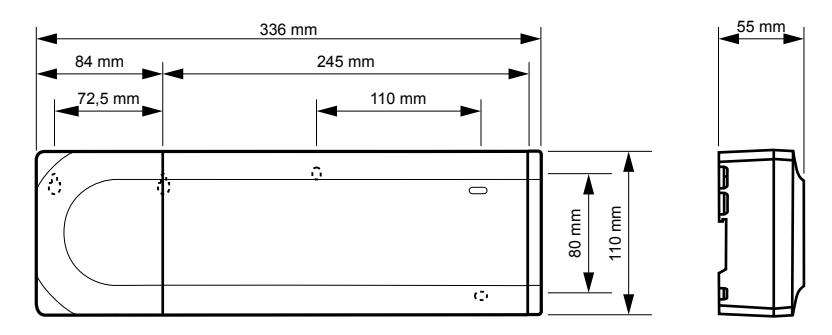

WD0000023

WD0000024

CD0000119

### Řídicí jednotka Uponor Smatrix Base Pulse a rozšiřující modul

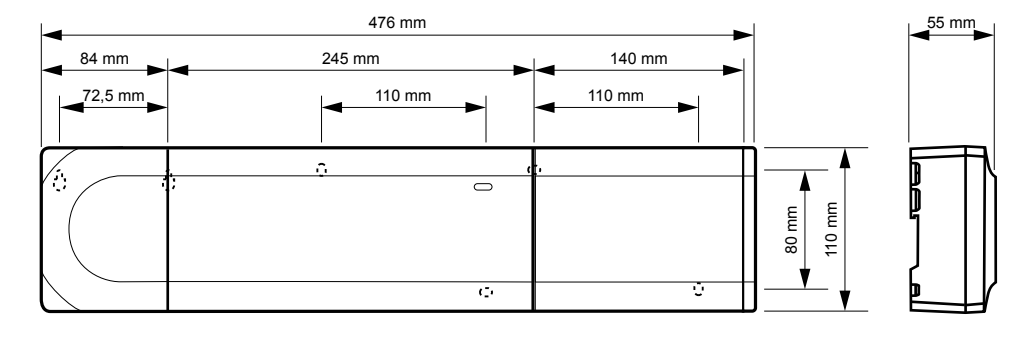

### Řídicí jednotka Uponor Smatrix Base Pulse, rozšiřující modul a hvězdicový modul

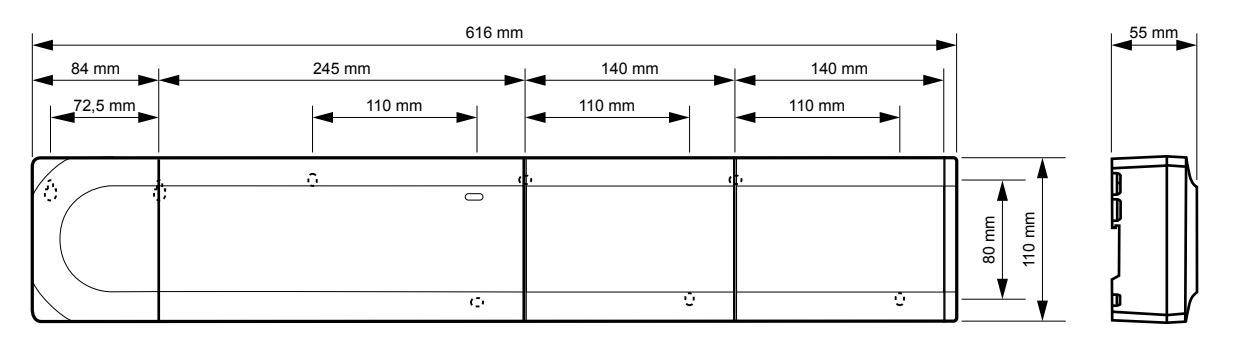

CD0000153

CD0000120

### Komunikační modul

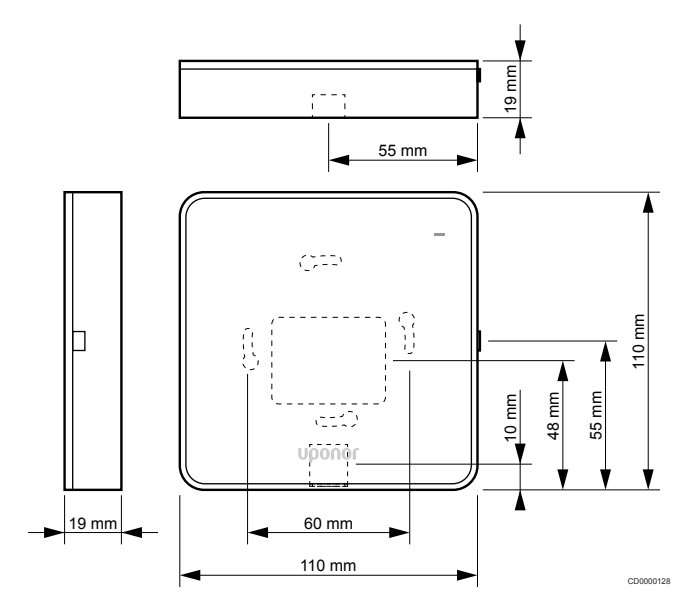

### **Termostaty**

**Uponor Smatrix Base T-141**

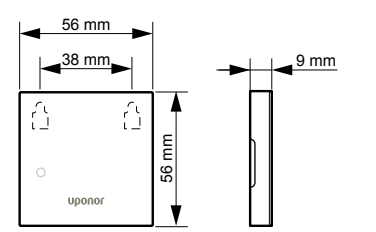

### **Uponor Smatrix Base T-143**

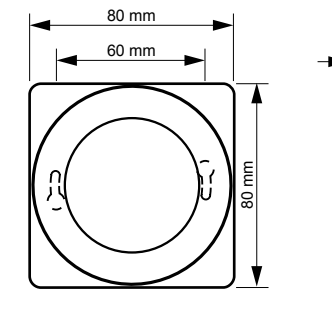

**Uponor Smatrix Base T-144**

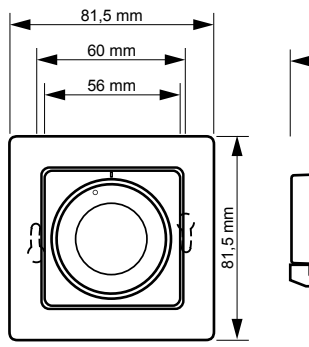

### **Uponor Smatrix Base T-145**

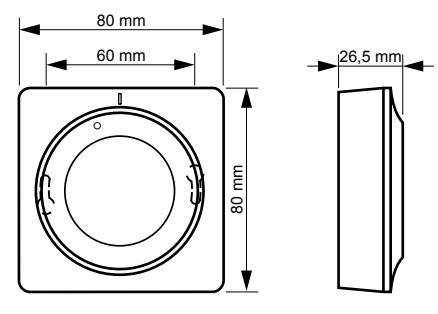

### **Uponor Smatrix Base T-146**

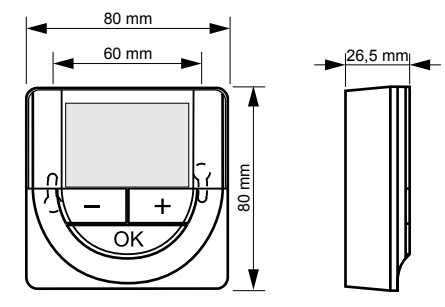

**Uponor Smatrix Base T-148**

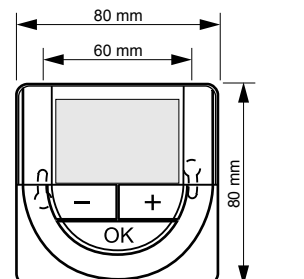

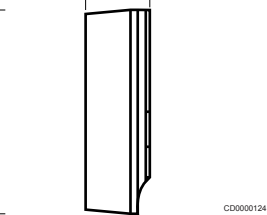

CD0000156

 $26,5$  mm

### **Uponor Smatrix Base T-149**

CD0000154

CD0000122

CD0000155

CD0000123

CD0000124

 $|26,5 \text{ mm}|$ 

40 mm

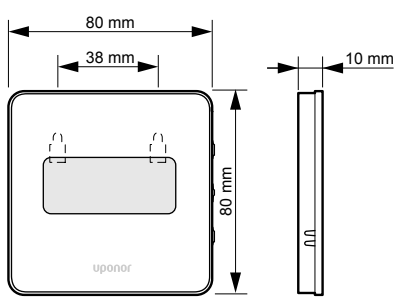

### **Povrchový adaptér termostatu Style (T-141 a T-149)**

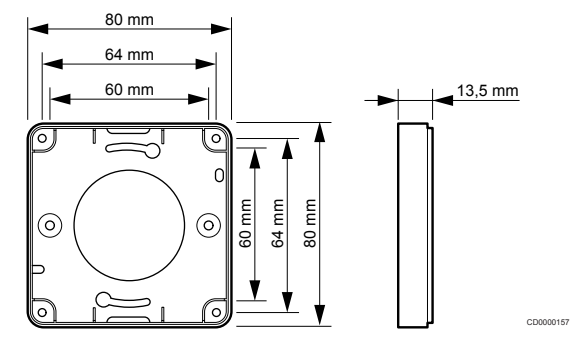

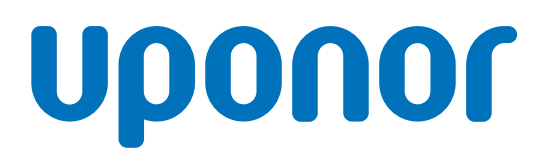

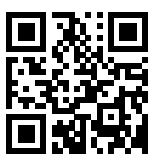

**Uponor, s.r.o**

1137977 v2\_06\_2020\_CZ Production: Uponor/MRY

Společnost Uponor si vyhrazuje právo bez předchozího upozornění měnit specifikace použitých součástek v souladu se svou vnitřní politikou neustálého zlepšování a vývoje. **www.uponor.cz**